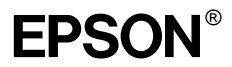

### Värilasertulostin

Kaikki oikeudet pidätetään. Mitään tämän julkaisun osaa ei saa kopioida, tallentaa mihinkään hakujärjestelmään tai siirtää mekaanisesti, valokopioimalla, nauhoittamalla tai muulla tavalla ilman SEIKO EPSON CORPORATIONilta etukäteen hankittua kirjallista lupaa. Julkaisija ei vastaa julkaisun sisältämien tietojen käytöstä. Julkaisija ei myöskään vastaa julkaisun sisältämien tietojen käytön seurauksista.

SEIKO EPSON CORPORATION ja sen tytäryritykset eivät vastaa tämän tuotteen ostajalle tai kolmansille osapuolille koituvista vahingoista, hävikistä, kuluista tai kustannuksista, jotka johtuvat seuraavista syistä: tapaturma, tuotteen virheellinen käyttö, tuotteen väärinkäyttö tai tuotteeseen ilman valtuuksia tehdyt muutokset ja korjaustoimenpiteet tai (Yhdysvaltoja lukuun ottamatta) SEIKO EPSON CORPORATIONin käyttö- ja huolto-ohjeiden noudattamatta jättäminen.

SEIKO EPSON CORPORATION ei vastaa mistään vahingoista tai ongelmista, jotka aiheutuvat muiden lisävarusteiden tai tarvikkeiden kuin SEIKO EPSON CORPORATIONin ilmoittamien alkuperäisten Epson-tuotteiden tai Epson-hyväksynnän saaneiden tuotteiden käytöstä.

EPSON ja EPSON ESC/P ovat SEIKO EPSON CORPORATIONin rekisteröityjä tavaramerkkejä ja EPSON ESC/P 2 on SEIKO EPSON CORPORATIONin tavaramerkki. Speedo, Fontware, FaceLift, Swiss ja Dutch ovat Bitstream Inc:n tavaramerkkejä. CG Times ja CG Omega ovat Miles, Inc:n rekisteröityjä tavaramerkkejä.

Univers on Linotype AG:n ja/tai sen tytäryhtiöiden rekisteröity tavaramerkki.

Antique Olive on Fonderie Olive:n rekisteröity tavaramerkki.

Albertus on Monotype Corporation plc:n tavaramerkki.

Coronet on Ludlow Industries (UK) Ltd:n tavaramerkki.

Arial ja Times New Roman ovat Monotype Corporation plc:n rekisteröityjä tavaramerkkejä. HP ja HP LaserJet ovat Hewlett-Packard Company:n rekisteröityjä tavaramerkkejä.

Macintosh, AppleTalk, EtherTalk ja Rendezvous ovat Apple Computer, inc:n rekisteröityjä tavaramerkkejä.

Adobe ja PostScript ovat Adobe Systems Incorporatedin tavaramerkkejä, jotka on rekisteröity tietyissä maissa.

Copyright © 2003, SEIKO EPSON CORPORATION, Nagano, Japani.

Verkko-opas

# **Sisällys**

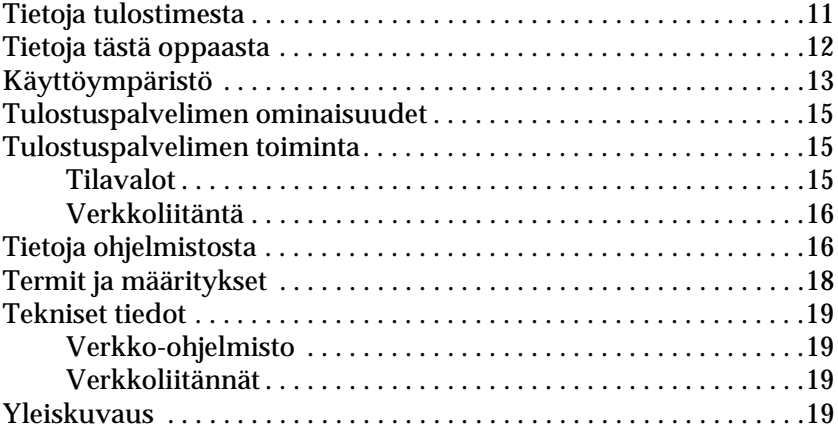

#### [Kappale 1](#page-22-0) **Komponenttien asentaminen tietokoneeseen**

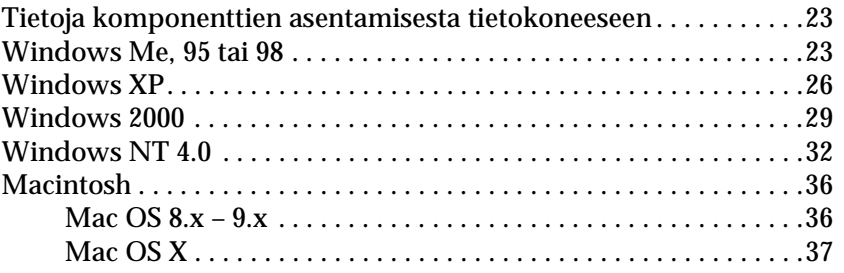

#### [Kappale 2](#page-38-0) **Tulostuspalvelimen asetusten määrittäminen**

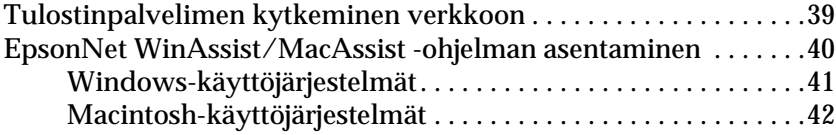

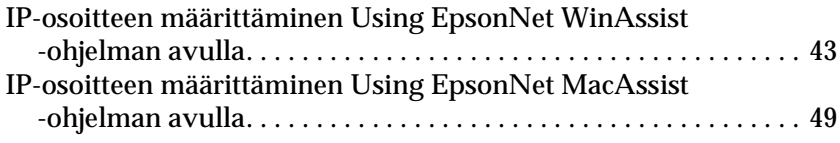

### [Kappale 3](#page-56-0) **EpsonNet WinAssist -kokoonpanoapuohjelma**

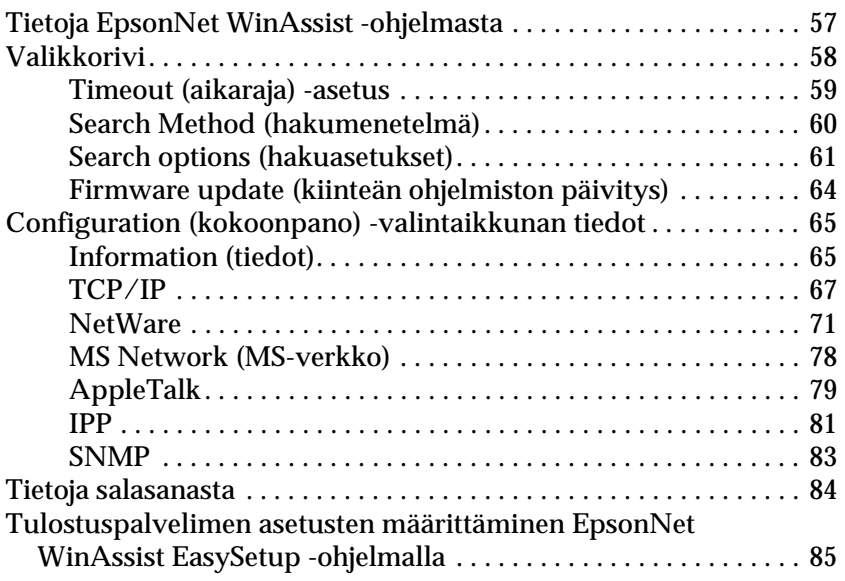

### [Kappale 4](#page-90-0) **EpsonNet MacAssist -kokoonpanoapuohjelma**

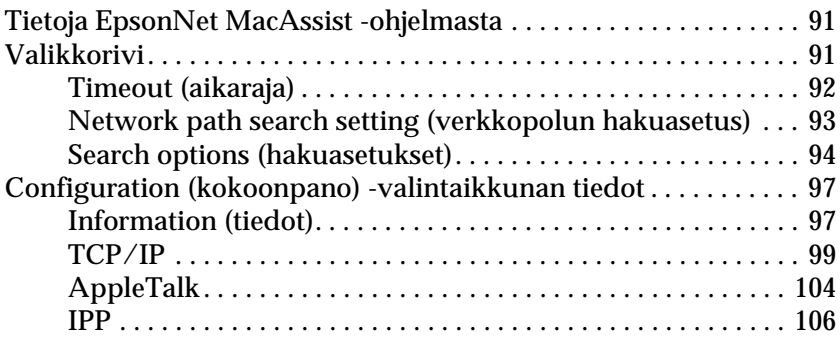

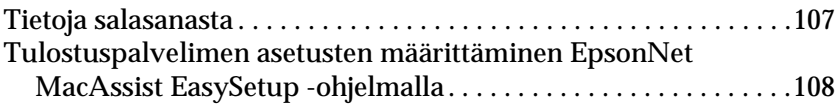

### [Kappale 5](#page-112-0) **Tulostinohjaimen asentaminen**

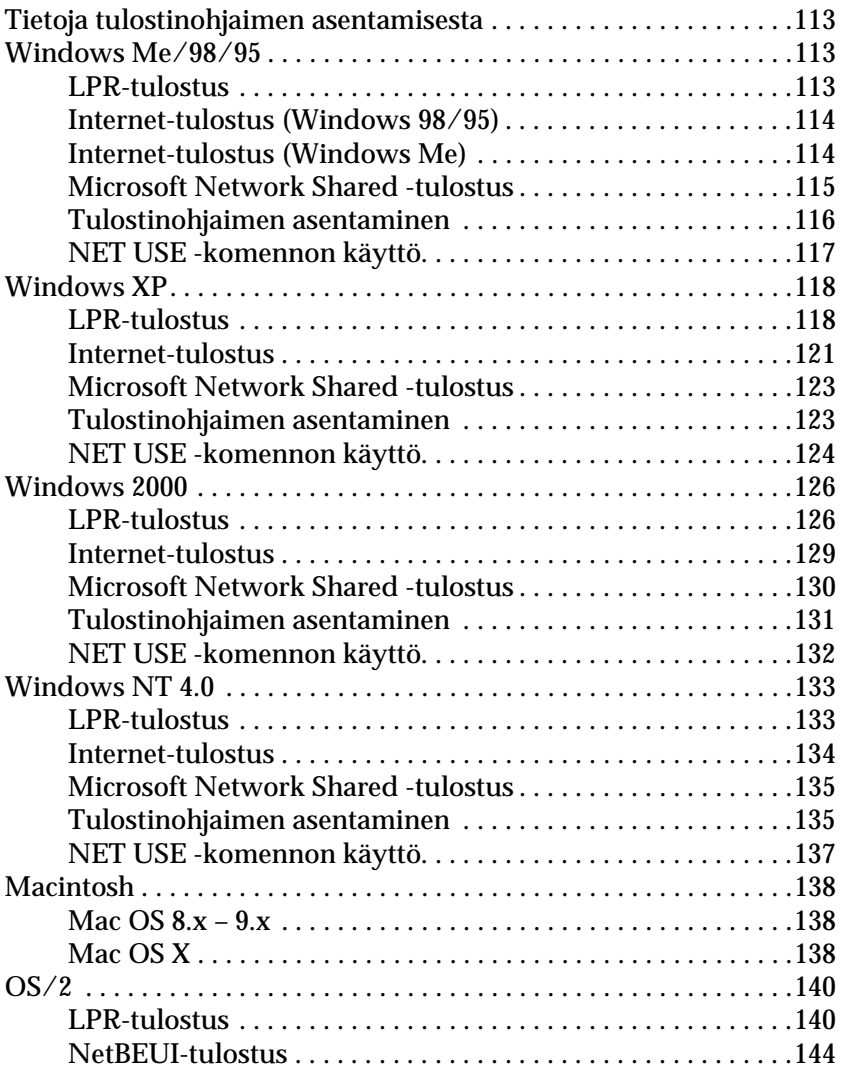

### [Kappale 6](#page-146-0) **NetWare-palvelimen asetukset**

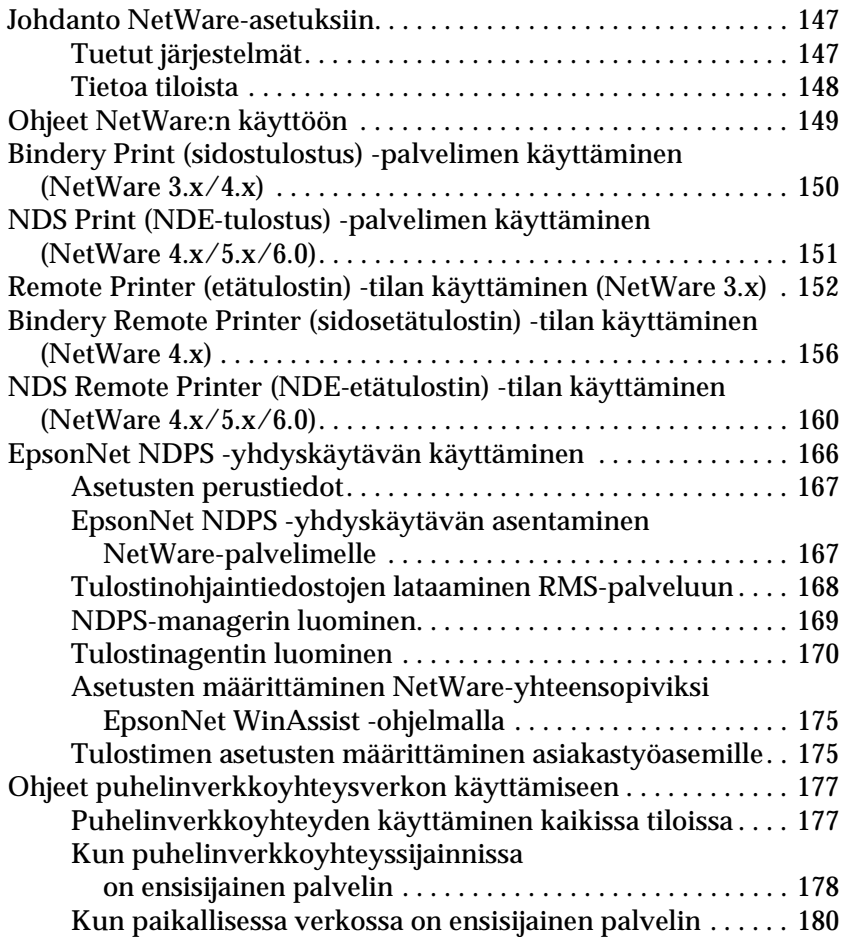

### [Kappale 7](#page-182-0) **UNIX-asetukset**

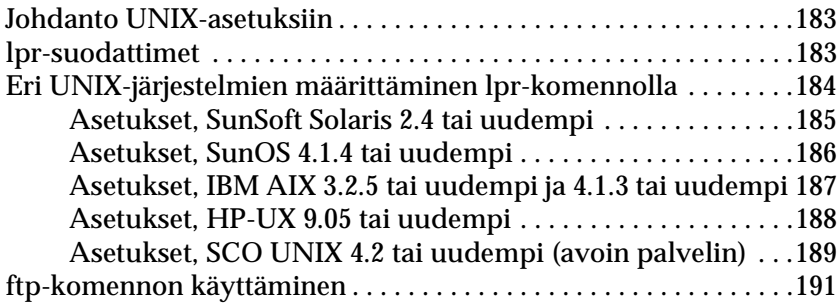

### [Kappale 8](#page-192-0) **EpsonNet Direct Print**

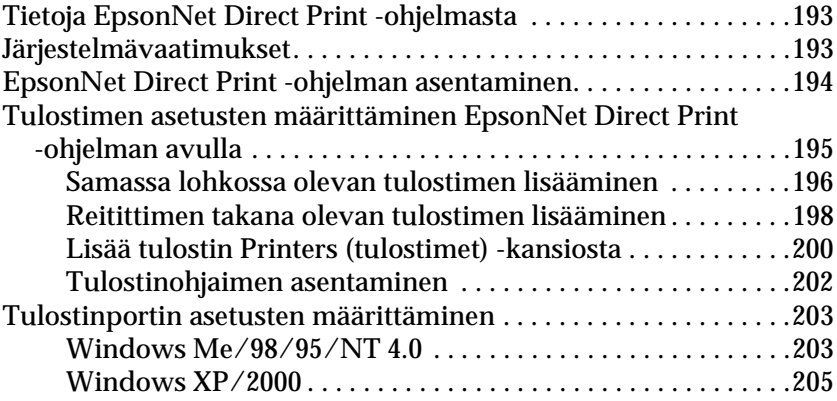

### [Kappale 9](#page-208-0) **EpsonNet Internet Print**

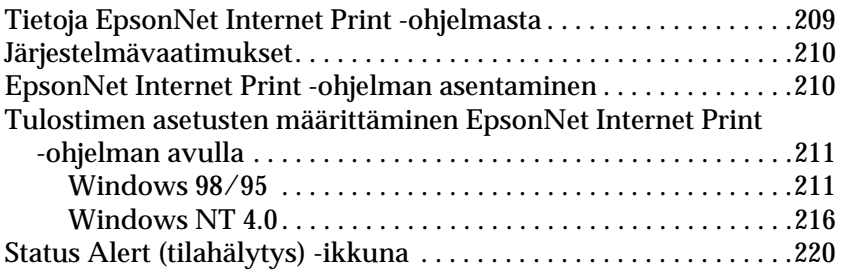

### [Kappale 10](#page-220-0) **EpsonNet WebAssist**

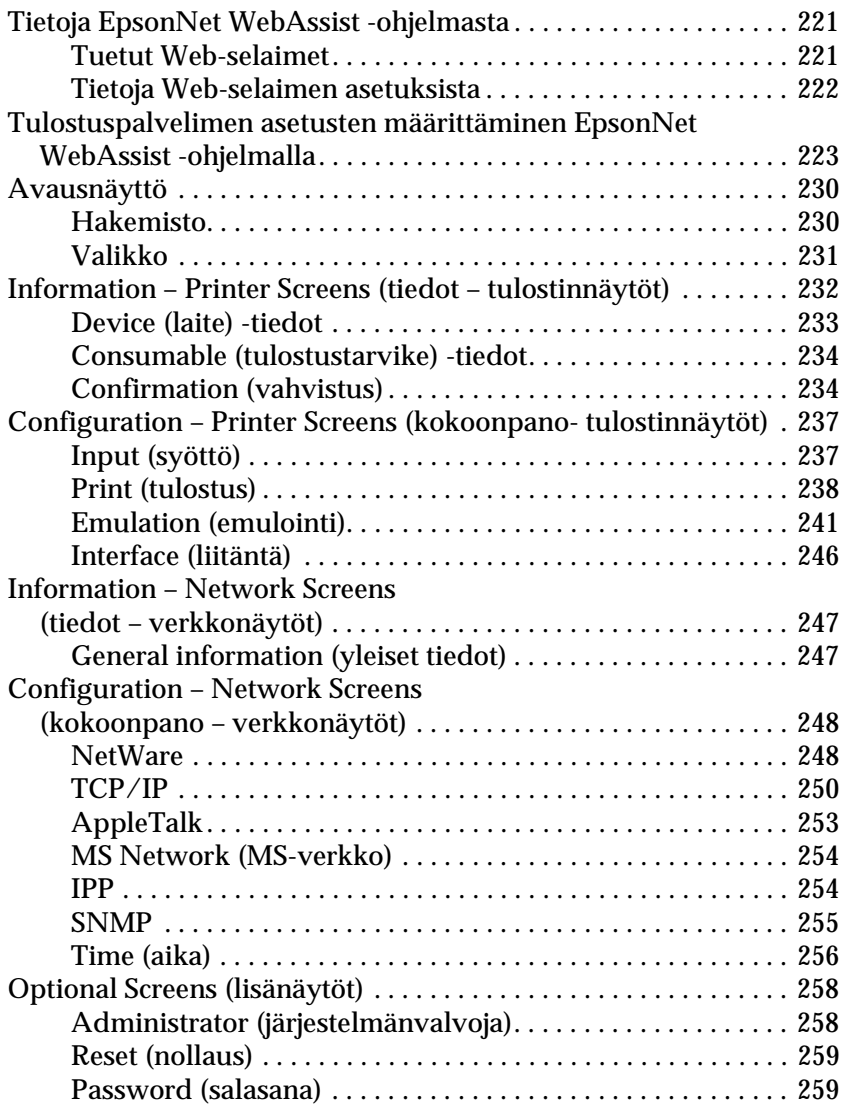

#### [Kappale 11](#page-260-0) **EpsonNet WebManager**

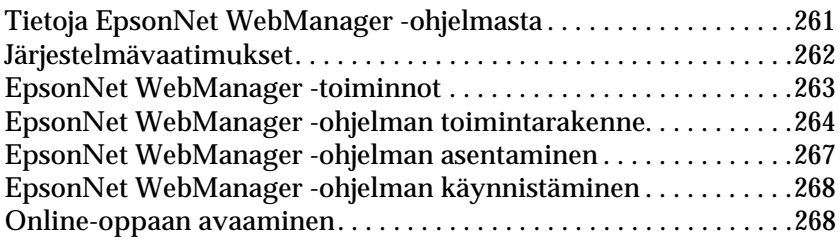

### [Kappale 12](#page-270-0) **Vianetsintä**

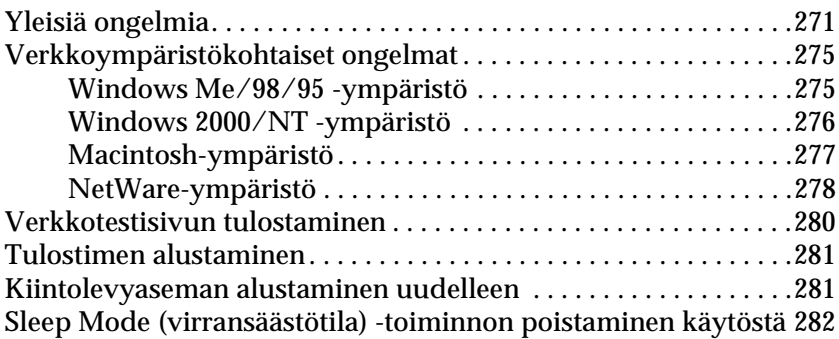

### Kappale 13 **Vinkkejä järjestelmänvalvojalla**

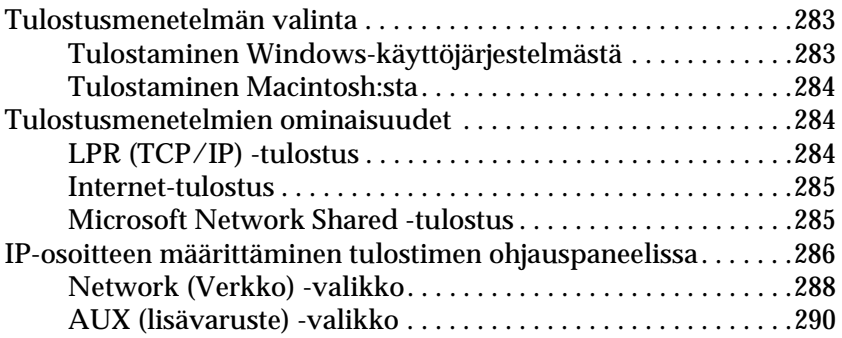

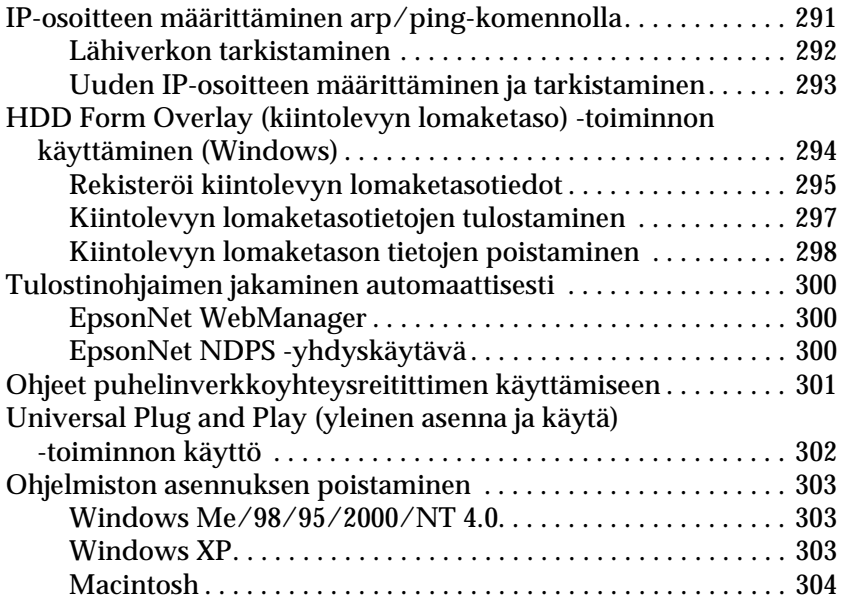

### **[Hakemisto](#page-304-0)**

# *Johdanto*

### <span id="page-10-0"></span>**Tietoja tulostimesta**

Tulostimessa on sisäänrakennettu Ethernet-liitäntä ja se voidaan kytkeä mihin tahansa kohtaan verkkoa 10Base-T:n tai 100Base-TX:n avulla. Liitäntä, jota tässä ohjekirjassa kutsutaan myös nimellä Tulostuspalvelin, valitsee automaattisesti oikean standardin kytkeytyessään verkkoon. Lisäksi liitäntä tukee ja automaattisesti valitsee IEEE 802.2-, IEEE 802.3-, Ethernet II- ja Ethernet SNAP -verkkoprotokollat.

Koska Tulostuspalvelin tukee useita protokollia ja automaattisesti havaitsee verkon protokollat, voit tulostaa seuraavien käyttöjärjestelmien sovellusohjelmista: Microsoft® Windows®, Apple®  $\text{Macintosh}^{\circledR}$ , UNIX $^{\circledR}$  ja IBM $^{\circledR}$ OS/2.

Tuotteen mukana toimitetulla EpsonNet WinAssist/MacAssist/WebAssist -ohjelmalla voit nopeasti ja helposti määrittää Tulostuspalvelin-palvelimen asetukset protokollille, kuten TCP/IP, NetWare, NetBEUI, AppleTalk®, IPP ja SNMP.

#### *Huomautus:*

*EpsonNet WinAssist/MacAssist/WebAssist -apuohjelma määrittää Tulostuspalvelin-palvelimen toimimaan vain verkossa esiintyvien protokollien kanssa. Tämä ei tarkoita, että voit käyttää kaikkia yllä olevia protokollia verkossasi tai käyttöjärjestelmäsi kanssa. Protokollat joita Tulostuspalvelin käyttää voivat vaihdella käyttöjärjestelmästä ja verkkokokoonpanosta riippuen.*

### <span id="page-11-0"></span>**Tietoja tästä oppaasta**

Tämä *verkko-opas* sisältää ohjeet Tulostuspalvelin-palvelimen käyttämiseen verkossa. Se sisältää ohjeet Tulostuspalvelin-palvelimen asetusten määrittämiseen, kokoonpano-ohjelmiston asentamiseen ja tulostimen ja tietokoneen verkkoasetusten muuttamiseen.

Lisätietoja tulostimesta löytyy *käyttöoppaasta*.

#### *Huomautus:*

- ❏ *Online-oppaan lukemiseen vaaditaan tietokoneelle asennettu Abobe Acrobat Reader 4.0 (tai uudempi).*
- ❏ *Tämä opas on kirjoitettu verkkojärjestelmänvalvojille ja useat ohjeiden toimenpiteistä edellyttävät yksityiskohtaisia tietoja verkosta ja järjestelmänvalvojan oikeuksia.*
- ❏ *Termi "verkkojärjestelmänvalvoja" tarkoittaa verkon ylläpidosta vastuussa olevaa henkilöä. "Järjestelmänvalvoja" on tässä oppaassa käytetty termi.*
- ❏ *Termi "Tulostuspalvelin" viittaa tässä oppaassa tulostimen sisäiseen tulostuspalvelimeen.*
- ❏ *Osassa tämän oppaan näyttöesimerkeistä saattaa olla omastasi poikkeava tulostimen nimi. Erot nimissä eivät vaikuta ohjeisiin.*

# <span id="page-12-0"></span>**Käyttöympäristö**

Tulostuspalvelin tukee seuraavia ympäristöjä.

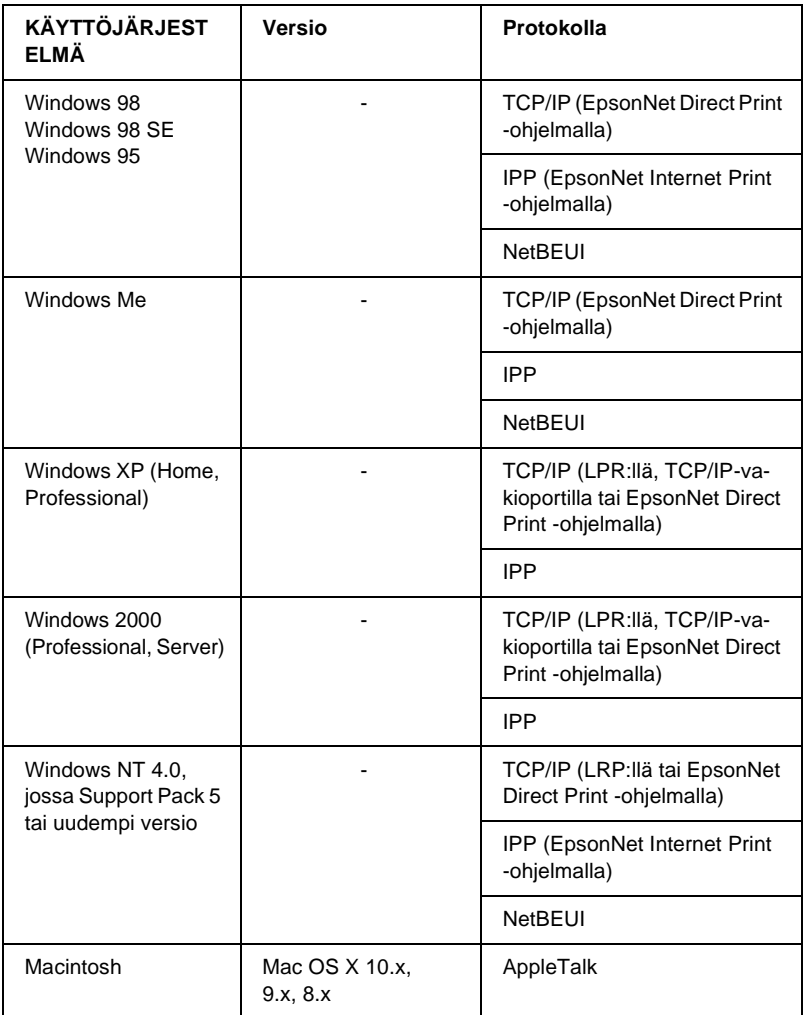

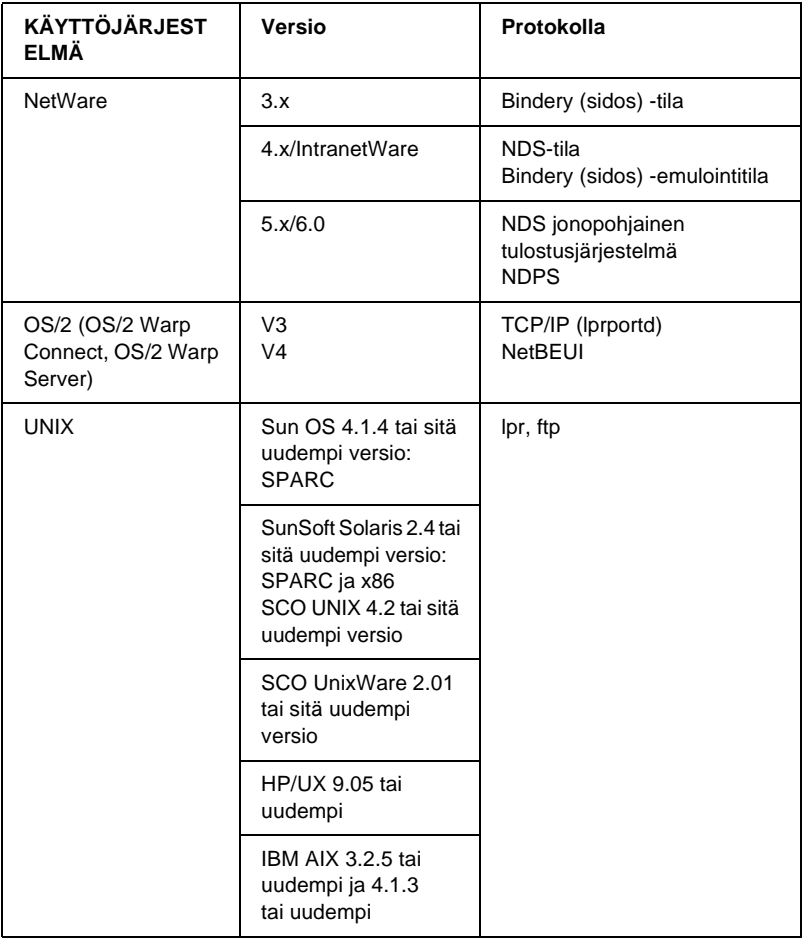

#### *Huomautus:*

- ❏ *Windows NT -käyttöjärjestelmästä tuetaan vain Intel-versiota.*
- ❏ *Mac OS 9 -käyttöjärjestelmän usean käyttäjän ympäristöä ei tueta.*
- ❏ *Jos tulostinta käytetään soittoreititinympäristössä, tulostimelle pitää määrittää IP-osoite. Varmista, että IP-osoite on lohkolle sopiva. Väärä IP-osoite voi aiheuttaa odottamattomia soittoja.*

# <span id="page-14-0"></span>**Tulostuspalvelimen ominaisuudet**

- ❏ Yhdistää EPSON-tulostimen verkkoon sisäänrakennettua Ethernet-liitäntää (toiselta nimeltään Tulostuspalvelin) käyttäen.
- ❏ Tukee useita protokollia, kuten TCP/IP, NetWare, NetBEUI, AppleTalk ja IPP.
- ❏ Tukee sekä 10Base-T:tä että 100Base-TX:tä.
- ❏ Tukee DHCP:tä.
- ❏ Tukee Automatic Private IP Addressing (APIPA) -toimintoa, joka määrittää Tulostuspalvelin-palvelimelle automaattisesti IP-osoitteen vaikka verkossa ei olisikaan DHCP-palvelinta.
- ❏ Tukee Dynamic DNS (dynaaminen DNS) -toimintoa.
- ❏ Tukee SNMP:tä ja MIB:tä.
- ❏ Tukee SNTP:tä (Simple Network Time Protocol).
- ❏ Tukee Rendezvous (tapaamis) -toimintoa Mac OS X 2.4 -käyttöjärjestelmässä ja uudemmissa.

### <span id="page-14-1"></span>**Tulostuspalvelimen toiminta**

### <span id="page-14-2"></span>**Tilavalot**

Merkkivalot (yksi vihreä ja yksi oranssi) kertovat sinulle tärkeitä tietoja Tulostuspalvelin-palvelimen toiminnoista.

Vihreä valo on tiedonsiirtovalo, joka vilkkuu, kun isäntäliitäntä vastaanottaa tietoja.

Oranssi valo kertoo onko Tulostuspalvelin kytketty 10Base-T:hen vai 100Base-TX-ään. Valo palaa, kun yhteys on 100Base-TX ja sammuu, kun yhteys on 10Base-T.

*Huomautus:*

*Katso valojen sijainnit käyttöohjeesta.*

### <span id="page-15-0"></span>**Verkkoliitäntä**

### **RJ-45-liitäntä:**

Tämän liitännän avulla Ethernet-kaapeli kytketään verkkoon. Voit käyttää tätä kaapelia sekä 10Base-T- että 100Base-TX-yhteydelle.

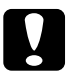

c *Muistutus: Virhetoimintojen välttämiseksi sinun pitää käyttää luokan 5 suojattua kierrettyä parikaapelia Tulostuspalvelin-palvelimen kytkemiseen verkkoon.*

# <span id="page-15-1"></span>**Tietoja ohjelmistosta**

- ❏ **EpsonNet WinAssist** on Windows-pohjainen kokoonpanoapuohjelma järjestelmävalvojille, jonka avulla voidaan määrittää Tulostuspalvelin-palvelimen protokollaksi TCP/IP, NetWare, MS Network, AppleTalk, IPP tai SNMP. Katso ["Tietoja EpsonNet WinAssist -ohjelmasta"](#page-56-2).
- ❏ **EpsonNet MacAssist** on Macintosh-pohjainen kokoonpanoapuohjelma järjestelmävalvojille, jonka avulla voidaan Tulostuspalvelin määrittää käyttämään TCP/IP-, AppleTalktai IPP-protokollaa. Katso ["Tietoja EpsonNet MacAssist](#page-90-3)  [-ohjelmasta".](#page-90-3)
- ❏ **EpsonNet WebAssist** on Web-pohjainen kokoonpanoapuohjelma, jonka avulla voidaan määrittää Tulostuspalvelin-palvelimen protokollaksi TCP/IP, NetWare, MS Network, AppleTalk, IPP tai SNMP. EpsonNet WebAssist -ohjelma voidaan käynnistää EpsonNet WinAssist- tai MacAssist-ohjelmista tai kirjoittamalla Tulostuspalvelin-palvelimen IP-osoite selaimen URL-osoitteeksi. Katso ["Tietoja EpsonNet WebAssist -ohjelmasta".](#page-220-3)
- ❏ **EpsonNet NDPS Gateway** on yhdyskäytäväohjelmisto, jolla voidaan tulostaa ja valvoa EPSON-tulostimen tilaa NetWare:n NDPS (Novell Distributed Print Services) -ympäristössä. Katso ["EpsonNet NDPS -yhdyskäytävän käyttäminen"](#page-165-1).
- ❏ **EpsonNet Direct Print** on apuohjelma, joka mahdollistaa TCP/IP-tulostuksen Windows Me/98/95/XP/2000/NT 4.0 -käyttöjärjestelmistä. (Windows XP/2000/NT 4.0 tukevat myös käyttöjärjestelmän LPR-vakiotulostusta.) Katso ["Tietoja](#page-192-3)  [EpsonNet Direct Print -ohjelmasta".](#page-192-3)
- ❏ **EpsonNet Internet Print** on apuohjelma, joka tukee tulostusta Internetin kautta Windows 98-/95-/NT 4.0 -käyttöjärjestelmän Internet Printing -protokollaa käyttäen. Katso ["Tietoja](#page-208-2)  [EpsonNet Internet Print -ohjelmasta".](#page-208-2)
- ❏ **EpsonNet WebManager** on web-pohjainen apuohjelma, jonka avulla verkkojärjestelmänvalvojat voivat helposti hallita verkkolaitteita. Katso ["Tietoja EpsonNet WebManager](#page-260-2)  [-ohjelmasta".](#page-260-2)

### <span id="page-17-0"></span>**Termit ja määritykset**

*DHCP* -- dynamic host configuration protocol = dynaaminen isäntäkokoonpanoprotokolla. DHCP on protokolla, joka määrittää dynaamiset IP-osoitteet verkon laitteille.

*EtherTalk* --AppleTalk:n Ethernet-lähetyksiä ohjaava tiedonsiirtoprotokolla.

*Etätulostin* -- muualle verkkoon kytketty jaettu tulostin, joka on kuitenkin NetWare-tulostuspalvelimen hallinnan alainen.

*ftp* -- TCP/IP-sovellusprotokolla tiedostojen siirtämiseen.

*Kokoonpano* -- laitteen oikean toiminnan takaava valikoima asetuksia. Tulostuspalvelin-palvelimen kokoonpanon määrittäminen tarkoittaa sen valmistelua toimimaan verkon protokollien kanssa.

*lpd* -- TCP/IP-etätulostusprotokollasovellus.

*Protokolla* -- sääntö, joka määrittää miten tietoja siirretään verkossa. Eri protokollia käyttävät tietokoneet ja ohjelmistot eivät voi viestiä keskenään.

*TCP/IP* -- Transmission Control Protocol/Internet Protocol, kerros protokollia, jotka mahdollistavat tiedonsiirron verkon eri silmujen välillä.

*Tulostusjono* -- sijainti, johon tulostustyöt tallennetaan tiedostoihin, kunnes tulostuspalvelin lähettää työt määritetylle tulostimelle.

# <span id="page-18-0"></span>**Tekniset tiedot**

### <span id="page-18-1"></span>**Verkko-ohjelmisto**

NetWare 3.x, 4.x, 5.x tai 6

EtherTalk (AppleTalk)

TCP/IP

NetBEUI

IPP

### <span id="page-18-2"></span>**Verkkoliitännät**

IEEE 802.3 10BaseT/100BaseTX STP (suojattu kierretty pari) kaapeli RJ-45-liitännässä.

### *Huomautus:*

*RJ-45-liitäntää ei voi kytketä puhelinverkkoliitäntään.*

## <span id="page-18-3"></span>**Yleiskuvaus**

Tämä kappale sisältää yleisohjeet Tulostuspalvelin-palvelimen asetusten määrittämiseksi verkkokäyttöä varten.

1. Tarkista tulostuspalvelimen toiminta.

Tarkista Tulostuspalvelin-palvelimen toiminnot ja toiminnat, kuten tilavalot ja RJ-45-liitäntä. Katso lisätiedot kohdasta ["Tulostuspalvelimen toiminta".](#page-14-1)

2. Asenna tarvittavat osat tietokoneeseen.

Varmista, että tietokoneeseen on as,ennettu tarvittavat osat (kuten TCP/IP, NetBEUI, jne.) ja että verkkoasetukset (kuten IP-osoite, aliverkon peite, jne.) on määritetty. Katso lisätiedot kohdasta ["Tietoja komponenttien asentamisesta](#page-22-3)  [tietokoneeseen"](#page-22-3).

3. Kytke tulostinpalvelin verkkoon.

Kytke tulostinpalvelin verkkoon. Katso lisätiedot kohdasta ["Tulostinpalvelimen kytkeminen verkkoon"](#page-38-2).

4. Asenna EpsonNet WinAssist/MacAssist -ohjelma tietokoneeseen.

Asenna EpsonNet WinAssist- tai MacAssist-ohjelma tietokoneeseen Tulostuspalvelin-palvelimen asetusten määrittämiseksi. Katso lisätiedot kohdasta ["EpsonNet](#page-39-1)  [WinAssist/MacAssist -ohjelman asentaminen".](#page-39-1)

5. Tulostuspalvelimen IP-osoitteen määrittäminen EpsonNet Win/MacAssist -ohjelmalla.

Määritä tulostuspalvelimen IP-osoite EpsonNet WinAssisttai MacAssist-ohjelmalla. Windows-käyttäjä, katso kohta ["IP-osoitteen määrittäminen Using EpsonNet WinAssist](#page-42-1)  [-ohjelman avulla"](#page-42-1). Macintosh-käyttäjä, katso lisätiedot kohdasta ["IP-osoitteen määrittäminen Using EpsonNet](#page-48-1)  [MacAssist -ohjelman avulla".](#page-48-1)

6. Määritä tulostuspalvelimen verkkoasetukset EpsonNet Win/MacAssist -ohjelmalla.

Määritä tulostuspalvelin käyttämään TCP/IP-, AppleTalk-, MS Network-, jne. protokollaa EpsonNet WinAssist- tai MacAssist-ohjelmalla. Windows-käyttäjä, katso kohta ["Tieto](#page-56-2)[ja EpsonNet WinAssist -ohjelmasta"](#page-56-2). Macintosh-käyttäjä, katso kohta ["Tietoja EpsonNet MacAssist -ohjelmasta".](#page-90-3)

7. Valitse tulostusmenetelmä.

Valitse verkkoympäristöä ja käyttöjärjestelmää vastaava tulostusmenetelmä. Jos et ole varma asetuksesta, katso lisätietoja kohdasta ["Tulostusmenetelmän valinta".](#page-282-1)

8. Asenna tulostinohjain.

Asenna tulostinohjain tulostimen mukana toimitetulta CD-ROM-levyltä. Katso lisätiedot kohdasta ["Tietoja](#page-112-4)  [tulostinohjaimen asentamisesta".](#page-112-4)

### Kappale 1

## <span id="page-22-0"></span>**Komponenttien asentaminen tietokoneeseen**

### <span id="page-22-3"></span><span id="page-22-1"></span>**Tietoja komponenttien asentamisesta tietokoneeseen**

Ennen kuin voit määrittää asetukset tulostuspalvelin -palvelimelle ja tulostaa tietokoneelta, sinun pitää asentaa tarvittavat komponentit (kuten TCP/IP, NetBEUI, jne.) ja määrittää tietokoneelle IP-osoite ja aliverkon peite, käyttämästäsi tulostustavasta riippuen. Katso käyttöjärjestelmääsi vastaava kohta tässä kappaleessa.

### <span id="page-22-2"></span>**Windows Me, 95 tai 98**

Asenna tarvittavat komponentit Windows Me/98/95 -käyttöjärjestelmässä seuraavasti.

#### *Huomautus:*

- ❏ *Asennuksen aikana saatat tarvita Windows Me/98/95 CD-ROM-levyä.*
- ❏ *Kun tulostukseen käytetään TCP/IP- tai IPP-protokollaa, tietokoneelle pitää määrittää IP-osoite, aliverkon peite ja oletusyhdyskäytävä.*
- 1. Valitse Start (käynnistä) Settings (asetukset) ja sitten Control Panel (ohjauspaneeli).

2. Kaksoisnapsauta Network (verkko) -kuvaketta. Tarkista ovatko seuraavat tarvittavat komponentit Configuration (kokoonpano) -valikon asennettujen verkkokomponenttien luettelossa. Jos komponentit on jo asennettu, siirry seuraavaan kappaleeseen.

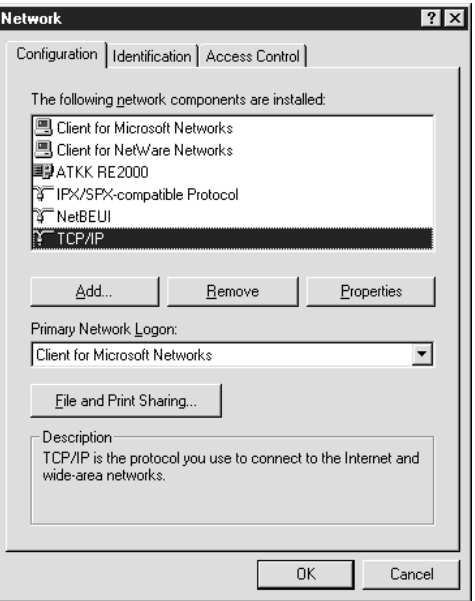

Seuraava taulukko sisältää komponentit, joiden avulla tulostuspalvelin voidaan määrittää toimimaan EpsonNet WinAssist -ohjelman kanssa.

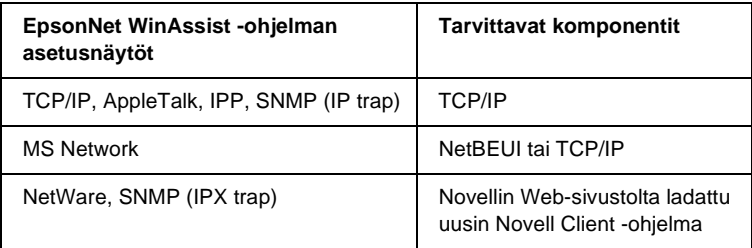

### *Huomautus:*

*Älä käytä seuraavien tilojen kanssa Novell Client for Windows 95/98 versiota 3.00 äläkä Novell Client for Windows NT versiota 4.50: NetWare 3.x/4.x Bindery Print Server -tila, NetWare 3.x Remote Printer -tila, NetWare 4.x Bindery Remote Printer -tila ja NetWare 4.x/5.x NDS Remote Printer -tila.* 

Seuraavasta taulukosta löytyvät verkkotulostukseen tarvittavat komponentit.

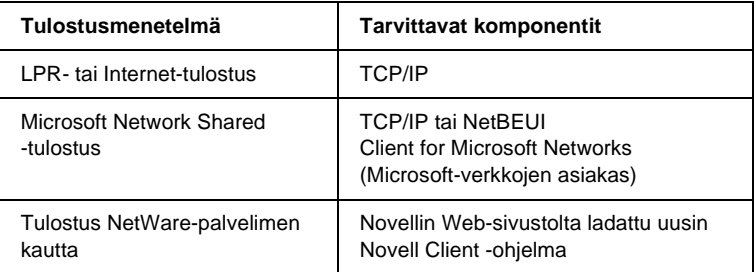

3. Jos tarvittavaa komponenttia ei löydy luettelosta, asenna ne alla olevan mukaisesti napsauttamalla kohtaa Add (lisää).

### **LPR- tai Internet-tulostus:**

Valitse Protocol (protokolla) ja napsauta sitten Add (lisää). Valitse Manufacturers (valmistajat) -luettelosta Microsoft ja Network Protocols (verkkoprotokollat) -luettelosta TCP/IP. Valitse sitten OK.

### **Microsoft Network Shared -tulostus:**

Jos haluat käyttää TCP/IP-protokollaa, katso aiempi kuvaus TCP/IP-protokollan asentamisesta.

Jos haluat käyttää NetBEUI-protokollaa, valitse Protocol (protokolla) ja napsauta sitten Add (lisää). Valitse Manufacturers (valmistajat) -luettelosta Microsoft ja Network Protocols (verkkoprotokollat) -luettelosta NetBEUI. Valitse sitten OK. Valitse Client (asiakas) ja napsauta sitten Add (lisää). Valitse Manufacturers (valmistajat) -luettelosta Microsoft ja Network Clients (verkkoasiakkaat) -luettelosta Client for Microsoft Networks (Microsoft-verkkojen asiakas). Valitse sitten OK.

### **Tulostus NetWare-palvelimen kautta:**

Lataa uusin Novell Client -ohjelma Novellin Web-sivustolta ja asenna se tietokoneeseen. Muista asentaa myös IPX. Katso lisätietoja Novellin Web-sivustolta.

- 4. **LPR-, Internet-, Microsoft Network Shared -tulostus:** Kaksoisnapsauta Configuration (kokoonpano) -valikossa kohtaa TCP/IP, jolloin näkyviin tulee TCP/IP Properties (TCP/IP-ominaisuudet) -valintaikkuna. Aseta IP-osoite, aliverkon peite, jne. ja napsauta sitten OK.
- 5. Käynnistä tietokone uudelleen.

Tarvittavat komponentit on nyt asennettu. Siirry seuraavaan kappaleeseen ["Tulostinpalvelimen kytkeminen verkkoon"](#page-38-2)  [sivulla 39](#page-38-2).

# <span id="page-25-0"></span>**Windows XP**

Asenna tarvittavat komponentit Windows XP -käyttöjärjestelmässä seuraavasti.

#### *Huomautus:*

- ❏ *Asennuksen aikana saatat tarvita Windows XP CD-ROM-levyä.*
- ❏ *Kun tulostukseen käytetään TCP/IP- tai IPP-protokollaa, tietokoneelle pitää määrittää IP-osoite, aliverkon peite ja oletusyhdyskäytävä.*
- 1. Napsauta Start (käynnistä), korosta Control Panel (ohjauspaneeli) ja napsauta sitten Network and Internet Connections (verkko- ja Internet-yhteydet). Valitse Network Connections (verkkoyhteydet).
- 2. Valitse kohdassa LAN or High-Speed Internet (lähiverkko tai nopea Internet) Local Area Connection (lähiverkkoyhteys) -kuvake.
- 3. Valitse kohdassa Network Tasks (verkkotoiminnot) Change settings of this connection (muuta tämän yhteyden asetuksia).
- 4. Tarkista ovatko seuraavat tarpeelliset komponentit luettelossa. Jos komponentit on jo asennettu, siirry seuraavaan kappaleeseen.

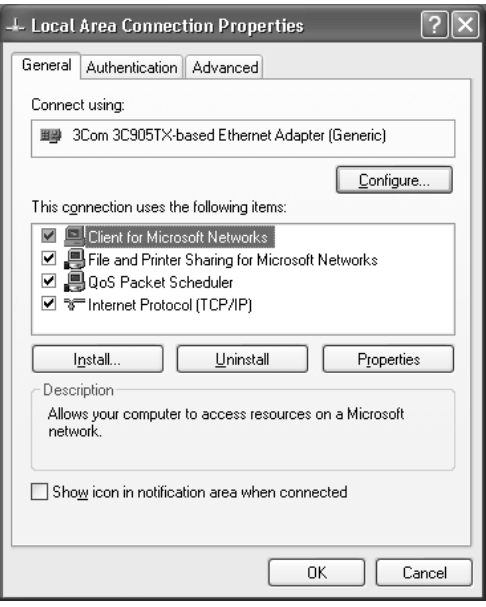

Seuraava taulukko sisältää komponentit, joiden avulla tulostuspalvelin voidaan määrittää toimimaan EpsonNet WinAssist -ohjelman kanssa.

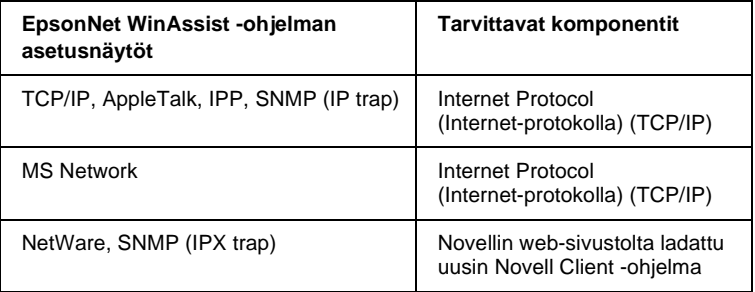

Seuraavasta taulukosta löytyvät verkkotulostukseen tarvittavat komponentit.

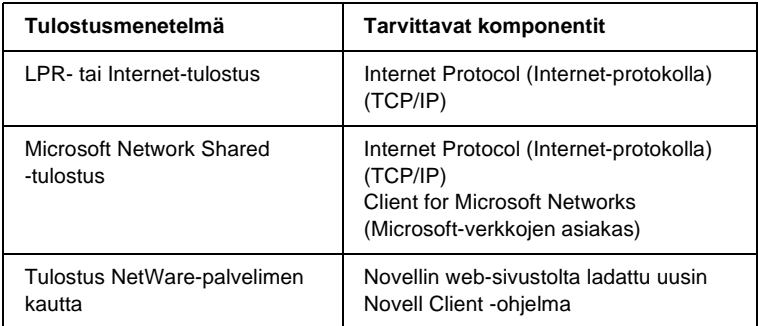

5. Jos tarvittavaa komponenttia ei löydy luettelosta, asenna ne alla olevan mukaisesti napsauttamalla kohtaa Install (asenna).

#### **LPR- tai Internet-tulostus:**

Internet Protocol (TCP/IP) (Internet-protokolla (TCP/IP)) on asennettu oletusarvoisesti. Et voi lisätä tai poistaa sitä.

#### **Microsoft Network Shared -tulostus:**

Valitse Client (asiakas) ja napsauta sitten Add (lisää). Valitse Client for Microsoft Networks (Microsoft-verkkojen asiakas) ja napsauta sitten OK.

#### **Tulostus NetWare-palvelimen kautta:**

Lataa uusin Novell Client -ohjelma Novellin Web-sivustolta ja asenna se tietokoneeseen. Muista asentaa myös IPX. Katso lisätietoja Novellin Web-sivustolta.

### 6. **LPR-, Internet-, Microsoft Network Shared -tulostus:**

Kaksoisnapsauta Local Area Connection Properties (lähiverkkoyhteyden ominaisuudet) -valintaikkunassa Internet Protocol (TCP/IP) (Internet-protokolla (TCP/IP)), jolloin näkyviin tulee Internet Protocols (TCP/IP) Properties (Internet-protokollien (TCP/IP) ominaisuudet) -valintaikkuna. Aseta IP-osoite, aliverkon peite, jne. ja napsauta sitten OK.

7. Käynnistä tietokone uudelleen.

Tarvittavat komponentit on nyt asennettu. Siirry seuraavaan kappaleeseen ["Tulostinpalvelimen kytkeminen verkkoon"](#page-38-2)  [sivulla 39](#page-38-2).

### <span id="page-28-0"></span>**Windows 2000**

Asenna tarvittavat komponentit Windows 2000 -käyttöjärjestelmässä seuraavasti.

### *Huomautus:*

- ❏ *Asennuksen aikana saatat tarvita Windows 2000 CD-ROM-levyä.*
- ❏ *Kun tulostukseen käytetään TCP/IP- tai IPP-protokollaa, tietokoneelle pitää määrittää IP-osoite, aliverkon peite ja oletusyhdyskäytävä.*
- 1. Valitse Start (käynnistä) Settings (asetukset) ja sitten Network and Dial-up Connections (verkko- ja puhelinverkkoyhteydet). Näkyviin tulee Network and Dial-up Connections (verkko- ja puhelinverkkoyhteydet) -näyttö.
- 2. Napsauta hiiren oikealla painikkeella haluamaasi verkkoyhteyttä ja valitse sitten Properties (ominaisuudet).

3. Tarkista ovatko seuraavat tarpeelliset komponentit luettelossa. Jos komponentit on jo asennettu, siirry seuraavaan kappaleeseen.

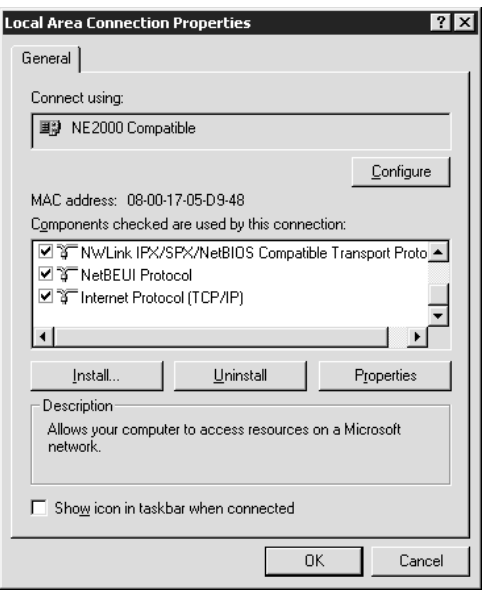

Seuraava taulukko sisältää komponentit, joiden avulla tulostuspalvelin voidaan määrittää toimimaan EpsonNet WinAssist -ohjelman kanssa.

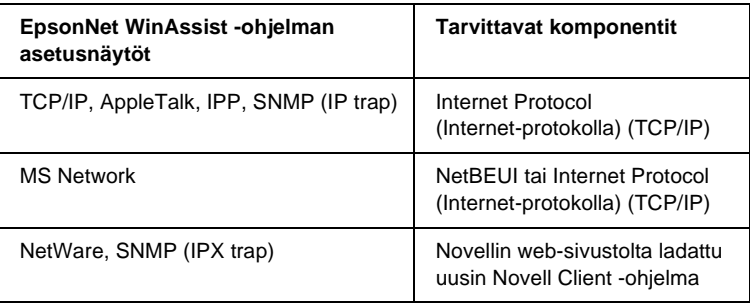

### *Huomautus:*

*Älä käytä seuraavien tilojen kanssa Novell Client for Windows 95/98 versiota 3.00 äläkä Novell Client for Windows NT versiota 4.50: NetWare 3.x/4.x Bindery Print Server -tila, NetWare 3.x Remote Printer -tila, NetWare 4.x Bindery Remote Printer -tila ja NetWare 4.x/5.x NDS Remote Printer -tila.*

Seuraavasta taulukosta löytyvät verkkotulostukseen tarvittavat komponentit.

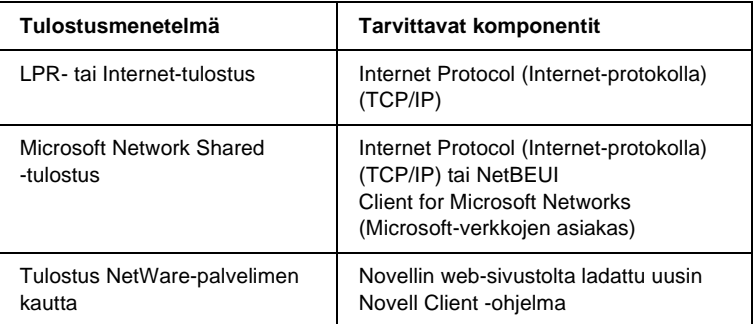

4. Jos tarvittavaa komponenttia ei löydy luettelosta, asenna ne alla olevan mukaisesti napsauttamalla kohtaa Install (asenna).

### **LPR- tai Internet-tulostus:**

Valitse Protocol (protokolla) ja napsauta sitten Add (lisää). Valitse Select Network Protocol (verkkoprotokollan valitseminen) -valintaikkunassa Internet Protocol (TCP/IP) (Internet-protokolla (TCP/IP)) ja napsauta sitten OK.

### **Microsoft Network Shared -tulostus:**

Jos haluat käyttää Internet-protokollaa, katso aiempi kuvaus Internet-protokollan (TCP/IP) asentamisesta. Jos haluat käyttää NetBEUI-protokollaa, valitse Protocol (protokolla) ja napsauta sitten Add (lisää). Valitse NetBEUI Protocol (NetBEUI-protokolla) ja napsauta sitten OK. Valitse Client (asiakas) ja napsauta sitten Add (lisää). Valitse Client for Microsoft Networks (Microsoft-verkkojen asiakas) ja napsauta sitten OK.

### **Tulostus NetWare-palvelimen kautta:**

Lataa uusin Novell Client -ohjelma Novellin Web-sivustolta ja asenna se tietokoneeseen. Muista asentaa myös IPX. Katso lisätietoja Novellin Web-sivustolta.

- 5. **LPR-, Internet-, Microsoft Network Shared -tulostus:**  Kaksoisnapsauta Configuration (kokoonpano) -valikossa kohtaa Internet Protocol (TCP/IP) (Internet-protokolla (TCP/IP)), jolloin näkyviin tulee TCP/IP Properties (TCP/IP-ominaisuudet) -valintaikkuna. Aseta IP-osoite, aliverkon peite, jne. ja napsauta sitten OK.
- 6. Käynnistä tietokone uudelleen.

Tarvittavat komponentit on nyt asennettu. Siirry seuraavaan kappaleeseen ["Tulostinpalvelimen kytkeminen verkkoon"](#page-38-2)  [sivulla 39](#page-38-2).

### <span id="page-31-0"></span>**Windows NT 4.0**

Asenna tarvittavat komponentit Windows NT 4.0 -käyttöjärjestelmässä seuraavasti.

#### *Huomautus:*

- ❏ *Asennuksen aikana saatat tarvita Windows NT 4.0 CD-ROM-levyä.*
- ❏ *Kun tulostukseen käytetään TCP/IP- tai IPP-protokollaa, tietokoneelle pitää määrittää IP-osoite, aliverkon peite ja oletusyhdyskäytävä.*
- 1. Valitse Start (käynnistä) Settings (asetukset) ja sitten Control Panel (ohjauspaneeli).
- 2. Kaksoisnapsauta Control Panelin (ohjauspaneelin) Network (verkko) -kuvaketta.

3. Tarkista ovatko seuraavat tarpeelliset komponentit luettelossa. Jos komponentit on jo asennettu, siirry seuraavaan kappaleeseen.

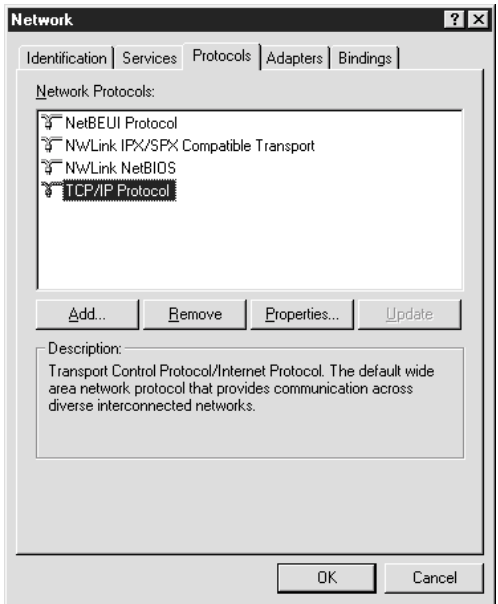

Seuraava taulukko sisältää komponentit, joiden avulla tulostuspalvelin voidaan määrittää toimimaan EpsonNet WinAssist -ohjelman kanssa.

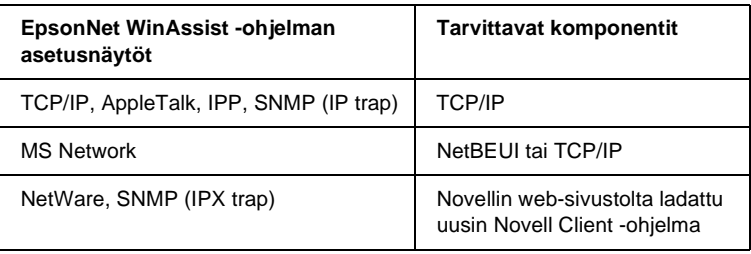

### *Huomautus:*

*Älä käytä seuraavien tilojen kanssa Novell Client for Windows 95/98 versiota 3.00 äläkä Novell Client for Windows NT versiota 4.50: NetWare 3.x/4.x Bindery Print Server -tila, NetWare 3.x Remote Printer -tila, NetWare 4.x Bindery Remote Printer -tila ja NetWare 4.x/5.x NDS Remote Printer -tila.*

Seuraavasta taulukosta löytyvät verkkotulostukseen tarvittavat komponentit.

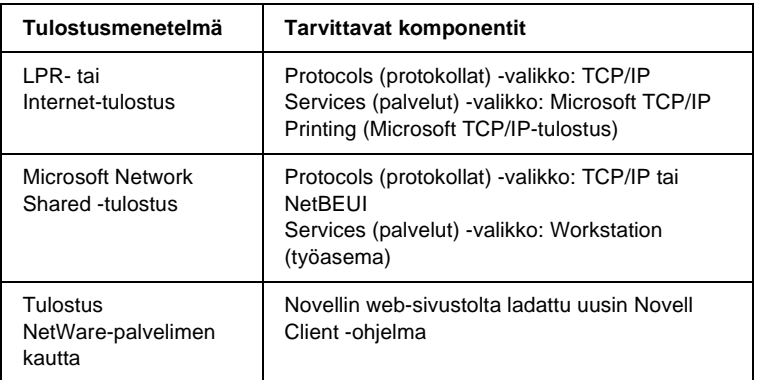

4. Jos tarvittavaa komponenttia ei löydy luettelosta, asenna ne alla olevan mukaisesti napsauttamalla kohtaa Add (lisää).

#### **LPR- tai Internet-tulostus:**

Valitse Protocols (protokollat) -välilehti ja napsauta sitten Add (lisää). Valitse luettelosta TCP/IP ja napsauta sitten OK. Aseta IP-osoite, aliverkon peite, jne. Ja napsauta sitten OK. Valitse Services (palvelut) -välilehti ja napsauta sitten Add (lisää). Valitse luettelosta Microsoft TCP/IP Printing (Microsoft TCP/IP-tulostus) ja napsauta sitten OK.

### **Microsoft Network Shared -tulostus:**

Jos haluat käyttää TCP/IP-protokollaa, katso aimpi kuvaus TCP/IP-protokollan asentamisesta.

Jos haluat käyttää NetBEUI-protokollaa, valitse Protocols (protokollat) -välilehti ja napsauta sitten Add (lisää). Valitse luettelosta NetBEUI ja napsauta sitten OK.

Valitse Services (palvelut) -välilehti ja napsauta sitten Add (lisää). Valitse luettelosta Workstation (työasema) ja napsauta sitten OK.

### **Tulostus NetWare-palvelimen kautta:**

Lataa uusin Novell Client -ohjelma Novellin Web-sivustolta ja asenna se tietokoneeseen. Muista asentaa myös IPX. Katso lisätietoja Novellin Web-sivustolta.

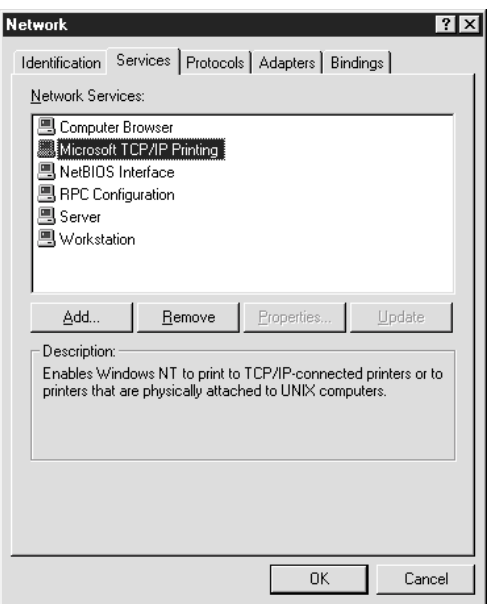

5. Käynnistä tietokone uudelleen.

Tarvittavat komponentit on nyt asennettu. Siirry seuraavaan kappaleeseen ["Tulostinpalvelimen kytkeminen verkkoon"](#page-38-2)  [sivulla 39](#page-38-2).

### <span id="page-35-0"></span>**Macintosh**

Määritä Macintosh-tietokoneen IP-osoite, aliverkon peite, jne. seuraavasti.

#### *Huomautus:*

*Jos tarkoituksena on tulostaa AppleTalk-protokollaa käyttäen ja määrittää tulostuspalvelin toimimaan EpsonNet MacAssist -ohjelman kanssa, valitse*  Ethernet *tai* Built-in Ethernet *(sisäänrakennettu Ethernet)* AppleTalk *Control Panelista (ohjauspaneelista) tai* AppleTalk*-välilehdeltä. Määritä tämän jälkeen tulostuspalvelin toimimaan EpsonNet MacAssist -ohjelman kanssa.* 

### <span id="page-35-1"></span>**Mac OS 8.x – 9.x**

- 1. Valitse Apple-valikosta Control Panel (ohjauspaneeli) ja sitten TCP/IP.
- 2. Aseta Connect (yhdistä) -asetukseksi Ethernet.
- 3. Määritä tarvittaessa IP-osoite ja muut asetukset.
- 4. Tallenna muutokset sulkemalla valintaikkuna.

Siirry seuraavaan kappaleeseen ["Tulostinpalvelimen](#page-38-2)  [kytkeminen verkkoon" sivulla 39.](#page-38-2)
- 1. Valitse Apple-valikosta System Preferences (järjestelmän ominaisuudet).
- 2. Avaa Network (verkko) -ohjauspaneeli. Valitse TCP/IP-välilehti.
- 3. Valitse Show (näytä) -alasvetovalikosta Built-in Ethernet (sisäänrakennettu Ethernet).
- 4. Määritä tarvittaessa IP-osoite ja muut asetukset.
- 5. Tallenna muutokset napsauttamalla Apply Now (käytä nyt) -painiketta.

Siirry seuraavaan kappaleeseen ["Tulostinpalvelimen](#page-38-0)  [kytkeminen verkkoon" sivulla 39.](#page-38-0)

# Kappale 2

# **Tulostuspalvelimen asetusten määrittäminen**

Tämä kappale sisältää ohjeet tulostuspalvelin-palvelimen asetusten määrittämiseen. Tähän kuuluu tulostuspalvelin-palvelimen kytkeminen verkkoon, EpsonNet WinAssist/MacAssist -ohjelman asentaminen ja EpsonNet WinAssist/MacAssist -ohjelman käyttäminen tulostuspalvelin-palvelimen IP-osoitteen määrittämiseen.

## <span id="page-38-0"></span>**Tulostinpalvelimen kytkeminen verkkoon**

Kytke tulostuspalvelin-palvelin verkkoon alla olevien ohjeiden mukaisesti.

- 1. Varmista, että kirjoittimen virta on katkaistu.
- 2. Kytke verkkokaapelin toinen pää tulostuspalvelin-palvelimen RJ-45-liitäntään ja toinen pää verkkoon.

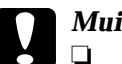

#### c *Muistutus:*

- ❏ *Virhetoimintojen välttämiseksi sinun pitää käyttää luokan 5 suojattua kierrettyä parikaapelia tulostuspalvelin-palvelimen kytkemisessä.*
- ❏ *Älä kytke verkkokaapelia verkkoon tai irrota sitä verkosta tulostimen virran ollessa päällä.*
- ❏ *Älä kytke tulostuspalvelin-palvelinta ja tietokonetta suoraan toisiinsa. Muista käyttää KESKITINTÄ tulostuspalvelin-palvelimen kytkemiseen verkkoon.*

## *Huomautus:*

*Voit käyttää sekä 10Base-T:tä että 100Base-TX:tä. Kun tulostat paljon tietoja, on suositeltavaa käyttää suurinopeuksista 100Base-TX-verkkoa kevyellä verkkoliikenteellä.*

3. Kytke tulostin päälle. Kun tilavalot sammuvat, tulosta verkkotestisivu.

c *Muistutus: Odota tulostimen virran katkaisemisen jälkeen, että tilavalot sammuvat ennen virran kytkemistä uudestaan. tulostuspalvelin ei välttämättä muuten toimi oikein.*

## *Huomautus Mac OS X 2.4:n käyttäjille:*

*Koska tulostin tukee Rendezvous (tapaaminen) -toimintoa ja on oletusarvoisesti pällä, voit käyttää tulostinta verkossa yksinkertaisesti kytkemällä sen verkkoon. Jos haluat poistaa Rendezvous (tapaaminen) -asetuksen käytöstä, avaa tulostimen ohjauspaneeli. Katso lisätiedot kohdasta ["IP-osoitteen määrittäminen tulostimen ohjauspaneelis](#page-285-0)[sa"sivulla 286](#page-285-0).*

Voit nyt määrittää tulostinpalvelun verkkoasetukset EpsonNet WinAssist/MacAssist -ohjelman avulla. Siirry kohtaan ["EpsonNet](#page-39-0)  [WinAssist/MacAssist -ohjelman asentaminen"sivulla 40.](#page-39-0)

# <span id="page-39-0"></span>**EpsonNet WinAssist/MacAssist -ohjelman asentaminen**

Sinun pitää asentaa EpsonNet WinAssist- tai MacAssist-ohjelma tulostuspalvelin-palvelimen asetusten määrittämiseksi.

## *Huomautus:*

*Muista käyttää tämän tuotteen mukana toimitetulta ohjelmisto-CD-ROM-levyltä löytyvää EpsonNet WinAssist/MacAssist -ohjelmaa.*

# **Windows-käyttöjärjestelmät**

Asenna EpsonNet WinAssist -ohjelma tietokoneelle tulostuspalvelimen asetusten määrittämiseksi.

## **Järjestelmävaatimukset**

Seuraava taulukko sisältää EpsonNet WinAssist -ohjelman järjestelmävaatimukset.

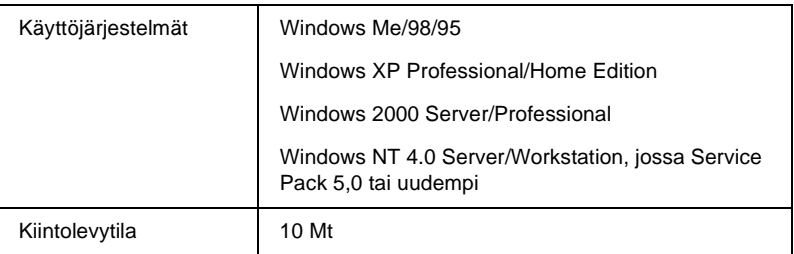

## **EpsonNet WinAssist -ohjelman asentaminen**

Asenna EpsonNet WinAssist -ohjelma seuraavien ohjeiden mukaisesti.

#### *Huomautus:*

*Jos lisäät protokollia tai palveluita käyttöjärjestelmään EpsonNet WinAssist- ohjelman asentamisen jälkeen tai poistat niitä, EpsonNet WinAssist -ohjelma ei välttämättä toimi oikein. Jos näin käy, poista EpsonNet WinAssist -ohjelman asennus ja asenna se sitten uudelleen.*

- 1. Aseta ohjelmisto-CD-ROM-levy CD-ROM-asemaan.
- 2. EPSON-asennusohjelma käynnistyy automaattisesti.

Jos Installer (asennusohjelma) -valintaikkuna ei tule näkyviin, kaksoisnapsauta SETUP.EXE-tiedostoa CD-ROM-levyllä.

- 3. Valitse Install EpsonNet WinAssist (Asenna WinAssist) ja napsauta sitten  $\mathbb{R}$ .
- 4. Suorita asennus noudattamalla näytölle tulevia ohjeita.

# **Macintosh-käyttöjärjestelmät**

Asenna EpsonNet MacAssist -ohjelma Macintosh-tietokoneelle tulostuspalvelimen asetusten määrittämiseksi.

## **Järjestelmävaatimukset**

Seuraava taulukko sisältää EpsonNet MacAssist -ohjelman järjestelmävaatimukset.

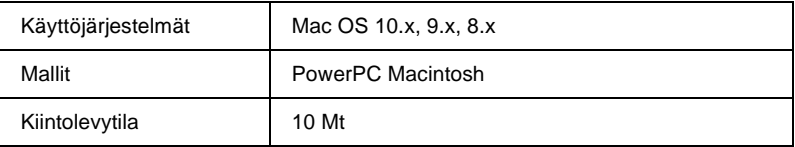

## **EpsonNet MacAssist -ohjelman asentaminen**

Asenna EpsonNet MacAssist -ohjelma seuraavien ohjeiden mukaisesti.

- 1. Aseta ohjelmisto-CD-ROM-levy CD-ROM-asemaan.
- 2. Mac OS 8.x 9.x:

Kaksoisnapsauta EPSON-kuvaketta EPSON-kansiossa.

#### Mac OS X<sup>.</sup>

Kaksoisnapsauta Mac OS X -kansiota EPSON-kansiossa ja kaksoisnapsauta sitten EPSON-kuvaketta.

## *Huomautus:*

*Kun näkyviin tulee valtuutusvalintaikkuna järjestelmänvalvojan oikeuksien määrittämiseen, anna käyttäjätunnus ja salasana ja napsauta sitten* OK*.*

- 3. EPSON-asennusohjelma käynnistyy automaattisesti. Valitse Install EpsonNet MacAssist (Asenna EpsonNet MacAssist) ja napsauta sitten  $\rightarrow$ .
- 4. Suorita ohjelmiston asennus noudattamalla näytölle tulevia ohjeita.
- 5. Käynnistä tietokone uudelleen.

Mac OS  $8x - 9x$ : Applications (apuohjelmat) -kansioon luodaan MacAssistxxx-kansio, joka sisältää EpsonNet MacAssist -kuvakkeen ja EpsonNet MacAssist EasySetup -kuvakkeen.

Mac OS X: Applications (apuohjelmat) -kansioon luodaan EpsonNet MacAssist OSX x.xx -kansio, joka sisältää EpsonNet MacAssist for OS X -kuvakkeen ja EpsonNetMacAssistOSXEasySet -kuvakkeen.

# **IP-osoitteen määrittäminen Using EpsonNet WinAssist -ohjelman avulla**

Tämä kappale sisältää ohjeet tulostuspalvelin-palvelimen asetusten määrittämiseen EpsonNet WinAssist -ohjelman avulla.

- ❏ *Varmista, että tietokoneeseen on asennettu tarvittavat protokollat.*
- ❏ *Varmista, että kirjoittimen virta on päällä.*
- ❏ *Seuraavissa vaiheissa käytettävän tietokoneen pitää olla samassa lohkossa tulostuspalvelimen kanssa.*
- ❏ *Esimerkkinäytöt on otettu Windows 98 -käyttöjärjestelmästä EpsonNet WinAssist -ohjelmalla. Muissa järjestelmissä näytöt saattavat olla erilaisia, mutta ohjeet ovat samat, jos muuta ei erikseen mainita.*
- 1. Napsauta Start (käynnistä) ja valitse Programs (ohjelmat) tai All Programs (kaikki ohjelmat) (Windows XP) ja valitse sitten EpsonNet WinAssist V4. Käynnistä EpsonNet WinAssist napsauttamalla sitä.
- 2. Valitse tulostin, jonka asetukset haluat määrittää ja napsauta sitten Configuration (kokoonpano) tai kaksoisnapsauta tulostimen kuvaketta.

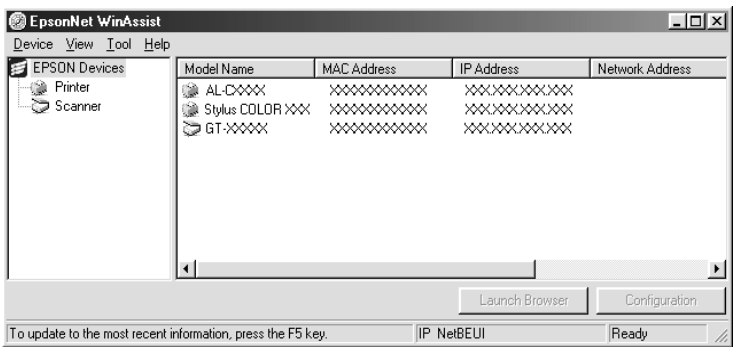

- ❏ *Jos sama tulostimen mallinimi on luettelossa useita kertoja, voit tunnistaa tulostimet tarkistamalla niiden testisivulta löytyvät MAC-osoitteet.*
- ❏ *Voit etsiä tulostimia muista lohkoista käyttämällä Tool (työkalu) -valikon* Search Options *(hakuasetukset) -toimintoja. Lisätietoja on kohdassa ["Search options \(hakuasetukset\)"sivulla 61](#page-60-0).*
- ❏ Launch Browser *(avaa selain) -painiketta voidaan käyttää vain, jos tulostimelle on määritetty oikea IP-osoite.*
- ❏ *Tulostuspalvelimella ei ole oletus-IP-osoitetta. Muista määrittää pätevä IP-osoite manuaalisesti tai DHCP-palvelimen avulla.*

3. Valitse TCP/IP-välilehti.

#### *Huomautus:*

*Lisätietoja muista valikoista löytyy kohdasta ["Configuration](#page-64-0)  [\(kokoonpano\) -valintaikkunan tiedot"sivulla 65](#page-64-0).*

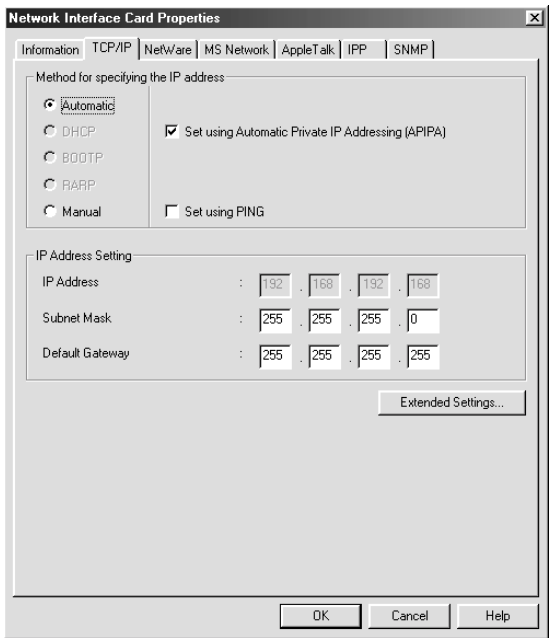

4. Valitse menetelmä IP-osoitteen määrittämiseen. Jos valitset Automatic (automaattinen), DHCP otetaan käyttöön ja se määrittää IP-osoitteen automaattisesti. Jos haluat asettaa IP-osoitteen manuaalisesti, valitse sen sijaan Manual (manuaalinen).

### *Huomautus:*

- ❏ *Verkkojärjestelmävalvojan pitää vahvistaa IP-osoitteen asetuksiin tehdyt muutokset.*
- ❏ *Kun* Automatic *(automaattinen) -asetus on valittu, DHCP:tä voi käyttää. Jotta voisit käyttää DHCP-palvelinta, varmista, että se on asennettu tietokoneelle ja että sen asetukset on oikein määritetty. Katso tarkemmat ohjeet käyttöjärjestelmän online-ohjeesta.*
- ❏ *Jos Dynamic DNS (dynaaminen DNS) -toimintoa ei tueta, on suositeltavaa valita asetukseksi* Manual *(manuaalinen) ja antaa IP-osoite käsin. Jos valitset asetukseksi* Automatic *(automaattinen), tulostuspalvelin-palvelimen IP-osoite muuttuu aina, kun tulostin käynnistetään, joten tulostinportin asetuksia pitää muuttaa vastaavasti.*
- 5. Jos haluat saada yksityisen osoitteen välillä 169.254.1.1 169.254.254.254 automaattisesti silloin, kun IP-osoitetta ei saada DHCP-palvelimelta, jätä Set using Automatic Private IP Addressing (APIPA) (aseta APIPA:a käyttäen) -valintaruutu valituksi. Muussa tapauksessa poista ruudun valinta.
- 6. Kun IP-osoite määritetään ping-komennolla, valitse Set using PING (aseta PING:iä käyttäen) -valintaruutu. Älä valitse valintaruutua, kun IP-osoite asetetaan EpsonNet WinAssist/MacAssist/WebAssist -ohjelmalla. Tämä estää-osoitteen odottamattoman muuttumisen.

#### *Huomautus:*

*Muista poistaa rasti valintaruudusta, kun ping-komento ei ole käytössä. Tämä estää EpsonNet WebManager -ohjelmaa muuttamasta IP-osoitetta odottamatta.*

7. Jos haluat määrittää IP-osoitteen manuaalisesti, annan IP-osoite, aliverkon peite ja oletusyhdyskäytävä. Varmista, että IP-osoite ei ole ristiriidassa muiden verkon laitteiden kanssa.

#### *Huomautus:*

*Jos yhdyskäytävänä toimii palvelin tai reititin, anna yhdyskäytävän osoitteeksi sen IP-osoite. Jos yhdyskäytävää ei ole, jätä oletusarvot ennalleen.*

8. Napsauta Extended Settings (lisäasetukset) -painiketta, jos haluat määrittää lisäasetuksia, kuten Dynamic DNS (dynaaminen DNS) ja Universal Plug and Play (yleinen asenna ja käytä).

#### *Huomautus:*

*Valintaruudut ovat harmaita, jos tulostin ei tue toimintoa.*

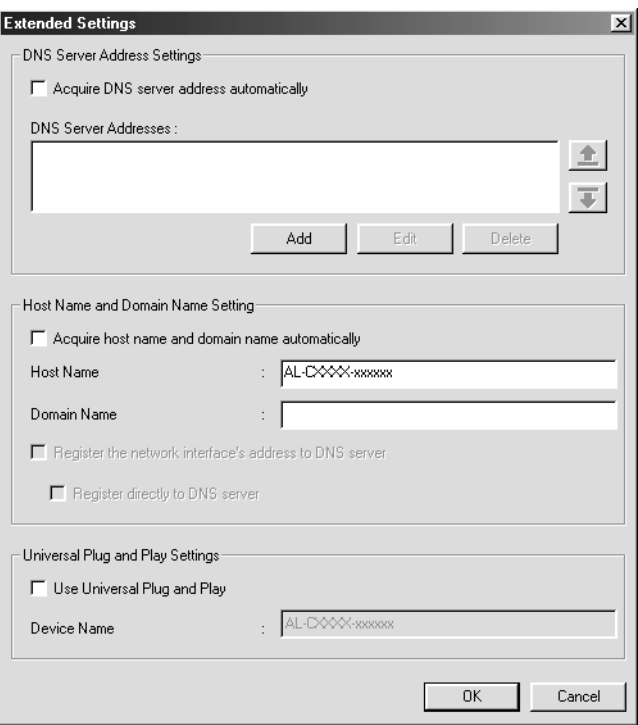

9. Valitse Acquire DNS server address automatically (hae DNS-palvelinosoite automaattisesti) -valintaruutu, jos haluat hakea DNS-palvelinsoitteen DHCP-palvelimen avulla.

Jos haluat antaa DNS-palvelinosoitteen manuaalisesti, napsauta Add (lisää) -painiketta ja anna sitten DNS-palvelimen IP-osoite. Napsauta OK.

10. Valitse Acquire host name and domain name automatically (hae isäntänimi ja toimialuenimi automaattisesti) -valintaruutu, jos haluat hakea isäntänimen ja toimialuenimen DHCP-palvelimella.

Jos haluat määrittää tiedot manuaalisesti, anna isäntänimi ja toimialuenimi tekstilaatikoihin.

11. Jos haluat rekisteröidä isäntänimen ja toimialuenimen DNS-palvelimelle Dynamic DNS (dynaaminen DNS) -toimintoa tukevan DHCP-palvelimen kautta, valitse Register the network interface's address to DNS server (rekisteröi verkkokäyttöliittymän osoite DNS-palvelimelle).

Jos haluat rekisteröidä isäntänimen ja toimialuenimen suoraan DNS-palvelimelle, valitse Register directly to DNS server (rekisteröi suoraan DNS-palvelimelle).

12. Valitse Use Universal Plug and Play (käytä yleistä asenna ja käytä -toimintoa) -valintaruutu, jos haluat käyttää Universal Plug and Play (yleinen asenna ja käytä) -toimintoa Windows Me -käyttöjärjestelmien tai uudempien kanssa.

Muuta halutessasi Universal Plug and Play (yleinen asenna ja kytke) -laitteen oletusnimeä. Tätä laitenimeä käytetään Universal Plug and Play (yleinen asenna ja käytä) -toimintoa tukevissa Windows-käyttöjärjestelmissä.

13. Napsauta asetusten muuttamisen jälkeen OK.

- 14. Napsauta TCP/IP-valintaikkunassa OK. Password (salasana) -valintaikkuna tulee näyttöön.
- 15. Anna salasana (korkeintaan 20 merkkiä) ja tallenna sitten asetukset napsauttamalla OK. Jos annat salasanaa ensimmäistä kertaa, napsauta Change (muuta) ja aseta sitten salasana. Lisätietoja on kohdassa ["Tietoja salasanasta"sivulla 84](#page-83-0).

Toimi näytön ohjeiden mukaan. Kun päivitys on valmis, virkistä kokoonpano valitsemalla View (näytä) -valikosta Refresh (virkistä).

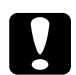

c *Muistutus: Kos uudet asetukset näkyvät tulostuspalvelin-palvelimessa vasta 2-3 minuutin kuluttua, odota kunnes näytölle ilmestyy ilmoitus, joka kertoo, että voit katkaista virran tulostimesta.* 

# **IP-osoitteen määrittäminen Using EpsonNet MacAssist -ohjelman avulla**

Tämä kappale sisältää ohjeet tulostuspalvelin-palvelimen asetusten määrittämiseen EpsonNet MacAssist -ohjelman avulla.

- ❏ *Varmista, että kirjoittimen virta on päällä.*
- ❏ *Seuraavissa vaiheissa käytettävän tietokoneen pitää olla samassa lohkossa tulostuspalvelimen kanssa.*
- ❏ *Varmista, että* Ethernet *on valittu* Connect via *(käytä yhteyden muodostamiseen) -kohdassa AppleTalk- ja TCP/IP-ohjauspaneeleissa verkkoympäristöstä riippuen.*

1. Mac OS 8.x – 9.x:

Kaksoisnapsauta EpsonNet MacAssist -kuvaketta MacAssistxxx-kansiossa.

Mac OS X<sup>.</sup>

Kaksoisnapsauta EpsonNet MacAssist for OSX -kuvaketta EpsonNet MacAssistOS X x.xx -kansiossa.

2. Valitse luettelosta tulostin, jonka asetukset haluat määrittää ja napsauta Configure (kokoonpano).

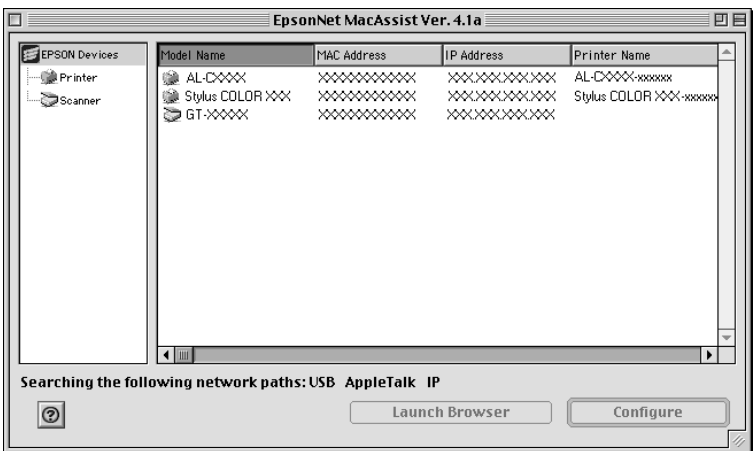

- ❏ *Jos sama tulostimen mallinimi on luettelossa useita kertoja, voit tunnistaa tulostimet tarkistamalla niiden testisivulta löytyvät MAC-osoitteet.*
- ❏ *Voit etsiä tulostimia samoin kuin tietokoneita muista vyöhykkeistä vaihtamalla vyöhykeasetuksia. Lisätietoja on kohdassa ["Search options \(hakuasetukset\)"sivulla 94.](#page-93-0)*
- ❏ Launch Browser *(avaa selain) -painiketta voidaan käyttää vain, jos tulostimelle on määritetty oikea IP-osoite.*
- ❏ *Tulostuspalvelimella ei ole oletus-IP-osoitetta. Muista määrittää pätevä IP-osoite manuaalisesti tai DHCP-palvelimen avulla.*

3. Valitse TCP/IP-välilehti.

#### *Huomautus:*

*Lisätietoja muista valikoista löytyy kohdasta ["Configuration](#page-96-0)  [\(kokoonpano\) -valintaikkunan tiedot"sivulla 97](#page-96-0).*

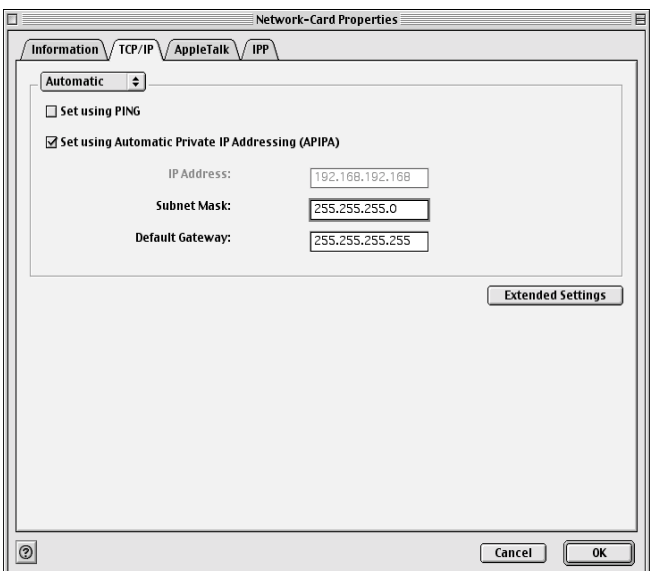

4. Valitse menetelmä IP-osoitteen määrittämiseen. Jos valitset Automatic (automaattinen), DHCP otetaan käyttöön ja se määrittää IP-osoitteen automaattisesti. Jos haluat asettaa IP-osoitteen manuaalisesti, valitse sen sijaan Manual (manuaalinen).

### *Huomautus:*

- ❏ *Verkkojärjestelmävalvojan pitää vahvistaa IP-osoitteen asetuksiin tehdyt muutokset.*
- ❏ *Kun* Automatic *(automaattinen) -asetus on valittu, DHCP:tä voi käyttää. Jotta voisit käyttää DHCP-palvelinta, varmista, että se on asennettu tietokoneelle ja että sen asetukset on oikein määritetty. Katso tarkemmat ohjeet käyttöjärjestelmän online-ohjeesta.*
- ❏ *Jos Dynamic DNS (dynaaminen DNS) -toimintoa ei tueta, on suositeltavaa valita asetukseksi* Manual *(manuaalinen) ja antaa IP-osoite käsin. Jos valitset asetukseksi* Automatic *(automaattinen), tulostuspalvelin-palvelimen IP-osoite muuttuu aina, kun tulostin käynnistetään, joten tulostinportin asetuksia pitää muuttaa vastaavasti.*
- 5. Kun IP-osoite määritetään ping-komennolla, valitse Set using PING (aseta PING:iä käyttäen) -valintaruutu. Älä valitse valintaruutua, kun IP-osoite asetetaan EpsonNet WinAssist/MacAssist/WebAssist -ohjelmalla. Tämä estää IP-osoitteen odottamattoman muuttumisen.

#### *Huomautus:*

*Muista poistaa rasti valintaruudusta, kun ping-komento ei ole käytössä. Tämä estää EpsonNet WebManager -ohjelmaa muuttamasta IP-osoitetta odottamatta.*

- 6. Jos haluat saada yksityisen osoitteen välillä 169.254.1.1 169.254.254.254 automaattisesti silloin, kun IP-osoitetta ei saada DHCP-palvelimelta, jätä Set using Automatic Private IP Addressing (APIPA) (aseta APIPA:a käyttäen) -valintaruutu valituksi. Muussa tapauksessa poista ruudun valinta.
- 7. Jos haluat määrittää IP-osoitteen manuaalisesti, annan IP-osoite, aliverkon peite ja oletusyhdyskäytävä. Varmista, että IP-osoite ei ole ristiriidassa muiden verkon laitteiden kanssa.

### *Huomautus:*

*Jos yhdyskäytävänä toimii palvelin tai reititin, anna yhdyskäytävän osoitteeksi sen IP-osoite. Jos yhdyskäytävää ei ole, jätä oletusarvot ennalleen.*

8. Napsauta Extended Settings (lisäasetukset) -painiketta, jos haluat määrittää lisäasetuksia, kuten Dynamic DNS (dynaaminen DNS) ja Universal Plug and Play (yleinen asenna ja käytä).

#### *Huomautus:*

*Valintaruudut ovat harmaita, jos tulostin ei tue toimintoa.*

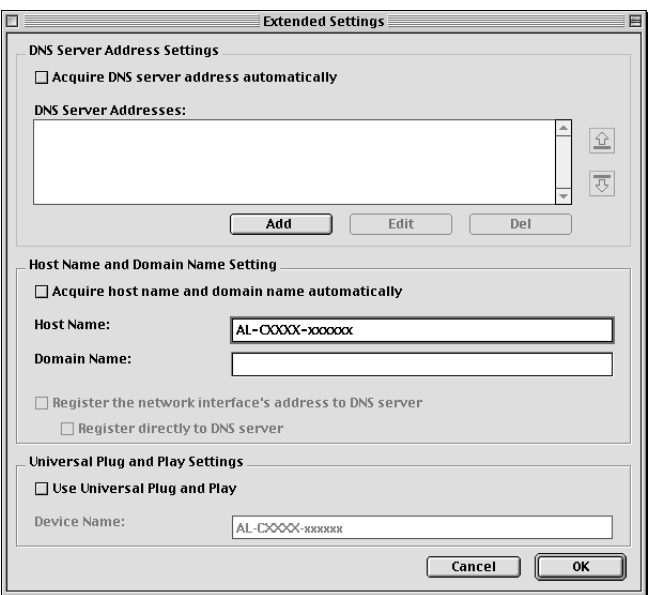

9. Valitse Acquire DNS server address automatically (hae DNS-palvelinosoite automaattisesti) -valintaruutu, jos haluat hakea DNS-palvelinsoitteen DHCP-palvelimen avulla.

Jos haluat antaa DNS-palvelinosoitteen manuaalisesti, napsauta Add (lisää) -painiketta ja anna sitten DNS-palvelimen IP-osoite. Napsauta OK.

10. Valitse Acquire host name and domain name automatically (hae isäntänimi ja toimialuenimi automaattisesti) -valintaruutu, jos haluat hakea isäntänimen ja toimialuenimen DHCP-palvelimella.

Jos haluat määrittää tiedot manuaalisesti, anna isäntänimi ja toimialuenimi tekstilaatikoihin.

11. Jos haluat rekisteröidä isäntänimen ja toimialuenimen DNS-palvelimelle Dynamic DNS (dynaaminen DNS) -toimintoa tukevan DHCP-palvelimen kautta, valitse Register the network interface's address to DNS server (rekisteröi verkkokäyttöliittymän osoite DNS-palvelimelle).

Jos haluat rekisteröidä isäntänimen ja toimialuenimen suoraan DNS-palvelimelle, valitse Register directly to DNS server (rekisteröi suoraan DNS-palvelimelle).

12. Valitse Use Universal Plug and Play (käytä yleistä asenna ja käytä -toimintoa) -valintaruutu, jos haluat käyttää Universal Plug and Play (yleinen asenna ja käytä) -toimintoa Windows Me -käyttöjärjestelmien tai uudempien kanssa.

Muuta halutessasi Universal Plug and Play (yleinen asenna ja kytke) -laitteen oletusnimeä. Tätä laitenimeä käytetään Universal Plug and Play (yleinen asenna ja käytä) -toimintoa tukevissa Windows-käyttöjärjestelmissä.

- 13. Napsauta asetusten muuttamisen jälkeen OK.
- 14. Napsauta TCP/IP-valintaikkunassa OK. Password (salasana) -valintaikkuna tulee näyttöön.

15. Anna salasana (korkeintaan 20 merkkiä) ja tallenna sitten asetukset napsauttamalla OK. Jos annat salasanaa ensimmäistä kertaa, napsauta Change Password (muuta salasanaa) ja aseta sitten salasana. Katso lisätietoja salasanoista kohdasta ["Tietoja](#page-106-0)  [salasanasta"sivulla 107.](#page-106-0)

Toimi näytön ohjeiden mukaan. Kun päivitys on valmis, virkistä kokoonpano valitsemalla Device (laite) -valikosta Refresh (virkistä).

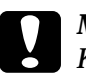

c *Muistutus: Kos uudet asetukset näkyvät tulostuspalvelin-palvelimessa vasta 2-3 minuutin kuluttua, odota kunnes näytölle ilmestyy ilmoitus, joka kertoo, että voit katkaista virran tulostimesta.* 

# Kappale 3

# **EpsonNet WinAssist -kokoonpanoapuohjelma**

## **Tietoja EpsonNet WinAssist -ohjelmasta**

EpsonNet WinAssist on Windows-pohjainen kokoonpano-ohjelmisto järjestelmävalvojille, jonka avulla voidaan määrittää tulostuspalvelin-palvelimen protokollaksi TCP/IP, NetWare, MS Network, AppleTalk, IPP tai SNMP.

- ❏ *Muista käyttää tämän tuotteen mukana toimitetulta ohjelmisto-CD-ROM-levyltä löytyvää EpsonNet WinAssist -ohjelmaa.*
- ❏ *Windows XP -käyttöjärjestelmään asennettu EpsonNet WinAssist ei tue NetBEUI-protokollaa hakuprotokollana, koska Windows XP -käyttöjärjestelmä ei virallisesti tue NetBEUI-protokollaa.*
- ❏ *Voit asettaa IP-osoitteen OS/2- ja UNIX-käyttöjärjestelmille arp- ja ping-komennoilla commands. Katso lisätietoja kohdasta ["IP-osoitteen](#page-290-0)  [määrittäminen arp/ping-komennolla" sivulla 291.](#page-290-0)*
- ❏ *Jos käytät tulostinta puhelinverkkoympäristössä, joka ei käytä NetWare-ohjelmaa, poista rasti* Use NetWare *(käytä NetWare:a) -asetuksen valintaruudusta NetWare-näytöllä. Jos tämä valintaruutu on valittu, lisäpalvelua voidaan veloittaa puhelinverkkoreitittimen käytöstä.*
- ❏ *Kun tulostuspalvelin määritetään käytettäväksi NetWare:n kanssa, käytä IPX-protokollaa ja kirjaudu NetWare-palvelimelle tai NDS-kontekstiin järjestelmänvalvojan oikeuksin.*
- ❏ *Kun määrität tulostuspalvelin-palvelimen käytettäväksi NetWare 5.x:n kanssa, sinun pitää kirjautua NetWare-palvelimelle IPX-yhteydellä. Jos kirjaudut NetWare-palvelimelle IP-yhteydellä, NetWare-näyttö ja SNMP:n IPX trap (IPX-ansa) -asetus eivät ole käytettävissä.*

# **Valikkorivi**

EpsonNet WinAssist -ohjelma sisältää seuraavat valikot ja alivalikot.

### Device (laite) -valikko:

- ❏ Configuration (kokoonpano) Määrittää valitsemasi tulostuspalvelin-palvelimen asetukset.
- ❏ Launch Browser (avaa selain) Käynnistää EpsonNet WebAssist -ohjelman määrittämään valitun tulostuspalvelin-palvelimen asetukset. EpsonNet WebAssist on selaimessa pyörivä apuohjelma.
- ❏ Quit (lopeta) Poistuu EpsonNet WinAssist -ohjelmasta.

### View (näytä) -valikko:

❏ Refresh (virkistä) Päivittää uusimmat tiedot etsimällä käytettäviä tulostimia uudelleen.

## Tool (työkalu) -valikko:

- ❏ Timeout (aikaraja) Aseta aikarajaksi 2-120 sekuntia. Lisätietoja on kohdassa ["Timeout \(aikaraja\) -asetus" sivulla 59.](#page-58-0)
- ❏ Search Method (hakumenetelmä) Valitse tulostuspalvelimen etsinnässä käytetyt yhteydet ja protokollat. Lisätietoja on kohdassa ["Search Method](#page-59-0)  [\(hakumenetelmä\)" sivulla 60](#page-59-0).
- ❏ Search Options (hakuasetukset) Määrittää hakuasetukset IP- tai IPX-protokollille. Lisätietoja on kohdassa ["Search options \(hakuasetukset\)" sivulla 61](#page-60-1).
- ❏ Firmware Update (kiinteän ohjelmiston päivitys) Voit päivittää kiinteän ohjelmiston ja EpsonNet WebAssist -ohjelman. Katso lisätietoja EpsonNet WinAssist -ohjelman online-ohjeesta.

#### Help (ohje) -valikko:

- ❏ Help Topic (ohjeen aihe) Avaa EpsonNet WinAssist -ohjelman ohjeen.
- ❏ Tietoja EpsonNet WinAssist -ohjelmasta Näyttää EpsonNet WinAssist -ohjelman tekijänoikeus- ja versiotiedot.

## <span id="page-58-0"></span>**Timeout (aikaraja) -asetus**

Määrittää aikarajaa edeltävän ajan (2-120 sekuntia). Oletusarvo on 6 sekuntia. Jos tämä aika ylittyy, seurauksena on tiedonsiirtovirhe. Jos määrität suuremman arvon, verkkotulostimien hakuun kuluu enemmän aikaa. Muuta siis tätä arvoa vain, jos olet varma siitä mitä teet.

Asetukset tulevat voimaan, kun valitset View (näytä) -valikosta Refresh (virkistä) tai käynnistät EpsonNet WinAssist -ohjelman uudelleen.

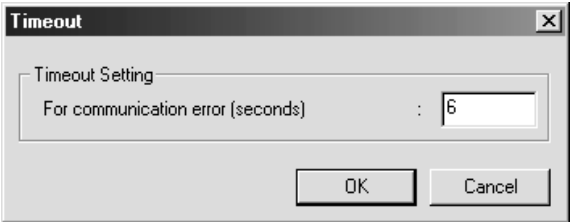

## <span id="page-59-0"></span>**Search Method (hakumenetelmä)**

Voit valita tulostuspalvelimen etsinnässä käytetyt yhteydet ja protokollat. Voit valita seuraavista: lähiverkkoyhteys TCP/IP-, IPX- tai NetBEUI-protokollilla tai USB-yhteys.

Valitse Select All (valitse kaikki) -valintaruutu, jos haluat etsiä tulostuspalvelimia kaikilla käytettävissä olevilla yhteyksillä ja protokollilla tai valitse Select Individually (valitse yksittäin) -valintaruutu, jos haluat valita yhteydet ja protokollat.

Asetukset tulevat voimaan, kun valitset View (näytä) -valikosta Refresh (virkistä) tai käynnistät EpsonNet WinAssist -ohjelman uudelleen.

#### *Huomautus:*

*Windows XP -käyttöjärjestelmään asennettu EpsonNet WinAssist ei tue NetBEUI-protokollaa hakuprotokollana, koska Windows XP -käyttöjärjestelmä ei virallisesti tue NetBEUI-protokollaa.*

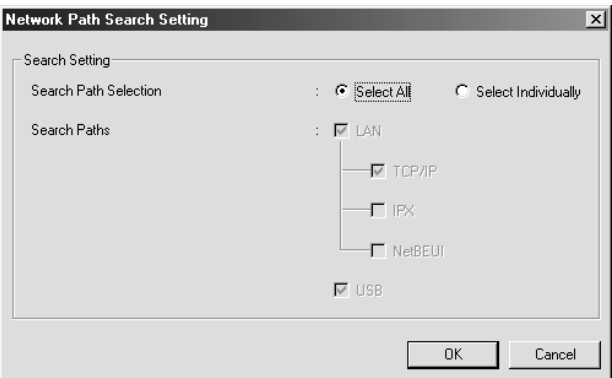

# <span id="page-60-1"></span><span id="page-60-0"></span>**Search options (hakuasetukset)**

## **Search Options (hakuasetukset) – IP**

Voit etsiä tulostuspalvelin-palvelimia muista lohkoista määrittämällä tarkan verkko-osoitteen ja aliverkon peitteen. Tällä näytöllä muokatut asetukset eivät vaikuta EpsonNet WinAssist EasySetup -ohjelman käyttämiin hakuparametreihin.

Asetukset tulevat voimaan, kun valitset View (näytä) -valikosta Refresh (virkistä) tai käynnistät EpsonNet WinAssist -ohjelman uudelleen.

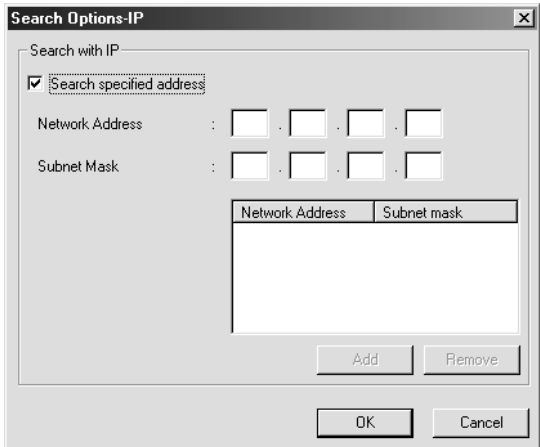

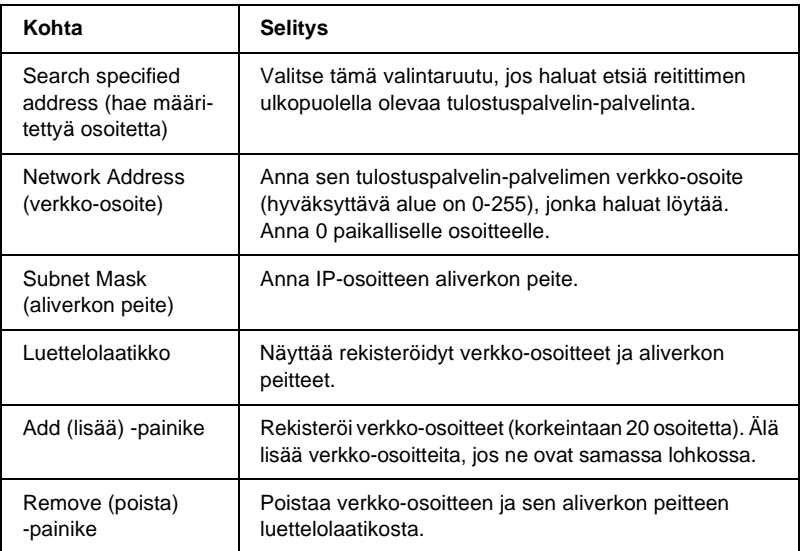

- ❏ *Jos yrität lisätä väärän verkko-osoitteen, näkyviin tulee ilmoitus "The network address XXX.XXX.XXX.XXX that you entered will be added to the list as XXX.XXX.XXX.X. Add this address?" (Verkko-osoite XXX.XXX.XXX.XXX, jonka yritit lisätä, lisätään luetteloon muodossa XXX.XXX.XXX.X. Lisätäänkö tämä osoite?). Tarkista oikea verkko-osoite ja lisää se sitten napsauttamalla* OK*.*
- ❏ *Jos yrität lisätä saman verkko-osoitteen, näkyviin tulee ilmoitus "This network address has already been registered" (tämä verkko-osoite on jo rekisteröity), joka tarkoittaa, että osoitetta ei voi lisätä.*

## **Search Options (hakuasetukset) – IPX**

Kun tulostuspalvelin-palvelinta hallitaan IPX (NetWare) -protokollalla ja haluat määrittää tulostuspalvelin-palvelimen paikallisen verkon ulkopuolelle, aseta tulostuspalvelin-palvelimen verkko-osoite. Asetukset tulevat voimaan, kun valitset View (näytä) -valikosta Refresh (virkistä) tai käynnistät EpsonNet WinAssist -ohjelman uudelleen.

- ❏ *Tämän asetuksen käyttämiseksi sinun pitää kirjautua NetWare-palvelimelle järjestelmänvalvojana.*
- ❏ *Kun käytössä on puhelinverkkoympäristöverkko, poista tarpeettomat osoitteet Search Addresses (hakuosoitteet) -luettelosta lisäpalvelumaksujen välttämiseksi.*

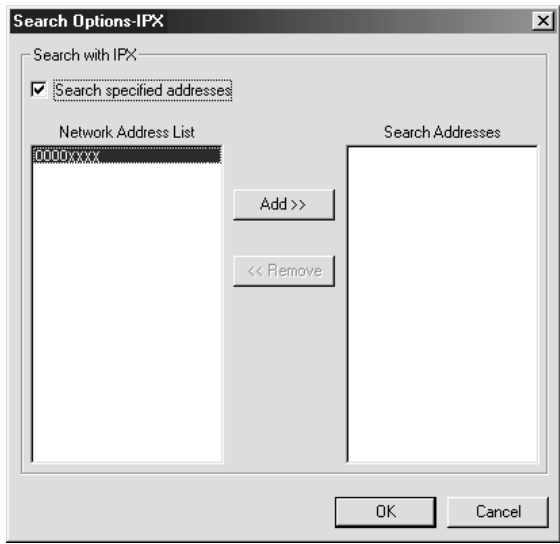

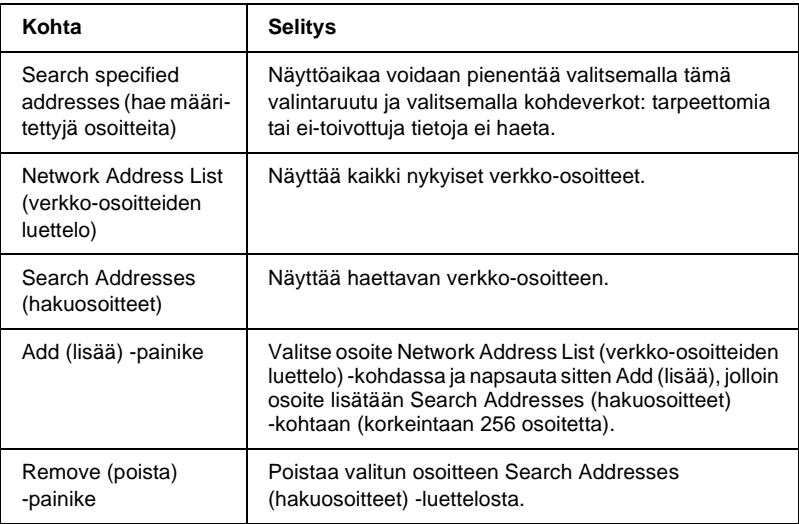

# **Firmware update (kiinteän ohjelmiston päivitys)**

Voit päivittää kiinteän ohjelmiston ja EpsonNet WebAssist -ohjelman. Koska Firmware update (kiinteän ohjelmiston päivitys) -toiminnolla on tukitarkoitus, sinun ei yleensä tarvitse asentaa tätä toimintoa. Katso lisätietoja EpsonNet WinAssist -ohjelman online-ohjeesta.

# <span id="page-64-0"></span>**Configuration (kokoonpano) -valintaikkunan tiedot**

## **Information (tiedot)**

Information (tiedot) -valikko sisältää useita tulostuspalvelin-parametreja alla olevan mukaisesti.

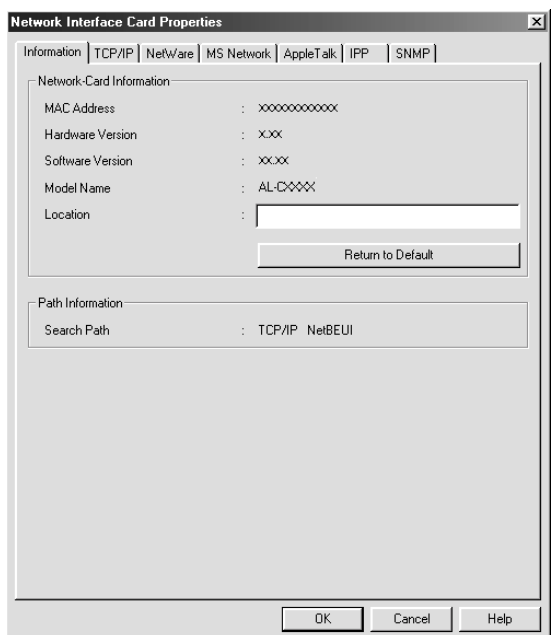

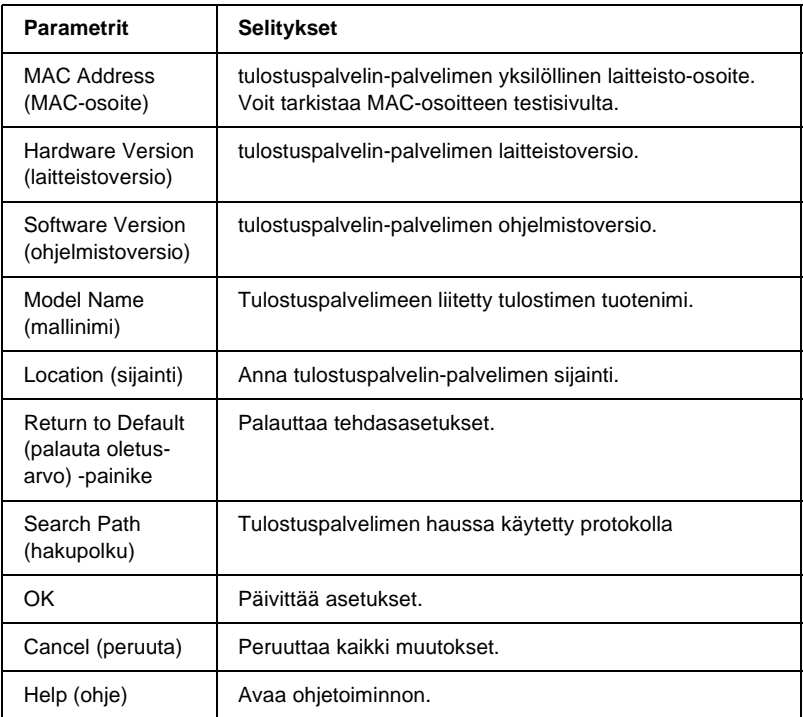

# **TCP/IP**

Jos tulostinta halutaan käyttää TCP/IP-ympäristössä, pitää tulostuspalvelin määrittää seuraavan näytön avulla.

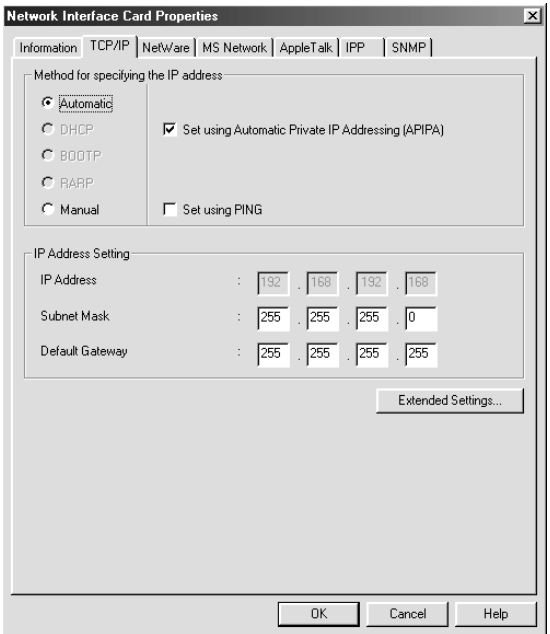

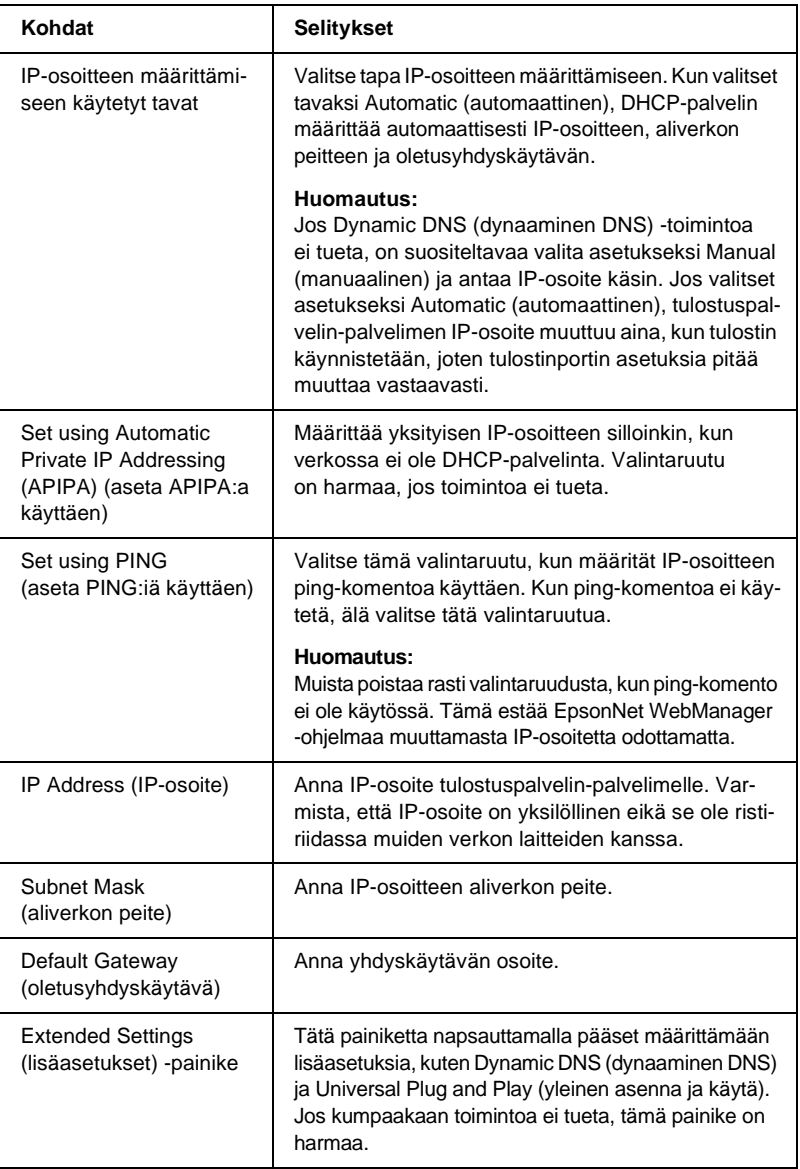

## Extended Settings (lisäasetukset) -valintaikkuna

Näkyviin tulee seuraava valintaikkuna, kun napsautat Extended Settings (lisäasetukset) -painiketta TCP/IP-valikossa.

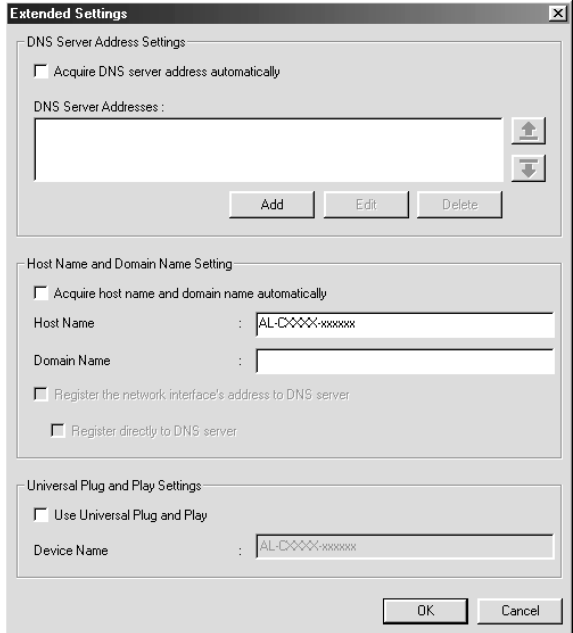

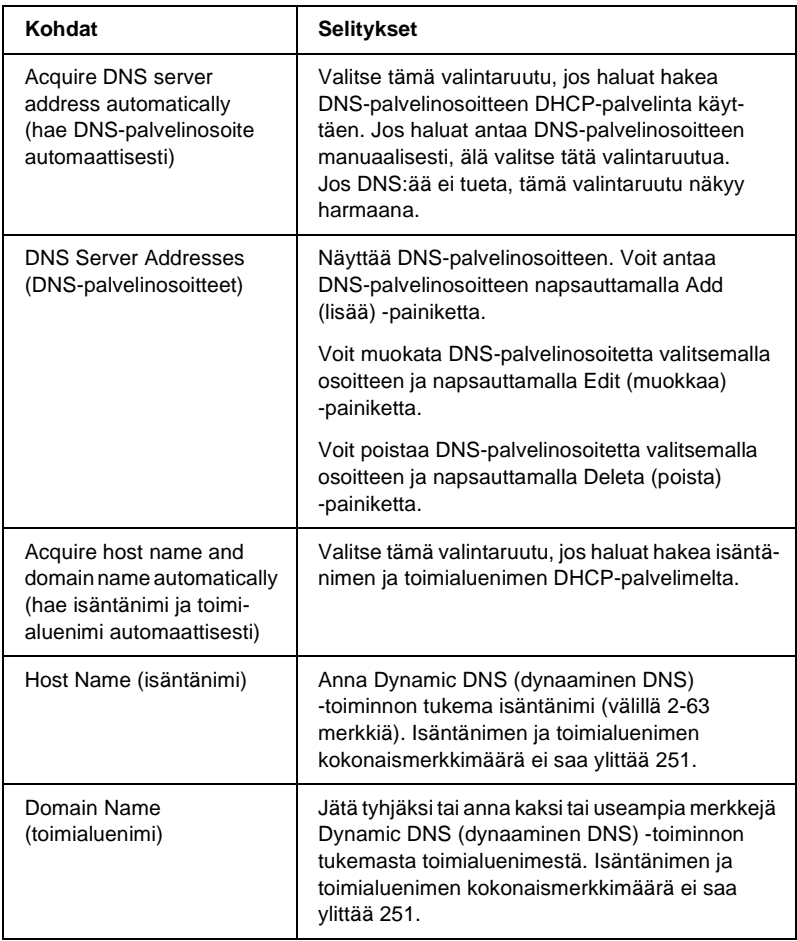

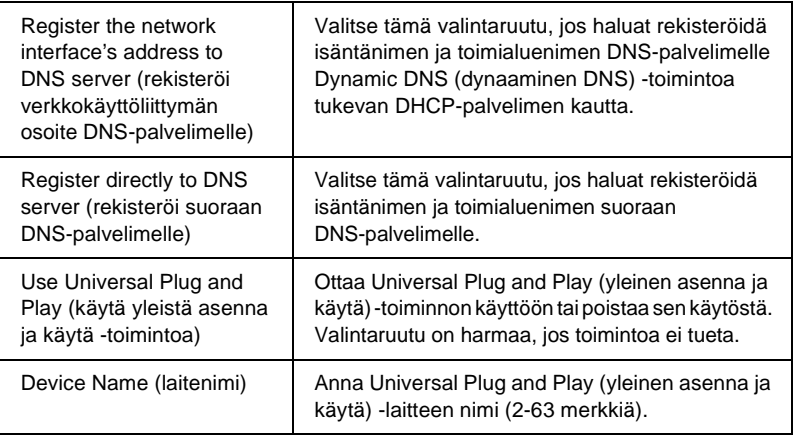

## **NetWare**

Jotta voisit käyttää tulostinta NetWare-ympäristössä, tulostuspalvelin pitää määrittää toimimaan NetWare:n kanssa. Voit määrittää tulostuspalvelin-asetukset joko Print Server (tulostuspalvelin) -tilassa tai Remote Printer (etätulostin) -tilassa.

- ❏ *Muista Standby (valmius) -tila, kun NetWare ei ole käytössä.*
- ❏ *Kirjaudu NetWare-palvelimelle tai NDS-kontekstiin järjestelmänvalvojan oikeuksilla.*
- ❏ *Et voi määrittää tulostusjonoa, jos et ole kirjautunut sidokseen tai NDS:ään samassa tilassa kuin mitä valitsit Mode (tila) -asetukselle.*

## **Print Server (tulostuspalvelin) -tila**

Jos tulostinta halutaan käyttää Print Server (tulostuspalvelin) -tilassa, pitää tulostuspalvelin määrittää seuraavan näytön avulla.

#### *Huomautus:*

*Kun asetukset tallennetaan, Printer Objects (tulostinkohteet) -kohteet luodaan automaattisesti. Nämä kohteet ovat nimeltään* PR0 *Bindery (sidos) -tilassa ja* print server name\_P0 *NDS-tilassa. Voit muuttaa tulostimen nimeä valitsemalla PCONSOLE tai NWADMIN.*

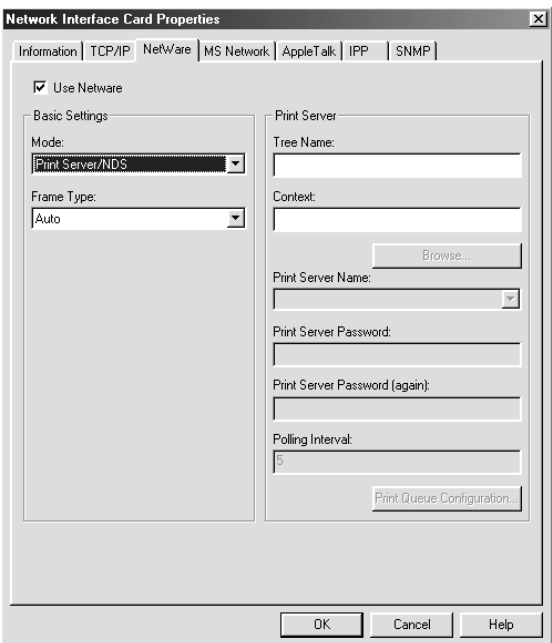
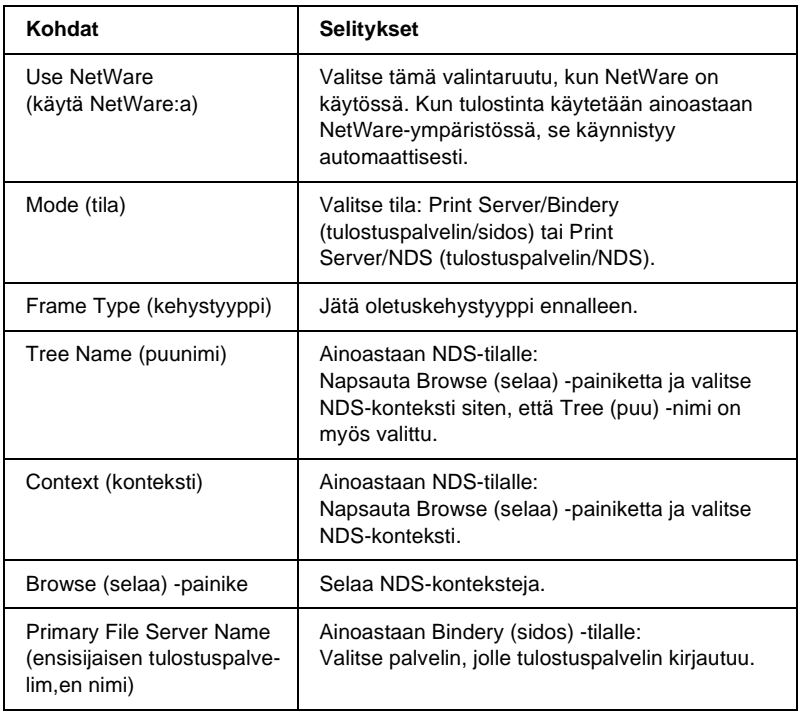

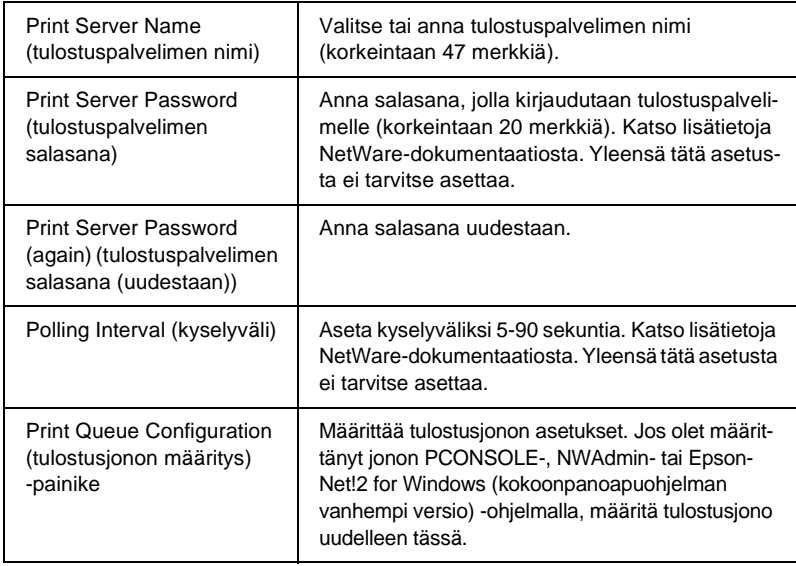

Print Queue Configuration (tulostusjonon määritys) -valintaikkuna

Seuraava valintaikkuna tulee näkyviin, kun napsautat Print Queue Configuration (tulostusjonon määritys) -painiketta Print server (tulostuspalvelin) -valikossa.

#### *Huomautus:*

*Voit määrittää jonon asetukset suuremmalle kontekstille kuin NDS-kontekstilaatikossa on määritetty. Tässä tapauksessa sinulla pitää olla järjestelmänvalvojan oikeudet kontekstille, johon asetat jonon.*

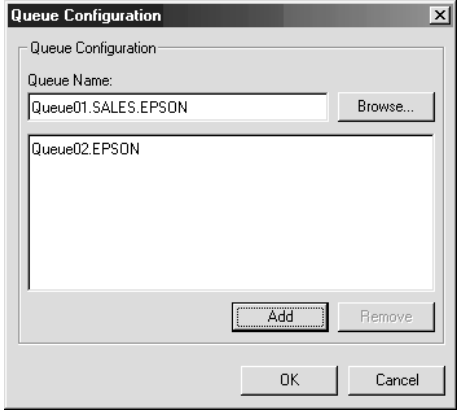

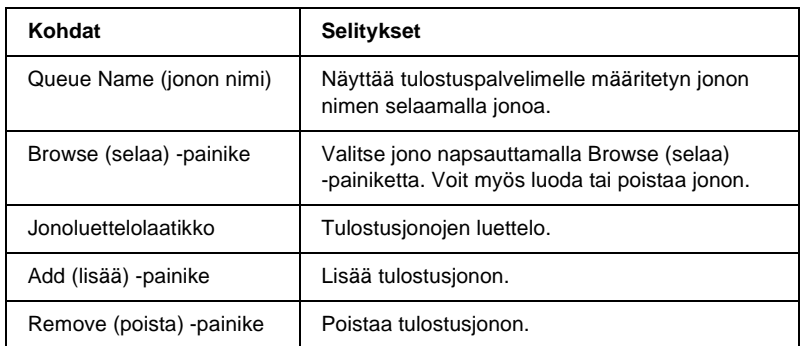

### ❏ Jonon valitseminen

Napsauta jonoa ja valitse se napsauttamalla OK.

❏ Jono luominen

**Bindery (sidos) -tilassa:** Napsauta tiedostopalvelinta, johon haluat luoda jonon. Napsauta sitä hiiren oikealla painikkeella ja valitse sitten Create Queue (luo jono). Anna jonon nimi (korkeintaan 47 merkkiä).

**NDS-tilassa:** Valitse konteksti, johon haluat luoda jonon. Napsauta sitä hiiren oikealla painikkeella ja valitse sitten Create Queue (luo jono). Kirjoita jonon nimi (korkeintaan 47 merkkiä). Selaa kontekstia ja valitse sitten median nimi alasvetoluettelosta. Jono luodaan tiedostopalvelimen SYS-median alle. Jos haluat luoda jonon toiseen mediaan, käytä PCONSOLE:a tai NWAdmin:a.

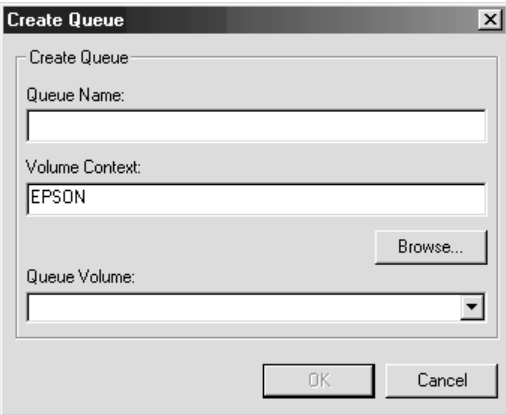

❏ Jonon poistaminen Valitse tulostusjono, jonka haluat poistaa. Napsauta sitä hiiren oikealla painikkeella ja valitse sitten Delete Queue (poista jono).

### **Remote Printer (etätulostus) -tila**

Jos tulostinta halutaan käyttää Remote Printer (etätulostin) -tilassa, pitää tulostuspalvelin määrittää seuraavan näytön avulla.

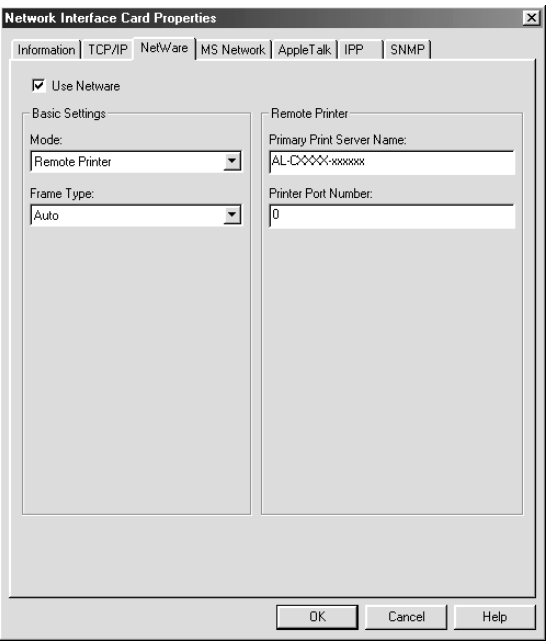

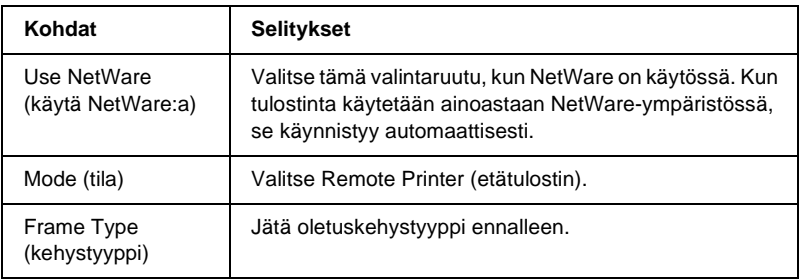

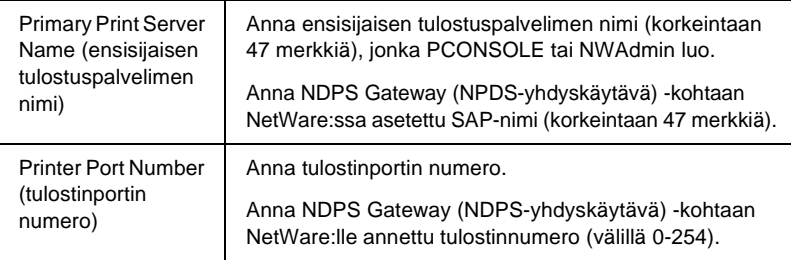

# **MS Network (MS-verkko)**

Jos tulostinta halutaan käyttää Microsoft-verkkoympäristössä, pitää tulostuspalvelin määrittää seuraavan näytön avulla.

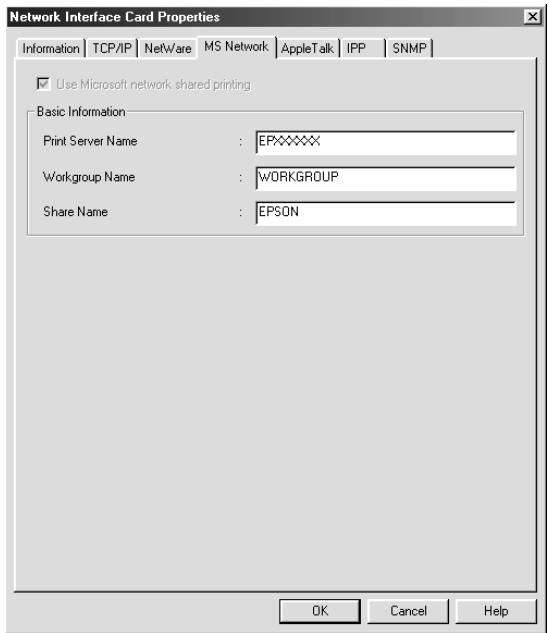

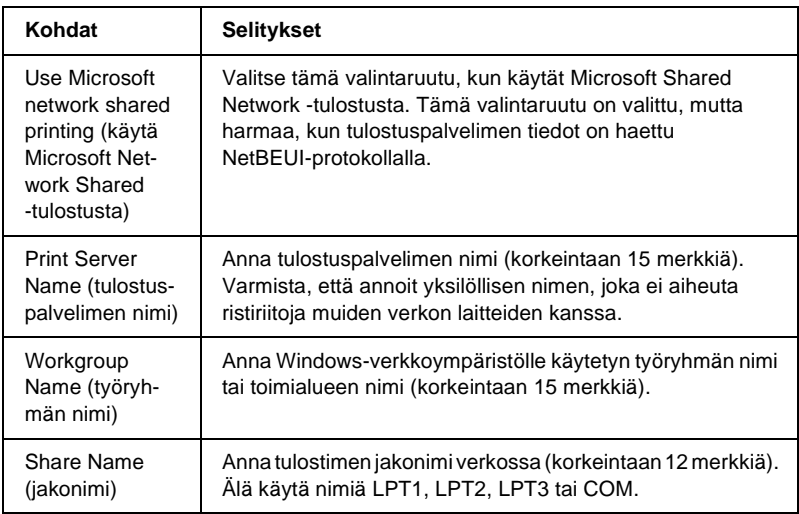

# **AppleTalk**

Jos tulostinta halutaan käyttää AppleTalk-ympäristössä, pitää tulostuspalvelin määrittää seuraavan näytön avulla.

#### *Huomautus:*

*Jotta AppleTalk-asetukset voidaan määrittää EpsonNet WinAssist -ohjelmalla, seuraavien ehtojen pitää toteutua:*

- ❏ *tulostuspalvelin-palvelimelle pitää määrittää oikea IP-osoite.*
- ❏ *Olet kirjautunut NetWare-palvelimelle tai NDS-kontekstiin järjestelmänvalvojan oikeuksilla.*

#### ❏ *Jakopalvelu on asennettu tietokoneelle.*

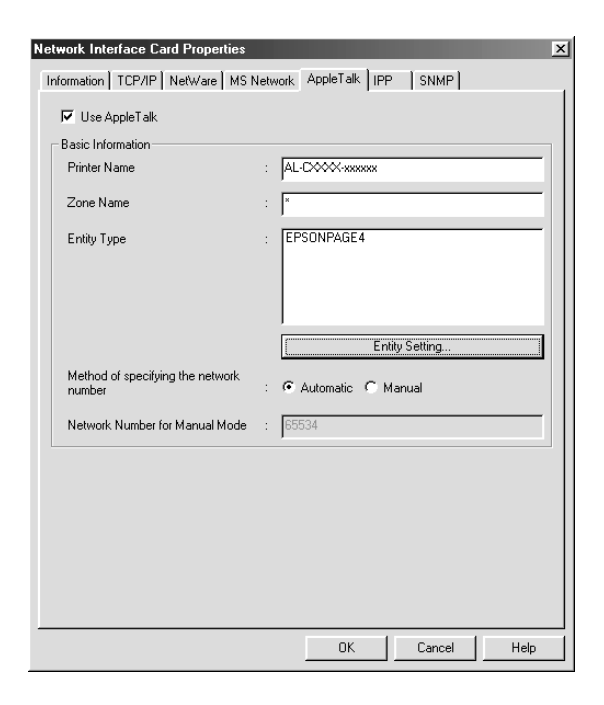

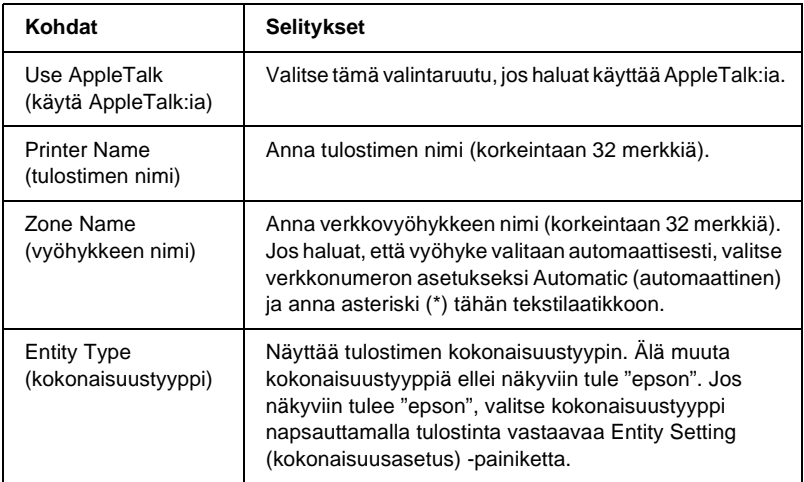

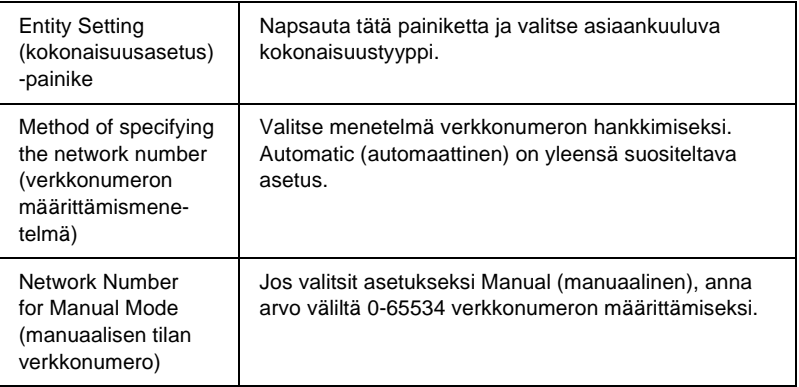

### **IPP**

Jos tulostinta halutaan käyttää IPP-ympäristössä, pitää tulostuspalvelin määrittää seuraavan näytön avulla. Jos tulostuspalvelin ei tue SNMP:tä, kaikki kohdat ovat harmaita.

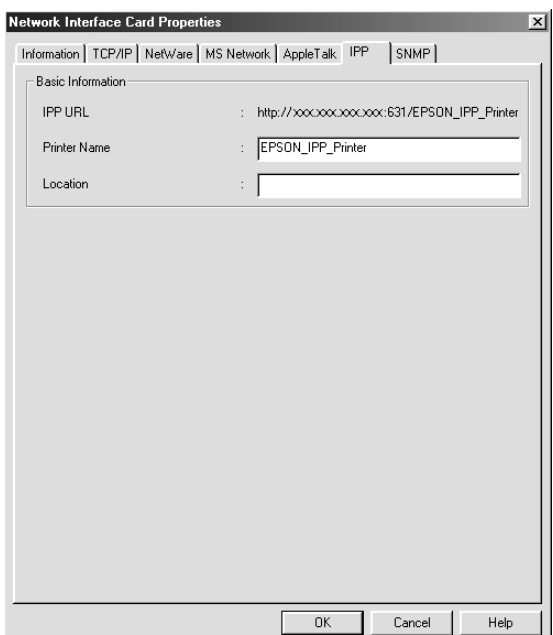

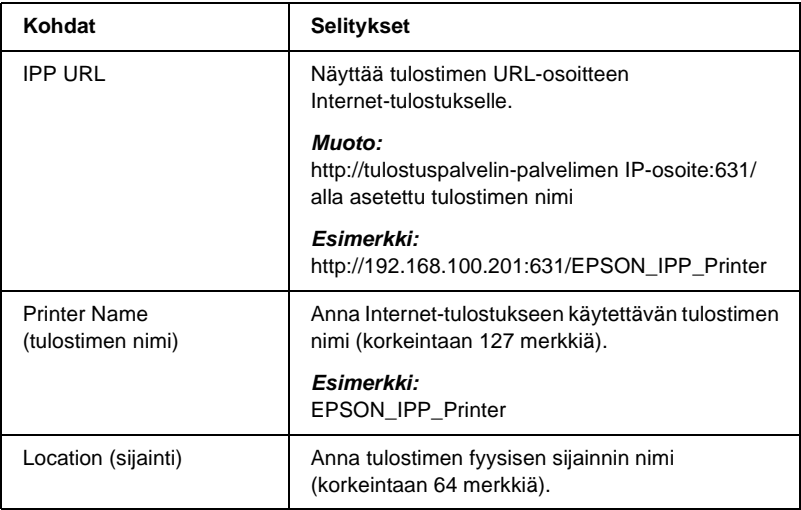

### **SNMP**

#### Voit asettaa SNMP-tiedot SNMP-valikossa.

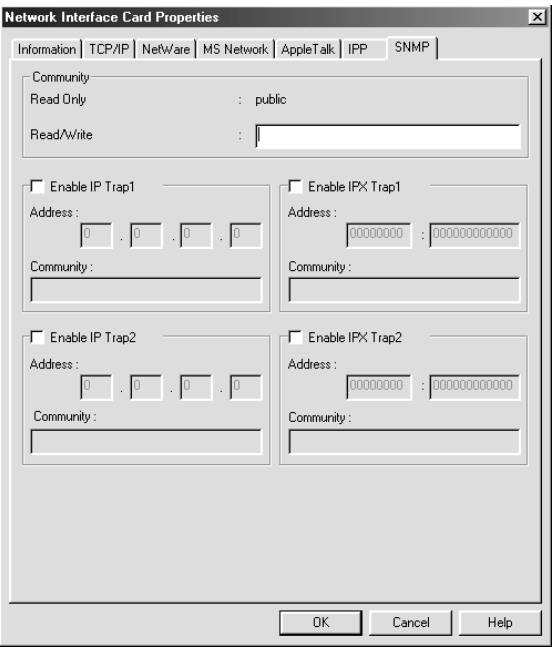

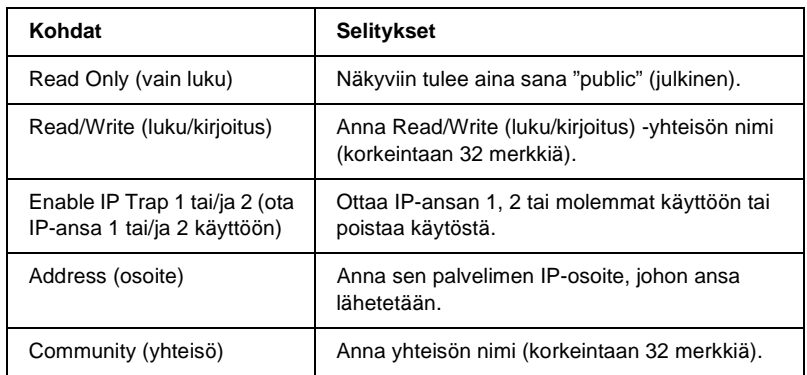

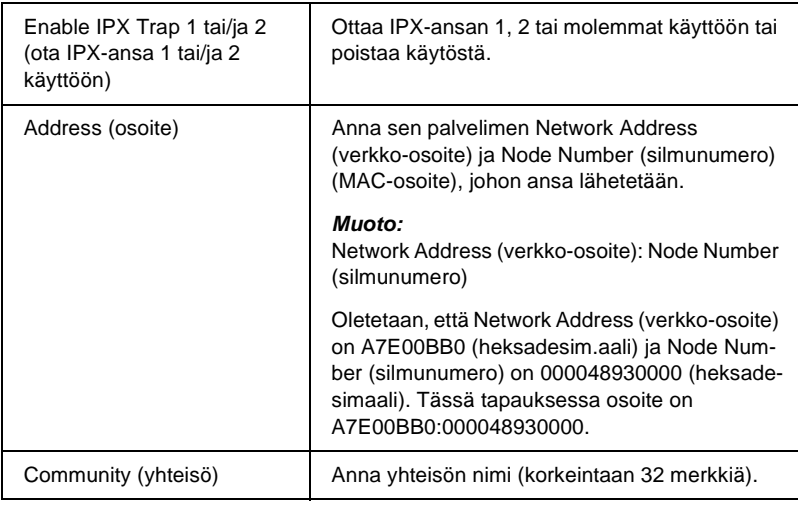

## **Tietoja salasanasta**

tulostuspalvelin-palvelimen määrittämiseen tarvitaan salasana. Password (salasana) -valintaikkuna tulee näkyviin, kun napsautat asetusvalintaikkunassa OK tai napsautat Return to Default (palauta oletusarvo).

- 1. Voit asettaa salasanan tai muuttaa käytössä olevaa salasanaa napsauttamalla Change (muuta) Näyttöön tulee Administrator Password (järjestelmävalvojan salasana) -valintaikkuna.
- 2. Kun asetat salasanan ensimmäistä kertaa, jätä Old Password (vanha salasana) -laatikko tyhjäksi ja anna salasana New Password (uusi salasana) -laatikkoon ja New Password (again) (uusi salasana (uudelleen)) -laatikkoon (korkeintaan 20 merkkiä). Valitse sitten OK. Salasanoissa isot ja pienet kirjaimet ovat eri asia.

#### *Huomautus:*

- ❏ *Samaa salasanaa käytetään EpsonNet WinAssist-, MacAssistja WebAssist-ohjelmille.*
- ❏ *Koska uusi salasana tulee voimaan sen jälkeen, kun dataa on lähetetty tulostuspalvelin-palvelimelle, anna vanha salasana heti salasanan vaihtamisen jälkeen.*
- ❏ *Jos unohdat salasanan, sinun pitää alustaa tulostuspalvelin. Katso lisätiedot kohdasta ["Tulostimen alustaminen" sivulla 281.](#page-280-0)*

# **Tulostuspalvelimen asetusten määrittäminen EpsonNet WinAssist EasySetup -ohjelmalla**

Voit myös käyttää EpsonNet WinAssist EasySetup -ohjelmaa tulostuspalvelin-palvelimen asetusten määrittämiseen, jolloin se saadaan nopeasti valmiiksi TCP/IP- ja Microsoft Network (Microsoft-verkko) -tulostukseen.

#### *Huomautus:*

- ❏ *Varmista, että kirjoittimen virta on päällä.*
- ❏ *Seuraavissa vaiheissa käytettävän tietokoneen pitää olla samassa lohkossa tulostuspalvelimen kanssa.*
- ❏ *Kun IP-osoite annetaan manuaalisesti, on suositeltavaa käyttää EpsonNet WinAssist -ohjelmaa aliverkon peitteen ja oletusyhdyskäytävän määrittämiseen.*

Määritä tulostuspalvelimen asetukset EpsonNet WinAssist EasySetup -ohjelmalla seuraavasti.

1. Napsauta Start (käynnistä) ja valitse Programs (ohjelmat) tai All Programs (kaikki ohjelmat) (Windows XP) ja valitse sitten EpsonNet WinAssist V4. Käynnistä EpsonNet EasySetup napsauttamalla sitä.

- 2. EpsonNet WinAssist Easy Setup -valintaikkuna avautuu. Napsauta Next (seuraava).
- 3. Lue käyttöoikeussopimus ja napsauta Next (seuraava).
- 4. Valitse kohdetulostin ja napsauta sitten Next (seuraava).

#### *Huomautus:*

*Jos sama tulostimen mallinimi on luettelossa useita kertoja, voit tunnistaa tulostimet tarkistamalla niiden testisivulta löytyvät MAC-osoitteet.*

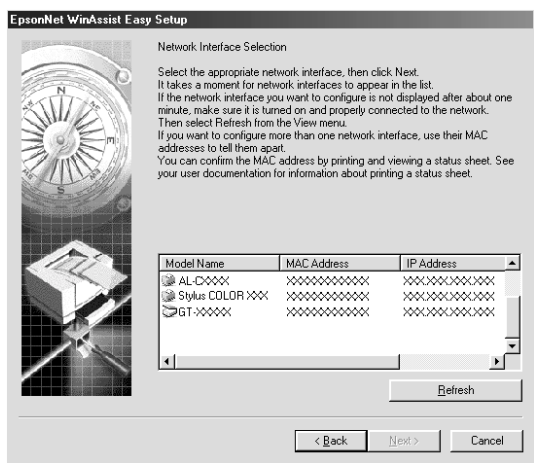

5. Määritä käytetäänkö Microsoft-verkon jakopalvelua ja napsauta sitten Next (seuraava). Jos valitsit No (ei), siirry kohtaan 8.

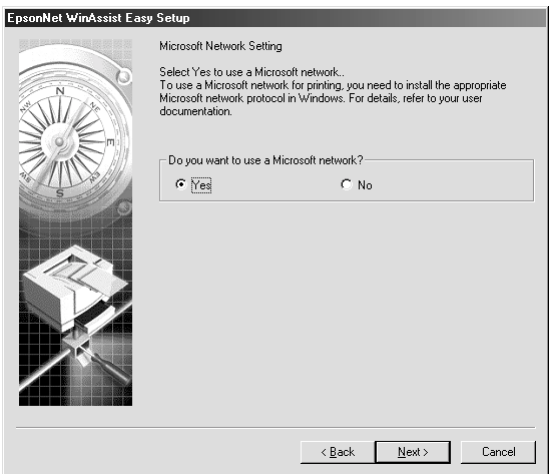

6. Tarkista tulostuspalvelimen nimi. Muuta sitä tarvittaessa. Napsauta Next (seuraava).

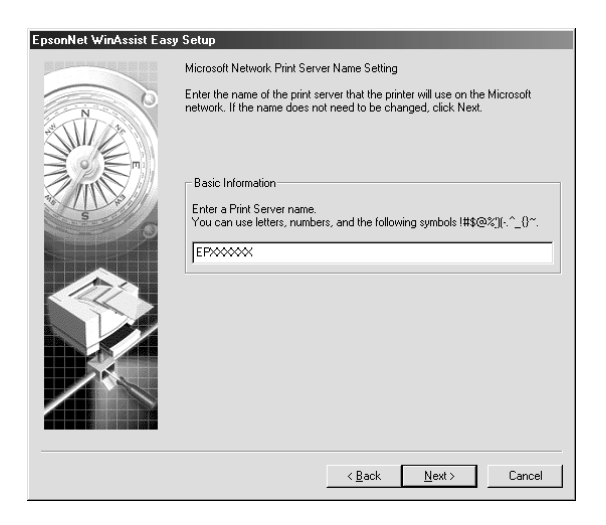

7. Määritä käytetäänkö TCP/IP-protokollaa ja napsauta sitten Next (seuraava). (Jos valitsit No (ei), siirry kohtaan 9.)

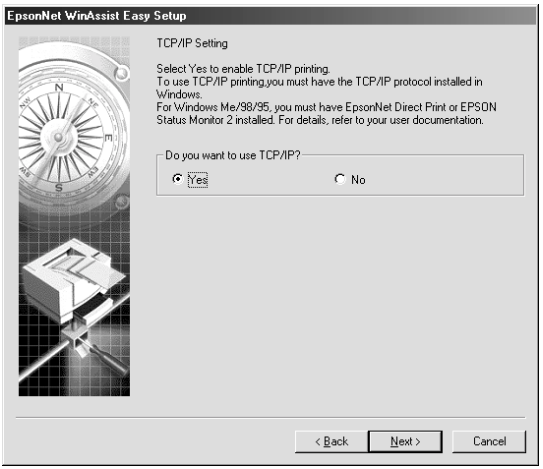

8. Valitse Automatic (automaattinen) tai Manual (manuaalinen). Jos valitset Automatic (automaattinen), DHCP otetaan käyttöön ja se määrittää IP-osoitteen automaattisesti. Jos valitset Manual (manuaalinen), anna IP-osoite. Napsauta Next (seuraava).

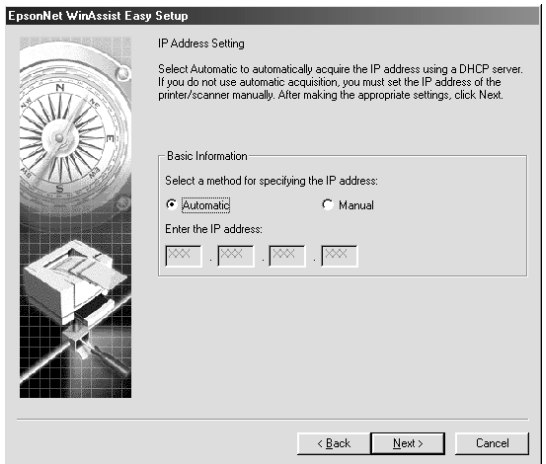

#### *Huomautus:*

- ❏ *Tulostuspalvelimella ei ole oletus-IP-osoitetta. Muista määrittää pätevä IP-osoite manuaalisesti tai DHCP-palvelimen avulla.*
- ❏ *Jos Dynamic DNS (dynaaminen DNS) -toimintoa ei tueta, on suositeltavaa valita asetukseksi* Manual *(manuaalinen) ja antaa IP-osoite käsin. Jos valitset asetukseksi* Automatic *(automaattinen), tulostuspalvelin-palvelimen IP-osoite muuttuu aina, kun tulostin käynnistetään, joten tulostinportin asetuksia pitää muuttaa vastaavasti.*
- ❏ *Jotta voisit käyttää DHCP-palvelinta, varmista, että se on asennettu tietokoneelle ja että sen asetukset on oikein määritetty. Katso tarkemmat ohjeet käyttöjärjestelmän online-ohjeesta.*
- 9. Tarkista asetukset ja napsauta sitten Send (lähetä). Jos asetit salasanan tulostuspalvelin-palvelimelle, näkyviin tulee Password (salasana) -valintaikkuna. Anna salasana (korkeintaan 20 merkkiä) ja napsauta sitten OK. Toimi näytön ohjeiden mukaan.

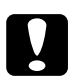

c *Muistutus: Uusien asetusten lähettäminen tulostuspalvelin-palvelimelle kestää kaksi tai kolme minuuttia. Älä sammuta tulostinta ennen kuin näytölle tuleva sanoma pyytää sinua niin tekemään.*

### Kappale 4

# **EpsonNet MacAssist -kokoonpanoapuohjelma**

## **Tietoja EpsonNet MacAssist -ohjelmasta**

EpsonNet MacAssist on Macintosh-pohjainen kokoonpanosovellus järjestelmävalvojille, jonka avulla voidaan tulostuspalvelin määrittää käyttämään TCP/IP-, AppleTalk- tai IPP-protokollaa.

#### *Huomautus:*

*Muista käyttää tämän tuotteen mukana toimitetulta ohjelmisto-CD-ROM-levyltä löytyvää EpsonNet MacAssist -ohjelmaa.*

### **Valikkorivi**

EpsonNet MacAssist -ohjelma sisältää seuraavat valikot ja alivalikot.

File (tiedosto) -valikko:

- ❏ Close (sulje) Sulkee EpsonNet MacAssist -ohjelman.
- ❏ Quit (lopeta) Poistuu EpsonNet MacAssist -ohjelmasta.

Edit (muokkaa) -valikko:

Käytä valikkoa kokoonpanovalikoiden sisällön muokkaamiseen.

#### Device (laite) -valikko:

- ❏ Configuration (kokoonpano) Määrittää valitsemasi tulostuspalvelin-palvelimen asetukset.
- ❏ Launch Browser (avaa selain) Käynnistää EpsonNet WebAssist -ohjelman määrittämään valitun tulostuspalvelin-palvelimen asetukset. EpsonNet WebAssist on selaimessa pyörivä apuohjelma.
- ❏ Refresh (virkistä) Päivittää uusimmat tiedot etsimällä käytettäviä tulostimia uudelleen.
- ❏ Timeout Setting (aikaraja-asetus) Aseta aikarajaksi 3-99 sekuntia. Lisätietoja on kohdassa ["Timeout \(aikaraja\)" sivulla 92.](#page-91-0)
- ❏ Network Path Search Setting (verkkopolun hakuasetus) Valitse tulostuspalvelimen etsinnässä käytetyt yhteydet ja protokollat. Lisätietoja on kohdassa ["Network path search](#page-92-0)  [setting \(verkkopolun hakuasetus\)" sivulla 93](#page-92-0).
- ❏ Search Options (hakuasetukset) Määrittää hakuasetukset AppleTalk- tai IP-protokollille. Lisätietoja on kohdassa ["Search options \(hakuasetukset\)"](#page-93-0)  [sivulla 94](#page-93-0).

# <span id="page-91-0"></span>**Timeout (aikaraja)**

Määrittää aikarajaa edeltävän ajan (3-99 sekuntia). Oletusarvo on 5 sekuntia. Jos tämä aika ylittyy, seurauksena on tiedonsiirtovirhe. Jos määrität suuremman arvon, verkkotulostimien hakuun kuluu enemmän aikaa. Muuta siis tätä arvoa vain, jos olet varma siitä mitä teet.

Asetukset tulevat voimaan, kun valitset Device (laite) -valikosta Refresh (virkistä) tai käynnistät EpsonNet MacAssist -ohjelman uudelleen.

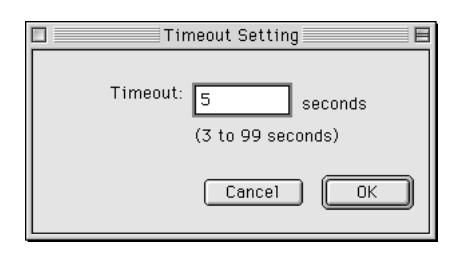

## <span id="page-92-0"></span>**Network path search setting (verkkopolun hakuasetus)**

Voit valita tulostuspalvelimen etsinnässä käytetyt yhteydet ja protokollat. Voit käyttää kaikkia yhteyksiä ja protokollia, kuten AppleTalk, IP ja USB tai valita vain haluamasi.

Asetukset tulevat voimaan, kun valitset Device (laite) -valikosta Refresh (virkistä) tai käynnistät EpsonNet MacAssist -ohjelman uudelleen.

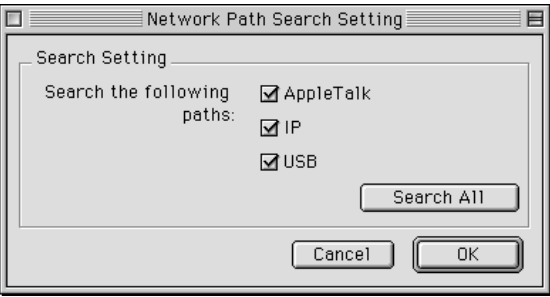

### <span id="page-93-0"></span>**Search options (hakuasetukset)**

### **Search options (hakuasetukset) – AppleTalk**

Jos haluat etsiä tulostuspalvelinta muista vyöhykkeistä, määritä vyöhykkeet tässä asetuksessa.

Voit etsiä tulostuspalvelin-palvelinta tietyltä vyöhykkeeltä valitsemalla Use this method to select search zones (käytä tätä tapaa hakuvyöhykkeiden valitsemiseen) -valintaruudun. Poista valintaruudun valinta, jos tulostuspalvelin on samassa vyöhykkeessä. Tämä säästää hakuaikaa.

Verkkoympäristöstä löydetyt vyöhykkeet näkyvät Zone list (vyöhykeluettelo) -kohdassa. Etsittävät vyöhykkeet näkyvät Search Zone (hakuvyöhyke) -luettelossa. Zone (vyöhyke)- ja Search Zone (hakuvyöhyke) -luetteloissa näytettävien vyöhykkeiden enimmäismäärä on 2000.

Voit lisätä vyöhykkeitä Search Zone (hakuvyöhyke) -luetteloon valitsemalla vyöhykkeen ja napsauttamalla Add (lisää) -painiketta. Voit poistaa vyöhykkeitä Search Zone (hakuvyöhyke) -luettelosta valitsemalla vyöhykkeen ja napsauttamalla Del (poista) -painiketta. Asetukset tulevat voimaan, kun valitset Device (laite) -valikosta Refresh (virkistä) tai käynnistät EpsonNet MacAssist -ohjelman uudelleen.

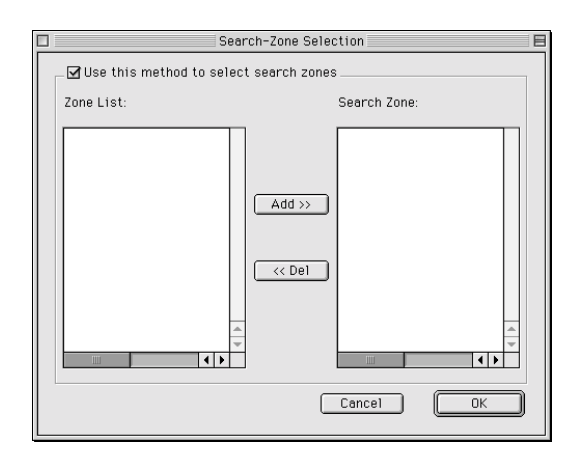

### **Search options (hakuasetukset) – IP**

Voit etsiä tulostuspalvelin-palvelimia muista lohkoista määrittämällä tarkan verkko-osoitteen ja aliverkon peitteen. Tällä näytöllä muokatut asetukset eivät vaikuta EpsonNet MacAssist Easy-Setup -ohjelman käyttämiin hakuparametreihin.

Jos haluat etsiä tulostuspalvelinta toisesta lohkosta, valitse Use the search option (käytä hakuasetusta) -valintaruutu. Älä valitse tätä valintaruutua, jos tulostuspalvelin, jonka haluat määrittää on samassa lohkossa.

Anna verkko-osoite ja aliverkon peite (hyväksyttävä alue 0-255). Pyydä osoite verkkojärjestelmänvalvojaltasi. Napsauta sitten Add (lisää). Voit lisätä kaikkiaan 20 osoitetta. Voit poistaa osoitteen luettelosta valitsemalla osoitteen ja napsauttamalla Delete (poista).

Asetukset tulevat voimaan, kun valitset Device (laite) -valikosta Refresh (virkistä) tai käynnistät EpsonNet MacAssist -ohjelman uudelleen.

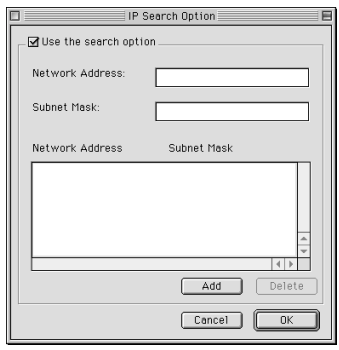

#### *Huomautus:*

- ❏ *Jos yrität lisätä väärän verkko-osoitteen, näkyviin tulee ilmoitus "The network address XXX.XXX.XXX.XXX that you entered will be added to the list as XXX.XXX.XXX.X. Add this address?" (Verkko-osoite XXX.XXX.XXX.XXX, jonka yritit lisätä, lisätään luetteloon muodossa XXX.XXX.XXX.X. Lisätäänkö tämä osoite?). Tarkista oikea verkko-osoite ja lisää se sitten napsauttamalla* OK*.*
- ❏ *Jos yrität lisätä saman verkko-osoitteen, näkyviin tulee ilmoitus "This network address has already been registered" (tämä verkko-osoite on jo rekisteröity), joka tarkoittaa, että osoitetta ei voi lisätä.*

# **Configuration (kokoonpano) -valintaikkunan tiedot**

### **Information (tiedot)**

Information (tiedot) -valikko sisältää useita tulostuspalvelin-parametreja alla olevan mukaisesti.

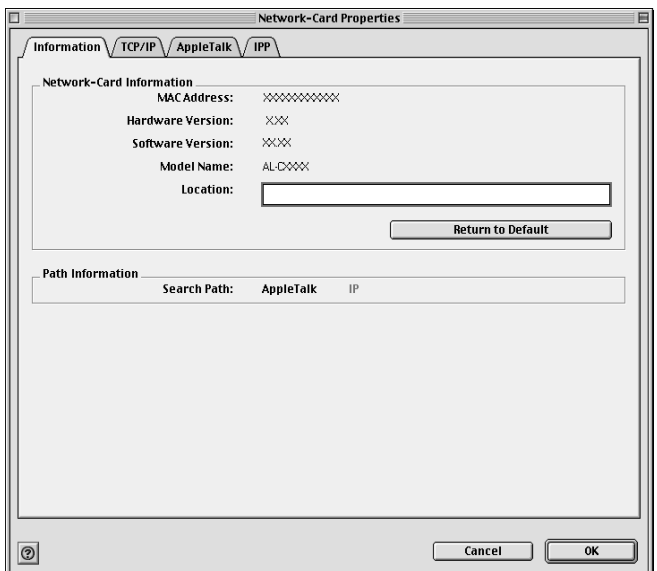

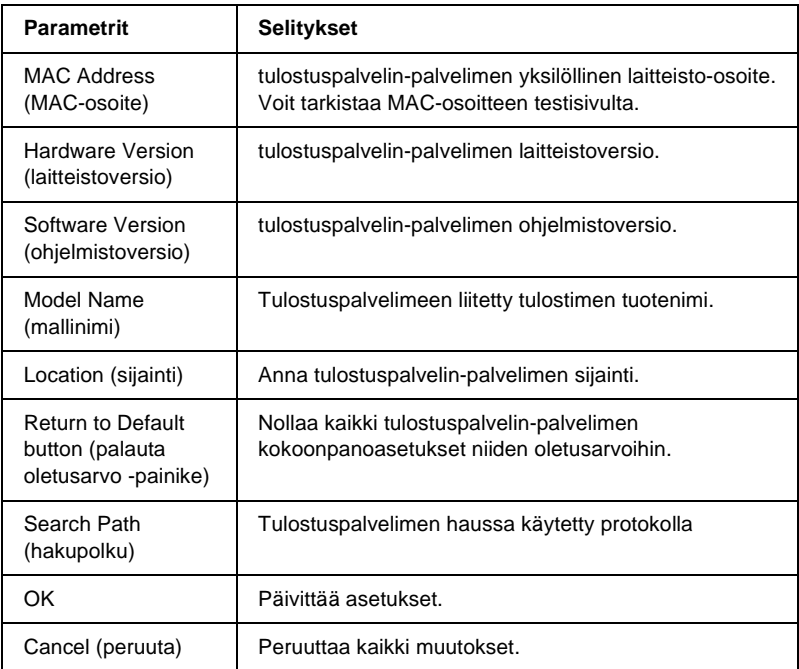

### **TCP/IP**

Jos tulostinta halutaan käyttää TCP/IP-ympäristössä, pitää tulostuspalvelin määrittää seuraavan näytön avulla.

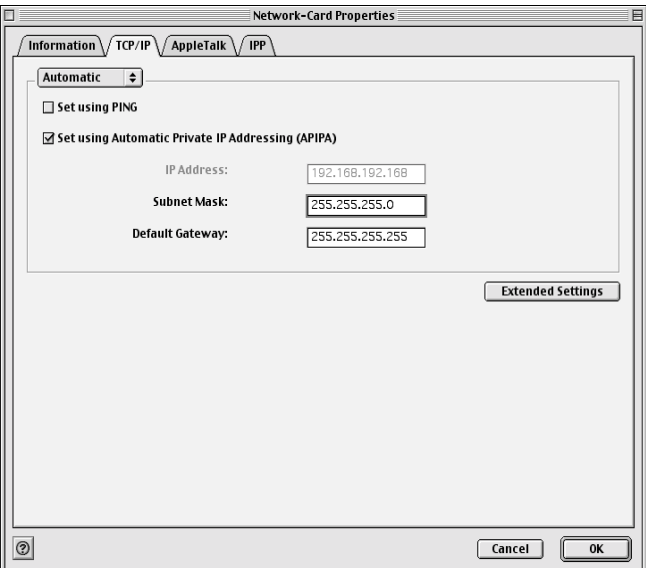

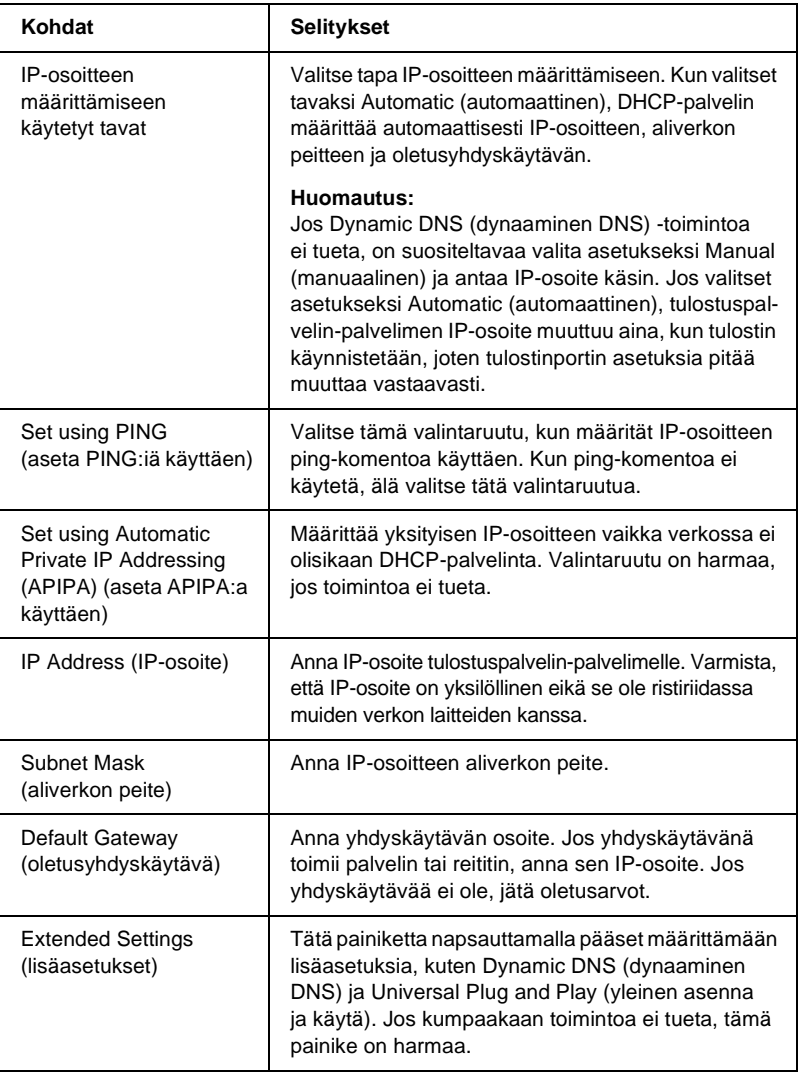

#### Extended Settings (lisäasetukset) -valintaikkuna

Näkyviin tulee seuraava valintaikkuna, kun napsautat Extended Settings (lisäasetukset) -painiketta TCP/IP-valikossa.

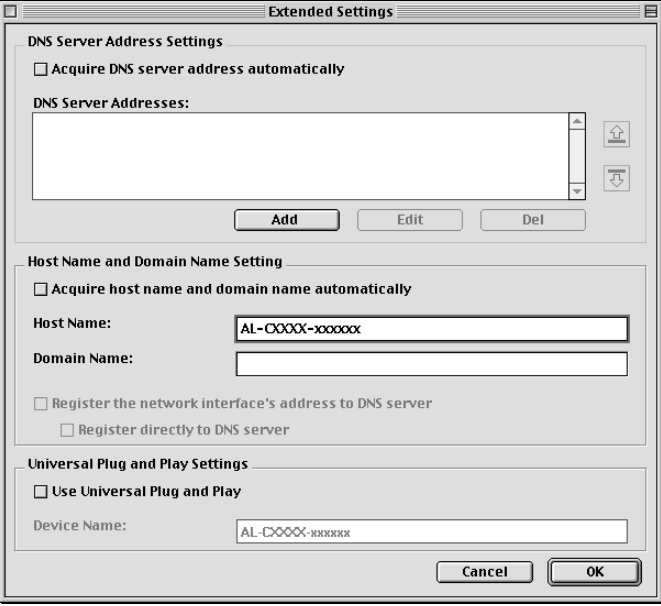

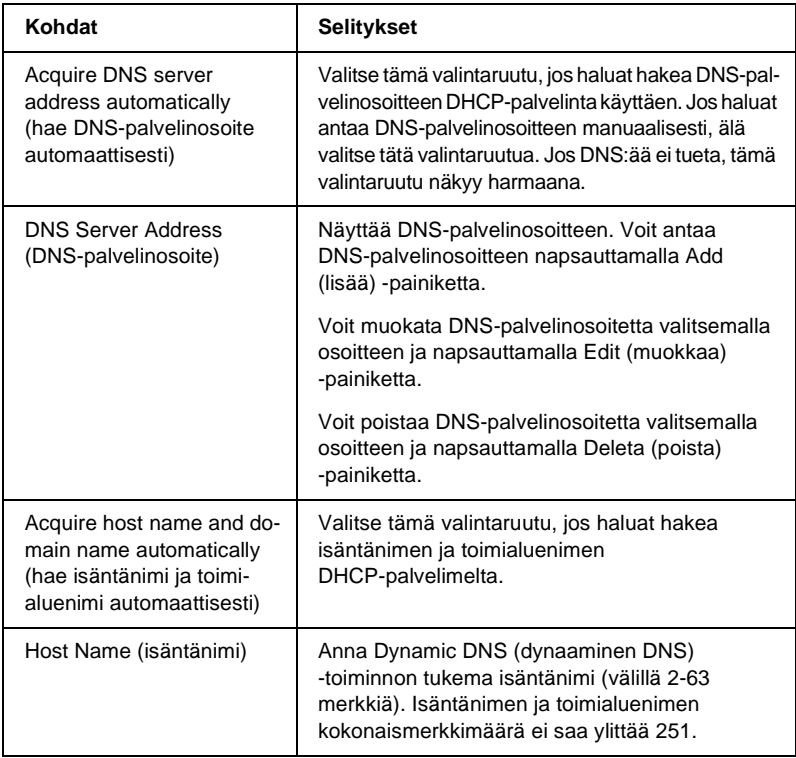

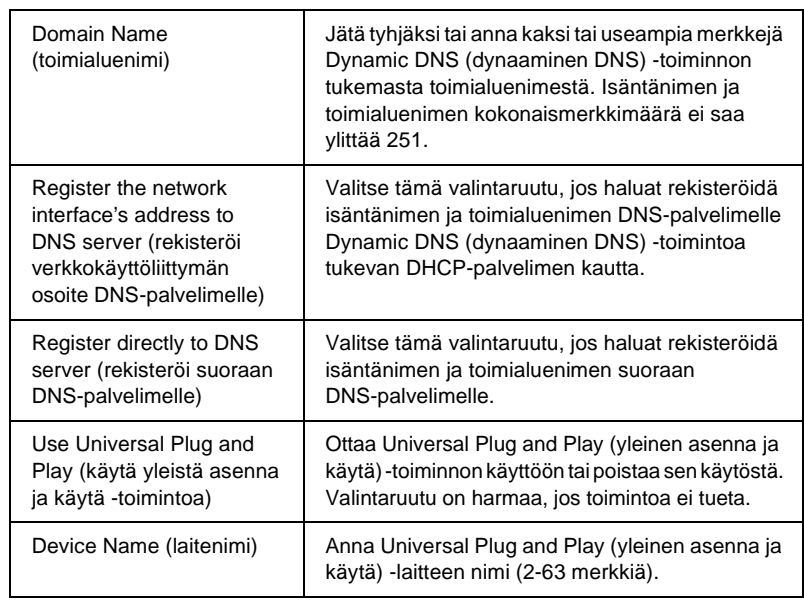

### **AppleTalk**

Jos tulostinta halutaan käyttää AppleTalk-ympäristössä, pitää tulostuspalvelin määrittää seuraavan näytön avulla.

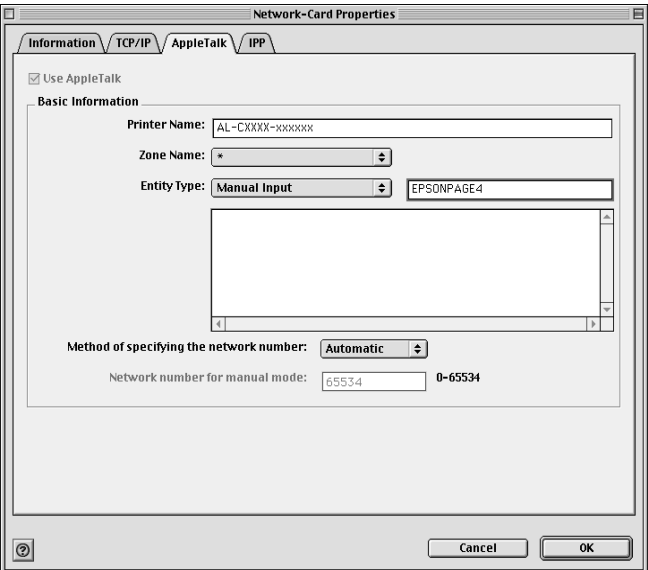

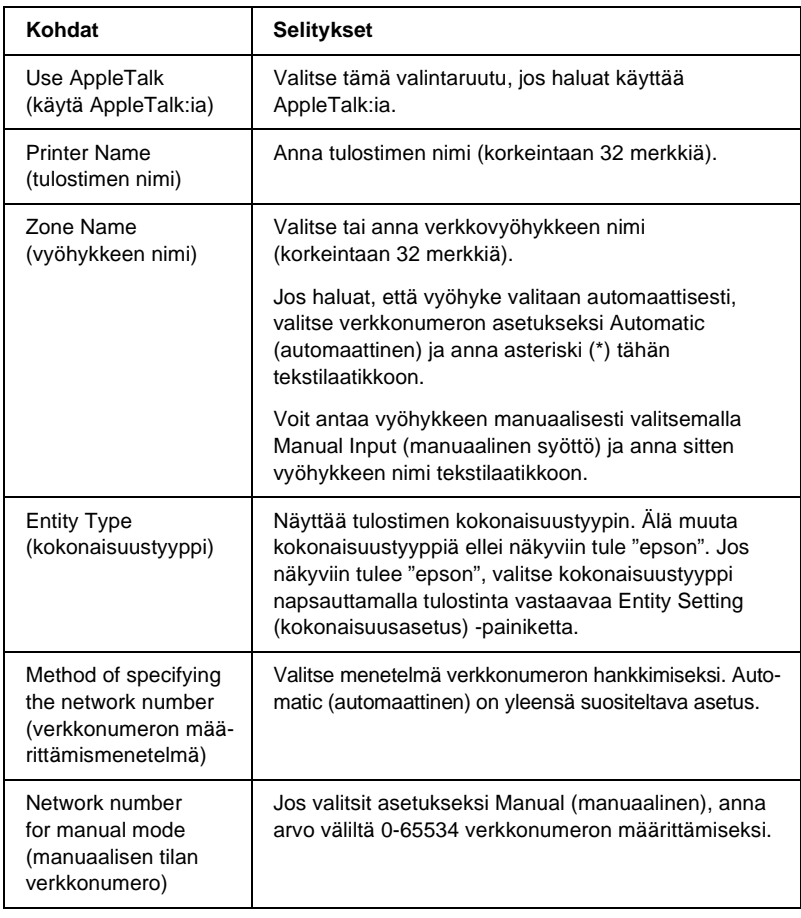

Jos tulostinta halutaan käyttää IPP-ympäristössä, pitää tulostuspalvelin määrittää seuraavan näytön avulla.

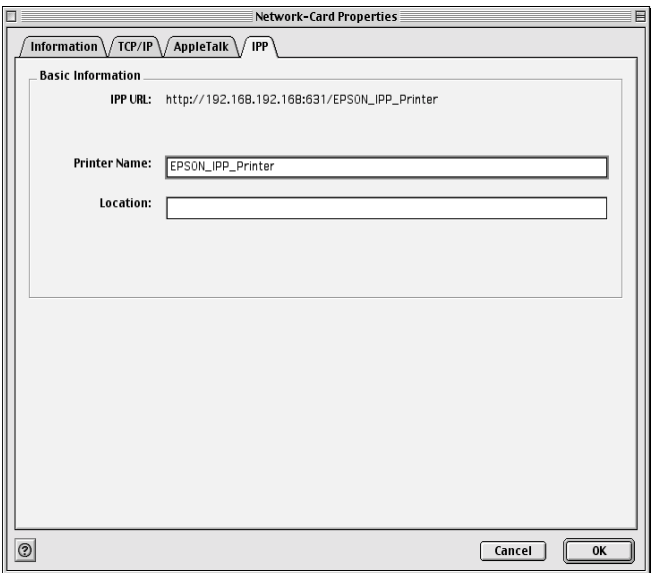

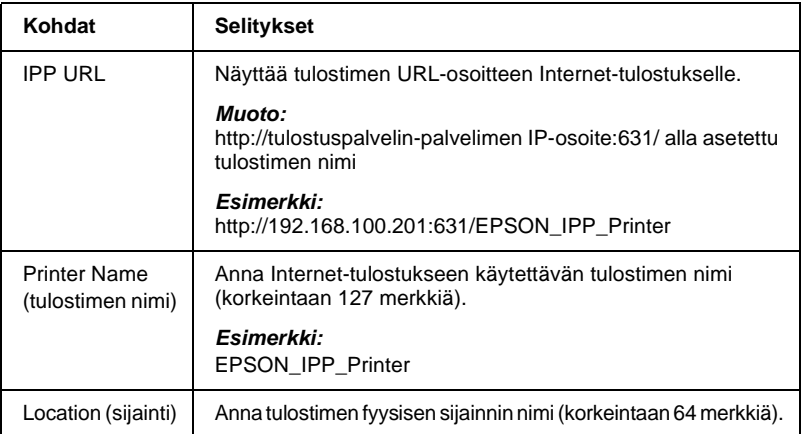

## **Tietoja salasanasta**

tulostuspalvelin-palvelimen määrittämiseen tarvitaan salasana. Password (salasana) -valintaikkuna tulee näkyviin, kun napsautat asetusvalintaikkunassa OK tai napsautat Return to Default (palauta oletusarvo).

- 1. Voit asettaa salasanan tai muuttaa käytössä olevaa salasanaa napsauttamalla Change Password (muuta salasana) Näyttöön tulee Change Password (muuta salasana) -valintaikkuna.
- 2. Kun asetat salasanan ensimmäistä kertaa, jätä Current Password (nykyinen salasana) -laatikko tyhjäksi ja anna salasana New Password (uusi salasana) -laatikkoon ja New Password (again) (uusi salasana (uudelleen)) -laatikkoon (korkeintaan 20 merkkiä). Valitse sitten OK. Salasanoissa isot ja pienet kirjaimet ovat eri asia.

#### *Huomautus:*

- ❏ *Samaa salasanaa käytetään EpsonNet WinAssist-, MacAssistja WebAssist-ohjelmille.*
- ❏ *Koska uusi salasana tulee voimaan sen jälkeen, kun dataa on lähetetty tulostuspalvelin-palvelimelle, anna vanha salasana heti salasanan vaihtamisen jälkeen.*
- ❏ *Jos unohdat salasanan, sinun pitää alustaa tulostuspalvelin. Katso lisätiedot kohdasta ["Tulostimen alustaminen" sivulla 281.](#page-280-0)*

# **Tulostuspalvelimen asetusten määrittäminen EpsonNet MacAssist EasySetup -ohjelmalla**

Voit myös käyttää EpsonNet MacAssist EasySetup -ohjelmaa tulostuspalvelin-palvelimen asetusten määrittämiseen, jolloin se saadaan nopeasti valmiiksi TCP/IP- ja AppleTalk-tulostukseen.

#### *Huomautus:*

- ❏ *Varmista, että kirjoittimen virta on päällä.*
- ❏ *Seuraavissa vaiheissa käytettävän tietokoneen pitää olla samassa lohkossa tulostuspalvelimen kanssa.*
- ❏ *Kun IP-osoite annetaan manuaalisesti, on suositeltavaa käyttää EpsonNet MacAssist -ohjelmaa aliverkon peitteen ja oletusyhdyskäytävän määrittämiseen.*

Määritä tulostuspalvelimen asetukset EpsonNet MacAssist EasySetup -ohjelmalla seuraavasti.

1. Mac  $OS 8 x - 9 x$ Kaksoisnapsauta EpsonNet MacAssist EasySetup -kuvaketta MacAssistxxx-kansiossa.

Mac OS X<sup>.</sup> Kaksoisnapsauta EpsonNetMacAssistOSXEasySet-kuvaketta EpsonNet MacAssistOS X x xx -kansiossa.

- 2. Napsauta Next (seuraava).
- 3. Lue käyttöoikeussopimus ja napsauta Next (seuraava).
- 4. Valitse kohdetulostin ja napsauta sitten Next (seuraava).
*Jos sama tulostimen mallinimi on luettelossa useita kertoja, voit tunnistaa tulostimet tarkistamalla niiden testisivulta löytyvät MAC-osoitteet.* 

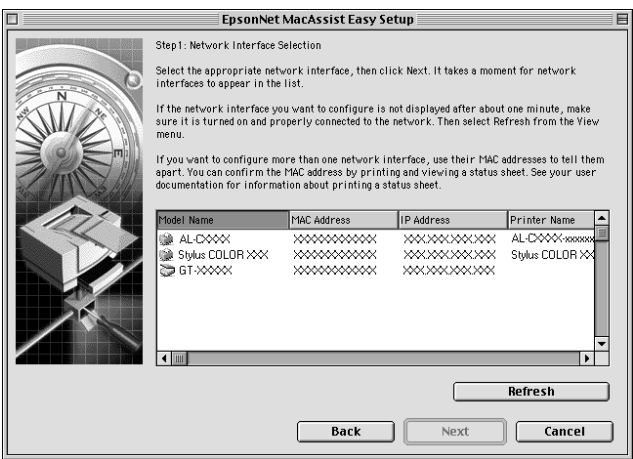

5. Muuta tulostimen nimi tarvittaessa. Napsauta Next (seuraava).

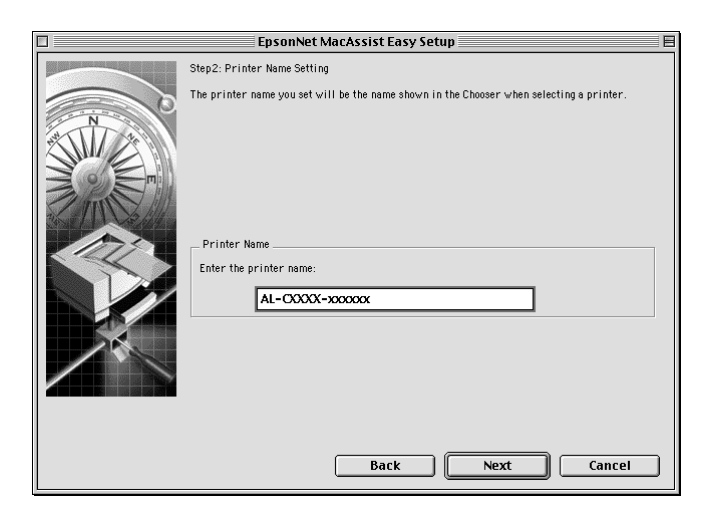

6. Määritä käytetäänkö TCP/IP-protokollaa ja napsauta sitten Next (seuraava). (Jos valitsit No (ei), siirry kohtaan 8.)

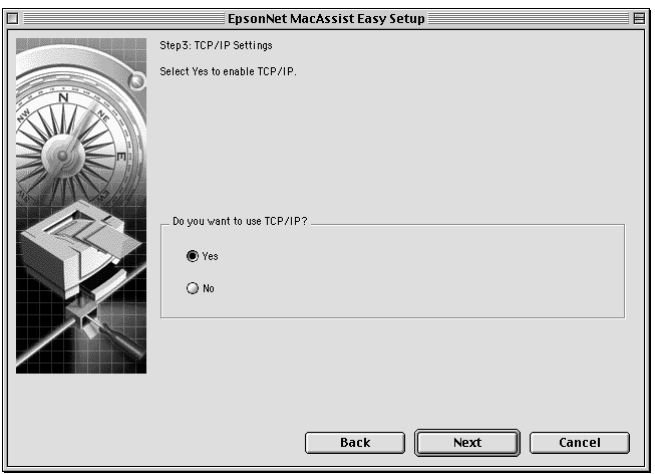

7. Valitse menetelmä IP-osoitteen määrittämiseen. Jos valitset Automatic (automaattinen), DHCP otetaan käyttöön ja se määrittää IP-osoitteen automaattisesti. Jos valitset Manual (manuaalinen), anna IP-osoite. Napsauta Next (seuraava).

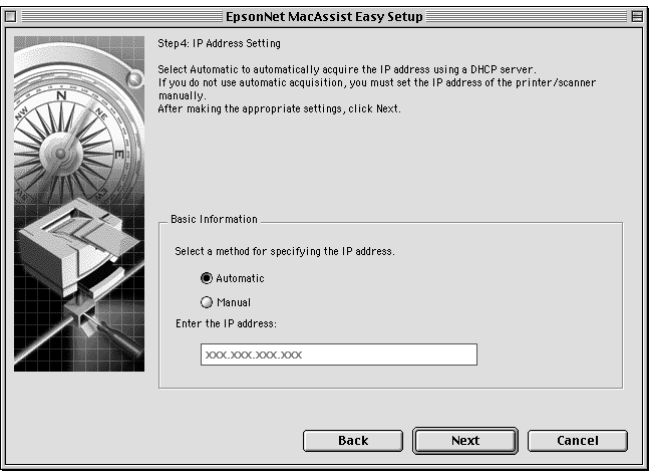

- ❏ *Tulostuspalvelimella ei ole oletus-IP-osoitetta. Muista määrittää pätevä IP-osoite manuaalisesti tai DHCP-palvelimen avulla.*
- ❏ *Jos Dynamic DNS (dynaaminen DNS) -toimintoa ei tueta, on suositeltavaa valita asetukseksi* Manual *(manuaalinen) ja antaa IP-osoite käsin. Jos valitset asetukseksi* Automatic *(automaattinen), tulostuspalvelin-palvelimen IP-osoite muuttuu aina, kun tulostin käynnistetään, joten tulostinportin asetuksia pitää muuttaa vastaavasti.*
- ❏ *Jotta voisit käyttää DHCP-palvelinta, varmista, että se on asennettu tietokoneelle ja että sen asetukset on oikein määritetty. Katso tarkemmat ohjeet käyttöjärjestelmän online-ohjeesta.*
- 8. Tarkista asetukset ja napsauta sitten Send (lähetä). Jos asetit salasanan tulostuspalvelin-palvelimelle, näkyviin tulee Password (salasana) -valintaikkuna. Anna salasana (korkeintaan 20 merkkiä) ja napsauta sitten OK. Toimi näytön ohjeiden mukaan.

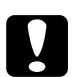

c *Muistutus: Uusien asetusten lähettäminen tulostuspalvelin-palvelimelle kestää kaksi tai kolme minuuttia. Älä sammuta tulostinta ennen kuin näytölle tuleva sanoma pyytää sinua niin tekemään.*

# Kappale 5 **Tulostinohjaimen asentaminen**

### **Tietoja tulostinohjaimen asentamisesta**

Jotta verkkotulostinta voidaan käyttää tulostamiseen, tietokoneelle pitää asetaa tulostinohjain. Katso käyttöjärjestelmääsi vastaava kohta tässä kappaleessa.

# **Windows Me/98/95**

Windows Me/98/95 -käyttöjärjestelmässä tulostinohjaimen asennus vaihtelee sen mukaan, mitä tulostusmenetelmää aiot käyttää.

#### **LPR-tulostus**

Koska Windows Me/98/95 -käyttöjärjestelmä ei tue LPR:ää, normaalia TCP/IP-tulostusta ei voi käyttää. Voit kuitenkin tulostaa TCP/IP:n kautta ohjelmisto-CD-ROM-levyltä löytyvän EpsonNet Direct Print -apuohjelman avulla. Asenna ensin EpsonNet Direct Print -ohjelma. Asenna sitten tulostinohjain. Katso lisätiedot kohdasta ["Tietoja EpsonNet Direct Print -ohjelmasta" sivulla 193](#page-192-0).

# **Internet-tulostus (Windows 98/95)**

Internet-tulostus on mahdollista ohjelmisto-CD-ROM-levyllä olevan EpsonNet Internet Print -apuohjelman avulla. Asenna ensin EpsonNet Internet Print -ohjelma. Asenna sitten tulostinohjain ja määritä tulostinportti. Katso lisätiedot kohdasta ["Tietoja EpsonNet](#page-208-0)  [Internet Print -ohjelmasta" sivulla 209.](#page-208-0)

# **Internet-tulostus (Windows Me)**

#### IPP-asiakkaan asentaminen

IPP-asiakas pitää asentaa tietokoneeseen. Asenna se seuraavasti.

- 1. Aseta Windows Me CD-ROM-levy CD-ROM-asemaan.
- 2. Valitse add-ons-kansio ja valitse sitten IPP-kansio.
- 3. Kaksoisnapsauta wpnpins.exe. Noudata näyttöön tulevia ohjeita.
- 4. Käynnistä tietokone uudelleen napsauttamalla OK.

Tulostimen asetusten määrittäminen

Yhdistä tietokone tulostimeen IPP:n kautta.

- 1. Napsauta Start (käynnistä), Settings (asetukset) ja valitse sitten Printers (tulostimet).
- 2. Kaksoisnapsauta Add Printer (lisää tulostin) ja napsauta sitten Next (seuraava).
- 3. Valitse Network Printer (verkkotulostin) -valintaruutu ja napsauta sitten Next (seuraava).
- 4. Kirjoita tulostimen URL ja napsauta sitten Next (seuraava). **http:**//*tulostuspalvelin-palvelimen IP-osoite:631/printer name Esimerkki:* **http://192.168.100.201:631/EPSON\_IPP\_Printer**
- 5. Katso ohjeet tulostinohjaimen asennukseen kohdasta ["Tulostinohjaimen asentaminen" sivulla 116.](#page-115-0)

#### **Microsoft Network Shared -tulostus**

- 1. Napsauta Start (käynnistä), Settings (asetukset) ja valitse sitten Printers (tulostimet).
- 2. Kaksoisnapsauta Add Printer (lisää tulostin) ja napsauta sitten Next (seuraava).
- 3. Valitse Network Printer (verkkotulostin) -valintaruutu ja napsauta sitten Next (seuraava).
- 4. Napsauta Browse (selaa) ja valitse sitten verkkopolku luettelosta. Jos selaus ei ole mahdollista, kirjoita seuraava teksti Network path or queue name (verkkopolku tai jonon nimi) -laatikkoon.

\\tulostuspalvelin-palvelimen NetBIOS-nimi\ Laitenimi tulostuspalvelin

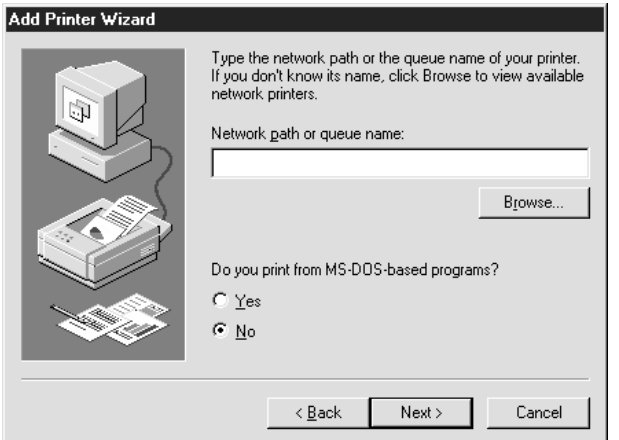

- 5. Näkyviin tulee Add Printer (lisää tulostin) -ohjattu toiminto. Napsauta Next (seuraava).
- 6. Katso ohjeet tulostinohjaimen asennukseen kohdasta ["Tulostinohjaimen asentaminen" sivulla 116](#page-115-0).

### <span id="page-115-0"></span>**Tulostinohjaimen asentaminen**

- 1. Aseta CD-ROM-asemaan tulostimen mukana toimitettu ohjelmisto-CD-ROM-levy.
- 2. Sulje EPSON-asennusohjelmanäyttö, jos se avautuu.
- 3. Napsauta Have Disk (levyke) -painiketta. Näkyviin tulee Install From Disk (asenna levykkeeltä) -valintaikkuna.
- 4. Napsauta Browse (selaa) -painiketta.
- 5. Valitse CD-ROM-asema kohdassa Drives (asemat) ja kaksoisnapsauta sitten käyttöjärjestelmäsi perässä olevaa kansionimeä. Napsauta OK.
- 6. Napsauta OK Install From Disk (asenna levykkeeltä) -valintaikkunassa.
- 7. Valitse tulostimen mallinimi ja napsauta sitten Next (seuraava).

*Jos Add Printer (lisää tulostin) -ohjattu toiminto pyytää sinua valitsemaan joko* Keep existing driver *(pidä käytössä oleva ohjain) tai* Replace existing driver *(korvaa käytössä oleva ohjain), muista valita* Replace existing driver *(korvaa käytössä oleva ohjain) -valintaruutu.*

8. Napsauta Finish (valmis) ja suorita asennus loppuun näyttöön tulevia ohjeita noudattamalla.

Kun tulostat Microsoft Network Shared -tulostuksella Windows 2000/NT/XP -ympäristössä, katso lisäohjeet kohdasta ["NET USE -komennon käyttö" sivulla 117](#page-116-0).

### <span id="page-116-0"></span>**NET USE -komennon käyttö**

Jos käyttöjärjestelmä on Windows 2000/NT/XP ja käytät NetBIOS:ia tulostinyhteyden muodostamiseen, on suositeltavaa käyttää NET USE -komentoa seuraavasti:

- 1. Napsauta hiiren oikealla painikkeella Network Neighborhood (verkkoympäristö) -kuvaketta tai My Network Places (verkkoympäristö) -kuvaketta ja valitse sitten Properties (ominaisuudet).
- 2. Varmista, että Client for Microsoft Networks (Microsoft-verkkojen asiakas) löytyy Components (osat) -luettelosta. Jos osaa ei ole asennettu, asenna se napsauttamalla Add (lisää).

3. Suorita komentorivi ja anna seuraava komento.

**NET USE** *tulostinportti: \\tulostuspalvelin-palvelimen NetBIOS-nimi\tulostuspalvelin-palvelimen laitenimi*

#### Portin valinta

- 1. Napsauta Start (käynnistä), Settings (asetukset) ja valitse sitten Printers (tulostimet).
- 2. Napsauta tulostinkuvaketta hiiren oikealla painikkeella ja valitse Properties (ominaisuudet).
- 3. Napsauta Details (tiedot) -välilehteä ja valitse portti, jonka määritit NET USE -komennolla.

# **Windows XP**

Windows XP -käyttöjärjestelmässä tulostinohjaimen asennus vaihtelee sen mukaan, mitä tulostusmenetelmää aiot käyttää.

# **LPR-tulostus**

#### *Huomautus:*

*Jos käytössä on EpsonNet Direct Print -ohjelma, asetusten määritys on erilainen. Katso lisätiedot kohdasta ["Tietoja EpsonNet Direct Print](#page-192-0)  [-ohjelmasta" sivulla 193](#page-192-0).*

1. Napsauta Start (käynnistä), napsauta Control Panel (ohjauspaneeli), napsauta Printers and Other Hardware (tulostimet ja muut laitteet) ja napsauta sitten Printers and Faxes (tulostimet ja faksit).

- 2. Aloita Add Printer (lisää tulostin) -ohjattu toiminto napsauttamalla kohdassa Printer Tasks (tulostintehtävät) Add a printer (lisää tulostin) ja napsauta sitten Next (seuraava).
- 3. Napsauta Local printer attached to this computer (tähän tietokoneeseen yhdistetty paikallinen tulostin), poista rasti Automatically detect and install my Plug and Play printer (tunnista ja asenna Plug and Play -tulostin automaattisesti) -valintaruudusta ja napsauta sitten Next (seuraava).

*Sinun pitää poistaa rasti* Automatically detect and install my Plug and Play printer *(tunnista ja asenna Plug and Play -tulostin automaattisesti) -valintaruudusta, koska tulostin on kytketty suoraan verkkoon, eikä Windows XP -tietokoneeseen.*

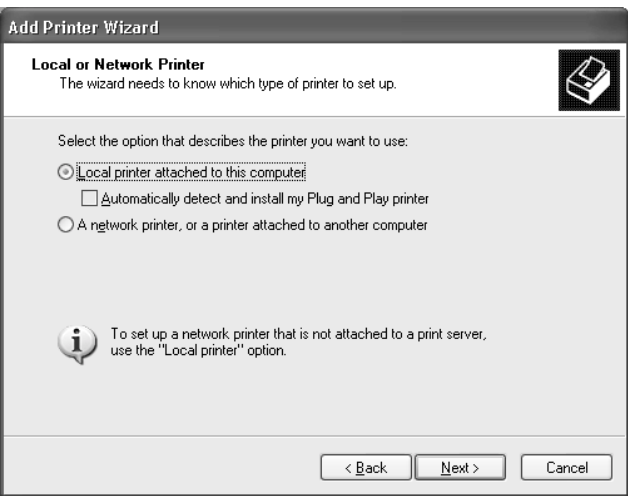

4. Valitse Create a new port (luo uusi portti) -valintaruutu ja valitse sitten luettelosta Standard TCP/IP Port (normaali TCP/IP-portti). Napsauta sitten Next (seuraava).

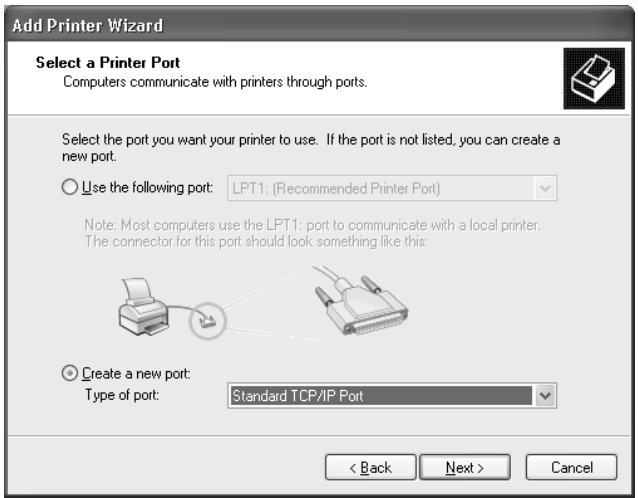

5. Anna tulostuspalvelin-palvelimen IP-osoite ja napsauta sitten Next (seuraava).

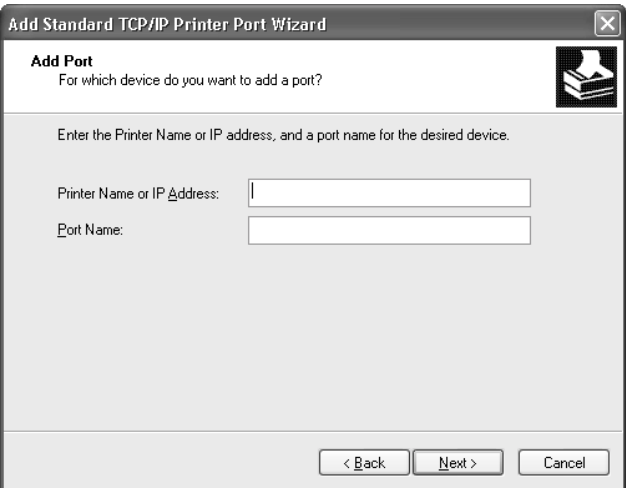

6. Jos virheitä ei tapahdu, näkyviin tulee seuraava valintaikkuna. Valitse Standard (normaali) -valintaruutu ja napsauta sitten EPSON Network Printer (EPSON-verkkotulostin). Napsauta Next (seuraava).

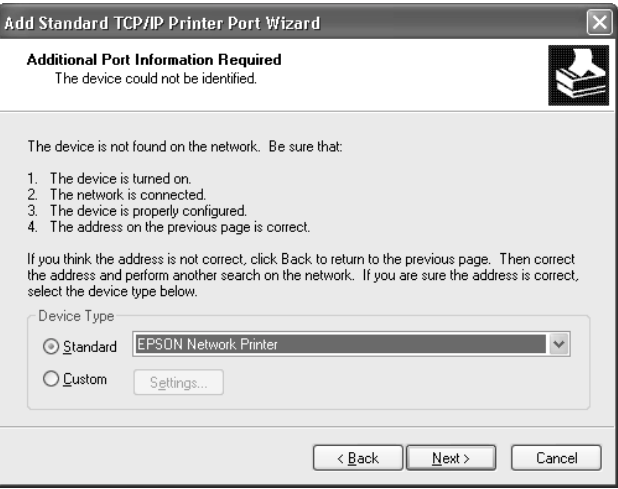

- 7. Valitse Finish (valmis).
- 8. Katso ohjeet tulostinohjaimen asennukseen kohdasta ["Tulostinohjaimen asentaminen" sivulla 123.](#page-122-0)

#### **Internet-tulostus**

- 1. Napsauta Start (käynnistä), napsauta Control Panel (ohjauspaneeli), napsauta Printers and Other Hardware (tulostimet ja muut laitteet) ja napsauta sitten Printers and Faxes (tulostimet ja faksit).
- 2. Aloita Add Printer (lisää tulostin) -ohjattu toiminto napsauttamalla kohdassa Printer Tasks (tulostintehtävät) Add a printer (lisää tulostin) ja napsauta sitten Next (seuraava).
- 3. Napsauta A network printer, or a printer attached to another computer (verkkotulostin tai toiseen tietokoneeseen liitetty tulostin) ja napsauta sitten Next (seuraava).
- 4. Valitse Connect to a printer on the Internet or on a home or office network (muodosta yhteys Internetissä tai kotitai toimistoverkossa olevaan tulostimeen) -valintaruutu.
- 5. Anna kohdetulostimen URL alla olevassa muodossa. URL-osoitteen tulee olla sama kuin EpsonNet WinAssist/WebAssist -ohjelman IPP-asetusnäytöllä määritetty URL-osoite.

#### **http:**//*tulostimen IP-osoite*:**631**/*tulostimen nimi*

*Esimerkki:* **http://192.168.100.201:631/EPSON\_IPP\_Printer**

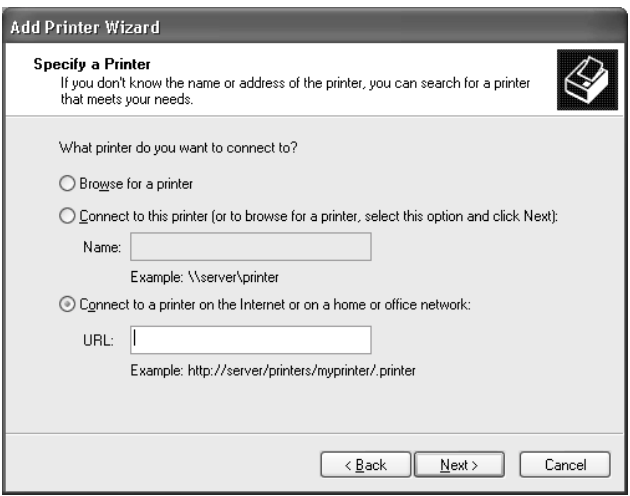

6. Määritä tulostimen asetukset noudattamalla näytölle tulevia ohjeita. Katso tarvittaessa kohta ["Tulostinohjaimen](#page-122-0)  [asentaminen" sivulla 123.](#page-122-0)

### **Microsoft Network Shared -tulostus**

- 1. Napsauta Start (käynnistä), napsauta Control Panel (ohjauspaneeli), napsauta Printers and Other Hardware (tulostimet ja muut laitteet) ja napsauta sitten Printers and Faxes (tulostimet ja faksit).
- 2. Aloita Add Printer (lisää tulostin) -ohjattu toiminto napsauttamalla kohdassa Printer Tasks (tulostintehtävät) Add a printer (lisää tulostin) ja napsauta sitten Next (seuraava).
- 3. Napsauta A network printer, or a printer attached to another computer (verkkotulostin tai toiseen tietokoneeseen liitetty tulostin) ja napsauta sitten Next (seuraava).
- 4. Valitse Browse for a printer (etsi tulostin) -valintaruutu ja napsauta sitten Next (seuraava).
- 5. Kirjoita seuraava teksti Printer (tulostin) -laatikkoon tai valitse tulostin, jota haluat käyttää Shared printers (jaetut tulostimet) -luettelosta ja napsauta sitten Next (seuraava).

*\\tulostuspalvelin-palvelimen NetBIOS-nimi\tulostuspalvelin-palvelimen laitenimi*

6. Määritä tulostimen asetukset noudattamalla näytölle tulevia ohjeita. Katso tarvittaessa kohta ["Tulostinohjaimen asentami](#page-122-0)[nen" sivulla 123](#page-122-0).

### <span id="page-122-0"></span>**Tulostinohjaimen asentaminen**

- 1. Aseta CD-ROM-asemaan tulostimen mukana toimitettu ohjelmisto-CD-ROM-levy.
- 2. Sulje EPSON-asennusohjelmanäyttö, jos se avautuu.
- 3. Napsauta Have Disk (levyke) -painiketta. Näkyviin tulee Install From Disk (asenna levykkeeltä) -valintaikkuna.
- 4. Napsauta Browse (selaa) -painiketta.
- 5. Valitse CD-ROM-asema kohdassa Drives (asemat) ja kaksoisnapsauta WIN2000-kansiota. Napsauta Open (avaa).
- 6. Napsauta OK Install From Disk (asenna levykkeeltä) -valintaikkunassa.
- 7. Valitse tulostimen mallinimi ja napsauta sitten Next (seuraava).

*Jos Add Printer (lisää tulostin) -ohjattu toiminto pyytää sinua valitsemaan joko* Keep existing driver *(pidä käytössä oleva ohjain) tai* Replace existing driver *(korvaa käytössä oleva ohjain), muista valita* Replace existing driver *(korvaa käytössä oleva ohjain) -valintaruutu.*

8. Napsauta Finish (valmis) ja suorita asennus loppuun näyttöön tulevia ohjeita noudattamalla.

Kun tulostat Microsoft Network Shared -tulostuksella Windows 2000/NT/XP -ympäristössä, katso lisäohjeet kohdasta ["NET USE -komennon käyttö" sivulla 124](#page-123-0).

# <span id="page-123-0"></span>**NET USE -komennon käyttö**

Jos käyttöjärjestelmä on Windows 2000/NT/XP ja käytät NetBIOS:ia tulostinyhteyden muodostamiseen, on suositeltavaa käyttää NET USE -komentoa seuraavasti:

1. Napsauta Start (käynnistä), napsauta Control Panel (ohjauspaneeli), napsauta Network and Internet Connections (verkko- ja Internet-yhteydet) ja valitse sitten Network Connections (verkkoyhteydet).

- 2. Valitse kohdassa LAN or High-Speed Internet (LAN tai nopea Internet) Local Area Connection (Lähiverkkoyhteys) -kuvake.
- 3. Valitse kohdassa Network Tasks (Verkkotoiminnot) Change settings of this connection (Muuta tämän yhteyden asetuksia).
- 4. Varmista, että Client for Microsoft Networks (Microsoft-verkkojen asiakas) on asennettu. Jos osaa ei ole asennettu, asenna se napsauttamalla Install (asenna).
- 5. Suorita komentorivi ja anna seuraava komento.

**NET USE** *tulostinportti: \\tulostuspalvelin-palvelimen NetBIOS-nimi\tulostuspalvelin-palvelimen laitenimi*

#### Portin valinta

- 1. Napsauta Start (käynnistä), napsauta Control Panel (ohjauspaneeli), napsauta Printers and Other Hardware (tulostimet ja muut laitteet) ja napsauta sitten Printers and Faxes (tulostimet ja faksit).
- 2. Napsauta tulostinkuvaketta hiiren oikealla painikkeella ja valitse sitten Properties (ominaisuudet).
- 3. Napsauta Ports (portit) -välilehteä ja valitse sitten portti, jonka määritit NET USE -komennolla.

# **Windows 2000**

Windows 2000 -käyttöjärjestelmässä tulostinohjaimen asennus vaihtelee sen mukaan, mitä tulostusmenetelmää aiot käyttää.

#### **LPR-tulostus**

#### *Huomautus:*

*Jos käytössä on EpsonNet Direct Print -ohjelma, asetusten määritys on erilainen. Katso lisätiedot kohdasta ["Tietoja EpsonNet Direct Print](#page-192-0)  [-ohjelmasta" sivulla 193](#page-192-0).*

- 1. Napsauta Start (käynnistä), Settings (asetukset) ja valitse sitten Printers (tulostimet).
- 2. Käynnistä Add Printer (lisää tulostin) -ohjattu toiminto kaksoisnapsauttamalla Add Printer (lisää tulostin) ja napsauttamalla sitten Next (seuraava).
- 3. Napsauta Local printer (paikallinen tulostin), poista rasti Automatically detect and install my Plug and Play printer (etsi ja asenna Plug and Play -tulostin automaattisesti) -valintaruudusta ja napsauta sitten Next (seuraava).

*Sinun pitää poistaa rasti* Automatically detect and install my Plug and Play printer *(tunnista ja asenna Plug and Play -tulostin automaattisesti) -valintaruudusta, koska tulostin on kytketty suoraan verkkoon, eikä Windows 2000 -tietokoneeseen.*

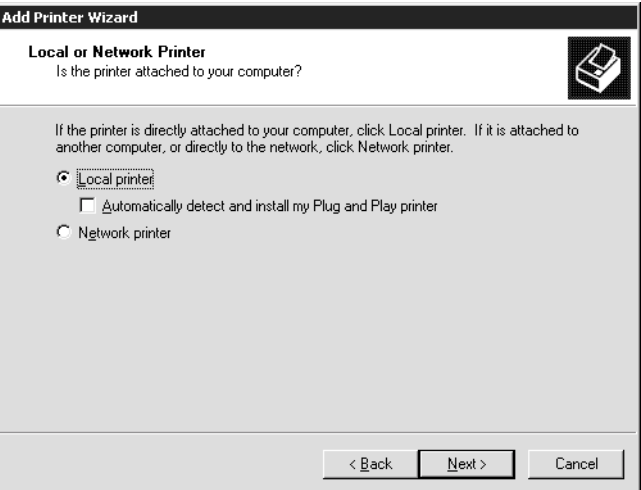

4. Valitse Create a new port (luo uusi portti) -valintaruutu ja valitse sitten luettelosta Standard TCP/IP Port (normaali TCP/IP-portti). Napsauta sitten Next (seuraava).

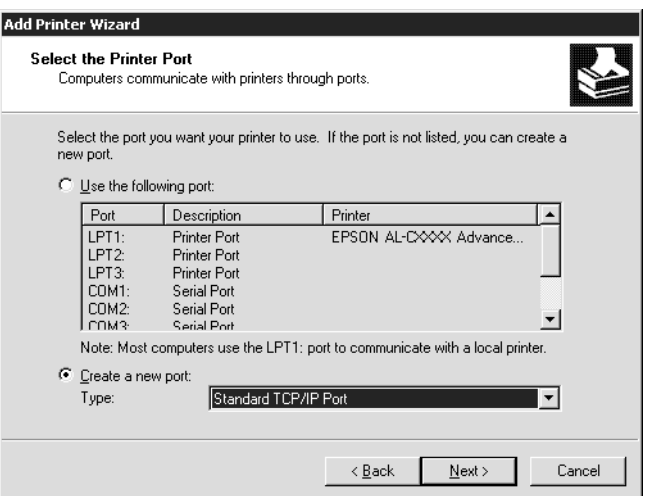

5. Anna tulostuspalvelin-palvelimen IP-osoite ja napsauta sitten Next (seuraava).

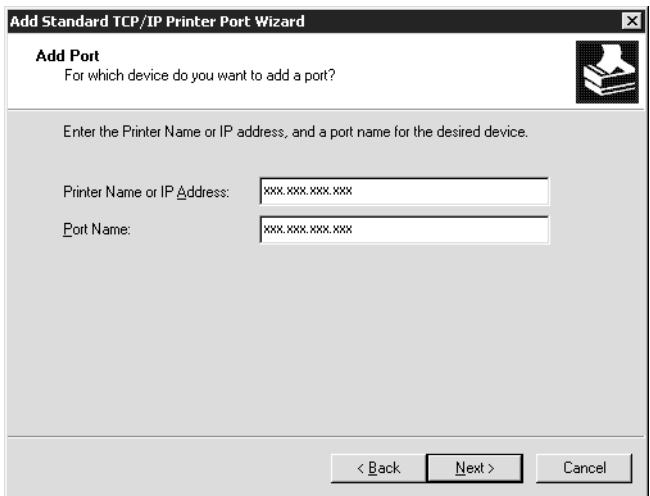

6. Jos virheitä ei tapahdu, näkyviin tulee seuraava valintaikkuna. Valitse Standard (normaali) -valintaruutu ja napsauta sitten EPSON Network Printer (EPSON-verkkotulostin). Napsauta Next (seuraava).

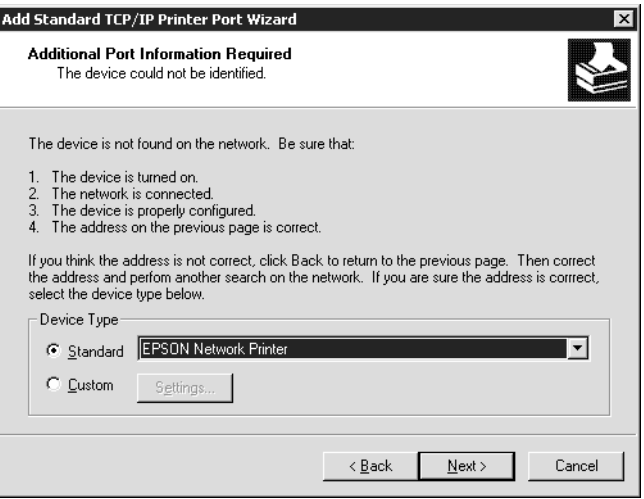

- 7. Valitse Finish (valmis).
- 8. Katso ohjeet tulostinohjaimen asennukseen kohdasta ["Tulostinohjaimen asentaminen" sivulla 131.](#page-130-0)

#### **Internet-tulostus**

- 1. Napsauta Start (käynnistä), Settings (asetukset) ja valitse sitten Printers (tulostimet).
- 2. Käynnistä Add Printer (lisää tulostin) -ohjattu toiminto kaksoisnapsauttamalla Add Printer (lisää tulostin) ja napsauttamalla sitten Next (seuraava).
- 3. Valitse Network printer (verkkotulostin) -valintaruutu ja napsauta sitten Next (seuraava).
- 4. Valitse Connect to a printer on the Internet or on your intranet (muodosta yhteys Internetissä tai intranetissä olevaan tulostimeen) -valintaruutu.
- 5. Anna kohdetulostimen URL alla olevassa muodossa. URL-osoitteen tulee olla sama kuin EpsonNet WinAssist/WebAssist -ohjelman IPP-asetusnäytöllä määritetty URL-osoite.

**http:**//*tulostimen IP-osoite*:**631**/*tulostimen nimi*

*Esimerkki:* **http://192.168.100.201:631/EPSON\_IPP\_Printer**

6. Määritä tulostimen asetukset noudattamalla näytölle tulevia ohjeita. Katso tarvittaessa kohta ["Tulostinohjaimen](#page-130-0)  [asentaminen" sivulla 131.](#page-130-0)

# **Microsoft Network Shared -tulostus**

- 1. Napsauta Start (käynnistä), Settings (asetukset) ja valitse sitten Printers (tulostimet).
- 2. Käynnistä Add Printer (lisää tulostin) -ohjattu toiminto kaksoisnapsauttamalla Add Printer (lisää tulostin) ja napsauttamalla sitten Next (seuraava).
- 3. Valitse Network printer (verkkotulostin) -valintaruutu ja napsauta sitten Next (seuraava).
- 4. Valitse Type the printer name, or click Next to browse for a printer (anna tulostimen nimi tai etsi tulostin napsauttamalla Selaa) -valintaruutu.

5. Kirjoita seuraava teksti Name (nimi) -laatikkoon tai etsi tulostinta napsauttamalla Next (seuraava).

*\\tulostuspalvelin-palvelimen NetBIOS-nimi\tulostuspalvelin-palvelimen laitenimi*

6. Määritä tulostimen asetukset noudattamalla näytölle tulevia ohjeita. Katso tarvittaessa kohta ["Tulostinohjaimen asentami](#page-130-0)[nen" sivulla 131](#page-130-0).

# <span id="page-130-0"></span>**Tulostinohjaimen asentaminen**

- 1. Aseta CD-ROM-asemaan tulostimen mukana toimitettu ohjelmisto-CD-ROM-levy.
- 2. Sulje EPSON-asennusohjelmanäyttö, jos se avautuu.
- 3. Napsauta Have Disk (levyke) -painiketta. Näkyviin tulee Install From Disk (asenna levykkeeltä) -valintaikkuna.
- 4. Napsauta Browse (selaa) -painiketta.
- 5. Valitse CD-ROM-asema kohdassa Drives (asemat) ja kaksoisnapsauta WIN2000-kansiota. Napsauta Open (avaa).
- 6. Napsauta OK Install From Disk (asenna levykkeeltä) -valintaikkunassa.
- 7. Valitse tulostimen mallinimi ja napsauta sitten Next (seuraava).

#### *Huomautus:*

*Jos Add Printer (lisää tulostin) -ohjattu toiminto pyytää sinua valitsemaan joko* Keep existing driver *(pidä käytössä oleva ohjain) tai* Replace existing driver *(korvaa käytössä oleva ohjain), muista valita* Replace existing driver *(korvaa käytössä oleva ohjain) -valintaruutu.*

8. Napsauta Finish (valmis) ja suorita asennus loppuun näyttöön tulevia ohjeita noudattamalla.

Kun tulostat Microsoft Network Shared -tulostuksella Windows 2000/NT/XP -ympäristössä, katso lisäohjeet kohdasta ["NET USE -komennon käyttö" sivulla 132](#page-131-0).

# <span id="page-131-0"></span>**NET USE -komennon käyttö**

Jos käyttöjärjestelmä on Windows 2000/NT/XP ja käytät NetBIOS:ia tulostinyhteyden muodostamiseen, on suositeltavaa käyttää NET USE -komentoa seuraavasti:

- 1. Napsauta tulostinkuvaketta hiiren oikealla painikkeella My Network Places (verkkoympäristö) -kuvaketta ja valitse sitten Properties (ominaisuudet).
- 2. Napsauta tulostinkuvaketta hiiren oikealla painikkeella Local Area Connections (lähiverkkoyhteydet) -kuvaketta ja valitse sitten Properties (ominaisuudet).
- 3. Varmista, että Client for Microsoft Networks (Microsoft-verkkojen asiakas) löytyy Components (osat) -luettelosta. Jos osaa ei ole asennettu, asenna se napsauttamalla Install (asenna).
- 4. Suorita komentorivi ja anna seuraava komento.

**NET USE** *tulostinportti: \\tulostuspalvelin-palvelimen NetBIOS-nimi\tulostuspalvelin-palvelimen laitenimi*

#### Portin valinta

- 1. Napsauta Start (käynnistä), Settings (asetukset) ja valitse sitten Printers (tulostimet).
- 2. Napsauta tulostinkuvaketta hiiren oikealla painikkeella ja valitse sitten Properties (ominaisuudet).
- 3. Napsauta Ports (portit) -välilehteä ja valitse sitten portti, jonka määritit NET USE -komennolla.

# **Windows NT 4.0**

Windows NT 4.0 -käyttöjärjestelmässä tulostinohjaimen asennus vaihtelee sen mukaan, mitä tulostusmenetelmää aiot käyttää.

### **LPR-tulostus**

#### *Huomautus:*

*Jos käytössä on EpsonNet Direct Print -ohjelma, asetusten määritys on erilainen. Katso lisätiedot kohdasta ["Tietoja EpsonNet Direct Print](#page-192-0)  [-ohjelmasta" sivulla 193](#page-192-0).*

- 1. Napsauta Start (käynnistä), Settings (asetukset) ja valitse sitten Printers (tulostimet).
- 2. Kaksoisnapsauta Add Printers (lisää tulostimet) -kuvaketta.
- 3. Valitse My Computer (oma tietokone) -valintaruutu ja napsauta sitten Next (seuraava).
- 4. Napsauta Add Printer (lisää tulostin) -ohjatun toiminnon valintaikkunassa Add Port (lisää portti).

5. Valitse Available Printer Port (käytettävissä olevat tulostinportit) -luettelosta LPR Port (LPR-portti) ja napsauta sitten New Port (uusi portti).

#### *Huomautus:*

*Et voi käyttää* Lexmark TCP/IP Network Port *(Lexmark TCP/IP -portti) -porttia tämän tulostuspalvelin-palvelimen kanssa.*

6. Anna tulostuspalvelin-palvelimen IP-osoite ensimmäiseen tekstilaatikkoon ja tulostimen nimi toiseen tekstilaatikkoon. Napsauta OK.

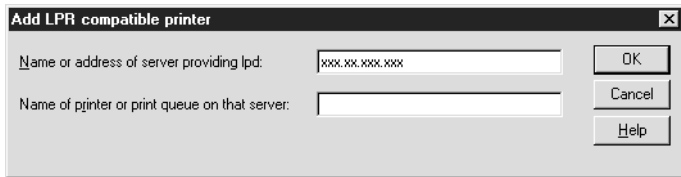

- 7. Napsauta Printer Ports (tulostinportit) -valintaikkunassa Close (sulje).
- 8. Napsauta Add Printer (lisää tulostin) -ohjatun toiminnon valintaikkunassa Next (seuraava).
- 9. Katso ohjeet tulostinohjaimen asennukseen kohdasta ["Tulostinohjaimen asentaminen" sivulla 135](#page-134-0).

# **Internet-tulostus**

Internet-tulostus on mahdollista ohjelmisto-CD-ROM-levyllä olevan EpsonNet Internet Print -apuohjelman avulla. Asenna ensin EpsonNet Internet Print -ohjelma. Asenna sitten tulostinohjain ja määritä tulostinportti. Katso lisätiedot kohdasta ["Tietoja EpsonNet](#page-208-0)  [Internet Print -ohjelmasta" sivulla 209.](#page-208-0)

### **Microsoft Network Shared -tulostus**

- 1. Napsauta Start (käynnistä), Settings (asetukset) ja valitse sitten Printers (tulostimet).
- 2. Kaksoisnapsauta Add Printer (lisää tulostin).
- 3. Valitse Network printer server (verkkotulostinpalvelin) -valintaruutu ja napsauta sitten Next (seuraava). Näkyviin tulee Connect to Printer (muodosta yhteys tulostimeen) -valintaikkuna.
- 4. Valitse Shared Printers (jaetut tulostimet) -luettelosta tulostin, jonka asetukset haluat määrittää. Jos et voi valita tulostinta, anna seuraava teksti Printer (tulostin) -laatikkoon:

*\\tulostuspalvelin-palvelimen NetBIOS-nimi\tulostuspalvelin-palvelimen laitenimi*

- 5. Napsauta OK.
- 6. Määritä tulostimen asetukset noudattamalla näytölle tulevia ohjeita. Katso tarvittaessa kohta ["Tulostinohjaimen asentami](#page-134-0)[nen" sivulla 135](#page-134-0).

# <span id="page-134-0"></span>**Tulostinohjaimen asentaminen**

- 1. Aseta CD-ROM-asemaan tulostimen mukana toimitettu ohjelmisto-CD-ROM-levy.
- 2. Sulje EPSON-asennusohjelmanäyttö, jos se avautuu.
- 3. Napsauta Have Disk (levyke) -painiketta. Näkyviin tulee Install From Disk (asenna levykkeeltä) -valintaikkuna.
- 4. Napsauta Browse (selaa) -painiketta.
- 5. Valitse CD-ROM-asema kohdassa Drives (asemat) ja kaksoisnapsauta sitten WINNT40-kansiota. Napsauta Open (avaa).
- 6. Napsauta OK Install From Disk (asenna levykkeeltä) -valintaikkunassa.
- 7. Valitse tulostimen mallinimi ja napsauta sitten Next (seuraava).

- ❏ *Kerro jakonimi asiakkaillesi, jotta he tietävät tulostimen jakonimen, jota aikovat käyttää.*
- ❏ *Jos Add Printer (lisää tulostin) -ohjattu toiminto pyytää sinua valitsemaan joko* Keep existing driver *(pidä käytössä oleva ohjain) tai* Replace existing driver *(korvaa käytössä oleva ohjain), muista valita* Replace existing driver *(korvaa käytössä oleva ohjain) -valintaruutu.*
- 8. Napsauta Finish (valmis) ja suorita asennus loppuun näyttöön tulevia ohjeita noudattamalla.

Kun tulostat Microsoft Network Shared -tulostuksella Windows 2000/NT/XP -ympäristössä, katso lisäohjeet kohdasta ["NET USE -komennon käyttö" sivulla 137](#page-136-0).

# <span id="page-136-0"></span>**NET USE -komennon käyttö**

Jos käyttöjärjestelmä on Windows 2000/NT/XP ja käytät NetBIOS:ia yhteyden muodostamiseen tulostuspalvelin-palvelimeen, on suositeltavaa käyttää NET USE -komentoa seuraavasti:

- 1. Tarkista, että seuraavat palvelut on asennettu. Napsauta hiiren oikealla painikkeella työpöydän Network Neighborhood (verkkoympäristö) -kuvaketta ja valitse Properties. Napsauta Services (palvelut) -välilehteä ja tarkista, että luettelosta löytyy Server (palvelin) tai Workstation (työasema).
- 2. Jos kumpaakaan osaa ei ole asennettu, napsauta Add (lisää).
- 3. Suorita komentorivi ja anna seuraava komento.

**NET USE** *tulostinportti: \\tulostuspalvelin-palvelimen NetBIOS-nimi\tulostuspalvelin-palvelimen laitenimi*

#### Portin valinta

- 1. Napsauta Start (käynnistä), Settings (asetukset) ja valitse sitten Printers (tulostimet).
- 2. Napsauta tulostinkuvaketta hiiren oikealla painikkeella ja valitse sitten Properties (ominaisuudet).
- 3. Napsauta Ports (portit) -välilehteä ja valitse sitten portti, jonka määritit NET USE -komennolla.

# **Macintosh**

Määritä tulostimen asetukset seuraavasti.

#### *Huomautus:*

*Varmista, että tulostinohjain on asennettu Macintosh-tietokoneeseen ennen seuraavien vaiheiden suorittamista. Katso ohjeet tulostinohjaimen asentamiseen tulostimen mukana tulleista ohjeista.*

### **Mac OS 8.x – 9.x**

#### **AppleTalk-tulostus**

- 1. Avaa Apple-valikosta Chooser (valitsija) -vaihtoehto.
- 2. Napsauta tulostinkuvaketta.
- 3. Valitse tulostimen sisältävä vyöhyke.
- 4. Valitse tulostimen nimi luettelosta.
- 5. Varmista, että AppleTalk on käytössä.
- 6. Sulje Chooser (valitsija).

### **Mac OS X**

#### **AppleTalk-tulostus**

- 1. Avaa Application (ohjelma) -kansio.
- 2. Avaa Utilities (apuohjelmat) -kansio.
- 3. Avaa Print Center (tulostuskeskus) ja napsauta sitten Add (lisää).
- 4. Valitse AppleTalk alasvetovalikosta.
- 5. Valitse vyöhyke alasvetovalikosta.
- 6. Valitse tulostimen nimi luettelosta.
- 7. Napsauta Add (lisää).

#### **TCP/IP-tulostus**

- 1. Avaa Application (ohjelma) -kansio.
- 2. Avaa Utilities (apuohjelmat) -kansio.
- 3. Avaa Print Center (tulostuskeskus) ja napsauta sitten Add (lisää).
- 4. Valitse IP Printing (IP-tulostus) alasvetovalikosta.
- 5. Valitse tulostimen malli luettelosta.
- 6. Napsauta Add (lisää).

#### **Tapaamistulostus**

- 1. Avaa Application (ohjelma) -kansio.
- 2. Avaa Utilities (apuohjelmat) -kansio.
- 3. Avaa Print Center (tulostuskeskus) ja napsauta sitten Add (lisää).
- 4. Valitse Rendezvous (tapaaminen) alasvetovalikosta.
- 5. Napsauta laitetta ja muuta tulostimen malliksi Epson.
- 6. Valitse mallinimi ja napsauta sitten Add (lisää). Rendezvous (tapaaminen) -tulostin tulee näkyviin.
- 7. Napsauta tulostinta ja aseta sitten tulostin oletuskirjoittimeksi napsauttamalla Make Default (oletuskirjoittimeksi) -painiketta.

Tulostin on nyt valmis tulostamaan.

# **OS/2**

Tämä osa sisältää tiedot tulostuspalvelin-palvelimen asetusten määrittämiseen IBM OS/2 -käyttöjärjestelmän kanssa yhteensopiviksi, mukaan lukien OS/2 Warp 3 ja 4 (OS/2 Warp Connect ja OS/2 Warp Server).

# **LPR-tulostus**

1. Kaksoisnapsauta OS/2-järjestelmäkansiota ja sitten System Setup (järjestelmäasetukset) -kansiota ja kaksoisnapsauta sitten TCP/IP Configuration (TCP/IP-kokoonpano) -kuvaketta.

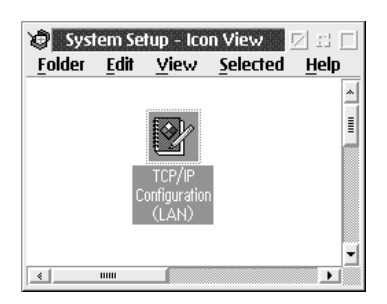

2. Napsauta Printing (tulostus) -välilehteä.

3. Anna tulostuspalvelin-palvelimen IP-osoite Remote print server (etätulostuspalvelin) -laatikkoon ja etätulostuspalvelimen tulostimen nimi toiseen tekstilaatikkoon. Anna Maximum number of LPD ports (LPD-porttien enimmäismäärä) -laatikon arvoksi 1 tai suurempi.

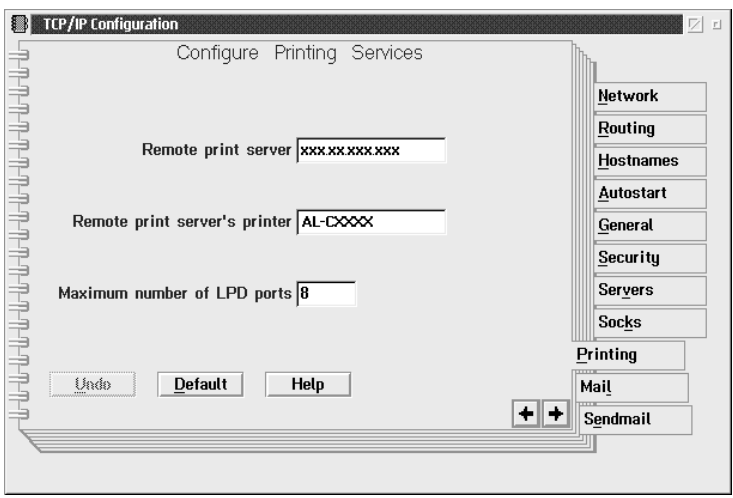

4. Napsauta Autostart (automaattikäynnistys) -välilehti.

5. Valitse lprportd Services to autostart (automaattisesti käynnistettävät palvelut) -luettelosta. Valitse Autostart service (käynnistä palvelu automaattisesti) -valintaruutu ja valitse sitten Detached (irrotettu) -valintaruutu.

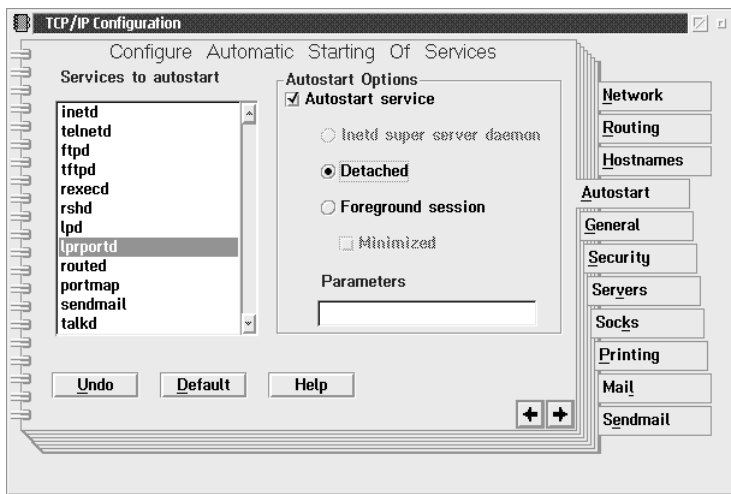

6. Tallenna TCP/IP Configuration (TCP/IP-kokoonpano) -valintaikkunassa tehdyt muutokset ja käynnistä tietokone uudelleen.

#### **Tulostimen asetusten määrittäminen**

- 1. Kaksoisnapsauta Template (malli) -kohtaa OS/2-järjestelmäkansiossa.
- 2. Luo tulostin vetämällä Printer (tulostin) työpöydälle.
- 3. Kaksoisnapsauta Printer (tulostin) -kuvaketta.

4. Valitse ohjausvalikosta Properties (ominaisuudet) ja napsauta sitten Output Port (lähtöportti) -välilehteä.

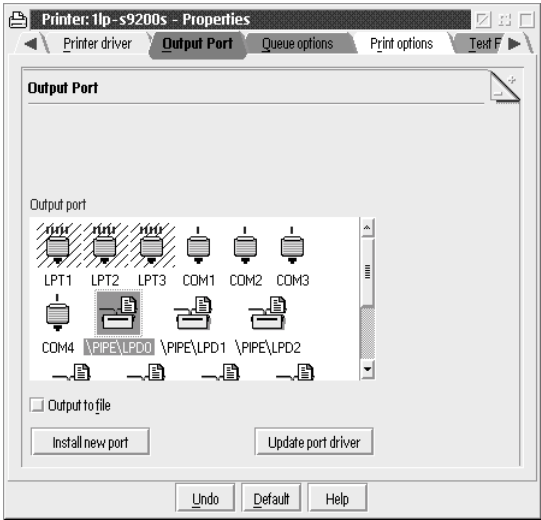

5. Valitse Output Port (lähtöportti) -luettelosta jokin \PIPE\LPD0 – \PIPE\LPDn (jossa n on LPD-porttien enimmäismäärä). Näkyviin tulee \PIPE\LPD -Settings (\PIPE\LPD-asetukset) -valintaikkuna.

6. Anna tulostuspalvelin-palvelimen IP-osoite LPD server (LPD-palvelin) -laatikkoon. Anna vaiheessa 2 määritetty tulostimen nimi LPD printer (LPD-tulostin) -laatikkoon.

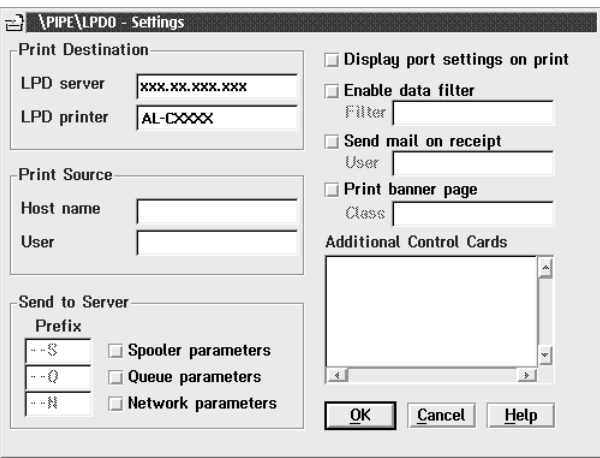

7. Voit poistua tulostimen asetusten määrittämisestä sulkemalla Printer (tulostin) -kuvakkeen.

#### **NetBEUI-tulostus**

- 1. Varmista, että tietokoneelle on asennettu IBM OS/2 NetBIOS.
- 2. Voit luoda tulostimen kaksoisnapsauttamalla kohdetulostinta sen Properties (ominaisuudet) -valintaikkunan avaamiseksi. Napsauta sitten Output Port (lähtöportti) -välilehteä.
- 3. Valitse portti.
4. Muodosta yhteys tulostimeen komentoriviltä.

Esimerkki: Yhdistä tulostin LPT1-porttiin.

**net use LPT1:** *\\tulostuspalvelin-palvelimen NetBIOS-nimi\tulostuspalvelin-palvelimen laitenimi*

#### *Huomautus:*

*Voit muuttaa NetBIOS-nimeä ja laitenimeä Windows Me/98/95/2000/NT -käyttöjärjestelmässä toimivalla EpsonNet WinAssist- tai WebAssist-ohjelmalla.*

# **Johdanto NetWare-asetuksiin**

Tämä kappale sisältää ohjeet Tulostuspalvelin-palvelimen asetusten määrittämiseen toimimaan NetWare:n kanssa. Ensiksi sinun pitää määrittää tulostimelle NetWare-ympäristö ja sen jälkeen määrittää Tulostuspalvelin-palvelun asetukset EpsonNet WinAssist -ohjelmalla.

# **Tuetut järjestelmät**

❏ Palvelinympäristö

NetWare 3.1/3.11/3.12/3.2 (Bindery) NetWare 4.1/4.11/4.2 (NDS, Bindery-emulointi) IntranetWare (NDS, Bindery-emulointi) NetWare 5.0/5.1 (NDS, NDPS) NetWare 6.0 (NDS, NDPS)

❏ Asiakasympäristö

Asiakasympäristön pitää olla NetWare:n tukema. Asiakkaat voivat käyttää Tulostuspalvelin-palvelimen tulostinohjainta.

Seuraavia Novell Client -asiakkaita tuetaan.

- ❏ Windows Me/98/95: Novell Client 3.3 for Windows 95/98 tai uudempi
- ❏ Windows XP/2000/NT 4.0: Novell Client 4.8 for Windows NT/2000/XP tai uudempi

# **Tietoa tiloista**

Voit valita Print Server (tulostuspalvelin)-, Remote Printer (etätulostin)- tai Standby (valmius) -tilan. Print Server (tulostuspalvelin) -tilan käyttö on suositeltavaa, jos käyttäjien määrä ei ylitä rajoitusta.

Näiden tilojen ominaisuudet on kerrottu alla.

### **Print Server (tulostuspalvelin) -tila (NDS/Bindery Print Server) (NDS/sidostulostuspalvelin):**

- ❏ Nopea tulostus suoratulostuksella.
- ❏ Käyttää NetWare-käyttäjätiliä.
- ❏ Voi muodostaa yhteyden korkeintaan 8 tiedostopalvelimeen samanaikaisesti.
- ❏ Voi rekisteröidä korkeintaan 32 tulostusjonoa.

## **Remote Printer (etätulostus) -tila:**

- ❏ NetWare-käyttäjätiliä ei tarvita.
- ❏ Etätulostimen hallintaan tarvitaan tulostuspalvelin.
- ❏ Voi yhdistää korkeintaan 16 tulostinta NetWare 3.x -versioon ja korkeintaan 255 tulostinta NetWare 4.x -versioon tai uudempaan.

### *Huomautus:*

*Kun käynnistät tulostimen, Remote Printer (etätulostin) -tila avaa käyttäjätilin hetkeksi. Jos käyttäjätiliä ei ole käytettävissä, käynnistä tulostin ennen asiakkaan yhdistämistä verkkoon.*

## **Standby (valmius) -tila (tehdasasetustila):**

Standby (valmius) -tila on oletustila. Tämä tila poistaa kaikki NetWare:en liittyvät toiminnot käytöstä. Käytä Standby (valmius) -tilaa, kun et käytä Tulostuspalvelin-palvelinta NetWare-ympäristössä.

# **Ohjeet NetWare:n käyttöön**

### **Tekstitiedoston tulostaminen**

Kun tulostat tekstitiedoston NetWare- tai DOS-komennolla NPRINT, asiakasympäristöstä riippuen saattaa ilmetä uudelleenohjausta, vääriä käännöksiä tai välejä merkkien välillä.

### **IPX-reititysprotokolla "NLSP"**

IPX-reititysprotokolla "NLSP" voidaan asettaa NetWare 4.x -versiosta tai uudemmasta, mutta Tulostuspalvelin ei kuitenkaan tue NLSP-protokollaa. RIP/SAP ohjaa tiedonsiirtoa.

Voit valita reititysprotokollaksi a) NLSP with RIP/SAP Compatibility (NLSP, jossa RIP/SAP-yhteensopivuus) tai b) RIP/SAP Only (pelkkä RIP/SAP). Jos poistat RIP:n tai SAP:n sidoksen kun asetuksena on NLSP with RIP/SAP Compatibility (NLSP, jossa RIP/SAP-yhteensopivuus), Tulostuspalvelin ei pysty viestimään tiedostopalvelimen tai NDS:n kanssa. (Katso kohdat "Protokollat" ja "Sidokset" NetWare:n INETCFG-apuohjelmassa.)

# **Bindery (sidos) ja NDS**

- ❏ Voit tarkistaa sidoskontekstipolun palvelimen ohjauspaneelista SET BINDERY CONTEXT -komennolla.
- ❏ Jos sidoskontekstipolkua ei ole määritetty tai jos haluat käyttää toisen kontekstin tulostusympäristöä ei-NDS-asiakkaasta, sinun pitää määrittää sidoskontekstin konteksti. Määritä konteksti AUTOEXEC.NCF-tiedostoon komennolla SET BINDERY CONTEXT.
- ❏ Et voi käyttää sidostulostuspalvelintilaa EpsonNet WinAssist -ohjelmalla, jos käytössä on Novell Client for Windows 95/98 versio 3.00 tai Novell Client for Windows NT versio 4.50. Määritä Tulostuspalvelin sidostilaan Novell IntranetWare Client- tai EpsonNet WebAssist -ohjelmalla.

Katso lisätietoja NetWare-dokumentaatiosta.

## **Tulostuspalvelin-palvelimen tunnistamiseen vaadittu aika**

NetWare-palvelimelta voi kulua Tulostuspalvelin-palvelimen tunnistamiseen kaksi minuuttia tulostimen käynnistämisen jälkeen. Tämän käynnistysajan aikana testisivu ei anna oikeita tietoja.

# **Kehystyyppi**

Käytä samaa kehystyyppiä NetWare-palvelimessa ja saman verkon IPX-reitittimessä. Jos samassa verkossa käytetään useampaa kuin yhtä kehystyyppiä, sido kaikki kehystyypit NetWare-palvelimiin ja IPX-reitittimiin.

## **NetWare 5.x**

IPX-protokolla pitää asentaa (sitoa) NetWare 5.x -palvelimelle.

## **Tietoa tiloista**

Jos tila, johon olet kirjautunut eroaa tilasta jonka määritit Tulostuspalvelin-palvelimelle, näkyviin tulee ilmoitus, kun koitat määrittää Tulostuspalvelin-palvelinta NetWare:lle. Jos et halua muuttaa nykyisiä asetuksia, napsauta Cancel (peruuta) ja kirjaudu uudestaan sisään valiten saman tilan kuin Tulostuspalvelin-palvelimelle asetettu.

# **Bindery Print (sidostulostus) -palvelimen käyttäminen (NetWare 3.x/4.x)**

Tämä kappale sisältää ohjeet Tulostuspalvelin-palvelimen käyttämiseen Print Server (tulostuspalvelin) -tilassa NetWare 3.x/4.x/IntranetWare:ssa Bindery (sidos) -emuloinnilla.

## *Huomautus:*

*NetWare 3.x:n Print Server (tulostuspalvelin) -tilassa oleva Tulostuspalvelin ei anna sinun käyttää Print Server (tulostuspalvelin) -tilanäyttösäätöä PCONSOLE:n kanssa.*

- 1. Kytke tulostin päälle.
- 2. Kirjaudu mistä tahansa NetWare-asiakkaasta NetWare-kohdepalvelimeen järjestelmänvalvojan oikeuksilla. Kirjautuessa pitää käyttää sidosyhteyttä.
- 3. Määritä Tulostuspalvelin EpsonNet WinAssist -ohjelmalla. Katso lisätiedot kohdasta ["NetWare" sivulla 71](#page-70-0).

Jos NetWare-objekteja on jo luotu, voit käyttää myös EpsonNet WebAssist -ohjelmaa. Katso lisätiedot kohdasta ["NetWare" sivulla 248.](#page-247-0)

# **NDS Print (NDE-tulostus) -palvelimen käyttäminen (NetWare 4.x/5.x/6.0)**

Tämä kappale sisältää ohjeet Tulostuspalvelin-palvelimen käyttöön Print Server (tulostuspalvelu) -tilassa NetWare 4.x-, IntranetWare-, NetWare 5.x- tai NetWare 6.0, jossa NDS -tilassa.

- 1. Kytke tulostin päälle.
- 2. Kirjaudu mistä tahansa NetWare-asiakkaasta NDS-puun kohdekontekstiin järjestelmänvalvojana.
- 3. Määritä Tulostuspalvelin EpsonNet WinAssist -ohjelmalla. Katso lisätiedot kohdasta ["NetWare" sivulla 71](#page-70-0).

Jos NetWare-objekteja on jo luotu, voit käyttää myös EpsonNet WebAssist -ohjelmaa. Katso lisätiedot kohdasta ["NetWare" sivulla 248.](#page-247-0)

# **Remote Printer (etätulostin) -tilan käyttäminen (NetWare 3.x)**

NetWare 3.x -käyttäjä, katso alta ohjeet tulostusympäristön määrittämiseen PCONSOLE:lla.

## Tulostusjonojen luominen tiedostopalvelimelle

- 1. Kirjaudu mistä tahansa NetWare-asiakkaasta verkkoon järjestelmänvalvojan oikeuksilla.
- 2. Suorita PCONSOLE. Valitse Available Options (käytettävissä olevat asetukset) -näytöltä Print Queue Information (tulostusjonotiedot) ja paina Enter.

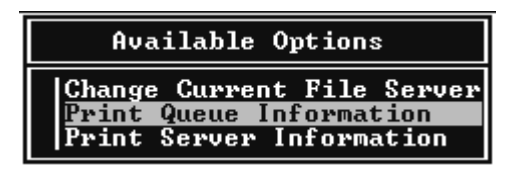

3. Paina näppäimistön Insert-näppäintä ja anna tulostusjonon nimi. Paina Enter.

## *Huomautus:*

*Koska asiakkaiden pitää tulostettaessa tietää tässä asetetun tulostusjonon nimi, ilmoita tulostusjonon nimi asiakkaillesi.*

4. Valitse Print Queue (tulostusjono) -luettelosta äsken antamasi tulostusjonon nimi ja paina Enter. Valitse Print Queue Information (tulostusjonotiedot) -luettelosta Queue Users (jonon käyttäjät) ja paina Enter. Valitse seuraavaksi luettelosta EVE-RYONE (kaikki). Jos luettelossa ei ole vaihtoehtoa EVERYO-NE (kaikki), paina Insert (lisää) ja valitse jonon käyttäjien luettelosta EVERYONE (kaikki).

## Tulostuspalvelimen luominen

1. Valitse Available Options (käytettävissä olevat asetukset) -näytöltä Print Server Information (tulostuspalvelimen tiedot) ja paina Enter.

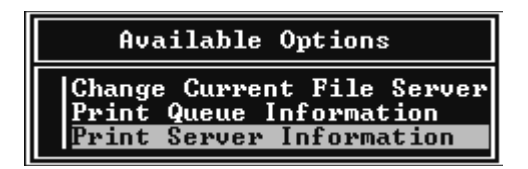

- 2. Paina näppäimistön Insert-näppäintä ja anna tulostuspalvelimen nimi. Paina Enter. Merkitse tulostuspalvelimen nimi muistiin myöhempää tarvetta varten.
- 3. Valitse Print Server (tulostuspalvelin) -luettelosta äsken antamasi tulostuspalvelimen nimi ja paina Enter. Valitse Print Server Information (tulostuspalvelimen tiedot) -luettelosta Print Server Configuration (tulostuspalvelimen kokoonpano) ja paina Enter.

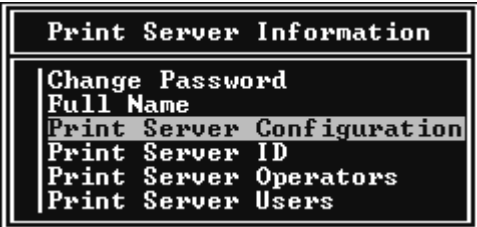

4. Valitse Print Server Configuration (tulostuspalvelimen kokoonpano) -valikosta Printer Configuration (tulostimen kokoonpano) ja paina Enter.

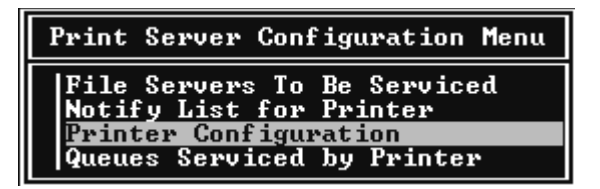

5. Valitse Configured Printers (määritetyt tulostimet) -luettelosta Not Installed (ei asennettu) (portin numero = 0) ja paina Enter.

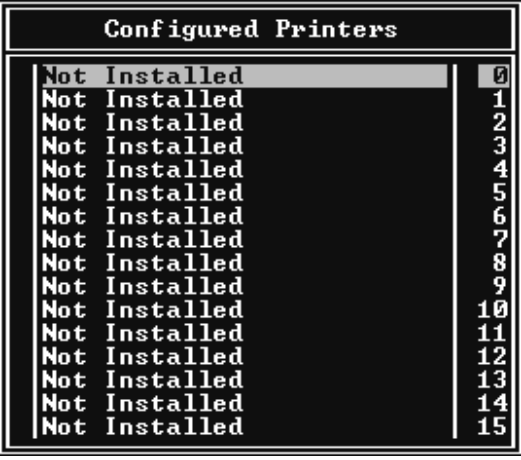

6. Kirjoita tulostimen nimi Printer configuration (tulostimen kokoonpano) -näytöltä. Korosta Type (tyyppi) ja paina Enter. Valitse Remote Printer (etätulostin) -tilalleRemote Parallel, LPT1 (etärinnakkais, LPT1).

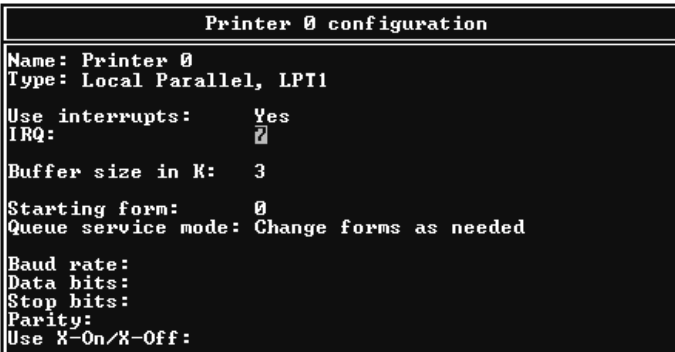

### *Huomautus:*

*Muista valita Remote Printer (etätulostin) -tilalle*Remote Parallel, LPT1 *(etärinnakkais, LPT1).*

- 7. Paina Esc ja tallenna sitten asetukset painamalla Enter.
- 8. Paina Esc.
- 9. Valitse Print Server Configuration (tulostuspalvelimen kokoonpano) -valikosta Queues Serviced by Printer (tulostimen hoitamat jonot) ja paina Enter.

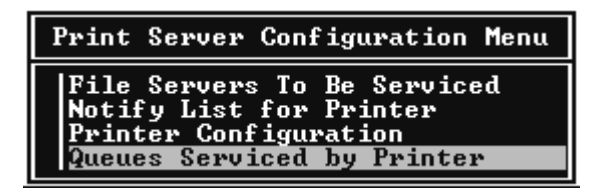

10. Valitse tulostin jota haluat käyttää Defined Printers (määritetyt tulostimet) -luettelosta ja paina Enter.

- 11. Paina Insert-näppäintä ja määritä tulostuspalvelinportille jono Available Queues (käytettävissä olevat jonot) -luettelosta.
- 12. Määritä prioriteettitaso välillä 1-10. Yksi on tärkein prioriteetti.
- 13. Poistu PCONSOLE:sta painamalla Esc.

Asetusten määrittäminen NetWare-yhteensopiviksi EpsonNet WinAssist -ohjelmalla

- 1. Kytke tulostin päälle.
- 2. Lataa tulostuspalvelin tiedostopalvelimen järjestelmäohjauspaneelista, johon tulostusjonon media on asetettu. >LOAD PSERVER tulostuspalvelimen nimi, joka asetettiin PCONSOLE:lla
- 3. Määritä Tulostuspalvelin EpsonNet WinAssist -ohjelmalla. Katso lisätiedot kohdasta ["NetWare" sivulla 71](#page-70-0).

Jos NetWare-objekteja on jo luotu, voit käyttää myös EpsonNet WebAssist -ohjelmaa. Katso lisätiedot kohdasta ["NetWare" sivulla 248](#page-247-0).

# **Bindery Remote Printer (sidosetätulostin) -tilan käyttäminen (NetWare 4.x)**

Tee tulostinympäristö NetWare 4.x:ssä ja IntranetWare:ssa Bindery (sidos) emuloinnilla alla olevien ohjeiden mukaisesti.

# *Huomautus:*

- ❏ *Määritetä käyttäjille tarvittaessa luotot.*
- ❏ *Muista käyttää PCONSOLE:a tulostusjonon ja tulostuspalvelimen asetusten määrittämisessä NWAdmin-ohjelman käyttämisen sijasta.*

## Objektien luominen

1. Kirjaudu mistä tahansa NetWare-asiakkaasta palvelimelle järjestelmänvalvojan oikeuksilla. Muista kirjautua Bindery (sidos) -yhteydellä.

### *Huomautus:*

*Jos tätä asetusta käyttävä asiakas on kirjautunut sisään NDS-tilassa, vaihda sidostilaan painamalla F4-näppäintä PCONSOLE:n käynnistyessä.* 

2. Suorita PCONSOLE. Valitse Available Options (käytettävissä olevat asetukset) -näytöltä Print Queues (tulostusjonot) ja paina Enter. Paina Insert ja kirjoita tulostusjonon nimi. Paina Enter.

## *Huomautus:*

*Koska asiakkaiden pitää tulostettaessa tietää tässä asetetun tulostusjonon nimi, ilmoita tulostusjonon nimi asiakkaillesi.*

- 3. Valitse Print Queue (tulostusjono) -luettelosta äsken antamasi tulostusjonon nimi ja paina Enter. Valitse Print Queue Information (tulostusjonotiedot) -luettelosta Queue Users (jonon käyttäjät) ja paina Enter. Valitse seuraavaksi luettelosta EVE-RYONE (kaikki). Jos luettelossa ei ole vaihtoehtoa EVERYO-NE (kaikki), paina Insert (lisää) ja valitse jonon käyttäjien luettelosta EVERYONE (kaikki).
- 4. Valitse Available Options (käytettävissä olevat asetukset) -näytöltä Print Servers (tulostuspalvelimet) ja paina Enter. Paina Insert ja kirjoita tulostuspalvelimen nimi. Paina Enter.
- 5. Poistu PCONSOLE:sta painamalla Esc ja kirjaudu pois palvelimelta.
- 6. Kirjaudu palvelimeen järjestelmänvalvojan oikeuksilla. Muista kirjautua NDS-yhteydellä.
- 7. Käynnistä NWAdmin.
- 8. Voit luoda tulostinobjekteja napsauttamalla Bindery context (sidoskonteksti) -laatikkoa ja valitse select Create (luo) Object (objekti) -valikosta ja sitten Printer (tulostin). Kirjoita tulostimen nimi ja napsauta Create (luo).
- 9. Voit määrittää tulostusjonon kaksoisnapsauttamalla Printer (tulostin) -objektikuvaketta (joka luotiin kohdassa 8). Printer (tulostin) -valintaikkuna tulee näyttöön.
- 10. Napsauta Assignments (määritykset) ja napsauta sitten Add (Lisää). Valitse tulostusjonoluettelosta jono (joka luotiin kohdassa 2) ja napsauta OK.
- 11. Napsauta Printers (tulostimet) -valintaikkunassa Configuration (kokoonpano) ja valitse Parallel (rinnakkais) Printer type (tulostintyyppi) -alasvetovalikosta.
- 12. Napsauta Communication (tiedonsiirto). Näyttöön tulee Parallel Communication (rinnakkaistiedonsiirto) -valintaikkuna.
- 13. Valitse Port (portti) -arvoksi LPT1, valitse Interrupts (keskeytykset) -kohdalle Polled (kyselty) -asetus ja valitse Connection type (yhteystyyppi) -kohdalle Manual load (Remote from Print Server) (manuaalinen lataus (eräkäyttönä tulostuspalvelimelta)) -asetus ja napsauta sitten OK.
- 14. Napsauta Printer (tulostin) -valintaikkunassa OK.
- 15. Voit määrittää tulostimen kaksoisnapsauttamalla Print Server (tulostuspalvelin) -objektikuvaketta (joka luotiin kohdassa 4). Print Server (tulostuspalvelin) -valintaikkuna tulee näyttöön.
- 16. Napsauta Assignments (määritykset) ja napsauta sitten Add (Lisää). Valitse tulostinobjektiluettelosta tulostinobjekti (joka luotiin kohdassa 8) ja napsauta OK.
- 17. Valitse Print Server (tulostinpalvelin) -valintaikkunassa määritetty tulostinobjektiluettelosta ja napsauta Printer Number (tulostimen numero) -painiketta tulostimen numeron asettamiseksi välille 0-15 ja napsauta sitten OK.
- 18. Vahvista määritetyt objektit kaksoisnapsauttamalla Print Server (tulostuspalvelin) -objektikuvaketta. Napsauta Print Layout (tulostusasettelu) ja tarkista, että tulostuspalvelin, tulostin ja tulostusjono on kytketty.

## Asetusten määrittäminen NetWare-yhteensopiviksi EpsonNet WinAssist -ohjelmalla

- 1. Kytke tulostin päälle.
- 2. Lataa tulostuspalvelin tiedostopalvelimen järjestelmäohjauspaneelista, johon tulostusjonon media on asetettu. >LOAD PSERVER tulostuspalvelimen nimi, joka asetettiin PCONSOLE:lla
- 3. Määritä Tulostuspalvelin EpsonNet WinAssist -ohjelmalla. Katso lisätiedot kohdasta ["NetWare" sivulla 71](#page-70-0).

Jos NetWare-objekteja on jo luotu, voit käyttää myös EpsonNet WebAssist -ohjelmaa. Katso lisätiedot kohdasta ["NetWare" sivulla 248.](#page-247-0)

# **NDS Remote Printer (NDE-etätulostin) -tilan käyttäminen (NetWare 4.x/5.x/6.0)**

Tee alla olevien ohjeiden mukaisesti tulostinympäristö NWAdmin-ohjelman avulla NetWare 4.x-, IntranetWare-, NetWare 5.x- tai NetWare 6.0, jossa NDS -tilalle.

## Objektien luominen

- 1. Kirjaudu mistä tahansa NetWare-asiakkaasta NDS-puun kohdekontekstiin järjestelmänvalvojana.
- 2. Suorita Administrator-työkalu (NWAdmin).
- 3. Luo tulostin:

Napsauta hakemistokontekstikuvaketta ja valitse Create (luo) Object (objekti) -valikosta ja valitse sitten Printer (tulostin). Kirjoita tulostimen nimi ja napsauta Create (luo).

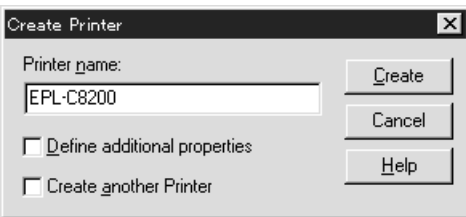

4. Luo uusi tulostuspalvelin:

Napsauta hakemistokontekstikuvaketta ja valitse Create (luo) Object (objekti) -valikosta ja valitse sitten Print Server (tulostuspalvelin). Kirjoita tulostuspalvelimen nimi ja napsauta Create (luo).

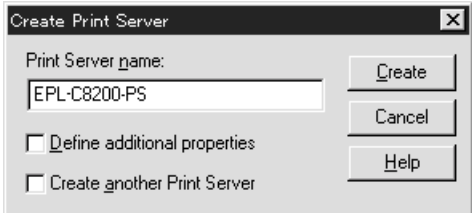

5. Luo uusi tulostusjono:

Napsauta hakemistokontekstikuvaketta ja valitse Create (luo) Object (objekti) -valikosta ja valitse sitten Print Queue (tulostusjono). Kirjoita Print Queue (tulostusjono) -nimi ja valitse Print Queue Volume (tulostusjonon media) ja napsauta sitten Create (luo). Kaksoisnapsauta tulostusjono-objektia ja rekisteröi käyttäjä.

#### *Huomautus:*

*Koska asiakkaiden pitää tulostettaessa tietää tässä asetetun tulostusjonon nimi, ilmoita tulostusjonon nimi asiakkaillesi.*

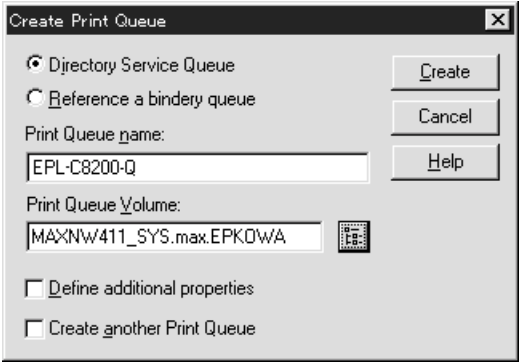

6. Kaksoisnapsauta Printer (tulostin) -objektikuvaketta NetWare Administrator (NetWare-järjestelmänvalvoja) -näytöllä.

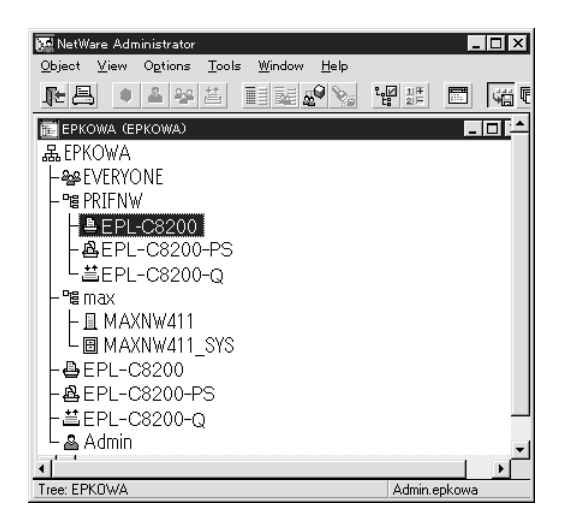

7. Napsauta Printer (tulostin) -valintaikkunassa Assignments (määritykset) ja napsauta sitten Add (lisää).

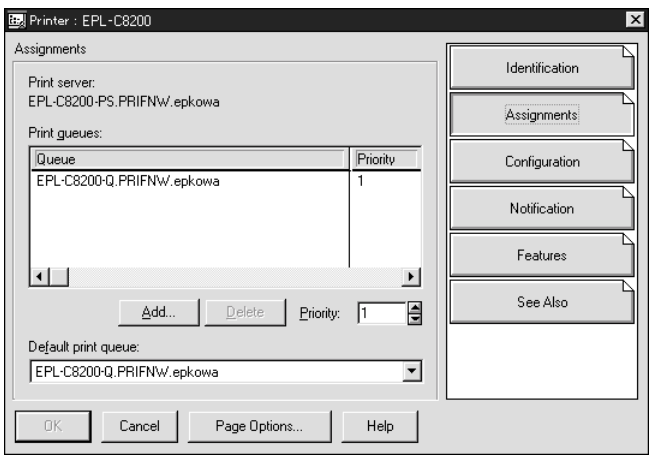

- 8. Valitse tulostusjonoluettelosta jono, jonka loit kohdassa 5 ja napsauta OK.
- 9. Napsauta Configuration (kokoonpano) ja valitse Printer type) -luettelosta Other/Unknown (muu/tuntematon) ja napsauta sitten OK.

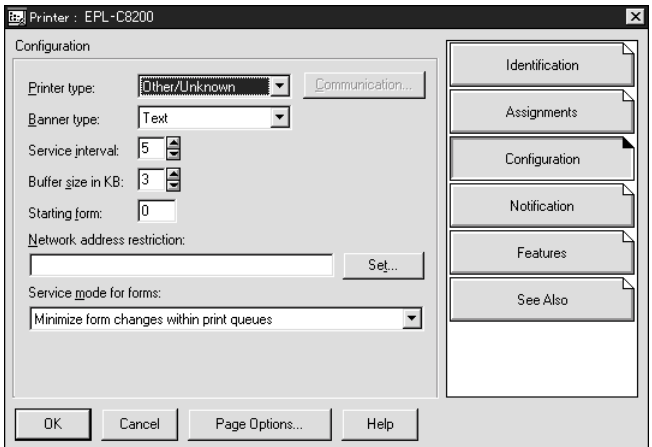

10. Kaksoisnapsauta Print Server (tulostuspalvelin) -objektikuvaketta NetWare Administrator (NetWare-järjestelmänvalvoja) -näytöllä.

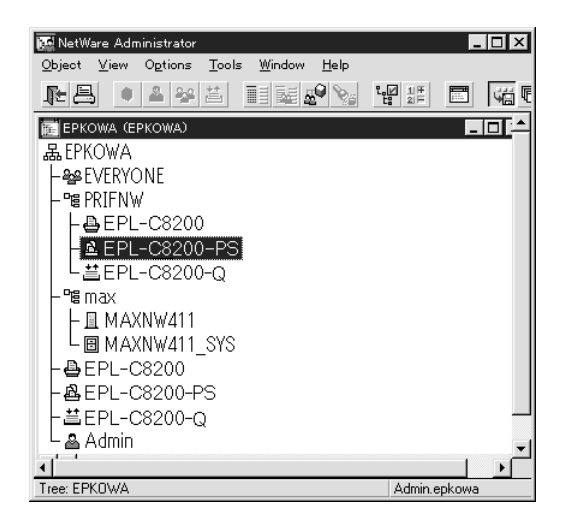

11. Napsauta Print Server (tulostuspalvelin) -valintaikkunassa Assignments (määritykset) ja napsauta sitten Add (lisää).

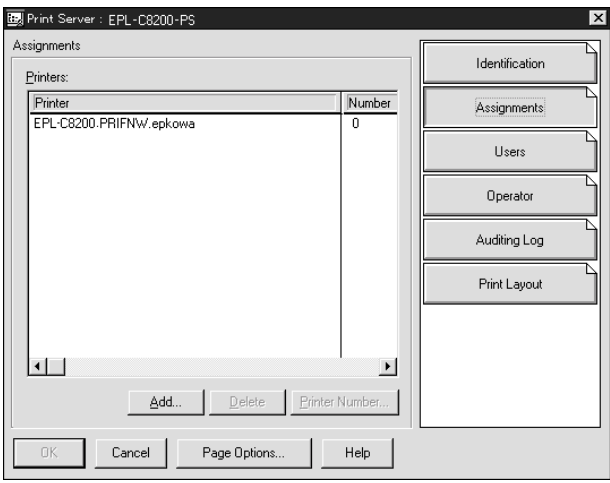

- 12. Valitse tulostinobjektiluettelosta tulostinobjekti, jonka haluat määrittää ja napsauta OK.
- 13. Siirry takaisin näyttöön kohdassa 11 ja napsauta Printer Number (tulostimen numero) -painiketta asettaaksesi tulostimen numeroksi 0-254.

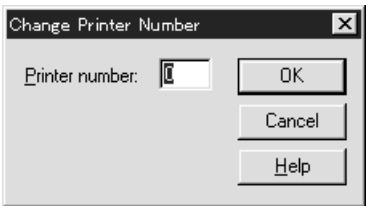

14. Vahvista määritetyt objektit kaksoisnapsauttamalla Print Server (tulostuspalvelin) -objektikuvaketta. Napsauta Print Layout (tulostusasettelu) ja tarkista, että tulostuspalvelin, tulostin ja tulostusjono on kytketty.

## Asetusten määrittäminen NetWare-yhteensopiviksi EpsonNet WinAssist -ohjelmalla

- 1. Kytke tulostin päälle.
- 2. Lataa tulostuspalvelin tiedostopalvelimen järjestelmäohjauspaneelista, johon tulostusjonon media on asetettu. >LOAD PSERVER tulostuspalvelimen nimi, joka asetettiin NWAdmin-ohjelmalla
- 3. Määritä Tulostuspalvelin EpsonNet WinAssist -ohjelmalla. Katso lisätiedot kohdasta ["NetWare" sivulla 71](#page-70-0).

Jos käytät jo luotuja NetWare-objekteja, voit käyttää myös EpsonNet WebAssist -ohjelmaa. Katso lisätiedot kohdasta ["NetWare" sivulla 248.](#page-247-0)

# **EpsonNet NDPS -yhdyskäytävän käyttäminen**

Tämä kappale sisältää ohjeet tulostukseen Novell Distributed Print Services® (NDPS®) -toiminnon avulla Novell® NetWare®5.x/6.0 -ohjelmalla. Novell Distributed Print Services (NDPS) on NetWare:n uuden sukupolven tulostuspalvelut.

#### *Huomautus:*

- ❏ *NDPS:llä ei voi tulostaa julisteita.*
- ❏ *Status Monitor 3 -apuohjelmaa ei voi käyttää yhdessä NDPS:n kanssa.*
- ❏ *Sido IP- tai sekä IP- että IPX-protokollat NetWare-palvelimessa, joka käyttää NDPSM.NLM:ää ja EPSONGW.NLM:ää.*

Tarkista seuraavat kohdat ennen aloittamista.

- ❏ Asenna asiakastyöasemiin asiaankuuluvat asiakasohjelmistot, kuten Novell Client for Windows 95/98/Me versio 3.3 tai Novell Client for Windows NT/2000 versio 4.8. Varmista, että ne asentavat NDPS:n.
- ❏ Kun käytät Tulostuspalvelin-palvelinta Bindery (sidos) -toiminnon kanssa (joko Print Server (tulostuspalvelin) -tilassa tai Remote Printer (etätulostin) -tilassa), tarvitset PCONSOLE.EXE:n sidosobjektien, kuten Print Server (tulostuspalvelin) ja Print Queue (tulostusjono) -objektien luomiseen. Koska PCONSOLE.EXE ei sisälly NetWare 5.x/6.0 -versioon, sinun pitää hakea tiedosto Novell:lta.

# **Asetusten perustiedot**

Alta löytyvät perusvaiheet Tulostuspalvelin -palvelimen määrittämiseen toimimaan NDPS-tulostusjärjestelmän kanssa. Yksityiskohtaiset toimenpiteet löytyvät myöhemmistä kappaleista.

- 1. Asenna EpsonNet NDPS -yhdyskäytävä
- 2. Lataa tulostinohjaintiedostot NDPS RMS -palvelimelle.
- 3. Luo NDPS-manageriobjekti NetWare Administrator (NetWare-järjestelmänvalvoja) -ohjelmassa.
- 4. Luo Printer Agent (tulostinagentti) NetWare Administrator (NetWare-järjestelmänvalvoja) -ohjelmassa.
- 5. Määritä Tulostuspalvelin EpsonNet WinAssist -ohjelmalla.
- 6. Määritä tulostimen asetukset asiakastyöasemilla.

Käytettävä ympäristö, tehtävät asetukset ja työkalut vaihtelevat tulostustyypin ja valitun yhteystyypin mukaan. Voit luoda NDPS-managerin ja tulostinagentin NetWare Administrator (NetWare-järjestelmänvalvoja) -ohjelmassa tai osittain Server Console (palvelinohjauspaneeli) -kohdan kautta. Katso lisätietoja Novell:n online-dokumentaatiosta.

# **EpsonNet NDPS -yhdyskäytävän asentaminen NetWare-palvelimelle**

Voit asentaa EpsonNet NDPS -yhdyskäytävän ohjelmisto-CD-ROM-levyltä.

### *Huomautus:*

*Jos järjestelmään on jo asennettu vanhempi versio EpsonNet NDPS -yhdyskäytävästä, muista poistaa NDPS-manageri ennen EpsonNet NDPS -yhdyskäytävän uuden version asentamista.*

- 1. Avaa NETUTIL-kansio.
- 2. Avaa ENGW-kansio.
- 3. Kaksoisnapsauta edps22\*\*.exe.

### *Huomautus: Tiedostonimen kaksi viimeistä, asteriskeillä korvattua merkkiä vaihtelevat ostopaikan mukaan.*

Lisätietoja EpsonNet NDPS -yhdyskäytävästä löytyy ohjelmisto-CD-ROM-levyn online-oppaasta.

Voit avata online-oppaan seuraavasti.

- 1. Avaa NETUTIL-kansio.
- 2. Avaa ENGW-kansio.
- 3. Kaksoisnapsauta index.htm.

# **Tulostinohjaintiedostojen lataaminen RMS-palveluun**

Kun EpsonNet NDPS -yhdyskäytävä on asennettu, sinun pitää ladata tulostinohjain Resource Management Service (RMS = resurssivalvontapalvelu) -palveluun.

- 1. Suorita NetWare Administrator (NWADMN32.EXE) asiakaskoneella. Näkyviin tulee selaimen pääikkuna.
- 2. Valitse NetWare Administrator (NetWare-järjestelmänvalvoja) -pääselaimessa EpsonNet NDPS DriverSetup Tool (työkalu) -valikosta. Näkyviin tulee EpsonNet NDPS DriverSetup -valintaikkuna.
- 3. Etsi kohteena oleva NDPS-välitin, jos puu, johon olet kirjautunut, sisältää kaksi tai useampia välittimiä. Browse (selaa) -painike ei ole käytössä, jos puussa on vain yksi välitin.
- 4. Selaa Driver File (ohjaistiedosto) -kohtaan INF-tiedoston sijainti. Halutut tulostinohjaimet näkyvät Printers to be added (lisättävät tulostimet) -laatikossa.
- 5. Lataa valittujen tulostimien ohjaintiedostot RMS-palveluun napsauttamalla Add All (lisää kaikki) -painikkeet. Jokaisen käyttöjärjestelmän ohjaintiedostot ladataan RMS-palveluun.
- 6. Toista kohtia 4 ja 5 kunnes kaikki ohjaintiedostot kaikille Windows-käyttöjärjestelmille (Windows Me/98/95/2000/NT 4.0) on ladattu.

# **NDPS-managerin luominen**

- 1. Suorita NetWare Administrator (NWADMN32.EXE) asiakaskoneella. Näkyviin tulee selaimen pääikkuna.
- 2. Voit luoda NDPS-managerin napsauttamalla Directory context (hakemistokonteksti) -kuvaketta ja valitsemalla Object (objekti) -valikosta Create (luo).
- 3. Valitse luettelosta NDPS-manageri.
- 4. Anna NDPS-managerin nimi NDPS Manager Name -kenttään.
- 5. Selaa Resident Server (paikallinen palvelin) -kohtaa ja valitse mihin haluat määrittää NDPS-managerin.
- 6. Selaa Database Volume (tietokantamedia) -kohtaa ja valitse mihin haluat määrittää NDPS-managerin tietokannan.
- 7. Napsauta Create (luo). NDPS-managerikuvake ilmestyy selaimen pääikkunaan.
- 8. Kirjoita LOAD NDPSM palvelimen ohjauspaneelissa ja valitse sitten luomasi NDPS-manageri.

# **Tulostinagentin luominen**

NDPS-managerin luomisen jälkeen voit luoda tulostinagentteja, julkisen käytön tulostimia tai rajoitetun käytön tulostimia. Seuraavat ovat julkisen käytön ja rajoitetun käytön tulostimien ominaisuuksia.

- ❏ Julkisen käytön tulostimet: NDPS-tulostimet, joita kaikki verkon käyttäjät voivat käyttää ja jotka eivät ole kytkettyjä mihinkään NDS-objektiin. Käyttäjät voivat valita minkä tahansa työasemassaa näkyvän tulostimen ja tulostaa sillä. Näissä tulostimissa ei kuitenkaan hyödynnetä täysin suojaus- ja tapahtumailmoituspalveluita.
- ❏ Rajoitetun käytön tulostimet: NDPS-tulostimet, jotka on lisätty NDS-puuhun NetWare Administrator -ohjelmalla. Työasemakäyttäjät voivat käyttää näitä tulostimia vain NDS-objektiluettelon kautta. Nämä tulostimet hyödyntävät DNS:n mahdollistamia suojaus- ja valvontatoimintoja.

## *Huomautus Adobe PostScript 3 Kit:n käyttämisestä:*

*Jos haluat käyttää tulostinta PostScript- ja ESC/Page-tulostimena ja haluat asentaa tulostinohjaimen automaattisesti asiakastietokoneelle, sinun pitää luodan kaksi tulostinagenttia: yksi PostScript-tulostinohjaimelle ja toinen ESC/Page-tulostinohjaimelle. Jos luot yhden agentin Remote (rprinter on IPX) (etä (rprinter IPX:ssä)) -toiminnolla, luo toinen Remote (LPR on IP) (etä (LPR IP:ssä)) -toiminnolla. Voit luoda kaksi tulostinagenttia LPR-protokollalla (nimeltään LPR Printer Agent), mutta et voi luoda samalle tulostimelle kahta tulostinagenttia IPX-protokollalla (nimeltään IPX Printer Agent).*

# **Tulostinagentin luominen automaattisesti**

Voit luoda tulostinagentin automaattisesti. Vain julkisen käytön tulostimia voidaan luoda näin. Katso lisätietoja EpsonNet NDPS -yhdyskäytävän oppaasta kohdasta "Julkisen käytön tulostimien luominen automaattisesti".

### *Huomautus Adobe PostScript 3 Kit:n käyttämisestä:*

- ❏ *Jos NetWare-palvelin on sidottu sekä IP- että IPX-protokolliin, kaksi tulostinagenttia (yksi LPR-tulostinagentti ja yksi IPX-tulostinagentti) luodaan automaattisesti. Kun valitse yhden tulostinagentin PostScript-tulostinohjaimelle, valitse toinen ESC/Page-tulostinohjaimelle. Tulostinagentin nimeä ei voi muuttaa, joten varmista, että muistat mikä tulostinagentti on kytketty PostScript- ja mikä ESC/Page-tulostinohjaimeen.*
- ❏ *Jos NetWare-palvelin on sidottu ainoastaan IP-protokollaan, luodaan vain yksi LPR-tulostinagentti. Sinun pitää luoda toinen LPR-tulostinagentti manuaalisesti. Muista valita Remote (LPR on IP) (etä (LPR IP:ssä)) -toiminto porttikäsittelijätyypille ja asettaa yksilöllinen tulostinagentin nimi, jotta tiedät mikä tulostinagentti on kytketty PostScript- ja mikä ESC/Page-tulostinohjaimeen.*
- ❏ *Jos NetWare-palvelin on sidottu ainoastaan IPX-protokollaan, luodaan vain yksi IPX-tulostinagentti. Tässä tapauksessa et voi luoda toista IPX-tulostinagenttia manuaalisesti. Vältä tämä sitomalla sekä IP- että IPX-protokollat ensin NetWare-palvelimeen.*

# **Tulostinagentin luominen manuaalisesti**

Voit luoda tulostinagentteja, julkisen käytön tulostimia tai rajoitetun käytön tulostimia. Tulostinagentin luominen riippuu valitusta tulostintyypistä.

# *Huomautus Adobe PostScript 3 Kit:n käyttämisestä:*

*Jos haluat käyttää tulostinta PostScript- ja ESC/Page-tulostimena ja haluat asentaa tulostinohjaimen automaattisesti asiakastietokoneelle, sinun pitää luodan kaksi tulostinagenttia: yksi PostScript-tulostinohjaimelle ja toinen ESC/Page-tulostinohjaimelle. Jos luot yhden agentin Remote (rprinter on IPX) (etä (rprinter IPX:ssä)) -toiminnolla, luo toinen Remote (LPR on IP) (etä (LPR IP:ssä)) -toiminnolla. Voit luoda kaksi LPR-tulostinagenttia, mutta et voi luoda samalle tulostimelle kahta IPX-tulostinagenttia.*

- 1. Valitse tulostintyyppi (julkisen käytön tulostin tai rajoitetun käytön tulostin).
- 2. Luo julkisen käytön tulostin. Jos haluat luoda rajoitetun käytön tulostimen, siirry kohtaan 3.

Kaksoisnapsauta NetWare Administrator -ohjelmassa luomaasi NDPS-manageria. Napsauta Printer Ag,ent List (tulostinagenttiluettelo) -kohtaa ja valitse sitten New (uusi). Kirjoita tulostinagentin nimi ja valitse sitten Gateway Type (yhdyskäytävätyyppi) -kohtaan EpsonNet NDPS Gateway Configuration (EpsonNet NDPS -yhdyskäytävän kokoonpano). Napsauta OK. Siirry sitten kohtaan 4.

*Huomautus Adobe PostScript 3 Kit:n käyttämisestä: Kun luot kaksi tulostinagenttia samalle tulostimelle, muista käyttää tulostinohjaintyyppiin liittyviä nimiä, jotta voit erottaa mikä tulostinagentti on kytketty PostScript- ja mikä ESC/Page-tulostinohjaimeen.*

3. Luo rajoitetun käytön tulostin.

Valitse NetWare Administrator -ohjelmassa Directory context (hakemistokonteksti) -kuvake. Valitse Object (objekti) -valikosta Create (luo) ja valitse sitten NDPS Printer (NDPS-tulostin). Kirjoita tulostinagentin nimi, valitse Create a new Printer Agent (luo uusi tulostinagentti) ja napsauta sitten Create (luo). Valitse luomasi NDPS-manageri ja valitse sitten Gateway Type (yhdyskäytävätyyppi) -kohtaan EpsonNet NDPS Gateway Configuration (EpsonNet NDPS -yhdyskäytävän kokoonpano). Napsauta OK.

*Huomautus Adobe PostScript 3 Kit:n käyttämisestä: Kun luot kaksi tulostinagenttia samalle tulostimelle, muista käyttää tulostinohjaintyyppiin liittyviä nimiä, jotta voit erottaa mikä tulostinagentti on kytketty PostScript- ja mikä ESC/Page-tulostinohjaimeen.*

4. Valitse jokin seuraavista porttikäsittelijätyypeistä. Valitse Remote (LPR on IP) (etä (LPR IP:ssä), jos haluat käyttää tulostinta IP-verkossa. Valitse Remote (rprinter on IPX) (etä (rprinter IPX:ssä), jos haluat käyttää tulostinta IPX-verkossa. Valitse Queue Based (jonopohjainen), jos haluat säilyttää Tulostuspalvelin-palvelimen NetWare NDS -tulostuspalvelimen kokoonpanon. Napsauta sitten Next (seuraava).

*Huomautus Adobe PostScript 3 Kit:n käyttämisestä: Jos valitsit ensimmäiselle tulostinagentille Remote (rprinter on IPX) (etä (rprinter IPX:ssä)) -toiminnon, muista valita toiselle tulostinagentille Remote (LPR on IP) (etä (LPR IP:ssä).*

- 5. Määritä sen asetukset alla olevan mukaisesti. On järkevää tulostaa Tulostuspalvelin-palvelimella verkkotestisivu ja määrittää sitä vastaavat kohdat.
	- ❏ Remote (rpinter on IPX) (etä (rpinter IPX:ssä)) -yhteydelle: Sinun pitää käyttää samaa NetWare:n Remote (etä) -tulostintilan kokoonpanoa kuin EpsonNet WinAssist -ohjelmalla jo on valittu*.* **IPX Network Number (IPX-verkon numero):** Anna Tulostuspalvelin-palvelimen IPX-verkon numero. **IPX Node Number (IPX-silmun numero):** Anna Tulostuspalvelin-palvelimen IPX-silmun numero. **SAP Name (SAP-nimi):** Anna Primary Print Server Name (ensisijaisen tulostuspalvelimen nimi). Älä käytä seuraavia merkkejä: ~ ! @ # \$ % ^ & \* () + ` = { } [ ] | \ : ; " ' < , >. ? / ` **Printer Number (tulostimen numero):** Anna tulostinportin numero (0-254).
- ❏ Remote (LPR on IP) (etä (LPR IP:ssä)) -yhteydelle: **IP Address (IP-osoite):** Anna Tulostuspalvelin-palvelimen IP-osoite. Voit vahvistaa IP-osoitteen verkkotestisivulta.
- ❏ Queue Based (jonopohjainen) -yhteyksille: **NDS Context (NDS-konteksti):** Kirjoita NDS-konteksti. **Print Server Name (tulostuspalvelimen nimi):** Tulostuspalvelun nimi, joka on jo määritetty NDS- tai Bindery (sidos) -kohdassa. Jos tulostin on Remote Printer (etätulostin) -tilassa, anna tulostuspalvelimen nimi, jota käytetään kun PSERVER.NLM ladataan. **Printer Name (tulostimen nimi):** Tulostimen nimi, joka on jo määritetty NDS- tai Bindery (sidos) -kohdassa. **NDS Volume for Print Queue (NDS-media tulostusjonolle):** Muoto on seuraava: *Muoto: NDS-media ja -konteksti Esimerkki: NDPS\_SERVER\_SYS.EPSON* **File Server for Print Queue (tiedostopalvelin tulostusjonolle):** Anna tulostusjonon tiedostopalvelimen nimi. **IPX Network Number (IPX-verkon numero):** Anna Tulostuspalvelin-palvelimen IPX-verkon numero. **IPX Node Number (IPX-silmun numero):** Anna Tulostuspalvelin-palvelimen IPX-silmun numero.
- 6. Kun olet täyttänyt kaikki laatikot, paina Finish (valmis). Toimi näytön ohjeiden mukaan.
- 7. Select Printer Drivers (valitse tulostinohjaimet) -valintaikkuna tulee näyttöön. Valitse asiaankuuluva tulostinohjain Windows Me/98/95- ja Windows 2000/NT 4.0 -käyttöjärjestelmälle. Varmista, että valitsit oikean tulostinohjain tulostimelle asiaankuuluvista valikoista. Windows 3.1 -käyttöjärjestelmää ei tueta.
- 8. Osoita Continue (Jatka).
- 9. Vahvista äsken luomasi tulostinagentti.

Kaksoisnapsauta NetWare Administrator -ohjelmassa NDPS-manageriobjektia ja napsauta Printer Agent List (tulostinagenttiluettelo) -kohtaa. Tarkista, että äsken luomasi tulostinagentin tila on "idle" (lepotila).

# **Asetusten määrittäminen NetWare-yhteensopiviksi EpsonNet WinAssist -ohjelmalla**

Toimi alla olevien ohjeiden mukaisesti, jos haluat käyttää tulostinta IPX-verkossa.

#### *Huomautus:*

*Varmista, että tietokoneelle on asennettu jokin seuraavista asiakkaista: Novell Client 32, Novell IntranetWare Client tai Novell Client.*

- 1. Kytke tulostin päälle.
- 2. Kirjaudu mistä tahansa NetWare-asiakkaasta NetWare-kohdepalvelimelle järjestelmänvalvojan oikeuksilla.
- 3. Suorita EpsonNet WinAssist -ohjelma Start (käynnistä) -valikosta. Katso lisätiedot kohdasta ["IP-osoitteen määrittäminen](#page-42-0)  [Using EpsonNet WinAssist -ohjelman avulla" sivulla 43](#page-42-0).

Jos tulostimen IP-osoite on jo määritetty, voit käyttää myös EpsonNet WebAssist -ohjelmaa. Katso lisätiedot kohdasta ["NetWare" sivulla 248.](#page-247-0)

# **Tulostimen asetusten määrittäminen asiakastyöasemille**

Aseta tulostimen asetukset asiakastyöasemille tulostuspalvelimen asetusten määrittämisen jälkeen.

## **Tulostimien asentaminen automaattisesti**

- 1. Suorita Novell Printer Manager -ohjelma Windowsista. Jos käytössä on Windows Me/98/95/2000/NT, suorita: \PUBLIC\WIN32\NWPMW32.EXE
- 2. Valitse Novell Printer Manager -valintaikkunassa New (uusi) Printer (tulostin) -valikosta.
- 3. Napsauta Add (lisää). Näkyviin tulee luettelo käytettävissä olevista tulostimista.
- 4. Valitse haluamasi tulostin ja napsauta Install (asenna).

Näkyviin tulee Novell Printers---Install (Novell-tulostimet---asenna) -valintaikkuna. Voit muuttaa tulostimen nimeä ja valita esimääritetyn kokoonpanon.

- 5. Napsauta OK. Tämän tulostinmallin tulostinohjain on asennettu automaattisesti Resource Management Service (RMS = resurssivalvontapalvelu) -palvelusta.
- 6. Napsauta Close (sulje). Tulostin näkyy Printer Manager -ohjelman pääikkunassa ja on valmis tulostamaan.

## **Tulostimien asentaminen manuaalisesti**

- 1. Asenna tulostinohjain.
- 2. Muuta Ports (portit) -asetusta tulostimen ominaisuudet-valintaikkunassa. Määritä portille seuraavat objektit.
	- ❏ **Julkisen käytön tulostimille:** Tulostinagentti, jonka loit "NDPS Public Access Printers" (NDPS julkisen käytön tulostimet) -kohdassa kohdan Entire Network (koko verkko) -alla.
	- ❏ **Rajoitetun käytön tulostimille:** Tulostinagentti, jonka loit NDS-puussa.

Katso lisätietoja Novell:n online-dokumentaatiosta.

# **Ohjeet puhelinverkkoyhteysverkon käyttämiseen**

Tämä kappale sisältää ohjeet puhelinverkkoyhteysverkon käyttämiseen.

#### *Huomautus:*

*Tässä oppaassa kuvattu ensisijainen palvelin tarkoittaa ensisijaista palvelinta, joka on verkon työasemien käytössä.*

# **Puhelinverkkoyhteyden käyttäminen kaikissa tiloissa**

### **Print Server (tulostuspalvelin) -tila**

Sinun pitää käyttää tätä tarkoitusta varten varattua puhelinlinjaa.

Koska kysely suoritetaan tiedostopalvelimella tulostuspalvelintilassa, reititin ei voi vastata toisen sijasta. Tämän takia puhelinverkkoyhteys ei ole mahdollinen.

#### **Remote Printer (etätulostus) -tila**

Remote Printer (etätulostus) -tilassa, toisen puolesta vastaamaan kykenevän reitittimen käyttö mahdollistaa ensisijaisen palvelimen asentamisen puhelinverkkoyhteyssijaintiin. Lisäpalvelu saatetaan kuitenkin luoda ensisijaisen palvelimen ollessa poissa toiminnasta. Tämän välttämiseksi on suositeltavaa muodostaa yhteydet tätä tarkoitusta varten varatun puhelinlinjan kautta.

Noudata ohjeita puhelinverkkolinjan käyttöön.

# **Kun puhelinverkkoyhteyssijainnissa on ensisijainen palvelin**

# **Paikallisille verkoille, joissa on tiedostopalvelimet:**

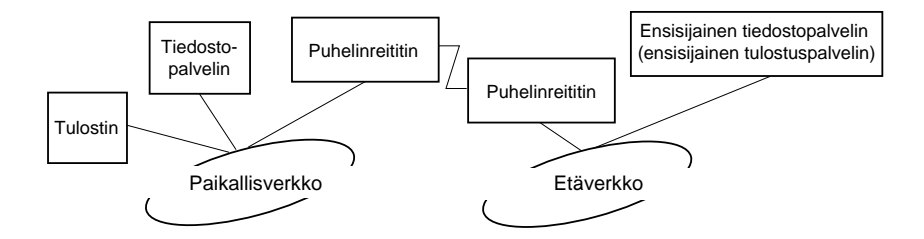

❏ Kun virta on päällä

Soittoyhteys muodostetaan, koska ensin käytetään paikallista tiedostopalvelinta ja sen jälkeen ensisijaista palvelinta. Ongelmaa ei ole, koska puhelinverkkoyhteys muodostetaan ainoastaan käynnistettäessä.

❏ Kun Tulostuspalvelin on määritetty väärin

Soittoyhteys muodostetaan, koska ensin käytetään paikallista tiedostopalvelinta ja sen jälkeen ensisijaista palvelinta. Tämä soittoyhteys toistetaan säännöllisin välein noin 5 minuutin ajan. Korjaa tämä ongelma määrittämällä Tulostuspalvelin-asetukset oikein.

❏ Normaalin käytön aikana (valmiustila)

SPX Watchdog -paketti lähetetään NetWare-protokollasopimuksen mukaisesti. Vältä soittoyhteys käyttämällä toisen puolesta vastaamaan kykenevää reititintä.

❏ Normaalin käytön aikana (tulostus)

Soittoyhteys muodostetaan tulostustietoja siirrettäessä. Tämä ei ole ongelma, koska soittoyhteys rajoittuu puhelinverkkoyhteyteen.

❏ Kun ensisijainen palvelin on poissa toiminnasta käytön aikana

Soittoyhteys muodostetaan, koska ensisijaiseen palvelimeen yritetään muodostaa yhteyttä säännöllisesti. Koska tämä toiminto liittyy automaattiseen yhteyden uudelleenmuodostus -toimintoon, sammuta tulostin.

❏ Kun paikallisen verkon tiedostopalvelin on poissa käytöstä

Kun paikallisessa verkossa ei ole tiedostopalvelinta, NetWare ei voi käyttää paikallista verkkoa. Tässä tapauksesa Tulostuspalvelin-palvelimen NetWare-protokolla ei myöskään ole käytettävissä. Soittoyhteyttä ei muodosteta. Kun paikallisen verkon tiedostopalvelin palautetaan toimintaan, Tulostuspalvelin otetaan myös automaattisesti takaisin käyttöön.

## **Paikallisille verkoille, joissa ei ole tiedostopalvelinta:**

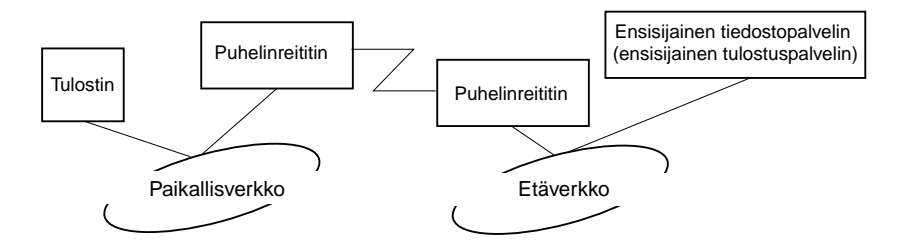

Reitittimen asetuksista riippuen, NetWare-protokollaa voidaan käyttää ilman tiedostopalvelinta paikallisessa verkossa. Tämä asetus on yllä kuvatun kaavan mukainen.

# **Kun paikallisessa verkossa on ensisijainen palvelin**

Vaikka paikalliseen verkkoon olisikin asennettu ensisijainen palvelin, tarpeeton soittoyhteys voidaan silti muodostaa kokoonpanosta riippuen.

Seuraavat ongelmat ovat yleisiä sekä Print Server (tulostuspalvelin) -tilassa että Remote Printer (etätulostin) -tilassa.

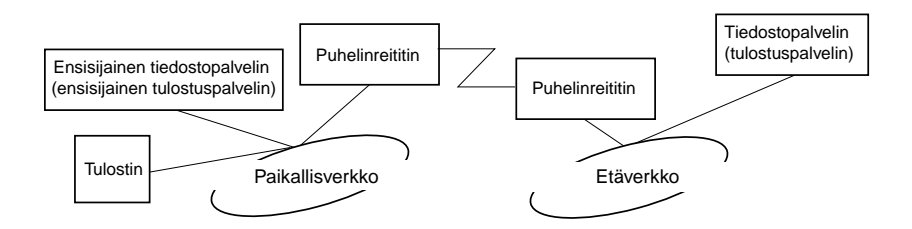

❏ Kun virta on päällä

Soittoyhteyttä ei muodostetta, koska ainoastaan ensisijaista palvelinta käytetään.

❏ Kun Tulostuspalvelin on määritetty väärin

Soittoyhteyttä ei muodostetta, koska ainoastaan ensisijaista palvelinta käytetään. Jos etäverkon tiedostopalvelin/tulostuspalvelin on virheellisesti määritetty ensisijaiseksi palvelimeksi, tarpeeton soittoyhteys saatetaan muodostaa. Voit välttää tämän ongelman, kun määrität asetukset oikein.

❏ Normaalin käytön aikana (valmiustila/tulostus)

Soittoyhteyttä ei muodostetta, koska ainoastaan ensisijaista palvelinta käytetään.
❏ Kun ensisijainen palvelin on poissa toiminnasta käytön aikana

Yhteyttä ensisijaiseen palvelimeen koitetaan muodostaa säännöllisin väliajoin, mutta soittoyhteyttä ei muodosteta. Jos reititin on kuitenkin määritetty toimittamaan SAP-paketteja (Find Nearest Server = etsi lähin palvelin), tarpeeton soittoyhteys saattaa muodostua. Vältä tämä sammuttamalla tulostin tai estä reititintä toimittamasta SAP-pakettaja (Find Nearest Server = etsi lähin palvelin).

# **Johdanto UNIX-asetuksiin**

Tämä kappale sisältää ohjeet tulostimen asetusten määrittämiseen eri UNIX-järjestelmiin sopiviksi lpr-komennon avulla.

Tulostin tukee useita vakio-UNIX-komentoja ja sen asetukset voidaan määrittää isäntätietokoneelta ilman erityistä asetusapuohjelmaa.

Tulostin voi toimia etätulostimena järjestelmissä, joissa käytetään TCP/IP Ethernet -siirtoa lpr-etätulostusprotokollan kanssa tai normaalia ftp-protokollaa (file transfer protocol).

#### *Huomautus:*

*Koska tämä tulostin ei käännä tietoja tulostimen ohjauskielelle, tulostinohjain ja suodatin ovat tarpeen jokaisessa järjestelmässä.*

# **lpr-suodattimet**

lpr-suodattimia ohjataan etätulostimelle annetun nimen avulla. lpr-tulostintietoa asetettaessa annetaan samalla nimi:

- ❏ paikalliselle tulostinnimelle uudelleenohjausta varten
- ❏ aseman, johon tuloste lähetetään isäntänimelle
- ❏ etätulostinnimelle (etäaseman tulostinportin nimi)

Voit asettaa useita eri etätulostinnimiä, jotka kaikki ohjataan samaan Ethernet-etäisäntään ja joille jokaiselle annetaan oma paikallinen tulostinnimi uudelleenohjattavaksi. Eri tyyppiset tulostustyöt voidaan lähettää eri tulostinnimille, jolloin ne tulostuvat kaikki samasta tulostimesta, saman Ethernet-liitännän kautta, mutta eri suodattimia käyttäen.

Eri suodattimien käyttöön käytetyt etätulostinnimien asetukset ovat seuraavat:

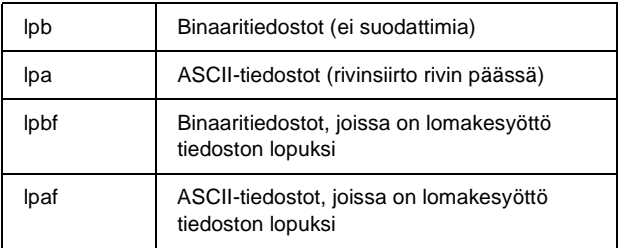

Kaikkia muita etätulostinnimien asetuksia kohdellaan samoin kuin lpb-asetusta.

Seuraava on esimerkki tekstitiedoston "txtfile" lähettämisestä lpr:n kautta lomakesyötöllä:

% lpr -plpaf txtfile

# **Eri UNIX-järjestelmien määrittäminen lpr-komennolla**

Seuraavat UNIX-järjestelmät voivat tulostaa normaalia lpr-komentoa käyttäen.

SunSoft Solaris 2.4 tai sitä uudempi versio Sun OS 4.1.4 tai sitä uudempi versio IBM AIX 3.2.5 tai uudempi ja 4.1.3 tai uudempi HP/UX 9.05 tai uudempi SCO UNIX 4.2 tai sitä uudempi versio

# **Asetukset, SunSoft Solaris 2.4 tai uudempi**

Vaihda seuraavissa ohjeissa HOSTNAME-kohdan tilalle nimi, jolla tulostimesi tunnetaan ja Rprinter-kohdan tilalle nimi, jolla haluat tulostimesi tulevan tunnetuksi.

1. Lisää IP-osoite ja tulostimen isäntänimi \etc\hosts-tiedostoon.

*Esimerkki:* 22.33.44.55 HOSTNAME

2. Määritä isäntänimi tulostuspalvelimeksi.

*Esimerkki:* lpsystem -t bsd HOSTNAME

3. Luo tulostin.

*Esimerkki:* lpadmin -p Rprinter -s HOSTNAME\aux-T unknown-1 any

4. Ota tulostin käyttöön.

*Esimerkki:* accept Rprinter enable Rprinter

5. Käytä tulostamiseen lp-komentoa.

*Esimerkki:* lp -d RPrinter Print-File-Name

# **Asetukset, SunOS 4.1.4 tai uudempi**

Vaihda seuraavissa ohjeissa HOSTNAME-kohdan tilalle nimi, jolla tulostimesi tunnetaan ja Rprinter-kohdan tilalle nimi, jolla haluat tulostimesi tulevan tunnetuksi.

1. Lisää IP-osoite ja tulostimen isäntänimi \etc\hosts-tiedostoon.

*Esimerkki:* 22.33.44.55 HOSTNAME

2. Luo keräyshakemisto.

*Esimerkki:* mkdir\var\spool\lpd\PRIFx

3. Lisää tulostintieto \etc\printcap-tiedostoon.

```
Esimerkki:
Rprinter | 
ALCXXXX:lp=:rm=HOSTNAME:rp=aux:sd=/var/spool/lpd/P
RIFx
```
4. Käytä tulostamiseen lpr-komentoa.

*Esimerkki:* lpt -s -PRPrinter Print-File-Name

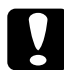

c *Muistutus: Yli 1 Mt:n tiedostot eivät välttämättä tulostu, jos -s -asetus ei ole käytössä.*

# **Asetukset, IBM AIX 3.2.5 tai uudempi ja 4.1.3 tai uudempi**

Vaihda seuraavissa ohjeissa HOSTNAME-kohdan tilalle nimi, jolla tulostimesi tunnetaan ja Rprinter-kohdan tilalle nimi, jolla haluat tulostimesi tulevan tunnetuksi.

1. Lisää IP-osoite ja tulostimen isäntänimi /etc/hosts-tiedostoon.

*Esimerkki:* 22.33.44.55 HOSTNAME

2. Suorita smit.

*Esimerkki:* smit printer

3. Aseta tulostimen nimi (esimerkki: Rprinter) kohdassa:

"Manage Remote Printer" (valvo etätulostinta) "Client Services" (asiakaspalvelut) "Remote Printer Queues" (etätulostusjonot) "NAME of queue to add" (lisättävän jonon nimi).

Aseta isännän nimi (esimerkki: HOSTNAME) kohdassa:

"DESTINATION HOST for remote jobs" (etätöiden kohdeisäntä).

Aseta portin nimi (esimerkki: aux) kohdassa:

"Name of QUEUE on remote printer" (jono nimi etätulostimella).

4. Käytä tulostamiseen lpr-komentoa.

*Esimerkki:* lpr -PRPrinter Print-File-Name

### **Asetukset, HP-UX 9.05 tai uudempi**

Vaihda seuraavissa ohjeissa HOSTNAME-kohdan tilalle nimi, jolla tulostimesi tunnetaan ja Rprinter-kohdan tilalle nimi, jolla haluat tulostimesi tulevan tunnetuksi.

1. Lisää IP-osoite ja isäntänimi /etc/hosts-tiedostoon.

*Esimerkki:* 22.33.44.55 HOSTNAME

2. Keskeytä tulostuspalvelu.

*Esimerkki:* lpshut

3. Luo tulostin.

*Esimerkki:* lpadmin -pRPrinter -v/dev/null -mrmodel -ormHOSTNAME -orpaux

4. Aloita tulostuspalvelu uudelleen.

*Esimerkki:* lpshed

5. Ota tulostin käyttöön.

*Esimerkki:* accept Rprinter enable Rprinter

6. Käytä tulostamiseen lp-komentoa.

*Esimerkki:* lp -DRPrinter Print-File-Name

# **Asetukset, SCO UNIX 4.2 tai uudempi (avoin palvelin)**

Vaihda seuraavissa ohjeissa HOSTNAME-kohdan tilalle nimi, jolla tulostimesi tunnetaan ja Rprinter-kohdan tilalle nimi, jolla haluat tulostimesi tulevan tunnetuksi.

1. Lisää IP-osoite ja isäntänimi /etc/hosts-tiedostoon.

*Esimerkki:* 22.33.44.55 HOSTNAME

2. Rekisteröi tulostin suorittamalla rlpconf.

*Esimerkki:* rlpconf

3. Anna tulostimen nimi.

*Esimerkki:* Please enter the printer name (q to quit):RPrinter

4. Määritä tulostintyypiksi etätulostin.

*Esimerkki:* Is Rprinter a remote printer or a local printer (r/l)? r

5. Anna etätulostimen isännän nimi.

*Esimerkki:* Please enter the name of the remote host that **Rprinter** is attached to: HOSTNAME Printer RPrinter is connected to host HOSTNAME 6. Vahvista, että tiedot ovat oikein.

*Esimerkki:* Is this correct?(y/n)y

7. Määritä, että RLP-lisätoimintoa (käytössä, kun tulostuspalvelin on SCO-UNIX) ei käytetä.

### *Esimerkki:*

If HOSTNAME currently runs SCO OpenServer Release 5 or above, it can support the extended remote line printer protocol. Do you want to turn on the "extended RLP protocol" support flag? If you are not sure, answer "n"? (y/n)[n]n

8. Määritä tehdäänkö luodusta tulostimesta oletustulostin.

*Esimerkki:* Would you like this to be the system default printer?  $(y/n)y$ 

9. Käytä tulostamiseen lpr-komentoa.

*Esimerkki:* lpr -d RPrinter Print-File-Name

# **ftp-komennon käyttäminen**

ftp-komennot ovat samat kaikissa UNIX-järjestelmissä.

ftp-ohjelmat käyttävät kaikille unix-järjestelmille yhteisiä liitäntöjä.

Seuraava on esimerkki tulostuksesta ftp-komentoa käyttäen (annettavat komennot on alleviivattu).

ftp> open 22.33.44.55

Connected to 22.33.44.55

220 PR-Ifx(22.33.44.55) ftp server ready.

Name:

331 Password Required for (No Name).

Password:

230 User logged in.

200 Type set to I.

ftp> put binary file

200 PORT command successful.

150 Opening data connection for binary\_file

226 Transfer complete

ftp> bye

# **Tietoja EpsonNet Direct Print -ohjelmasta**

EpsonNet Direct Print on apuohjelma, joka tukee TCP/IP (LPR) -tulostusta Windows Me-/98-/95-/XP-/2000-/NT 4.0 -käyttöjärjestelmistä.

EpsonNet Direct Print -ohjelmaa käyttämällä voit etsiä sekä samassa segmentissä sijaitsevaa tulostinta että sellaista tulostinta, joka sijaitsee reitittimen takana. Voit valita LPR-normaalitulostuksen, LPR-jatkotulostuksen tai nopean tulostuksen.

#### *Huomautus:*

*Koska Windows XP/2000/NT tukee normaalia LPR-tulostusta, Epson-Net Direct Print -ohjelmaa ei tarvita näissä käyttöjärjestelmissä. On suositeltavaa käyttää käyttöohjelman toimittajan LPR-tulostusjärjestelmää EpsonNet Direct Print -ohjelman sijasta.*

### **Järjestelmävaatimukset**

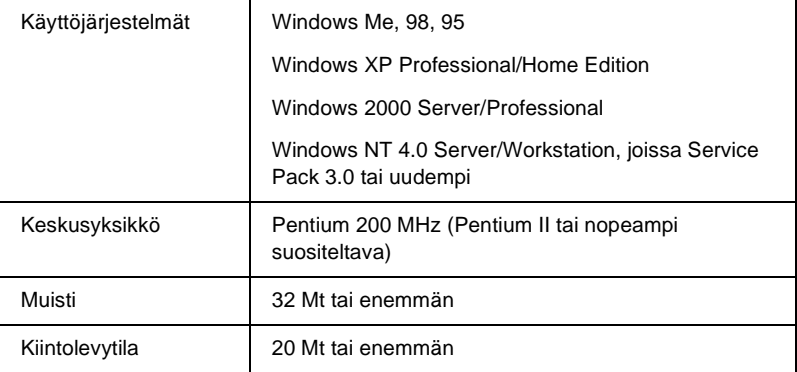

# **EpsonNet Direct Print -ohjelman asentaminen**

Asenna EpsonNet Direct Print -ohjelma seuraavien ohjeiden mukaisesti. Muista asentaa EpsonNet Direct Print -ohjelman verkkoon kytkettyyn tietokoneeseen.

#### *Huomautus:*

*Jos tietokoneeseen on asennettu EpsonNet Direct Print -ohjelman versio 1, se pitää poistaa ennen EpsonNet Direct Print -ohjelman version 2.x asentamista (asennusohjelma opastaa käyttäjän EpsonNet Direct Print -ohjelman aikaisemman version poistamisen läpi).*

- 1. Aseta ohjelmisto-CD-ROM-levy CD-ROM-asemaan.
- 2. EPSON-asennusohjelman näyttö tulee automaattisesti näkyviin.

Jos Installer (asennusohjelma) -valintaikkuna ei tule näkyviin, kaksoisnapsauta SETUP.EXE-tiedostoa CD-ROM-levyllä.

- 3. Valitse Install EpsonNet Direct Print (asenna EpsonNet Direct Print) ja napsauta sitten  $\mathbb{R}$ .
- 4. Suorita asennus noudattamalla näytölle tulevia ohjeita.
- 5. Käynnistä tietokone uudelleen, kun asennus on valmis.

Tietokoneesi on nyt valmis LPR-tulostamaan EpsonNet Direct Print -ohjelman avulla. Katso ohjeet tulostimen asetusten määrittämiseksi seuraavasta kohdasta.

# **Tulostimen asetusten määrittäminen EpsonNet Direct Print -ohjelman avulla**

Kun tulostin määritetään tulostamaan LPR:n avulla, voit lisätä sekä samassa lohkossa että reitittimen takana sijaitsevan tulostimen.

#### *Huomautus:*

- ❏ *Varmista, että tietokone on yhteydessä verkkoon ja TCP/IP-asetukset ovat oikeita.*
- ❏ *Tulostin ei näy Epson\_lpr-ryhmäkuvakkeen alla, jos oikeaa IP-osoitetta ei ole määritetty.*
- ❏ *EPSON Status Monitor 2 -apu, joka toimitetaan liitäntäkorttimallien C82362*✽*/C82363*✽*/C82364*✽ *joissa on ohjelmistoversio 1.x ja EPL-N2700/N4000-tulostimien kanssa mahdollistaa EPSON TCP/IP -tulostimien käytön. Näitä EPSON TCP/IP -tulostimia voidaan käyttää yhdessä EpsonNet Direct Print -ohjelman lisäämien lpr-tulostimien kanssa.*
- ❏ *Voit käyttää työnohjaustoimintoja kuten* Cancel Printing *(peruuta tulostus) ja* Purge Print Jobs *(poista tulostustyöt), kun kaksoisnapsautat kohdetulostimen kuvaketta Printers (tulostimet) -kansiossa. Työtä ei kuitenkaan välttämättä pystytä peruuttamaan kokonaan, jos tulostin on jo aloittanut työn tulostamisen.*

### **Samassa lohkossa olevan tulostimen lisääminen**

Voit lisätä samassa lohkossa olevan tulostimen noudattamalla alla olevia ohjeita.

1. **Windows Me:** Kaksoisnapsauta My Network Places (verkkoympäristö) -kuvaketta.

**Windows 98/95/NT 4.0:** Kaksoisnapsauta Network Neighborhood (verkkoympäristö) -kuvaketta.

**Windows XP:** Napsauta Start (käynnistä) ja sitten My Network Places (verkkoympäristö). Napsauta Network Tasks (verkkotoiminnot) -kohdassa View workgroup computers (näytä verkon tietokoneet). Napsauta Other Places (muut paikat) -kohdassa Microsoft Windows Network (Microsoft Windows -verkko) ja sitten Entire Network (koko verkko). Kaksoisnapsauta sitten EpsonPeripheralNetwork-kuvaketta.

**Windows 2000:** Kaksoisnapsauta My Network Places (verkkoympäristö) -kuvaketta ja kaksoisnapsauta sitten Entire Network (koko verkko) -kuvaketta. Napsauta entire contents (koko sisältö) ja kaksoisnapsauta sitten EpsonPeripheralNetwork-kuvaketta.

2. Napsauta hiiren oikealla painikkeella Epson\_lpr-kuvaketta ja valitse sitten Properties (ominaisuudet).

3. Valitse Local Segment (paikallinen lohko) -valintaruutu ja napsauta OK.

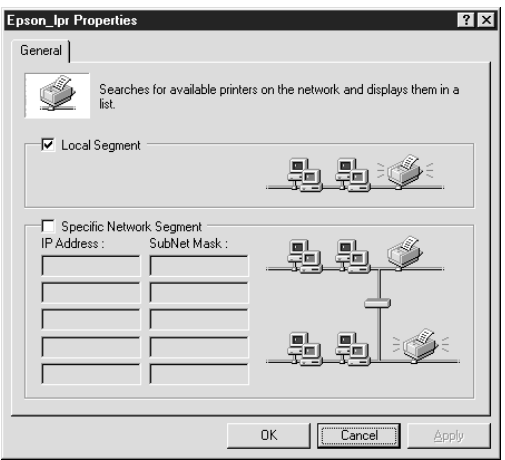

4. Kaksoisnapsauta Epson\_lpr-kuvaketta, jolloin näkyviin tulevat kaikki tietokoneen kanssa samassa lohkossa olevat käytettävissä olevat tulostimet.

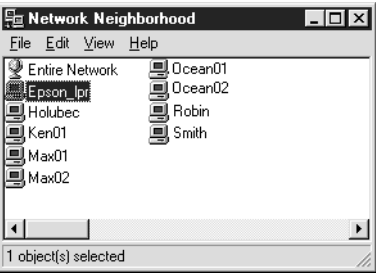

5. Kaksoisnapsauta kohdetulostinta.

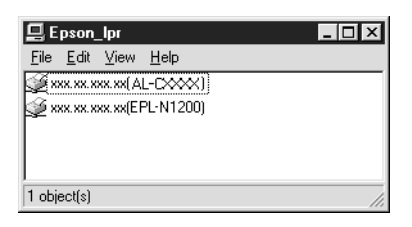

6. Noudata Add Printer (lisää tulostin) -ohjatun toiminnon näytölle tuomia ohjeita. Jos sinun pitää asentaa tulostinohjain, katso ["Tulostinohjaimen asentaminen" sivulla 202](#page-201-0).

# **Reitittimen takana olevan tulostimen lisääminen**

Voit lisätä reitittimen takana olevan tulostimen alla olevien ohjeiden mukaisesti.

1. **Windows Me:** Kaksoisnapsauta My Network Places (verkkoympäristö) -kuvaketta.

**Windows 98/95/NT 4.0:** Kaksoisnapsauta Network Neighborhood (verkkoympäristö) -kuvaketta.

**Windows XP:** Napsauta Start (käynnistä) ja sitten My Network Places (verkkoympäristö). Napsauta Network Tasks (verkkotoiminnot) -kohdassa View workgroup computers (näytä verkon tietokoneet). Napsauta Other Places (muut paikat) -kohdassa Microsoft Windows Network (Microsoft Windows -verkko) ja sitten Entire Network (koko verkko). Kaksoisnapsauta sitten EpsonPeripheralNetwork-kuvaketta.

**Windows 2000:** Kaksoisnapsauta My Network Places (verkkoympäristö) -kuvaketta ja kaksoisnapsauta sitten Entire Network (koko verkko) -kuvaketta. Napsauta entire contents (koko sisältö) ja kaksoisnapsauta sitten EpsonPeripheralNetwork-kuvaketta.

- 2. Napsauta hiiren oikealla painikkeella Epson\_lpr-kuvaketta ja valitse sitten Properties (ominaisuudet).
- 3. Valitse Specific Network Segment (valittu verkkolohko) -valintaruutu ja anna etsimäsi tulostimen IP-osoite ja aliverkon peite. Napsauta OK.

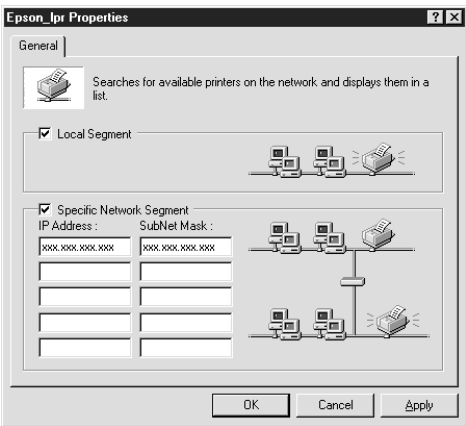

4. Kaksoisnapsauta Epson\_lpr-kuvaketta, jolloin käytettävissä olevat tulostimet tulevat näkyviin.

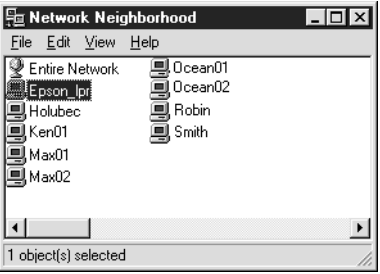

5. Kaksoisnapsauta kohdetulostinta.

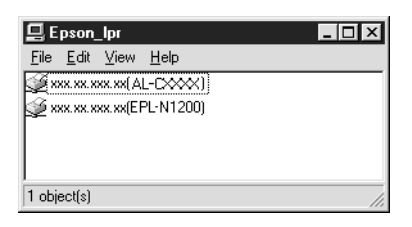

6. Noudata Add Printer (lisää tulostin) -ohjatun toiminnon näytölle tuomia ohjeita. Jos sinun pitää asentaa tulostinohjain, katso ["Tulostinohjaimen asentaminen" sivulla 202](#page-201-0).

# **Lisää tulostin Printers (tulostimet) -kansiosta**

Voit lisätä Printers (tulostimet) -kansiossa olevan tulostimen noudattamalla alla olevia ohjeita.

1. **Windows Me:** Kaksoisnapsauta My Network Places (verkkoympäristö) -kuvaketta.

**Windows 98/95/NT 4.0:** Kaksoisnapsauta Network Neighborhood (verkkoympäristö) -kuvaketta.

**Windows XP:** Napsauta Start (käynnistä) ja sitten My Network Places (verkkoympäristö). Napsauta Network Tasks (verkkotoiminnot) -kohdassa View workgroup computers (näytä verkon tietokoneet). Napsauta Other Places (muut paikat) -kohdassa Microsoft Windows Network (Microsoft Windows -verkko) ja sitten Entire Network (koko verkko). Kaksoisnapsauta sitten EpsonPeripheralNetwork-kuvaketta.

**Windows 2000:** Kaksoisnapsauta My Network Places (verkkoympäristö) -kuvaketta ja kaksoisnapsauta sitten Entire Network (koko verkko) -kuvaketta. Napsauta entire contents (koko sisältö) ja kaksoisnapsauta sitten EpsonPeripheralNetwork-kuvaketta.

- 2. Napsauta hiiren oikealla painikkeella Epson\_lpr-kuvaketta ja valitse sitten Properties (ominaisuudet). Näkyviin tulee Epson\_lpr:n Properties (ominaisuudet) -valintaikkuna.
- 3. Valitse Local Segment (paikallinen lohko), jos haluat etsiä tulostinta samasta lohkosta tai valitse Specific Network Segment (valittu verkkolohko) ja anna tulostimen IP-osoite ja aliverkon peite, jos haluat etsiä tulostimen reitittimen takaa. Napsauta OK.
- 4. **Windows Me/98/95/2000/NT 4.0:** Napsauta Start (käynnistä) Settings (asetukset) ja sitten Printers (tulostimet). Voit aloittaa Add Printer (lisää tulostin) -ohjatun toiminnon kaksoisnapsauttamalla Printers (tulostimet) -kansiossa kohtaa Add Printer (lisää tulostin).

**Windows XP:** Napsauta Start (käynnistä) ja sitten Printers and Faxes (tulostimet ja faksit). Aloita Add Printer (lisää tulostin) -ohjattu toiminto napsauttamalla kohdassa Printer Tasks (tulostintehtävät) Add a printer (lisää tulostin).

- 5. Valitse Network printer (verkkotulostin) (Windows Me/98/95/2000), A network printer, or a printer attached to another computer (verkkotulostin tai toiseen tietokoneeseen liitetty tulostin) (Windows XP) tai Network print server (verkkotulostuspalvelin) (Windows NT 4.0). Napsauta sitten Next (seuraava).
- 6. **Windows Me/98/95:** Napsauta Browse (selaa) ja kaksoisnapsauta sitten Epson\_lpr.

**Windows XP:** Napsauta Browse for a printer (etsi tulostin). Kaksoisnapsauta Shared Printers (jaetut tulostimet) -luettelossa EpsonPeripheralNetwork.

**Windows 2000:** Valitse Type the printer name (anna tulostimen nimi) tai napsauta Next to browse for a printer (seuraava, jos haluat etsiä tulostinta) -valintaruutua ja napsauta Next (seuraava). Kaksoisnapsauta kohtaa EpsonPeripheralNetwork.

**Windows NT 4.0:** Kaksoisnapsauta Shared Printers (jaetut tulostimet) -luettelossa EpsonPeripheralNetwork.

7. Valitse kohdetulostin kohdasta Epson\_lpr tai EpsonPeripheralNetwork ja napsauta OK.

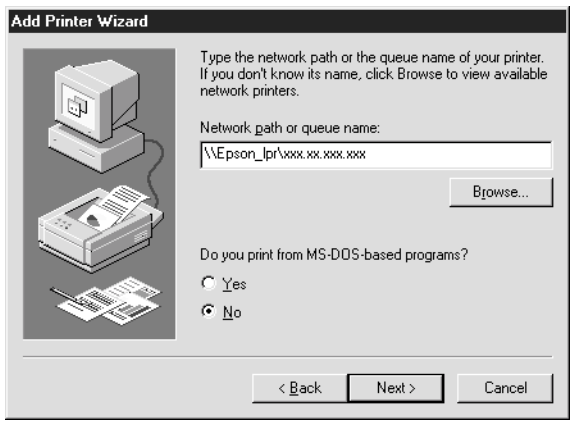

8. Valitse Next (Seuraava). Asenna tulostinohjain noudattamalla näytölle tulevia ohjeita. Jos sinun pitää asentaa tulostinohjain, katso ["Tulostinohjaimen asentaminen" sivulla 202.](#page-201-0)

# <span id="page-201-0"></span>**Tulostinohjaimen asentaminen**

Asenna tulostimen mukana tuleva tulostinohjain.

- 1. Aseta CD-ROM-asemaan tulostimen mukana toimitettu ohjelmisto-CD-ROM-levy.
- 2. Sulje EPSON-asennusohjelmanäyttö, jos se avautuu.
- 3. Napsauta Have Disk (levyke) -painiketta. Näkyviin tulee Install From Disk (asenna levykkeeltä) -valintaikkuna.
- 4. Napsauta Browse (selaa) -painiketta.
- 5. Valitse CD-ROM-asema kohdassa Drives (asemat) ja kaksoisnapsauta käyttöjärjestelmääsi vastaavaa kansiota. Napsauta OK.
- 6. Napsauta OK Install From Disk (asenna levykkeeltä) -valintaikkunassa.
- 7. Valitse tulostimen mallinimi ja napsauta Next (seuraava).

#### *Huomautus:*

*Jos Add Printer (lisää tulostin) -ohjattu toiminto pyytää sinua valitsemaan joko* Keep existing driver *(pidä käytössä oleva ohjain) tai* Replace existing driver *(korvaa käytössä oleva ohjain), muista valita* Replace existing driver *(korvaa käytössä oleva ohjain) -valintaruutu.*

8. Napsauta Finish (valmis) ja suorita asennus loppuun näyttöön tulevia ohjeita noudattamalla.

# **Tulostinportin asetusten määrittäminen**

Määritä tulostinportin asetukset asianmukaisen alla olevan kappaleen mukaisesti. Tulostusnopeus vaihtelee valitsemiesi asetusten mukaan.

# **Windows Me/98/95/NT 4.0**

- 1. Napsauta Start (käynnistä), Settings (asetukset) ja valitse sitten Printers (tulostimet).
- 2. Napsauta kohdetulostinta hiiren oikealla painikkeella ja napsauta Properties (ominaisuudet).
- 3. **Windows Me/98/95:**Valitse Details (tiedot) -välilehti ja napsauta sitten Port Settings (portin asetukset). Näkyviin tulee EPSON LPR Port -valintaikkuna.

#### *Huomautus:*

*Jos näkyviin tulee sanoma "There is nothing to configure for this port" (tämän portin asetuksia ei voi määrittää), kun napsautat* Port Settings *(portin asetukset) -kohtaa, napsauta* OK*.*

**Windows NT 4.0:** Valitse Ports (portit) -välilehti ja napsauta sitten Configure Port (portin määritykset). Näkyviin tulee EPSON LPR Port -valintaikkuna.

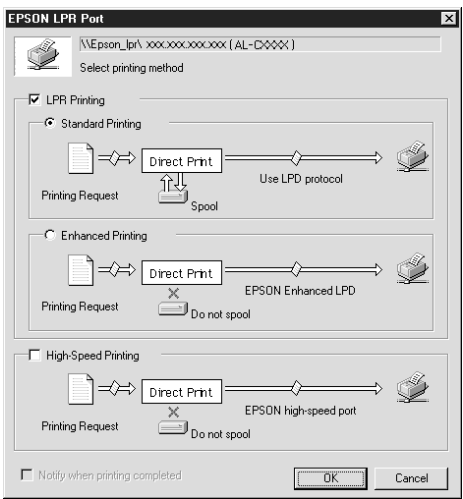

4. Valitse asianmukaiset asetukset halutulle portille.

#### **LPR-normaalitulostus:**

Valitse LPR Printing (LPR-tulostus) -valintaruutu ja sitten Standard Printing (normaalitulostus) -valintaruutu. Tietokone kerää tulostustiedot yhteen ennen tulostustyön lähettämistä kohteena olevaan verkkotulostimeen.

#### **Tarkempi LPR-tulostus:**

Valitse LPR Printing (LPR-tulostus) -valintaruutu ja sitten Standard Printing (tarkempi tulostus) -valintaruutu. Tarkempi LPR-tulostus lähettää tulostustyön kohteena olevaan verkkotulostimeen ennen tulostustietojen keräämistä. Tarkempi LPR-tulostus on nopeampi kuin LPR-normaalitulostus.

#### **Nopea tulostus:**

Valitse High-Speed Printing (nopea tulostus) -valintaruutu. Nopea tulostus lähettää tulostustyön kohteena olevaan verkkotulostimeen ennen tulostustietojen keräämistä. Nopea tulostus on nopeampi kuin kumpikaan muu tulostusmenetelmistä. Jos tulostin ei tue tätä toimintoa, valintaruutua ei voi valita.

- 5. Valitse Notify when printing completed (ilmoita, kun tulostus on valmis) -valintaruutu, jos haluat ohjelman antavan näytölle tulevan ilmoituksen tulostuksen valmistumisesta.
- 6. Napsauta OK.

# **Windows XP/2000**

1. **Windows XP:** Napsauta Start (käynnistä) ja sitten My Network Places (verkkoympäristö). Napsauta Network Tasks (verkkotoiminnot) -kohdassa View workgroup computers (näytä verkon tietokoneet). Napsauta Other Places (muut paikat) -kohdassa Microsoft Windows Network (Microsoft Windows -verkko) ja sitten Entire Network (koko verkko). Kaksoisnapsauta sitten EpsonPeripheralNetwork-kuvaketta.

**Windows 2000:** Kaksoisnapsauta My Network Places (verkkoympäristö) -kuvaketta. Kaksoisnapsauta Entire Network (koko verkko) -kuvaketta, napsauta entire contents (koko sisältö) ja kaksoisnapsauta sitten EpsonPeripheralNetwork-kuvaketta.

2. Kaksoisnapsauta Epson\_lpr -kuvaketta.

3. Napsauta kohdetulostimen kuvaketta hiiren oikealla painikkeella ja napsauta Properties (ominaisuudet). Näkyviin tulee EPSON LPR Port -valintaikkuna.

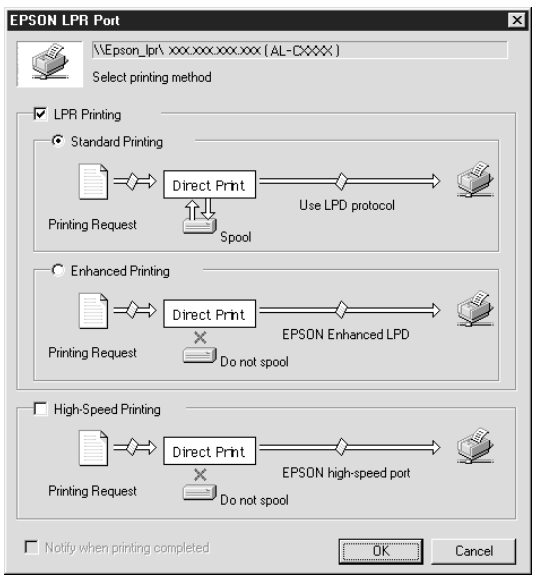

4. Valitse asianmukaiset asetukset halutulle portille.

#### **LPR-normaalitulostus:**

Valitse LPR Printing (LPR-tulostus) -valintaruutu ja sitten Standard Printing (normaalitulostus) -valintaruutu. Tietokone kerää tulostustiedot yhteen ennen tulostustyön lähettämistä kohteena olevaan verkkotulostimeen.

#### **Tarkempi LPR-tulostus:**

Valitse LPR Printing (LPR-tulostus) -valintaruutu ja sitten Standard Printing (tarkempi tulostus) -valintaruutu. Tarkempi LPR-tulostus lähettää tulostustyön kohteena olevaan verkkotulostimeen ennen tulostustietojen keräämistä. Tarkempi LPR-tulostus on nopeampi kuin LPR-normaalitulostus.

#### **Nopea tulostus:**

Valitse High-Speed Printing (nopea tulostus) -valintaruutu. Nopea tulostus lähettää tulostustyön kohteena olevaan verkkotulostimeen ennen tulostustietojen keräämistä. Nopea tulostus on nopeampi kuin kumpikaan muu tulostusmenetelmistä. Jos tulostin ei tue tätä toimintoa, valintaruutua ei voi valita.

- 5. Valitse Notify when printing completed (ilmoita, kun tulostus on valmis) -valintaruutu, jos haluat ohjelman antavan näytölle tulevan ilmoituksen tulostuksen valmistumisesta.
- 6. Napsauta OK.

# **Tietoja EpsonNet Internet Print -ohjelmasta**

EpsonNet Internet Print on apuohjelma, joka tukee Internet-tulostusta Internet Printing Protocol (IPP) -protokollaa käyttäen. Koska tulostuspalvelin tukee IPP-protokollaa, Internet-tulostus on mahdollista tällä apuohjelmalla. Voit tulostaa ja määrittää tulostimen asetuksia Windows 98/95/NT 4.0 -järjestelmistä, jotka ovat yhteydessä Internetiin. Tällä apuohjelmalla voit tulostaa myös välityspalvelimen kautta.

Lue ennen EpsonNet Internet Print -apuohjelman käyttöä huolellisesti README-tiedosto, joka löytyy EpsonNet Internet Print -kansiosta. Tiedosto sisältää viimeisimmät EpsonNet Internet Print -ohjelmaa koskevat tiedot.

#### *Huomautus:*

- ❏ *EPSON Status Monitor on apuohjelma, joka valvoo tulostinta ja antaa tietoja sen tilasta. Koska tämä apuohjelma ei tue IPP-protokollaa, Internetiin liitettyjä tulostimia ei voidaan valvoa EPSON Status Monitor -ohjelmalla. Jos käytät EpsonNet Internet Print -ohjelmaa tietokoneessa, johon on asennettu EPSON Status Monitor -ohjelma, saatat saada tiedonsiirtovirheilmoituksen tulostimen ominaisuuksia tarkasteltaessa. Voit välttää tämän napsauttamalla* Optional Settings *(valinnaiset asetukset) -välilehteä kohdetulostimen omainaisuudet-valintaikkunassa ja napsauttamalla* Update the Printer Option Information Manually *(päivitä tulostimen valinnaistiedot manuaalisesti) -valintaruutua.*
- ❏ *Käytä Windows Me-, XP- ja 2000 -käyttöjärjestelmissä Internet-tulostukseen käyttöjärjestelmän normaalia IPP-asiakasta.*

# **Järjestelmävaatimukset**

#### Käyttöjärjestelmät

- ❏ Windows 98, Windows 95 tai Windows NT 4.0 Server ja Workstation
- ❏ Intel x86 sarjan tai yhteensopiva suoritin

#### Tuetut tuotteet

❏ EPSON-tulostuspalvelimet, jotka tukevat IPP-protokollaa (EpsonNet Internet Print -ohjelma toimitetaan IPP-protokollaa tukevien EPSON-verkkokäyttöliittymätuotteiden kanssa)

# **EpsonNet Internet Print -ohjelman asentaminen**

Asenna EpsonNet Internet Print -ohjelma seuraavien ohjeiden mukaisesti.

- 1. Aseta ohjelmisto-CD-ROM-levy CD-ROM-asemaan.
- 2. EPSON-asennusohjelman näyttö tulee automaattisesti näkyviin.

Jos Installer (asennusohjelma) -valintaikkuna ei tule näkyviin, kaksoisnapsauta SETUP.EXE-tiedostoa CD-ROM-levyllä.

- 3. Valitse Install EpsonNet Internet Print (asenna EpsonNet Internet Print) ja napsauta sitten  $\lceil \cdot \cdot \cdot \rceil$ .
- 4. Suorita asennus noudattamalla näytölle tulevia ohjeita.
- 5. Käynnistä tietokone uudelleen, kun asennus on valmis.

# **Tulostimen asetusten määrittäminen EpsonNet Internet Print -ohjelman avulla**

EpsonNet Internet Print -ohjelma tukee Internet-tulostusta Internet Printing Protocol -protokollaa käyttäen. Määritä tulostimen asetukset seuraavasti.

#### *Huomautus:*

*Ennen seuraavien toimenpiteiden suorittamista sinun pitää määrittää asianmukaiset IPP-asetukset EpsonNet WinAssist/WebAssist -ohjelmassa. Katso ohjeet IPP-protokollan määrittämiseen kohdasta ["IPP" sivulla 81](#page-80-0) tai ["IPP" sivulla 254.](#page-253-0) Alla olevissa ohjeissa sinulta kysytään EpsonNet WinAssist/WebAssist -ohjelman IPP-asetusnäytöllä määrittämääsi IPP URL -osoitetta.*

### **Windows 98/95**

- 1. Varmista, että TCP/IP on oikein asennettu ja määritetty tietokoneeseen ja että tietokoneelle ja tulostimelle on määritetty oikea IP-osoite.
- 2. Varmista, että EpsonNet WinAssist- tai EpsonNet WebAssist -ohjelman IPP-asetukset ovat oikeat. Katso ohjeet IPP-protokollan määrittämiseen kohdasta ["IPP" sivulla 81](#page-80-0) tai ["IPP"](#page-253-0)  [sivulla 254](#page-253-0).
- 3. Voit käynnistää EpsonNet Internet Print -ohjelman napsauttamalla Start (käynnistä), valitsemalla Programs (ohjelmat) ja sitten EpsonNet Internet Print ja napsauttamalla sitten Add EpsonNet Internet Print Port (lisää EpsonNet Internet Print -portti).

4. Näyttöön avautuu seuraava ikkuna. Tähän määritetystä osoitteesta tulee Internet-tulostuksen portti. Määritä alla olevat asetukset.

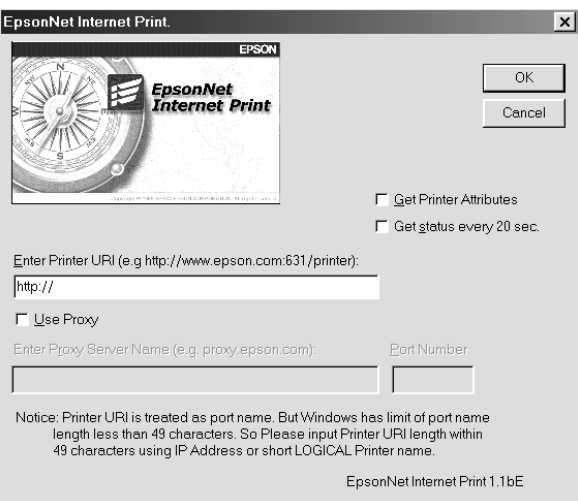

### **Anna tulostimen URL:**

Anna kohdetulostimen URL korkeintaan 49 merkillä. Tässä määritetyn URL-osoitteen pitää vastata EpsonNet WinAssist/WebAssist -ohjelman IPP-asetusnäytöllä määritettyä IPP URL -osoitetta. Älä käytä seuraavia merkkejä;  $|\setminus|$  {  $|$  <  $>$  # "  $\setminus$ *Muoto:* **http:**//tulostimen IP-osoite**:631**/tulostimen nimi *Esimerkki:* **http:**//192.168.100.201**:631**/EPSON\_IPP\_Printer

#### **Use Proxy (käytä välityspalvelinta):**

Kun käytössä on välityspalvelin, valitse tämä ruutu ja anna Proxy Server Name (välityspalvelimen nimi)- ja Port Number (portin numero) -tiedot. Kaikki tiedonsiirto tapahtuu välityspalvelimen kautta.

#### **Enter Proxy Server Name (anna välityspalvelimen nimi):**

Anna välityspalvelimen nimi tai välityspalvelimen IP-osoite. Voit antaa jopa 256 merkkiä, mutta ainoastaan 127 merkkiä otetaan käyttöön. Älä käytä seuraavia merkkejä;  $|\setminus|$  { } < > # " `

#### **Port Number (portin numero):**

Anna välityspalvelimen portin numero (välillä 0-65535).

#### **Get Printer Attributes (hae tulostimen ominaisuudet):**

Kun valitset tämän ruudun ja napsautat OK, EpsonNet Internet Print -ohjelmaa ottaa pyytää tiedot tulostimelta, joten näkyviin tulevan sanoman ilmestymisessä saattaa kulua muutamia minuutteja. Tämä asetus on käytettävissä ainoastaan porttia luotaessa.

#### **Get status every 20 sec (hae tila aina 20 sekunnin välein):**

Valitse tämä ruutu, jos haluat saada päivityksen tulostimen tilaan säännöllisin väliajoin (5 sekunnin välein tulostettaessa ja 20 sekunnin välein lepotilassa). Jos valitset tämän ruudun ja tulostuksen aikana ilmenee virhe, ohjelma kertoo siitä viestillä. Voit tarkistaa tulostimen tilan myös kaksoisnapsauttamalla tulostimen kuvaketta.

#### **OK-painike:**

Tallentaa asetukset.

#### **Cancel (peruuta) -painike:**

Peruuttaa kaikki muutokset.

#### *Huomautus:*

- ❏ *Yllä tehtyjä asetuksia voidaan muuttaa tulostinohjaimesta. Napsauta tulostimen Properties (ominaisuudet) -valintaikkunassa* Details *(tiedot) -välilehteä ja muuta sitten asetuksia napsauttamalla* Port Settings *(portin asetukset) -painiketta.*
- ❏ *Huomaa, että jos Internet-yhteys muodostetaan soittoreitittimen kautta ja* Get status every 20 sec *(hae tila aina 20 sekunnin välein) -valintaruutu on valittu, sinulta voidaan periä maksu ylimääräisestä linjayhteydestä.*
- ❏ *Kun valitset* Get Printer Attributes *(hae tulostimen ominaisuudet) -valintaruudun ja napsautat* OK*-painiketta, voi näkyviin tulla virheilmoitus. Varmista, että tulostimen virta on päällä ja että tulostin on asianmukaisesti kytketty verkkoon.*
- ❏ *Jos tulostimen virta ei ole päällä tai verkon kanssa on ongelmia,*  Get status every 20 sec *(hae tulostimen ominaisuudet) -valintaruudun valinta poistetaan automaattisesti. Varmista tässä tapauksessa, että tulostin on kytketty oikein verkkoon ja valitse sitten* Get status every 20 sec *(hae tulostimen ominaisuudet) -valintaruutu uudelleen.*
- 5. Tallenna asetukset napsauttamalla OK.
- 6. Kun näkyviin tulee ilmoitus asetusten oikeasta määrittämisestä, käynnistä Add Printer (lisää tulostin) -ohjattu toiminto napsauttamalla OK. Napsauta Next (seuraava).

#### *Huomautus:*

*Jos napsautat* Cancel *(peruuta) ja haluat myöhemmin lisätä tulostimen, käynnistä Add Printer (lisää tulostin) -ohjattu toiminto ja noudata alla olevia ohjeita.*

7. Napsauta Local printer (paikallinen tulostin) -valintaruutua ja napsauta Next (seuraava).

8. Valitse tulostinohjain ja napsauta Next (seuraava).

Jos näkyviin tulee seuraava valintaikkuna, valitse Replace existing driver (korvaa käytössä oleva ohjain) ja napsauta Next (seuraava).

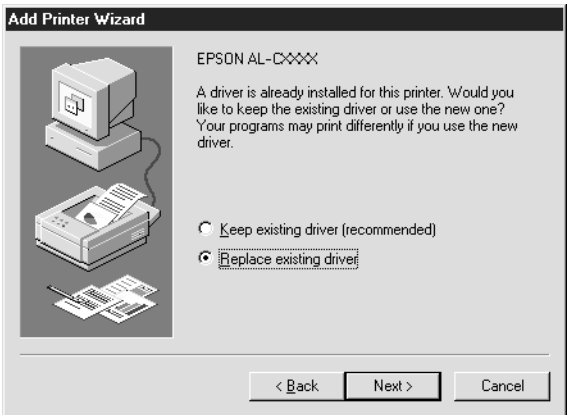

9. Valitse EpsonNet Internet Print -ohjelman edellisessä kappaleessa lisäämä portti. Napsauta Next (seuraava).

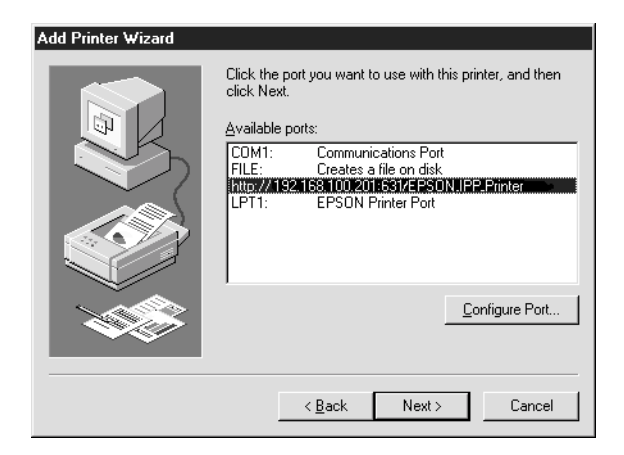

10. Asenna tulostinohjain noudattamalla näytölle tulevia ohjeita.

11. Jos näkyviin tulee valintaikkuna, joka kehottaa sinua asentamaan EPSON Status Monitor 2- tai EPSON Status Monitor 3 -ohjelman, napsauta Cancel (peruuta) ja lopeta asennus.

#### *Huomautus:*

- ❏ *Jos poistat yllä asetetun portin tulostimen ominaisuuksien* Details *(tiedot) -välilehdeltä, et voi käyttää poistetun portin nimeä uuden portin nimenä (tulostimen URL) ennen tietokoneen käynnistämistä uudelleen.*
- ❏ *Jos käytössä on EPSON Status Monitor 3 -ohjelma ja tulostat EpsonNet Internet Print -ohjelmalla, näkyviin tulee ilmoitus "A communication error has occurred" (havaittu tiedonsiirtovirhe). Voit poistaa tämän viestin poistamalla valintamerkin tulostimen ominaisuuksien Utility (apuohjelma) -valikon* Monitor the Printing Status *(valvo tulostuksen tilaa) -valintaruudusta.*

# **Windows NT 4.0**

- 1. Varmista, että TCP/IP on oikein asennettu ja määritetty tietokoneeseen ja että tietokoneelle ja tulostimelle on määritetty oikea IP-osoite.
- 2. Varmista, että EpsonNet WinAssist- tai EpsonNet WebAssist -ohjelman IPP-asetukset ovat oikeat. Katso ohjeet IPP-protokollan määrittämiseen kohdasta ["IPP" sivulla 81](#page-80-0) tai ["IPP"](#page-253-0)  [sivulla 254.](#page-253-0)
- 3. Napsauta Start (käynnistä), Settings (asetukset) ja valitse sitten Printers (tulostimet).
- 4. Kaksoisnapsauta Add Printer (lisää tulostin) -kuvaketta ja napsauta Next (seuraava).
- 5. Napsauta My Computer (oma tietokone) -valintaruutua ja napsauta Next (seuraava).
6. Napsauta Add Port (lisää portti) -painiketta ja valitse luettelosta EPSON IPP Port (EPSON IPP -portti). Napsauta sitten New Port (uusi portti) -painiketta.

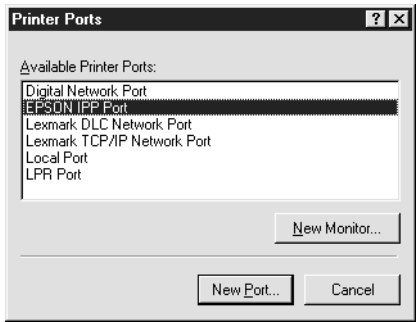

7. Näyttöön avautuu seuraava ikkuna. Tähän määritetystä osoitteesta tulee Internet-tulostuksen portti. Määritä alla olevat asetukset.

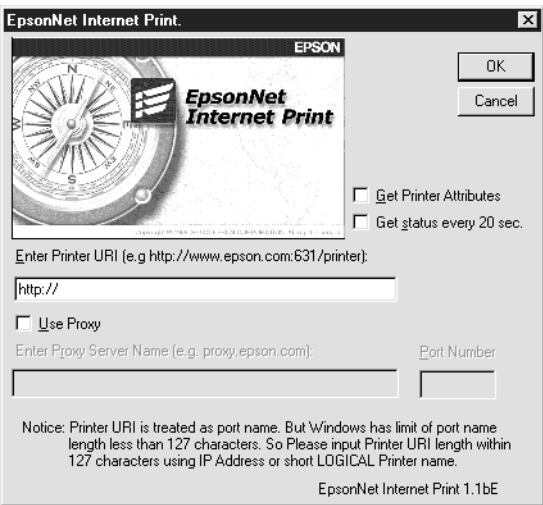

### **Anna tulostimen URL:**

Anna kohdetulostimen URL (korkeintaan 127 merkillä). Tässä määritetyn URL-osoitteen pitää vastata EpsonNet WinAssist/WebAssist -ohjelman IPP-asetusnäytöllä määritettyä IPP URL -osoitetta. Älä käytä seuraavia merkkejä;  $|\setminus|$  {  $|$  < >  $\#$  "  $\ge$ 

*Muoto:* **http:**//tulostimen IP-osoite**:631**/tulostimen nimi *Esimerkki:* **http:**//192.168.100.201**:631**/EPSON\_IPP\_Printer

### **Use Proxy (käytä välityspalvelinta):**

Kun käytössä on välityspalvelin, valitse tämä ruutu ja anna Proxy Server Name (välityspalvelimen nimi)- ja Port Number (portin numero) -tiedot. Kaikki tiedonsiirto tapahtuu välityspalvelimen kautta.

# **Enter Proxy Server Name (anna välityspalvelimen nimi):**

Anna välityspalvelimen nimi tai välityspalvelimen IP-osoite (korkeintaan 256 merkkiä). Älä käytä seuraavia merkkejä; |  $\setminus$   $[$   $]$  { } < > # "  $\cdot$ 

#### **Port Number (portin numero):**

Anna välityspalvelimen portin numero (välillä 0-65535).

### **Get Printer Attributes (hae tulostimen ominaisuudet):**

Kun valitset tämän ruudun ja napsautat OK, EpsonNet Internet Print -ohjelmaa ottaa pyytää tiedot tulostimelta, joten näkyviin tulevan sanoman ilmestymisessä saattaa kulua muutamia minuutteja. Tämä asetus on käytettävissä ainoastaan porttia luotaessa.

### **Get status every 20 sec (hae tila aina 20 sekunnin välein):**

Valitse tämä ruutu, jos haluat saada päivityksen tulostimen tilaan säännöllisin väliajoin (5 sekunnin välein tulostettaessa ja 20 sekunnin välein lepotilassa). Jos valitset tämän ruudun ja tulostuksen aikana ilmenee virhe, ohjelma kertoo siitä viestillä. Voit tarkistaa tulostimen tilan myös kaksoisnapsauttamalla tulostimen kuvaketta.

#### **OK-painike:** Tallentaa asetukset.

## **Cancel (peruuta) -painike:**

Peruuttaa kaikki muutokset.

### *Huomautus:*

- ❏ *Asetuksia voidaan muuttaa tulostimen asetusten määrittämisen jälkeen. Napsauta tulostimen Properties (ominaisuudet) -valintaikkunassa* Ports *(portit) -välilehteä ja muuta sitten asetuksia napsauttamalla* Configure Port *(portin määritykset) -painiketta.*
- ❏ *Huomaa, että jos Internet-yhteys muodostetaan soittoreitittimen kautta ja* Get status every 20 sec *(hae tila aina 20 sekunnin välein) -valintaruutu on valittu, sinulta voidaan periä maksu ylimääräisestä linjayhteydestä.*
- ❏ *Kun valitset* Get Printer Attributes *(hae tulo,stimen ominaisuudet) -valintaruudun ja napsautat* OK*-painiketta, voi näkyviin tulla virheilmoitus. Varmista, että tulostimen virta on päällä ja että tulostin on kytketty verkkoon.*
- ❏ *Jos tulostimen virta ei ole päällä tai verkon kanssa on ongelmia,*  Get status every 20 sec *(hae tulostimen ominaisuudet) -valintaruudun valinta poistetaan automaattisesti. Varmista tässä tapauksessa, että tulostin on kytketty oikein verkkoon ja valitse sitten* Get status every 20 sec *(hae tulostimen ominaisuudet) -valintaruutu uudelleen.*
- 8. Tallenna asetukset napsauttamalla OK.

9. Valitse tulostinohjain ja asenna se noudattamalla näytölle tulevia ohjeita.

#### *Huomautus:*

*Jos käytössä on EPSON Status Monitor 3 -ohjelma ja tulostat EpsonNet Internet Print -ohjelmalla, näkyviin tulee ilmoitus "A communication error has occurred" (havaittu tiedonsiirtovirhe). Voit poistaa tämän ilmoituksen napsauttamalla hiiren oikealla painikkeella tulostimen kuvaketta, valitsemalla* Document Defaults *(asiakirjan oletukset) ja valitsemalla sitten*  Utility *(apuohjelma) -välilehden. Valitse sitten* Monitor the Printing Status *(valvo tulostuksen tilaa) -valintaruutu.*

# **Status Alert (tilahälytys) -ikkuna**

EpsonNet Internet Print -apuohjelma päivittää IPP-tulostimen tilan, jos olet valinnut Get status every 20 sec (hae tila aina 20 sekunnin välein) -valintaruudun EpsonNet Internet Print -valintaikkunassa.

Tilahälytysikkuna ilmestyy näkyviin, kun tulostimesta loppuu paperi, värijauhe tai muste, sekä paperitukoksen sattuessa, kannen ollessa auki ja tulostimen ollessa offline-tilassa.

EpsonNet Internet Print -apuohjelma tarkistaa tulostimen tilan aina 5 sekunnin välein tulostettaessa ja 20 sekunnin välein lepotilassa. Jos et halua tarkistaa tulostimen tilaa, poista Get status every 20 sec (hae tila aina 20 sekunnin välein) -valintaruudun valinta EpsonNet Internet Print -valintaikkunasta.

## **Tietoja EpsonNet WebAssist -ohjelmasta**

EpsonNet WebAssist on web-pohjainen apuohjelma verkossa käytettävän tulostimen asetusten määrittämiseen.

Voit käynnistää EpsonNet WebAssist -ohjelman ja käyttää sitä tulostuspalvelin-palvelimen asetusten määrittämiseen TCP/IP-, NetWare-, MS Network-, AppleTalk-, IPP- ja SNMP-käyttöä varten kirjoittamalla tulostuspalvelin-palvelimen IP-osoitteen selaimen URL-osoitteeksi.

## **Tuetut Web-selaimet**

#### Windows:

- ❏ Microsoft Internet Explorer versio 4.01 tai uudempi
- ❏ Netscape Navigator versio 4.05 tai uudempi

#### *Huomautus Windowsin NT 4.0 käyttäjille:*

*Jos et ole vielä päivittänyt käyttöjärjestelmää Windows NT Service Pack 3:lla, asenna Windows NT Service Pack ennen Microsoft Internet Explorer -ohjelman asentamista.*

Mac  $OS X^T$ 

❏ Netscape Navigator versio 7.0 tai uudempi

### *Huomautus:*

*Jos käytössä on Mac OS 9.x tai aiempi, et voi määrittää tulostimen asetuksia. Vain verkkoasetukset ovat käytettävissä.*

## Unix:

❏ Netscape Navigator versio 4.05 tai uudempi

## **Tietoja Web-selaimen asetuksista**

Kun EpsonNet WebAssist -ohjelman on käytössä, muista käyttää välityspalvelinta Internet-yhteydessä. Et voi käyttää EpsonNet WebAssist -ohjelmaa, jos Access the Internet using a proxy server (käytä Internetiä välityspalvelimen kautta) -valintaruutu on valittu. Tyhjennä Access the Internet using a proxy server (käytä Internetiä välityspalvelimen kautta) -valintaruutu seuraavasti.

- 1. Napsauta hiiren oikealla painikkeella työpöydällä olevaa Internet Explorer -kuvaketta ja valitse sitten Properties (ominaisuudet).
- 2. Valitse Connection (yhteys) -välilehti.
- 3. Poista rasti Access the Internet using a proxy server (käytä Internetiä välityspalvelimen kautta) -valintaruudusta.

## **Tulostuspalvelimen asetusten määrittäminen EpsonNet WebAssist -ohjelmalla**

Voit määrittää tulostuspalvelimen asetukset EpsonNet WebAssist -ohjelmalla, kun olet ensin määrittänyt tulostuspalvelin-palvelimen IP-osoitteen EpsonNet WinAssist -ohjelmalla, MacAssist-ohjelmalla tai arp/ping-komennolla.

#### *Huomautus:*

- ❏ *Tietokoneessa pitää olla Web-selain.*
- ❏ *TCP/IP-protokollan pitää olla asianmukaisesti asennettu tietokoneelle ja tulostuspalvelin-palvelimeen.*
- ❏ *Älä käytä sekä EpsonNet WinAssist/MacAssist- että EpsonNet WebAssist -ohjelmaa samanaikaisesti.*
- ❏ *Selain saattaa rajoittaa joitakin käytettävissä olevia merkkejä. Katso lisätietoja selaimen tai käyttöjärjestelmän dokumentaatiosta.*
- ❏ *Jos käytössä on puhelinverkkoympäristö ja NetWare-ohjelmaa ei käytetä, valitse NetWare-näytöllä* Disable *(poista käytöstä). Jos valittuna on* Enable *(ota käyttöön), lisäpalvelua voidaan veloittaa puhelinverkkoreitittimen käytöstä.*

Voit muuttaa IP-osoitetta EpsonNet WebAssist -ohjelmalla seuraavasti.

- 1. Kytke tulostin päälle.
- 2. Käynnistä EpsonNet WebAssist -ohjelma jollakin seuraavista tavoista.
	- ❏ Käynnistä EpsonNet WinAssist- tai EpsonNet MacAssist -ohjelma. Valitse luettelosta tulostin, jonka asetukset haluat määrittää ja napsauta sitten Launch Browser (avaa selain).

❏ Avaa selain ja kirjoita tulostuspalvelin-palvelimen IP-osoite suoraan siihen. Älä käynnistä EpsonNet WinAssist- tai MacAssist-ohjelmaa.

**http:**//*tulostuspalvelin*-palvelimen IP-osoite/

*Esimerkki:* **http://192.168.100.201/**

### *Huomautus NetWare-ohjelman asetuksesta:*

- ❏ *Kirjaudu mistä tahansa NetWare-asiakkaasta NetWare-kohdepalvelimeen tai NDS-kontekstiin järjestelmänvalvojan oikeuksilla.*
- ❏ *ET voi luoda tulostuspalvelinta, tulostusjonoa tai tulostinta EpsonNet WebAssist -ohjelmalla. Nämä kohteet pitää luoda ennen EpsonNet WebAssist -ohjelmaa.*
- 3. Napsauta TCP/IP-kohtaa Configuration (kokoonpano) -valikon Network (verkko) -kohdassa, jolloin näkyviin tulee TCP/IP-asetusnäyttö.

#### *Huomautus:*

*Jos haluat määrittää jonkin toisen protokollan kuin TCP/IP:n asetukset, katso ["Configuration – Network Screens \(kokoonpano –](#page-247-0)  [verkkonäytöt\)" sivulla 248](#page-247-0).*

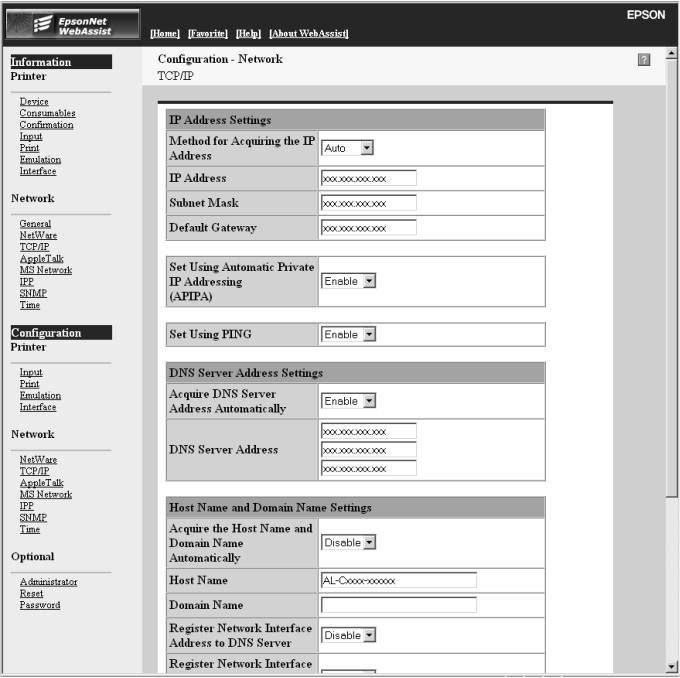

4. Valitse menetelmä IP-osoitteen hankkimiseksi. Kun valitset Auto (automaattinen), DHCP otetaan käyttöön ja se määrittää IP-osoitteen automaattisesti. Jos haluat asettaa IP-osoitteen manuaalisesti, valitse Manual (manuaalinen).

### *Huomautus:*

- ❏ *Verkkojärjestelmävalvojan pitää vahvistaa IP-osoitteen asetuksiin tehdyt muutokset.*
- ❏ *Kun* Auto *(automaattinen) -asetus on valittu, DHCP:tä voi käyttää. Jotta voisit käyttää DHCP-palvelinta, varmista, että se on asennettu tietokoneelle ja että sen asetukset on oikein määritetty. Katso tarkemmat ohjeet käyttöjärjestelmän online-ohjeesta.*
- ❏ *Jos* Set Using Automatic Private IP Addressing (APIPA) *(aseta APIPA:a käyttäen) on valittuna, tulostuspalvelin saa yksityisen IP-osoitteen automaattisesti, vaikka järjestelmässä tai verkossa ei olisikaan DHCP-palvelinta.*
- ❏ *Jos Dynamic DNS (dynaaminen DNS) -toimintoa ei tueta, on suositeltavaa valita asetukseksi* Manual *(manuaalinen) ja antaa IP-osoite käsin. Jos valitset asetukseksi* Auto *(automaattinen), tulostuspalvelin-palvelimen IP-osoite muuttuu aina, kun tulostin käynnistetään, joten tulostinportin asetuksia pitää muuttaa vastaavasti.*
- 5. Jos haluat määrittää IP-osoitteen manuaalisesti, annan IP-osoite, aliverkon peite ja oletusyhdyskäytävä. Varmista, että IP-osoite ei ole ristiriidassa muiden verkon laitteiden kanssa.

#### *Huomautus:*

*Jos yhdyskäytävänä toimii palvelin tai reititin, anna yhdyskäytävän osoitteeksi sen IP-osoite. Jos yhdyskäytävää ei ole, jätä oletusarvot ennalleen.*

- 6. Jos haluat saada yksityisen osoitteen välillä 169.254.1.1 169.254.254.254 automaattisesti silloin, kun IP-osoitetta ei saada DHCP-palvelimelta, jätä Set Using Automatic Private IP Addressing (APIPA) (aseta APIPA:a käyttäen) -asetukseksi Enable (ota käyttöön). Muussa tapauksessa valitse Disable (poista käytöstä).
- 7. Kun IP-osoite määritetään ping-komennolla, valitse Set Using PING (aseta PING:iä käyttäen) -asetukselle Enable (ota käyttöön). Valitse Disable (poista käytöstä), kun IP-osoite asetetaan EpsonNet WinAssist/MacAssist/WebAssist -ohjelmalla. Tämä estää IP-osoitteen odottamattoman muuttumisen.

#### *Huomautus:*

*Muista valita* Disable *(poista käytöstä), kun ping-komento ei ole käytössä. Tämä estää EpsonNet WebManager -ohjelmaa muuttamasta IP-osoitetta odottamatta.*

8. Jos haluat hakea DNS-palvelinosoitteen DHCP-palvelinta käyttäen, valitse Enable (ota käyttöön) asetukselle Acquire DNS Server Address Automatically (hae DNS-palvelinosoite automaattisesti).

Jos haluat antaa DNS-palvelinosoitteen manuaalisesti, valitse Disable (poista käytöstä) ja anna sitten DNS-palvelimen IP-osoite.

9. Jos haluat hakea isäntänimen ja toimialuenimen DHCP-palvelinta käyttäen, valitse Enable (ota käyttöön) asetukselle Acquire Host Name and Domain Name Automatically (hae isäntänimi ja toimialuenimi automaattisesti).

Jos haluat määrittää tiedot manuaalisesti, anna isäntänimi ja toimialuenimi tekstilaatikoihin.

10. Jos haluat rekisteröidä isäntänimen ja toimialuenimen DNS-palvelimelle Dynamic DNS (dynaaminen DNS) -toimintoa tukevan DHCP-palvelimen kautta, valitse Enable (ota käyttöön) asetukselle Register Network Interface Address to DNS Server (rekisteröi verkkokäyttöliittymän osoite DNS-palvelimelle).

Jos haluat rekisteröidä isäntänimen ja toimialuenimen suoraan DNS-palvelimelle, valitse Enable (ota käyttöön) asetukselle Register Network Interface Address Directly to DNS Server (rekisteröi verkkokäyttöliittymän osoite DNS-palvelimelle).

- 11. Valitse Enable (ota käyttöön) tai Disable (poista käytöstä) asetukselle Use Universal Plug and Play (käytä yleistä asenna ja käytä -toimintoa). Valitse Enable (ota käyttöön), jos haluat käyttää Universal Plug and Play (yleinen asenna ja käytä) -toimintoa Windows Me- tai myöhemmissä käyttöjärjestelmissä.
- 12. Muuta halutessasi Universal Plug and Play (yleinen asenna ja kytke) -laitteen oletusnimeä. Tätä laitenimeä käytetään Universal Plug and Play (yleinen asenna ja käytä) -toimintoa tukevissa Windows-käyttöjärjestelmissä.
- 13. Ainoastaan Mac OS X:

Valitse Enable (ota käyttöön) tai Disable (poista käytöstä) asetukselle Use Rendezvous (käytä tapaamista). Jos verkkoympäristö tukee DHCP:tä, voit käyttää tulostinta verkossa ottamalla tämän asetuksen käyttöön.

14. Napsauta Submit (lähetä) ja anna sitten salasana asetusten päivittämiseksi. Samaa salasanaa vaaditaan EpsonNet WinAssist-, MacAssist- ja WebAssist-ohjelmissa. Katso lisätietoja salasanan asettamisesta kohdasta ["Password](#page-258-0)  [\(salasana\)" sivulla 259](#page-258-0).

#### *Huomautus:*

*Jos olet määrittänyt Administrator Name (järjestelmävalvojan nimi) -kohdan Administrator (järjestelmänvalvoja) -näytöllä, anna järjestelmänvalvojan nimi käyttäjätunnukseksi.*

15. Jos näytölle ilmestyy ilmoitus "Configuration change is complete!" (Kokoonpanomuutos on valmis!), päivitys on valmis. Älä poistu Web-selaimesta äläkä lähetä työtä tulostimelle ennen tämän ilmoituksen ilmestymistä. Nollaa tulostin noudattamalla näytölle tulevia ohjeita.

### *Huomautus:*

- ❏ *Koska uusi IP-osoite tulee voimaan vasta tulostimen nollaamisen jälkeen, sinun pitää käynnistää EpsonNet WebAssist -ohjelma uudelleen antamalla uusi IP-osoite.*
- ❏ *Vain sellaisella sivulla tehdyt muutokset tulevat voimaan, jossa painat* Submit *(lähetä) -painiketta.*

# **Avausnäyttö**

Kaikki käyttäjät voivat avata seuraavan näytön kirjoittamalla tulostuspalvelin-palvelimen IP-osoitteen selaimen URL-osoitteeksi.

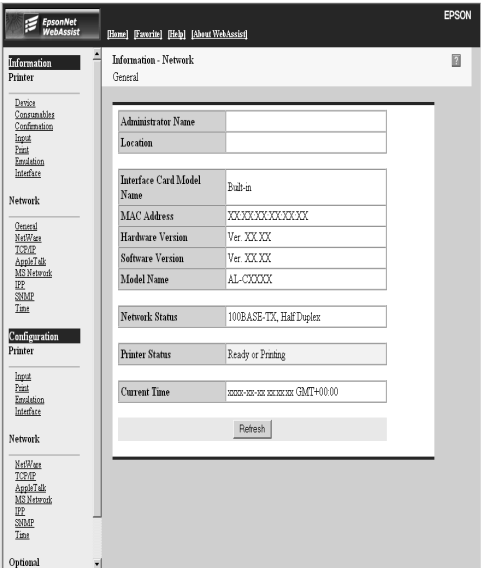

## **Hakemisto**

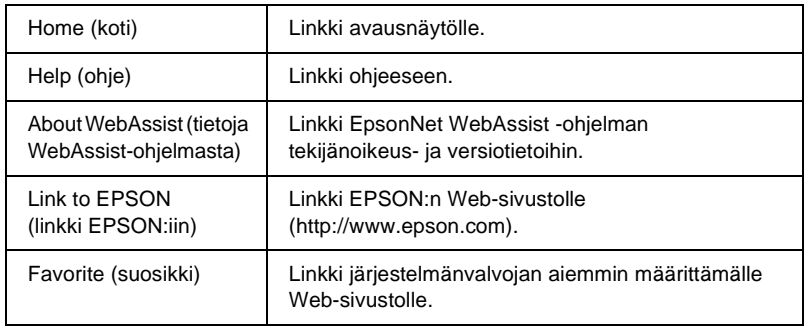

## **Valikko**

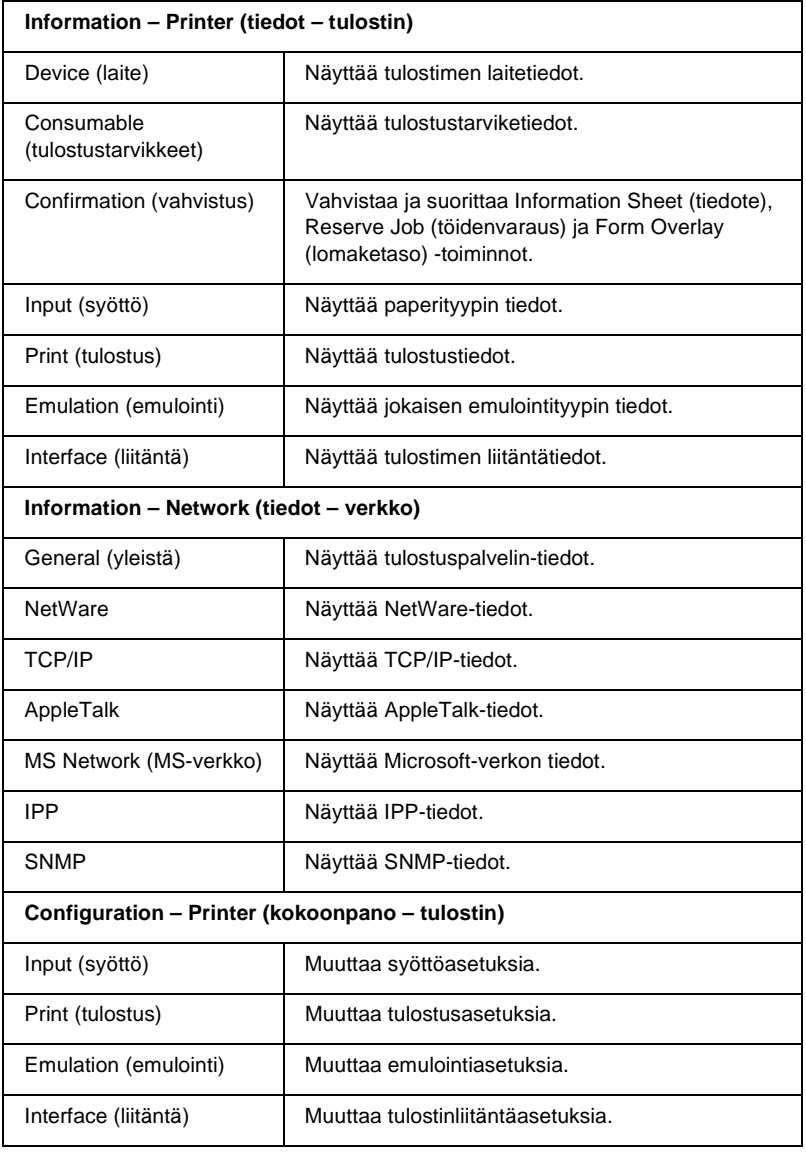

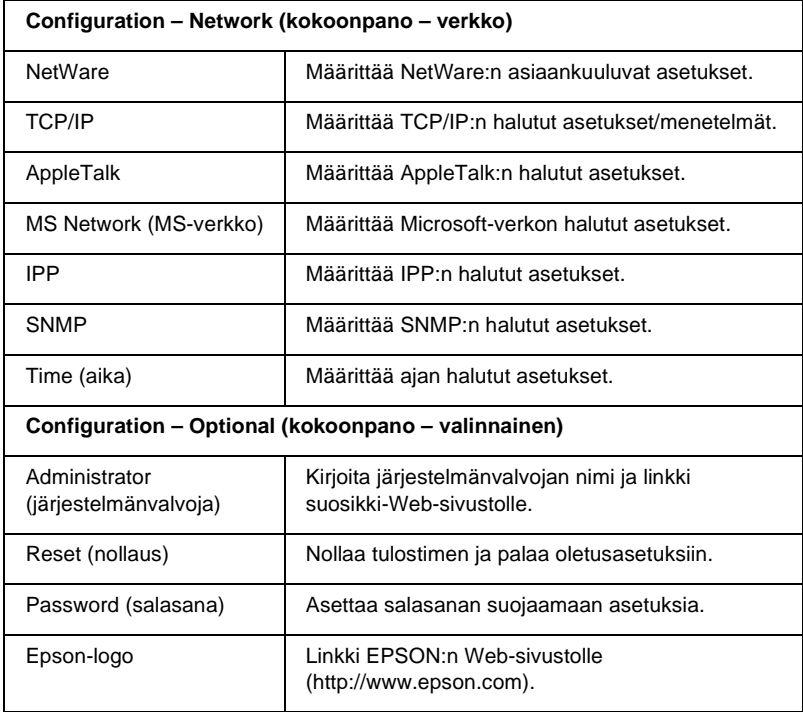

# **Information – Printer Screens (tiedot – tulostinnäytöt)**

Tämä osa sisältää tietoja Device (laite) ja Consumable (tulostustarvike) -tietonäytöistä. Katso lisätietoja syötöstä, tulostamisesta, emuloinnista ja liitännästä kohdasta ["Configuration – Printer](#page-236-0)  [Screens \(kokoonpano- tulostinnäytöt\)" sivulla 237.](#page-236-0)

# **Device (laite) -tiedot**

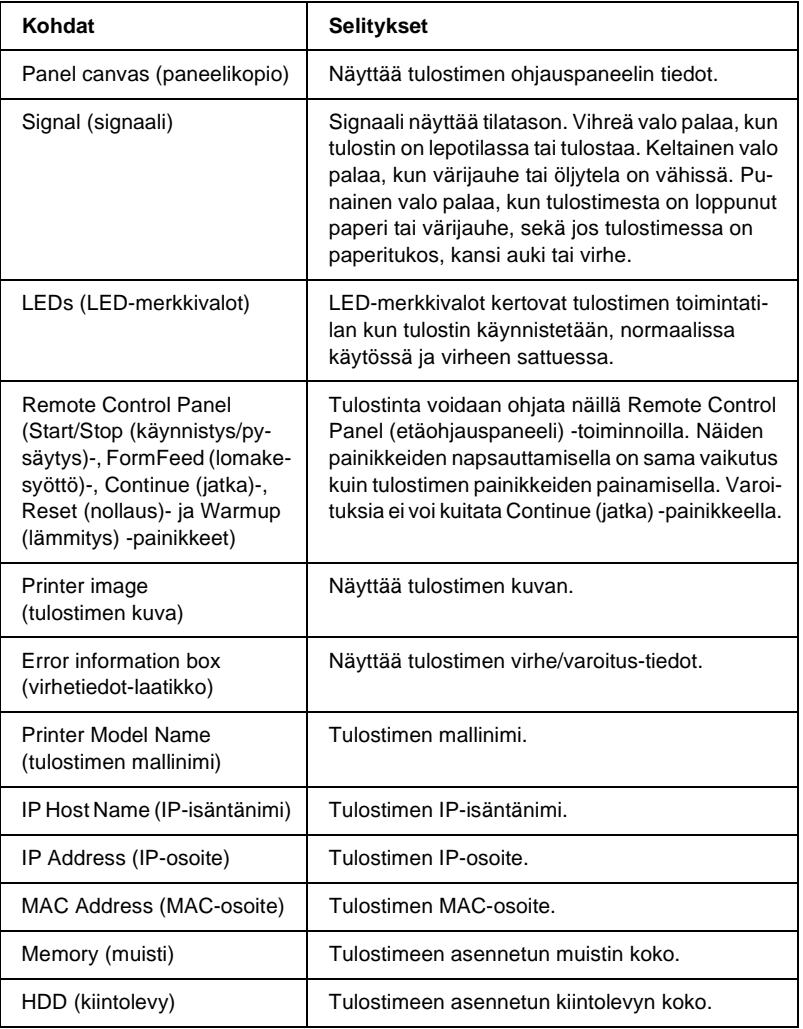

## **Consumable (tulostustarvike) -tiedot**

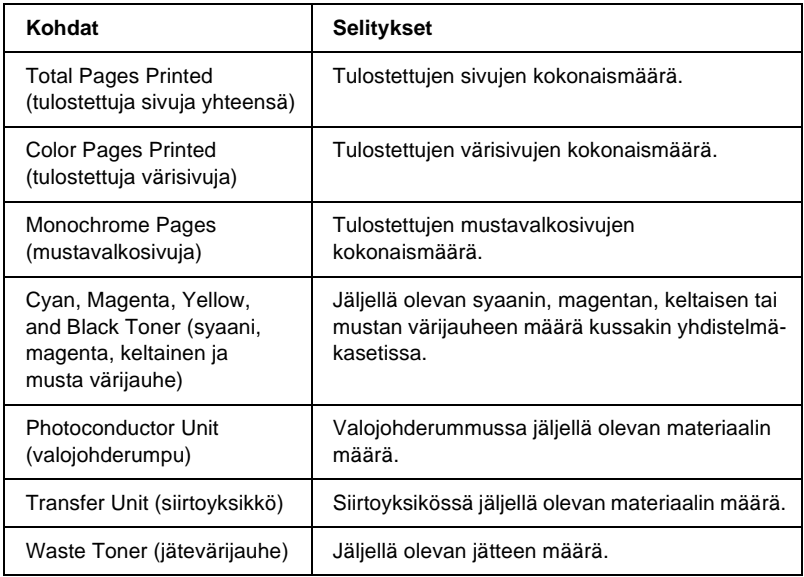

## **Confirmation (vahvistus)**

### **Information Sheet (tiedote)**

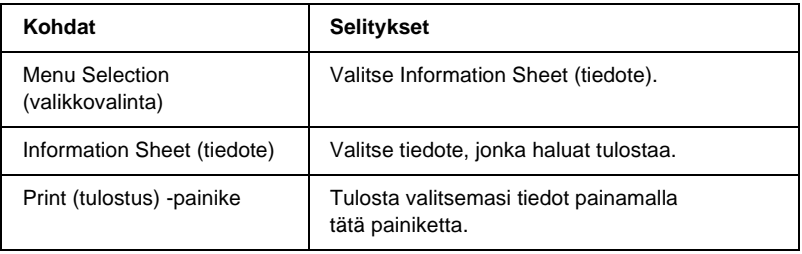

### **Reserve Job (töidenvaraus)**

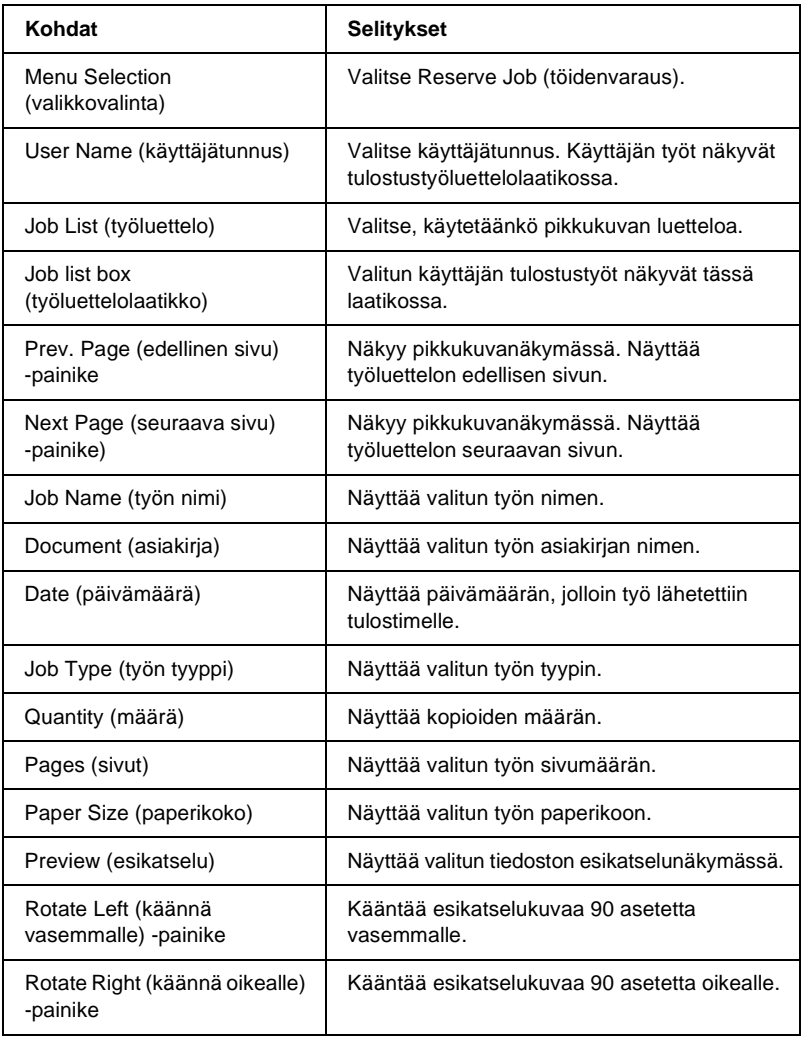

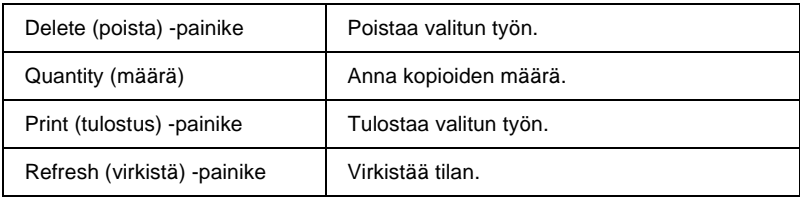

## **Form Overlay (lomaketaso)**

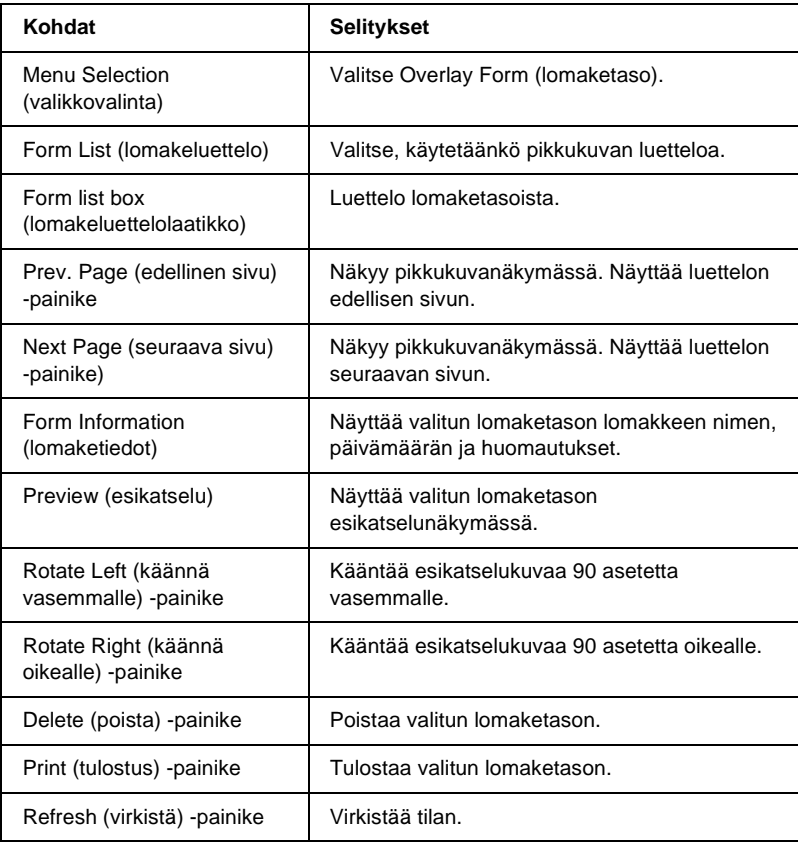

## <span id="page-236-0"></span>**Configuration – Printer Screens (kokoonpano- tulostinnäytöt)**

Tämä osa sisältää tietoja tulostimesta. EpsonNet WebAssist -ohjelmalla voit määrittää osan samoista tulostinasetuksista kuin tulostimen ohjauspaneelista. Lisätietoja jokaisesta kohdasta löytyy *käyttöoppaasta*.

#### *Huomautus:*

*Configuration (kokoonpano) -valikon Printer (tulostin) -kohdassa olevien asetusten käyttöön tarvitaan salasana.*

## **Input (syöttö)**

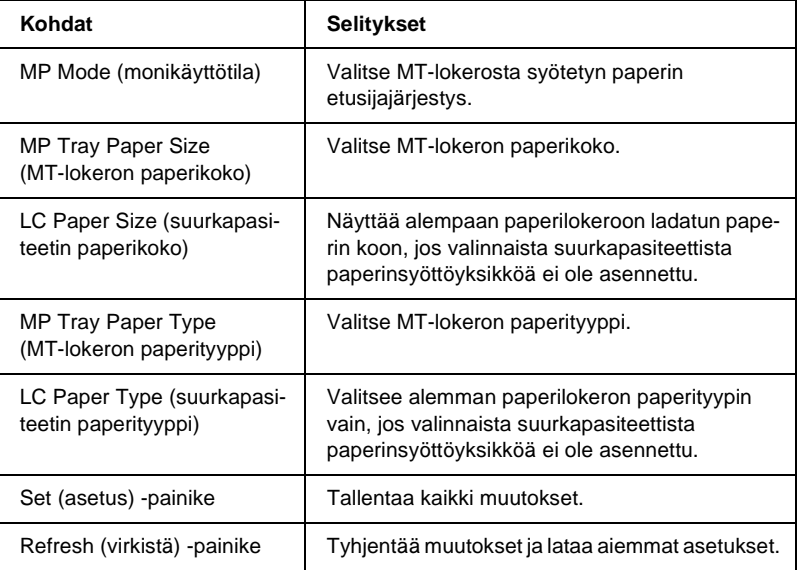

# **Print (tulostus)**

### **Setup (asetukset) -valikko**

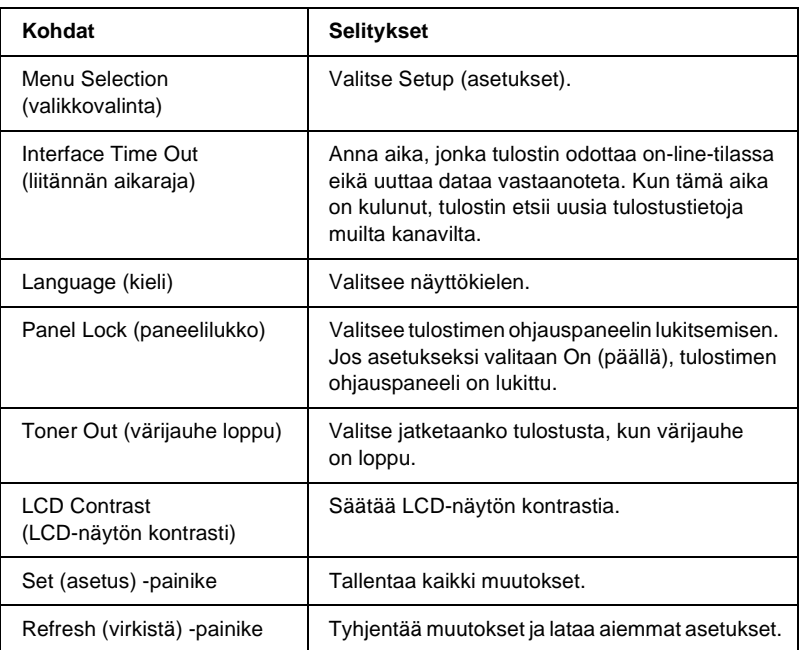

## **Printing (tulostus) -valikko**

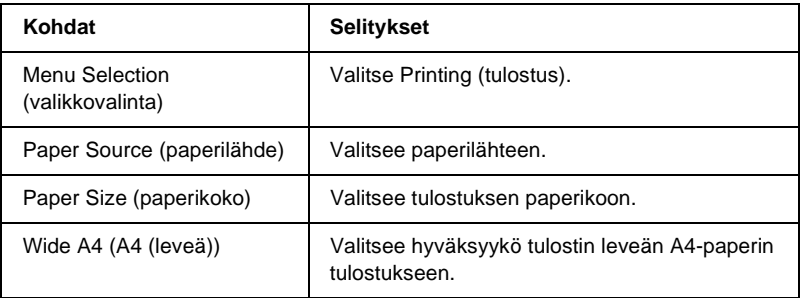

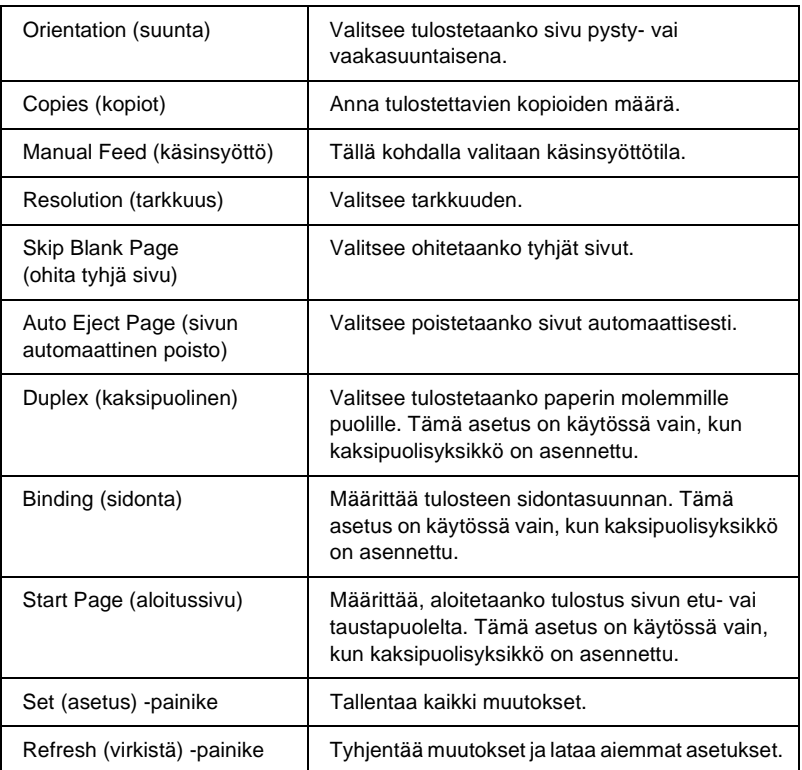

## **Configuration (kokoonpano) -valikko**

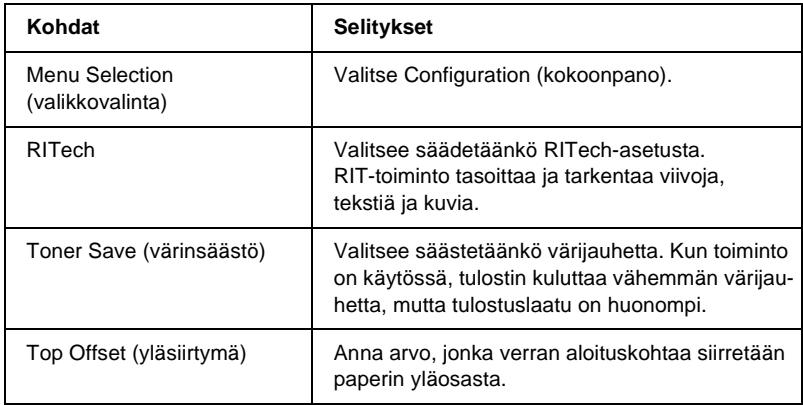

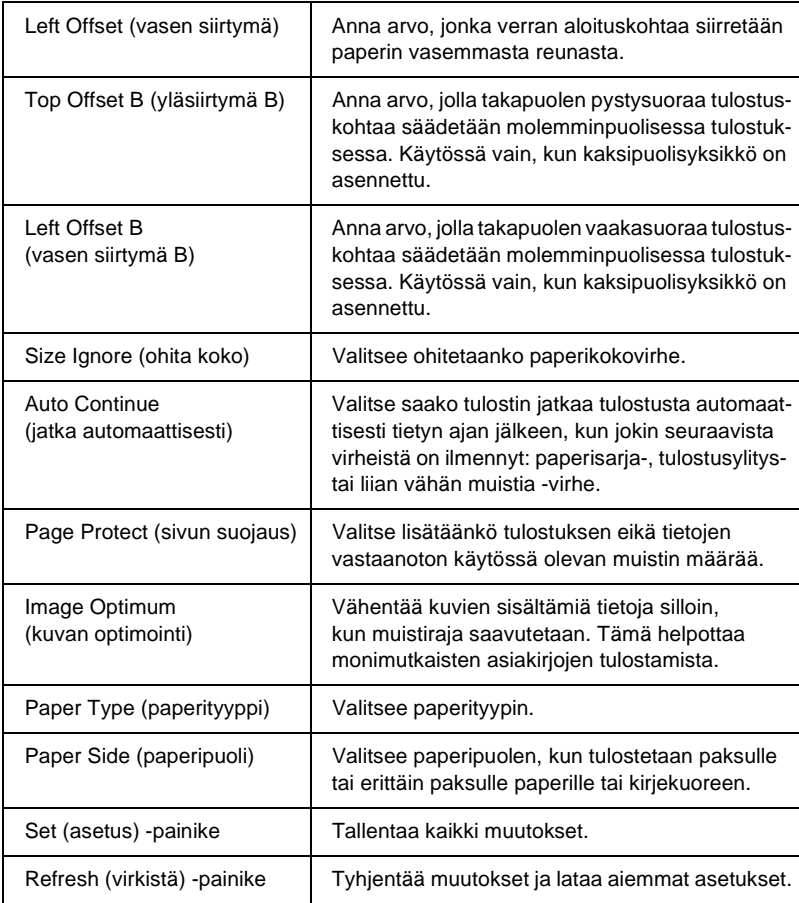

### **Support (tuki) -valikko**

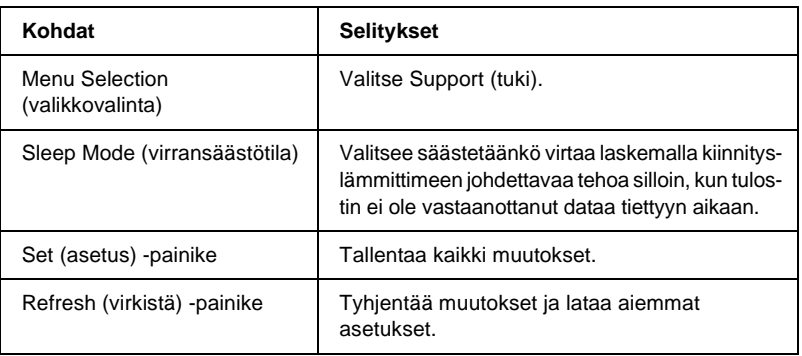

# **Emulation (emulointi)**

### **PS3-emulointi**

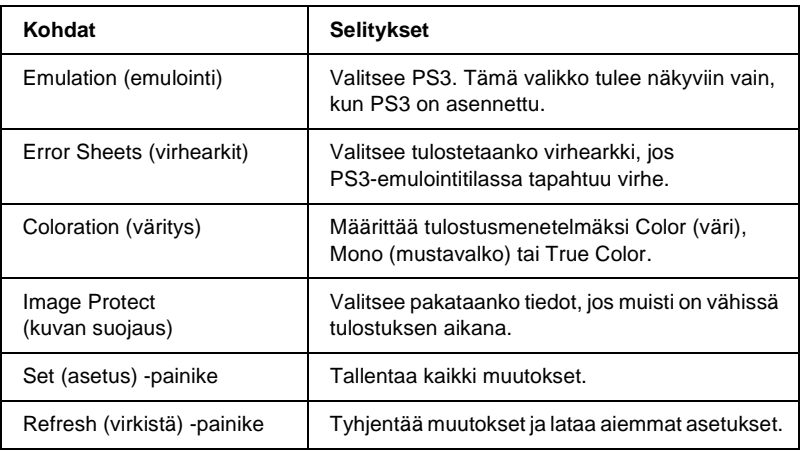

### **LJ4-emulointi**

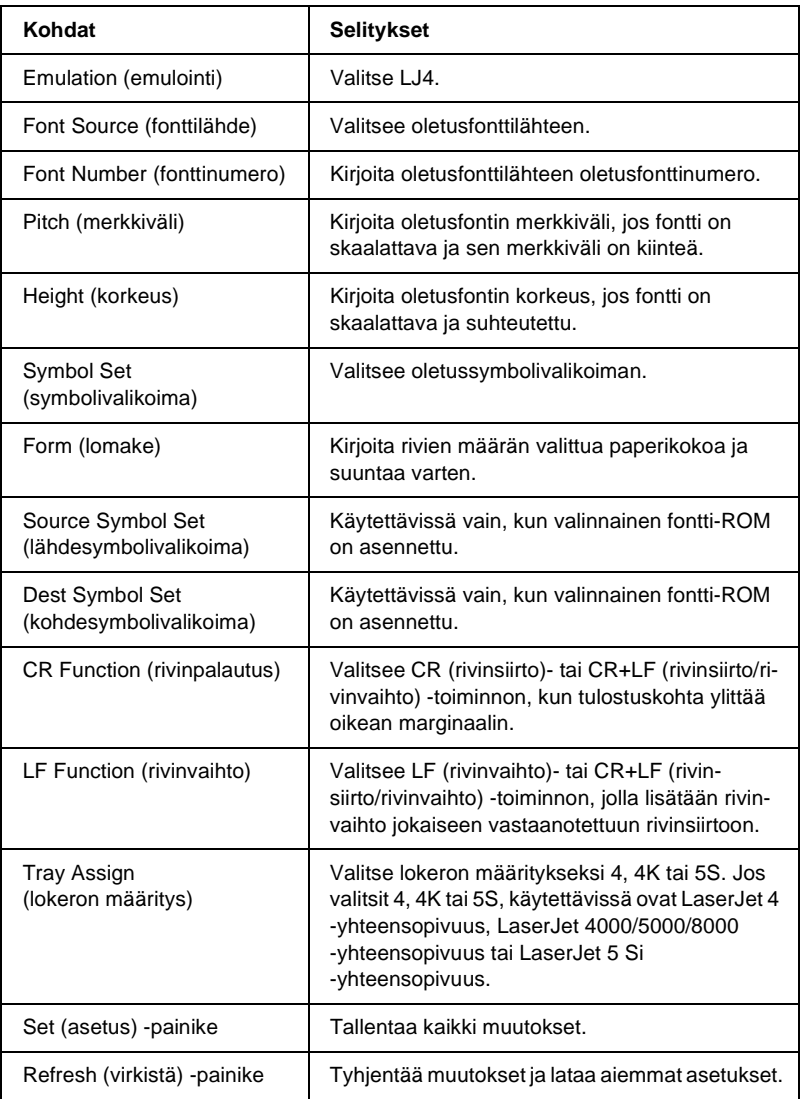

### **GL2-emulointi**

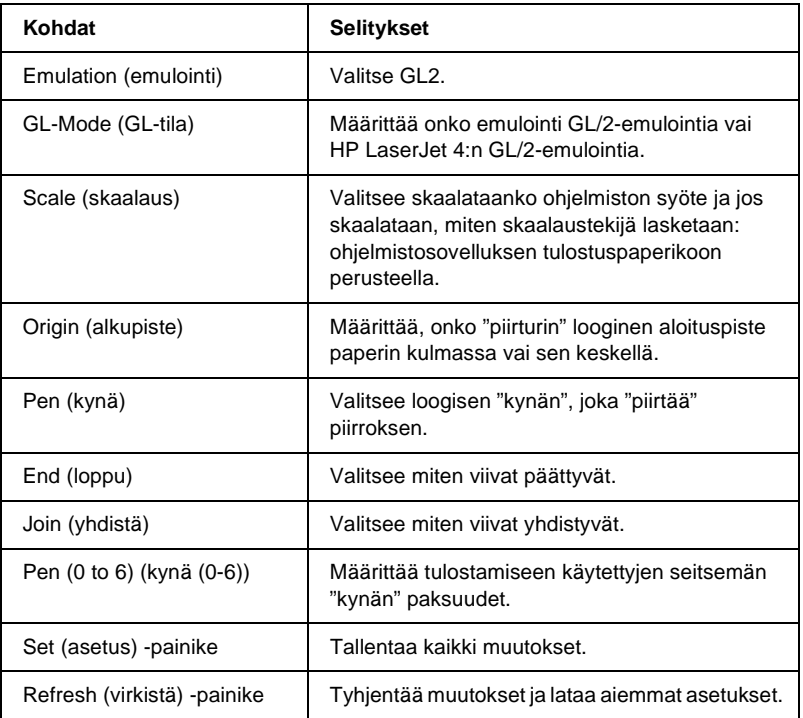

### **ESCP2- ja FX-emulointi**

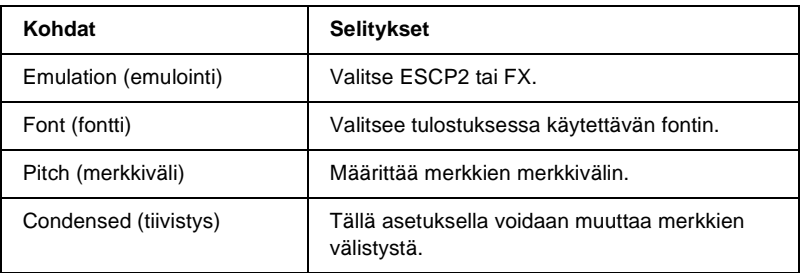

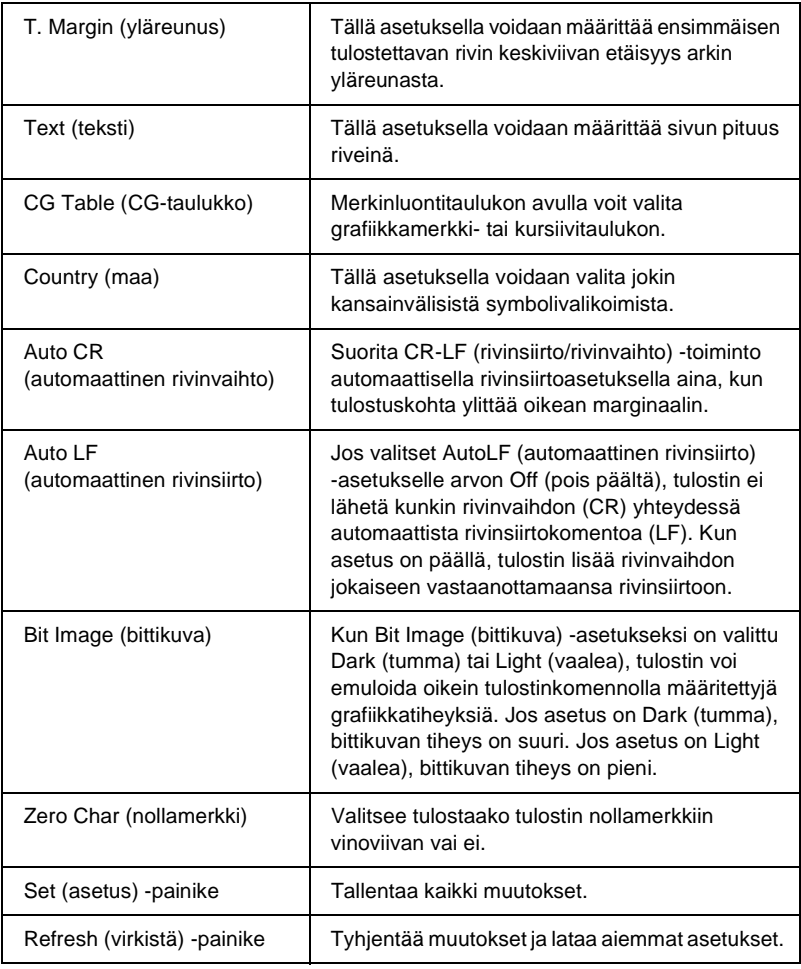

### **1239X-emulointi**

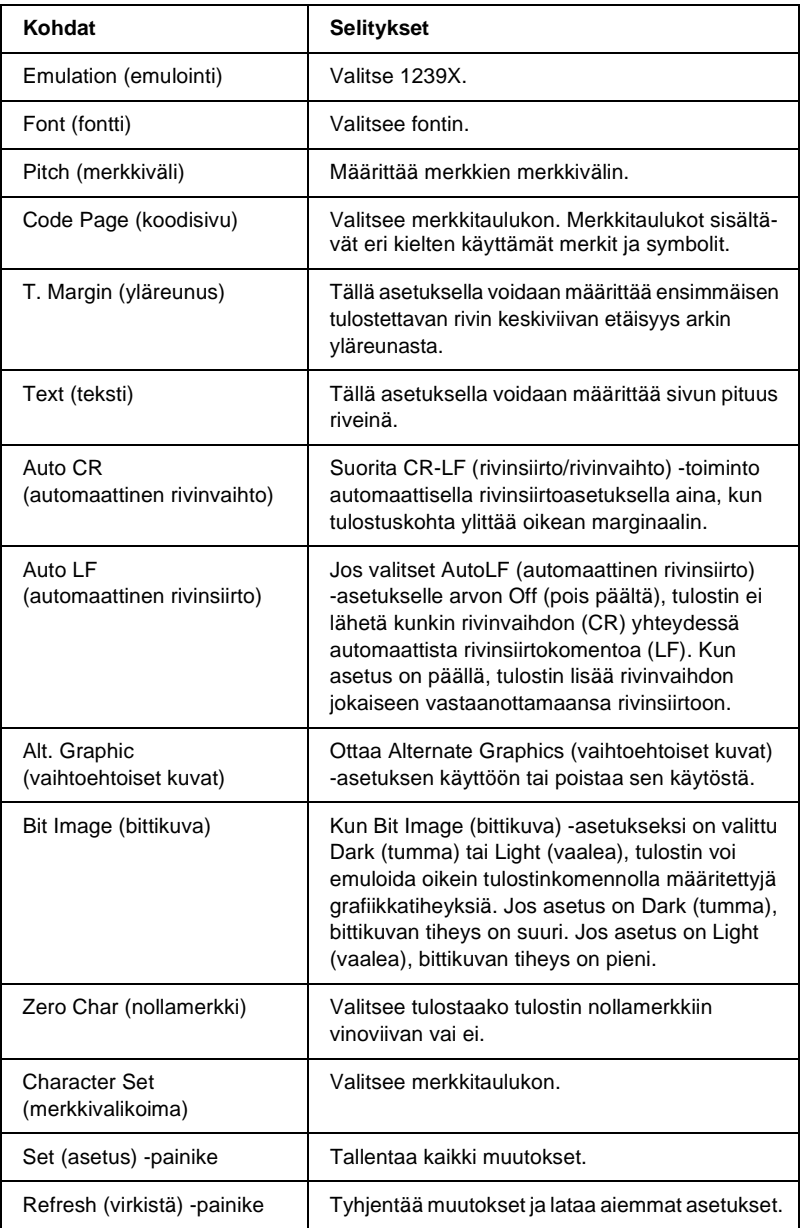

# **Interface (liitäntä)**

### **Rinnakkaisliitäntä**

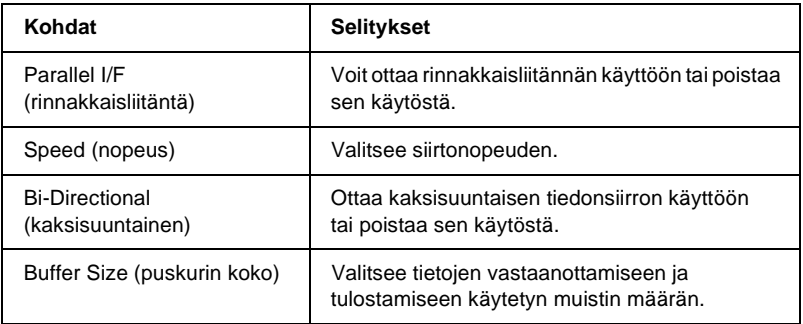

### **Verkkoliitäntä**

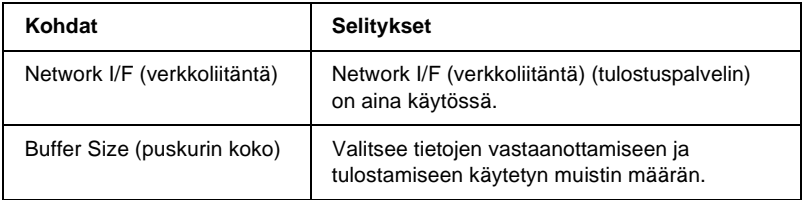

### **Lisäliitäntä**

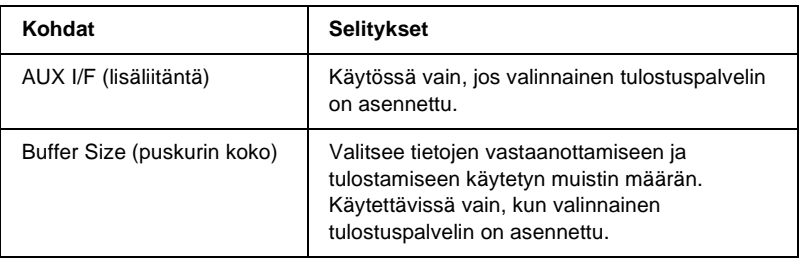

### **USB-liitäntä**

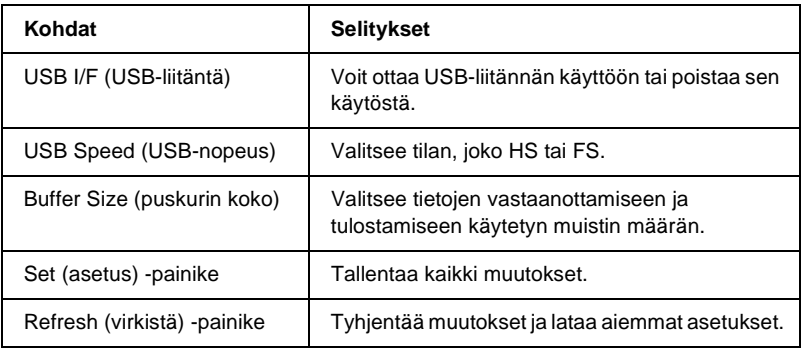

## **Information – Network Screens (tiedot – verkkonäytöt)**

## **General information (yleiset tiedot)**

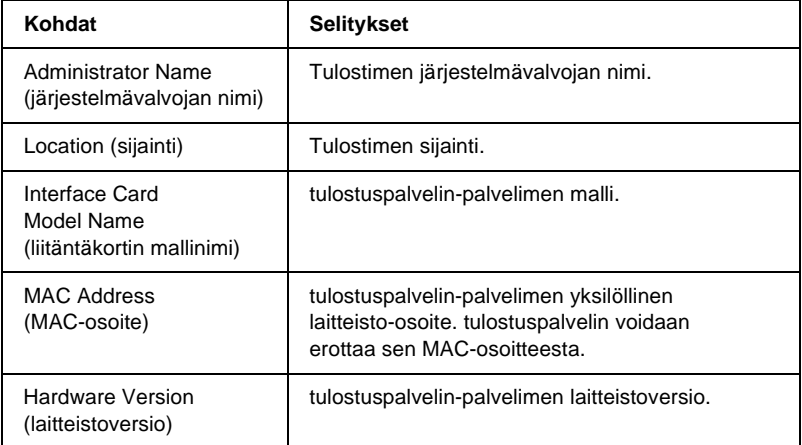

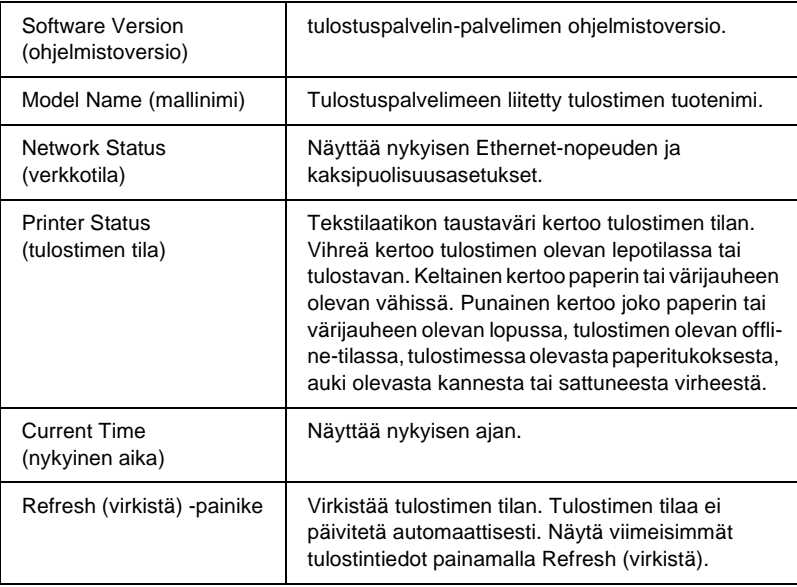

## <span id="page-247-0"></span>**Configuration – Network Screens (kokoonpano – verkkonäytöt)**

## **NetWare**

## **NetWare Basic Configuration (NetWare-peruskokoonpano)**

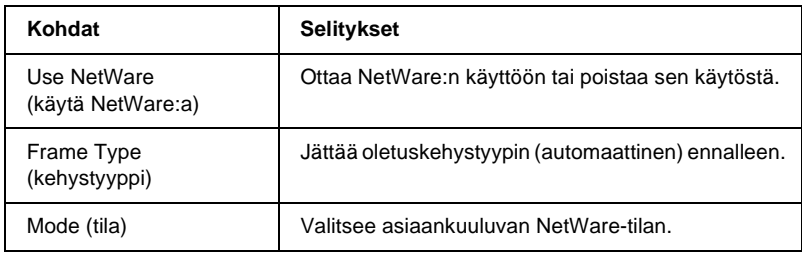

#### **Print Server Mode/NDS/Bindery (tulostuspalvelintila/NDS/sidos)**

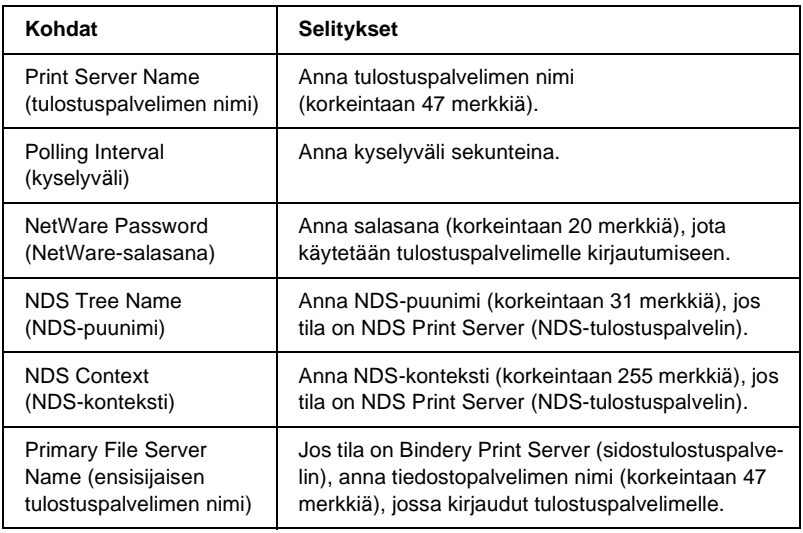

### **Remote Printer (etätulostus) -tila**

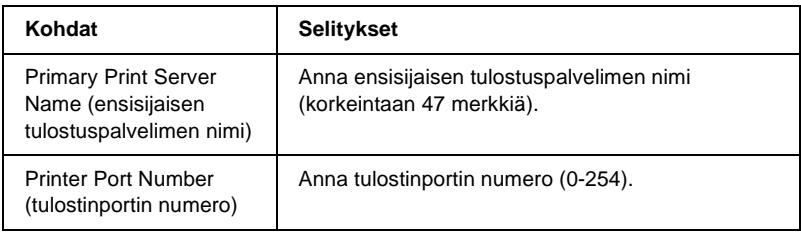

## **TCP/IP**

### **IP Address Settings (IP-osoitteen asetukset)**

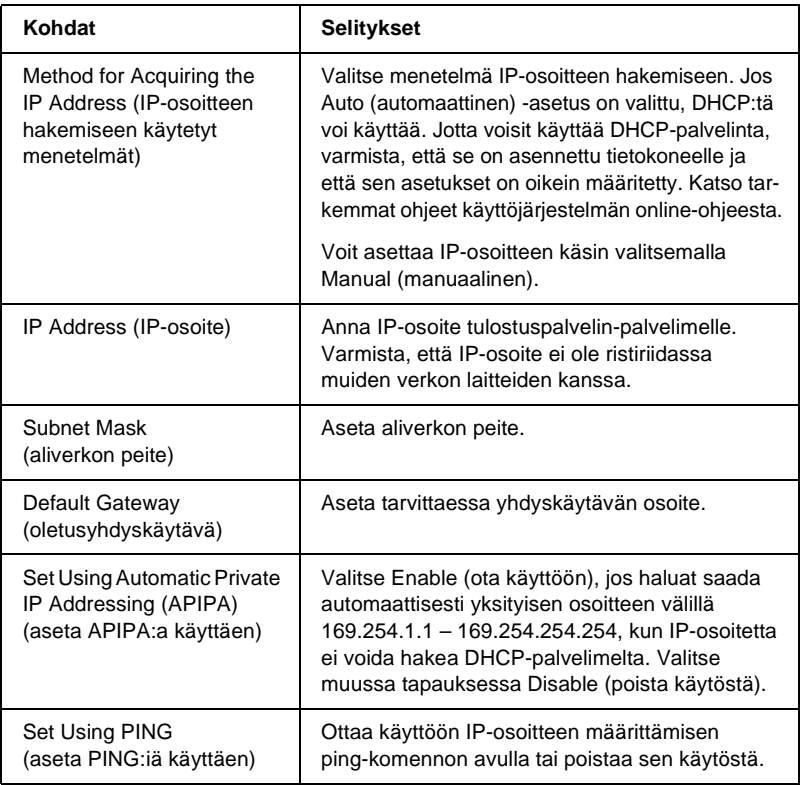

#### **DNS Server Address Settings (DNS-palvelinosoitteen asetukset)**

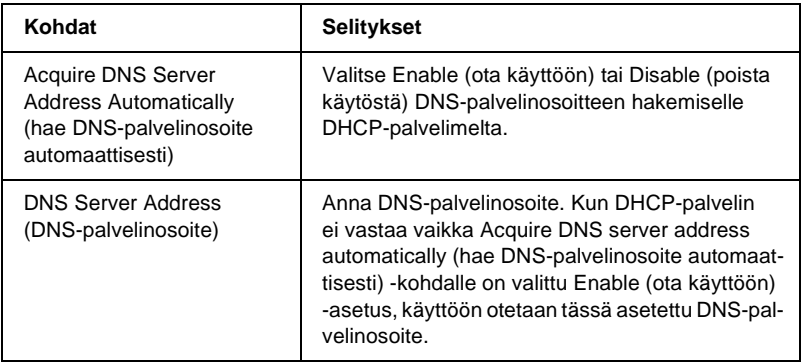

### **Host Name and Domain Name Settings (isäntänimen ja toimialuenimen asetukset)**

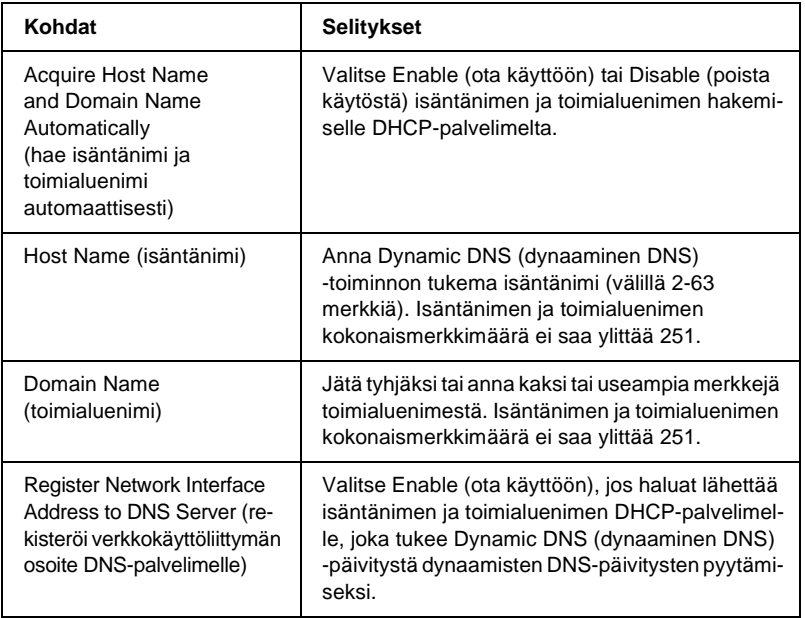

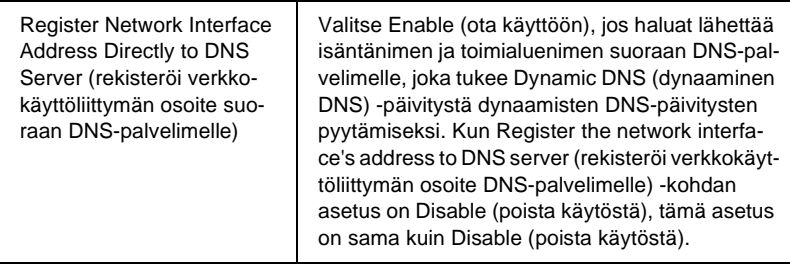

### **Universal Plug and Play Settings (yleinen asenna ja käytä -toiminnon asetukset)**

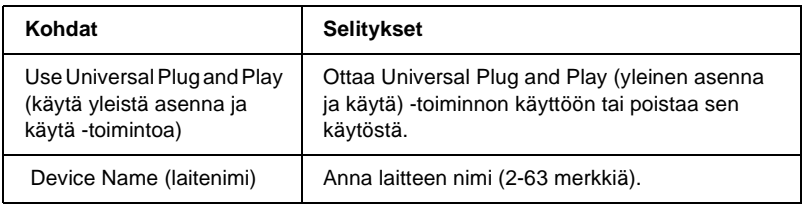

### **Rendezvous Settings (tapaamisasetukset)**

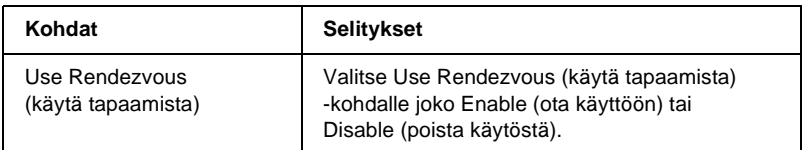
# **AppleTalk**

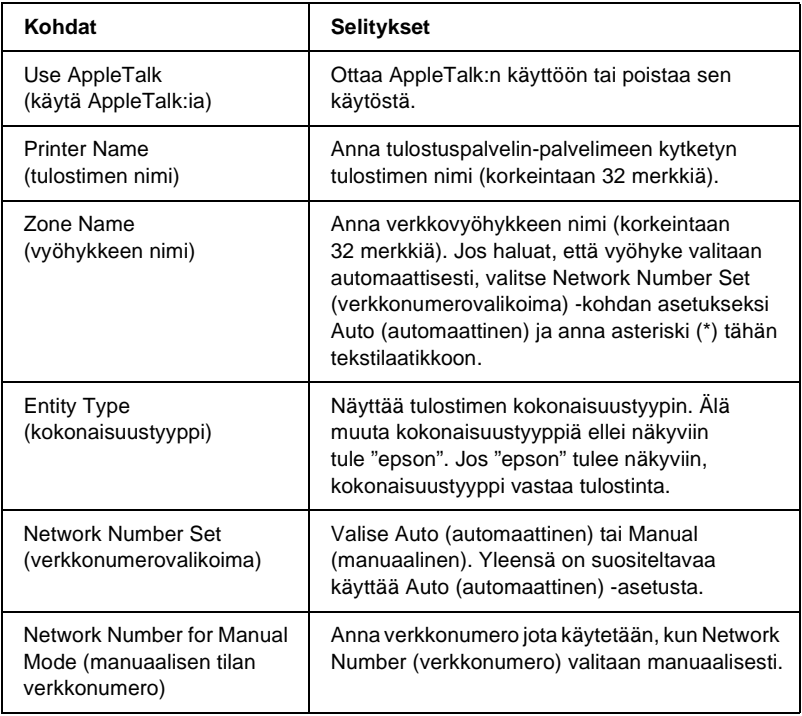

# **MS Network (MS-verkko)**

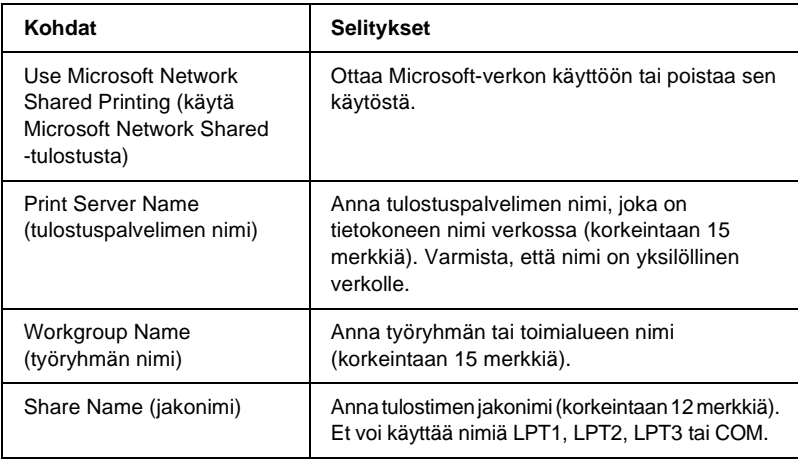

## **IPP**

Muista määrittää seuraavat asetukset ennen tulostimen määrittämistä Internet-tulostusta varten Windows Me/2000 -käyttöjärjestelmissä ja jos käytössä on EpsonNet Internet Print -ohjelma Windows 98/95/NT 4.0 -käyttöjärjestelmissä. Lisätietoja on kohdassa ["Tietoja EpsonNet Internet Print -ohjelmasta" sivulla 209.](#page-208-0)

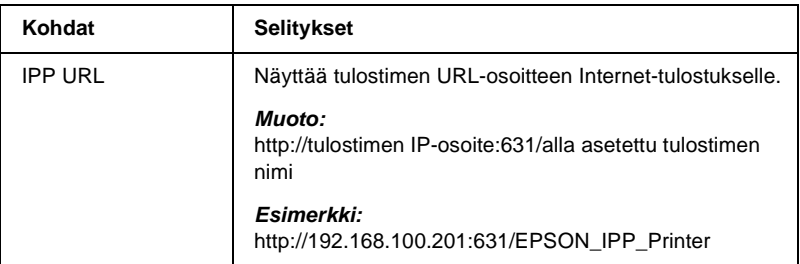

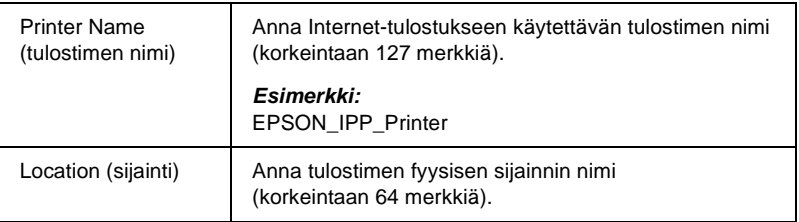

## **SNMP**

### **Community (yhteisö)**

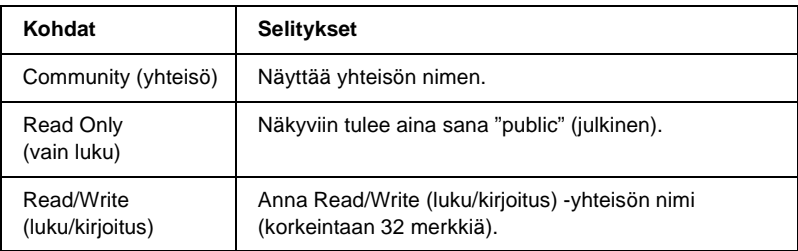

### **IP Trap (IP-ansa)**

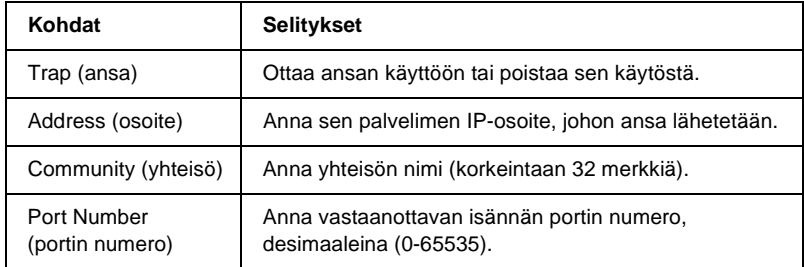

### **IPX Trap (IPX-ansa)**

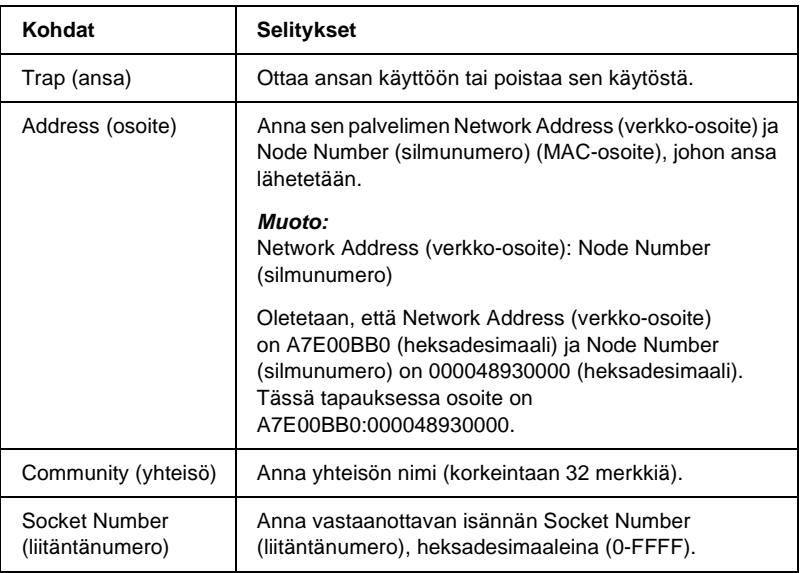

# **Time (aika)**

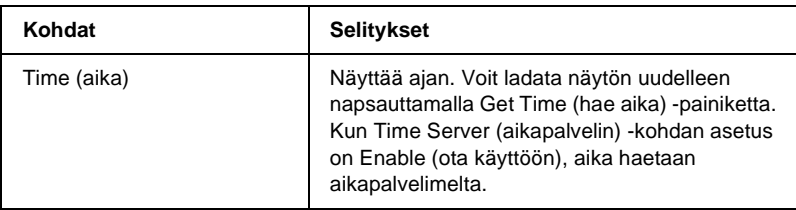

### **Manual Settings (manuaaliset asetukset)**

Jos tulostuspalvelimessa on RTC (Real Time Clock = tosiaikakello), voit asettaa ajan manuaalisesti.

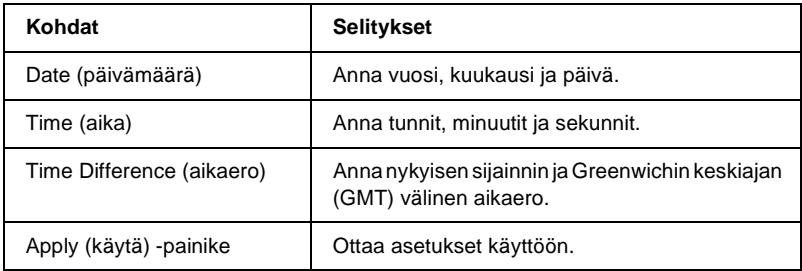

#### **Time Server Settings (aikapalvelimen asetukset)**

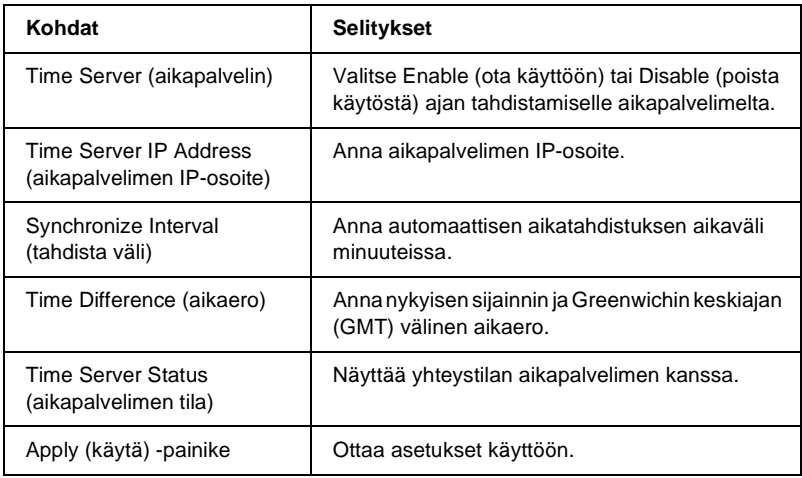

# **Optional Screens (lisänäytöt)**

## **Administrator (järjestelmänvalvoja)**

Tällä näytöllä voit luoda linkin määritetylle Web-sivustolle napsauttamalla Favorite (suosikki) -kohtaa (nimeä voidaan muuttaa) Index (hakemisto) -kohdassa.

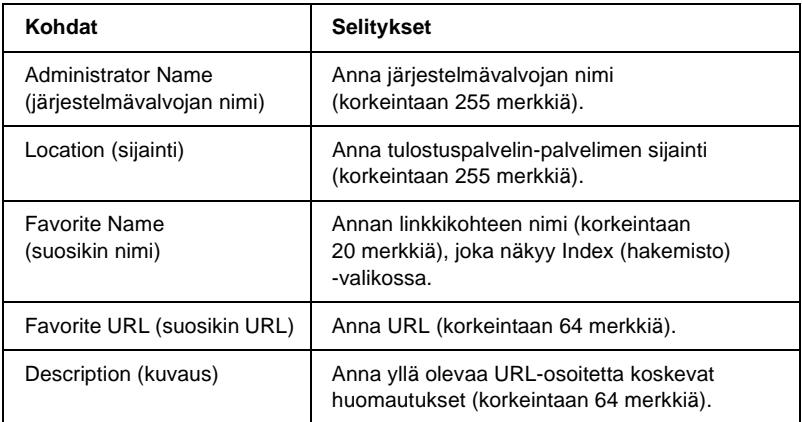

#### *Huomautus:*

*Ftp-linkkejä ei tueta.*

## **Reset (nollaus)**

Voit nollata tulostuspalvelin-palvelimen, eli palauttaa oletusarvot asetuksille.

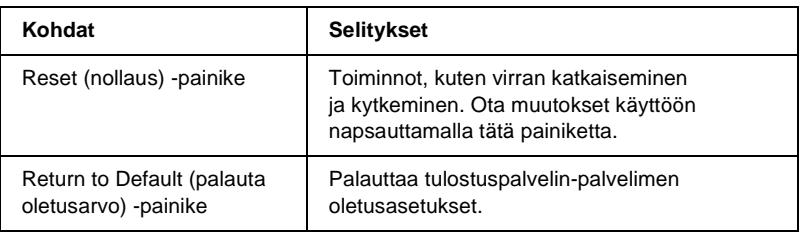

## **Password (salasana)**

Tässä asetettu salasana suojaa asetukset. Aina asetuksia päivitettäessä tai muutettaessa, sinua pyydetään antamaan salasana jokaisella näytöllä. Salasanoissa isot ja pienet kirjaimet ovat eri asia. Oletussalasanaa ei ole.

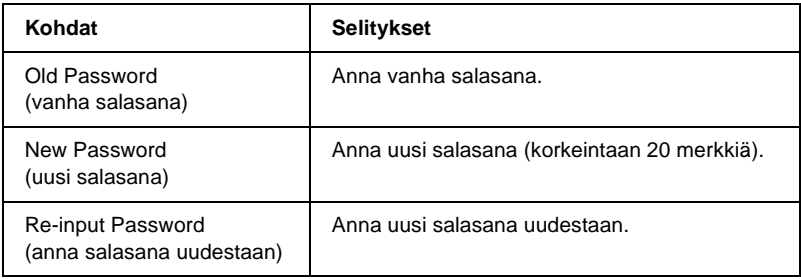

#### *Huomautus:*

- ❏ *Samaa salasanaa voidaan käyttää EpsonNet WinAssist-, MacAssist- ja WebAssist-ohjelmille.*
- ❏ *Jos unohdat salasanan, sinun pitää alustaa tulostuspalvelin. Katso lisätiedot kohdasta ["Tulostimen alustaminen" sivulla 281](#page-280-0).*

# **EpsonNet WebManager**

## **Tietoja EpsonNet WebManager -ohjelmasta**

EpsonNet WebManager on verkkolaitteiden hallitsemiseen suunniteltu ohjelma. Sen avulla verkkojärjestelmänvalvojat voivat helposti hallita verkkolaitteita, kuten verkkotulostimia, liitäntäkortteja ja tulostimeen asennettuja verkkosovittimia. EpsonNet WebManager -ohjelma sisältää seuraavat ominaisuudet:

- ❏ Se tukee Windows-, Macintosh- ja UNIX-alustoja ja antaa verkkojärjestelmänvalvojille joustavuutta verkkolaitteiden hallintaan.
- ❏ Sen avulla voit etsiä ja valvoa verkkolaitteita ja määrittää verkkolaitteiden asetuksia.
- ❏ Se sisältää Group Management (ryhmähallinta) -toiminnon, joka auttaa hallitsemaan laitteita ryhmänä.
- ❏ Se tarjoaa tulostinohjaimen hallintatoiminnot: kuten mahdollisuuden tallentaa tulostinohjaimia EpsonNet WebManager -palvelimelle ja tulostinohjainten helpon asennuksen asiakastietokoneille.

#### *Huomautus:*

- ❏ *Muista lukea README-tiedosto ennen EpsonNet WebManager -ohjelman asentamista ja käyttämistä. Tämä tiedosto sisältää EpsonNet WebManager -ohjelman viimeisimmät tiedot.*
- ❏ *Termi "laite" tarkoittaa tulostinta, liitäntäkorttia tai verkkosovitinta.*

# **Järjestelmävaatimukset**

#### *Huomautus:*

- ❏ *Ennen EpsonNet WebManager -ohjelman käyttöä tietokone ja muuta laitteet pitää kytkeä verkkoon.*
- ❏ *Koska EpsonNet WebManager -ohjelma toimii Web-selaimessa, sinun pitää ensin asentaa TCP/IP ja Web-selain. Katso tuettujen selainten luettelo README-tiedostosta.*

EpsonNet WebManager -palvelimen käyttöjärjestelmät

EpsonNet WebManager -palvelin on tietokone, johon EpsonNet WebManager -ohjelma on asennettu.

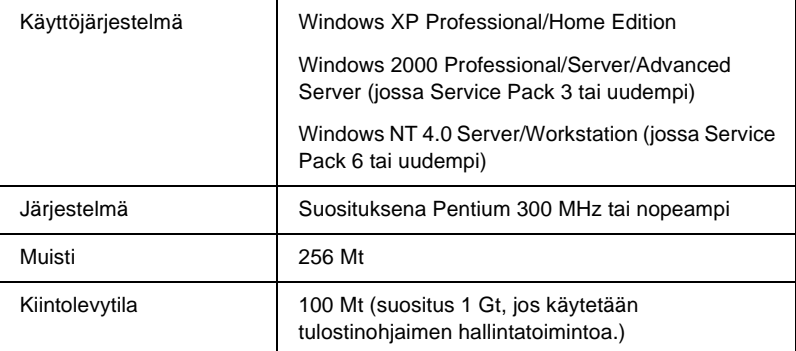

EpsonNet WebManager -asiakkaan käyttöjärjestelmät

Voit käyttää EpsonNet WebManager -palvelinta seuraavilta käyttöjärjestelmiltä selaimen kautta.

- ❏ Windows Me/98/XP/2000/NT 4.0
- ❏ Macintosh
- ❏ UNIX (katso tuetut UNIX-järjestelmät README-tiedostosta)
- ❏ Näyttölaite: 1024 x 768 tai paremman tarkkuuden omaava VGA-näyttö joka tukee 256 tai useampaa väriä

# **EpsonNet WebManager -toiminnot**

EpsonNet WebManager -ohjelma sisältää seuraavat toiminnot:

- ❏ Device list (laiteluettelo) -toiminto Hakee laitteita verkosta ja näyttää laiteluettelon ja nykyisen tilan.
- ❏ Device details (laitteen tiedot) -toiminto Voit määrittää tai muuttaa tulostimen asetuksia EpsonNet WebManager -ohjelmalla. Device details (laitteen tiedot) -toiminnon asetuskohdat vaihtelevat tulostimesta riippuen.
- ❏ Network settings (verkkoasetukset) -toiminto Voit määrittää tai muuttaa verkkoliitännän asetuksia EpsonNet WebManager -ohjelmalla.
- ❏ Group management (ryhmähallinta) -toiminto Ryhmät auttavat sinua hallitsemaan verkkolaitteita tehokkaammin.
- ❏ Printer driver management (tulostinohjaimen hallinta) Tulostinohjaimen lataaminen päivitys automaattisesti Internetin kautta ja tulostinohjaimen helppo asennus asiakastietokoneisiin.

#### *Huomautus:*

- ❏ *Kaikki EpsonNet WebManager -ohjelman toiminnoista eivät välttämättä ole käytettävissä. Toimintojen käytettävyys riippuu verkkolaitteiden yhdistelmistä. Katso lisätietoja EpsonNet WebManager -ohjelman käyttöoppaan kohdasta Johdanto.*
- ❏ *Kun EpsonNet WebManager -ohjelmaa käytetään yhdessä Internet Explorer -selaimen kanssa Mac OS -käyttöjärjestelmässä, Printer Layout (tulostusasettelu) -ikkuna, Error Notification (virheilmoitus) -ikkuna ja Device Details (laitteen tiedot) -ikkuna eivät välttämättä ole käytettävissä.*

# **EpsonNet WebManager -ohjelman toimintarakenne**

EpsonNet WebManager -ohjelma pitää asentaa tietokoneeseen, joka toimi verkkopalvelimena. Voit valita kumman tahansa alla olevasta kahdesta EpsonNet WebManager -ohjelman käyttömenetelmästä.

### **EpsonNet WebManager -ohjelma ja Web-selain samalla tietokoneella**

Erillistä palvelinta ei tarvita. Asennat vain EpsonNet WebManager -ohjelman ja Web-selaimen samelle tietokoneelle, joka toimii palvelimena. Kaikki hallinta on mahdollista verkkojärjestelmänvalvojan Windows Me/98/XP/2000/NT 4.0 -tietokoneesta.

EpsonNet WebManager -palvelin

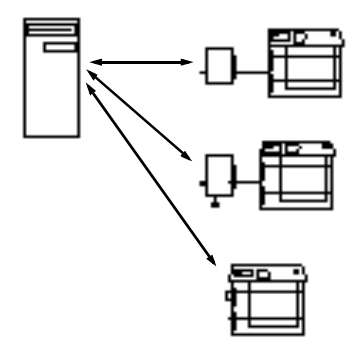

### **EpsonNet WebManager -ohjelma ja Web-selain eri tietokoneilla**

Asenna EpsonNet WebManager -ohjelma palvelimelle ja asenna Web-selain asiakastietokoneisiin. Käytä EpsonNet WebManager -ohjelmaa palvelimella käyttämällä Web-selainta asiakastietokoneessa. Monen alustan verkkohallinta on mahdollista Windows-, Macintosh- ja UNIX-alustoille selaimen kautta.

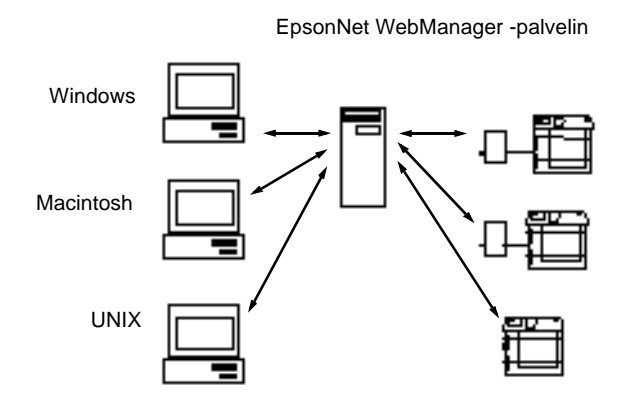

# **EpsonNet WebManager -ohjelman asentaminen**

Asenna EpsonNet WebManager -ohjelma seuraavien ohjeiden mukaisesti.

- 1. Aseta ohjelmisto-CD-ROM-levy CD-ROM-asemaan.
- 2. EPSON-asennusohjelman näyttö tulee automaattisesti näkyviin.

Jos Installer (asennusohjelma) -valintaikkuna ei tule näkyviin, kaksoisnapsauta SETUP.EXE-tiedostoa CD-ROM-levyllä.

- 3. Valitse Install EpsonNet WebManager (asenna WebManager) ja napsauta sitten  $\rightarrow$ .
- 4. Suorita asennus noudattamalla näytölle tulevia ohjeita.

#### *Huomautus:*

- ❏ *Sinun ei tarvitse asentaa EpsonNet WebManager -ohjelmaa asiakastietokoneeseen. Ilmoitat vain palvelimen IP-osoitteen tai isäntänimen kaikille asiakkaille, jotka käyttävät EpsonNet WebManager -ohjelmaa asiakastietokoneilta.*
- ❏ *Jotta voisit käyttää tulostinohjaimen hallintatoimintoa, sinun pitää valita Custom (mukautettu) -valintaruutu asennuksen aikana.*

# **EpsonNet WebManager -ohjelman käynnistäminen**

Varmista, että TCP/IP on asennettu ja että tietokoneelle on määritetty IP-osoite ja isäntänimi. (Rekisteröi isäntänimi hosts-tiedostoon Windows-hakemistoon.)

### **Palvelimelta**

Voit käynnistää EpsonNet WebManager -ohjelman napsauttamalla Start (käynnistä), Programs (ohjelmat) tai All Programs (kaikki ohjelmat) (Windows XP) ja valitsemalla sitten EpsonNet WebManager. Napsauta EpsonNet WebManager.

### Asiakkaasta

Käynnistä Web-selain ja kirjoita sitten palvelimen IP-osoite (tai isäntänimi) ja oletusportin numero.

- ❏ Muoto: http://palvelimen IP-osoite tai isäntänimi:8090/wm
- ❏ Esimerkki: http://192.168.100.201:8090/wm

## **Online-oppaan avaaminen**

Muista lukea EpsonNet WebManager -ohjelman käynnistämisen jälkeen EpsonNet WebManager -ohjelman online-käyttöopas. Se antaa tärkeitä tietoja ja ohjeita EpsonNet WebManager -ohjelman käyttämisestä.

Voit avata online-oppaan seuraavilla tavoilla:

❏ Käynnistä EpsonNet WebManager -ohjelma. Valitse Help (ohje) -valikosta Online Guide (online-opas).

- ❏ Napsauta nykyisen sivun kysymysmerkkipainiketta, jolloin näkyviin tulee sivun toiminnoista kertova näyttö.
- ❏ Napsauta Start (käynnistä), Programs (ohjelmat) tai All Programs (kaikki ohjelmat) (Windows XP) ja valitse sitten EpsonNet WebManager. Napsauta Online Guide (online-opas).

# **Vianetsintä**

## **Yleisiä ongelmia**

#### **Tulostuspalvelin-palvelimen asetusten määrittäminen ei onnistu tai tulostus verkosta ei onnistu.**

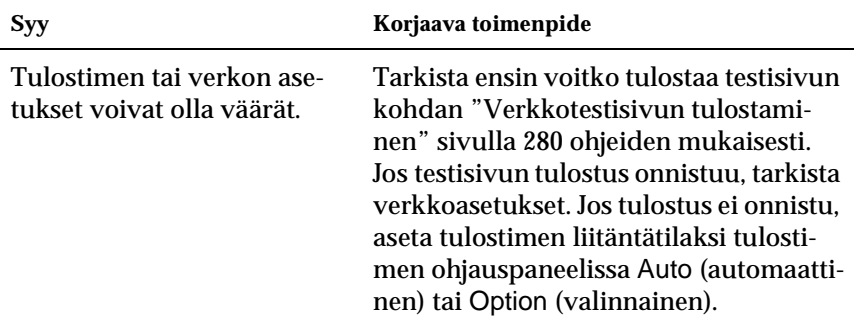

#### **Tulostus ei onnistu, vaikka tietokoneelle ja tulostimelle on määritetty IP-osoite.**

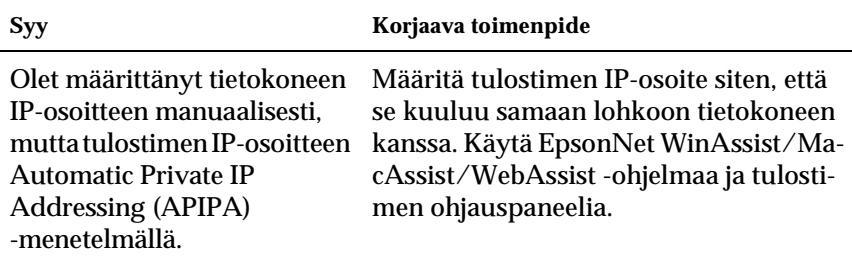

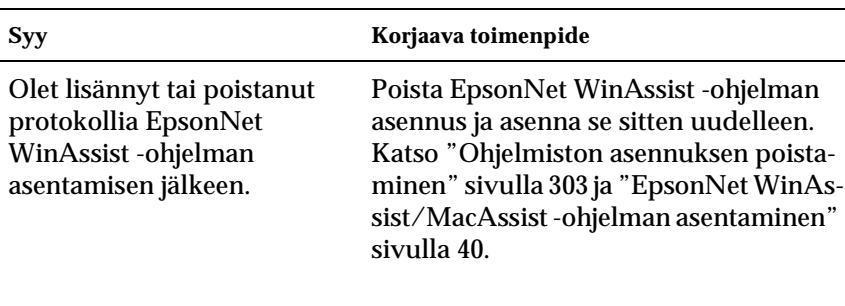

#### **EpsonNet WinAssist -ohjelman käynnistäminen ei onnistu.**

**Näkyviin tulee ilmoitus "EpsonNet WinAssist cannot be used because no network is installed." (EpsonNet WinAssist -ohjelman käyttö ei onnistu, koska verkkoa ei ole asennettu), kun koitat käynnistää EpsonNet WinAssist -ohjelman.**

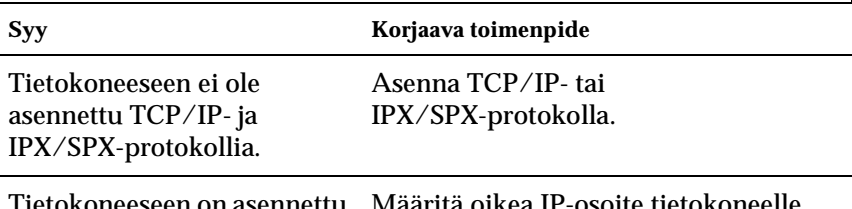

Tietokoneeseen on asennettu TCP/IP-protokolla, mutta sen IP-osoite ei ole oikea. Määritä oikea IP-osoite tietokoneelle.

**Näkyviin tulee ilmoitus "Could not complete communicating configuration data" (kokoonpanotietojen lähettämistä ei saatu valmiiksi), kun koitat lähettää Tulostuspalvelin-palvelimen asetuksia.**

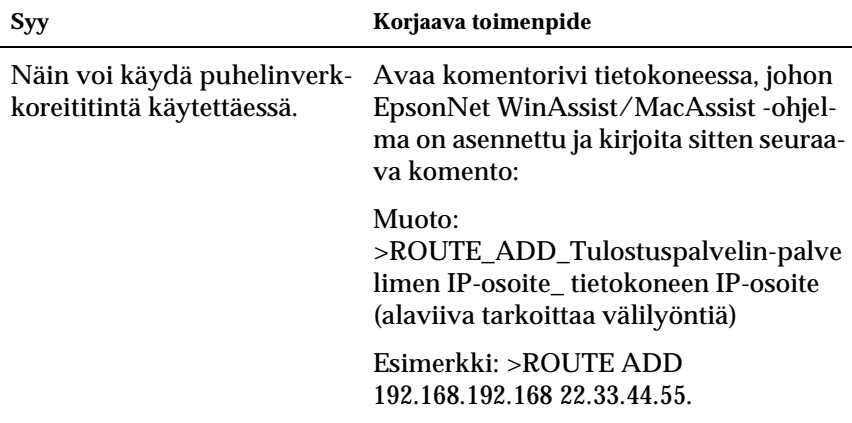

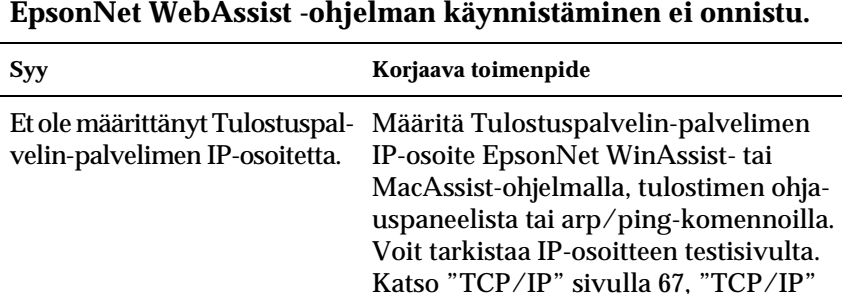

Г

[sivulla 99](#page-98-0) tai ["IP-osoitteen määrittämi](#page-290-0)[nen arp/ping-komennolla" sivulla 291.](#page-290-0)

### **IP-osoitteen määritys arp/ping-komennoilla ei onnistu.**

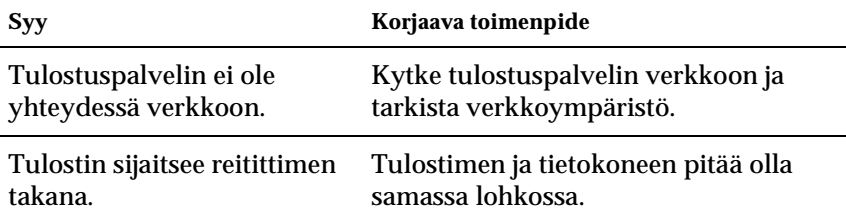

**Model Name (mallinimi)- ja IP Address (IP-osoite) -kohdat eivät näy EpsonNet WinAssist -ohjelman valintaikkunassa.**

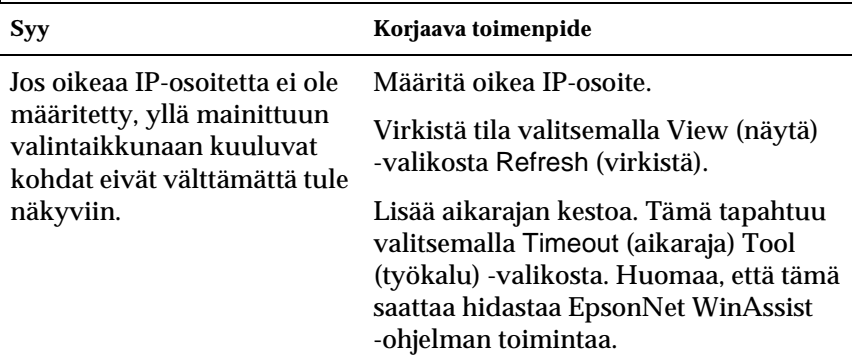

### **Puhelinverkkoyhteyden käyttäminen luo lisäpalvelun.**

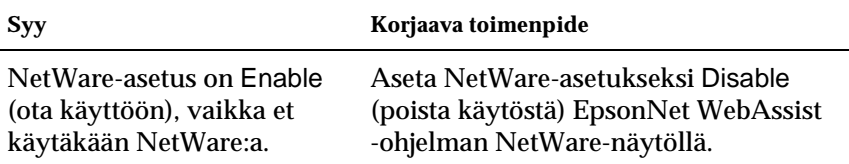

#### **Miten hankitaan IP-osoite.**

IP-osoitteen saamiseksi sinun pitää ottaa yhteyttä maasi NIC-palveluun (Network Information Center).

# **Verkkoympäristökohtaiset ongelmat**

## **Windows Me/98/95 -ympäristö**

#### **Näkyviin tulee puhelinverkkoyhteys-valintaikkuna, kun käytetään TCP/IP-tulostusta EpsonNet Direct Print -ohjelman kautta.**

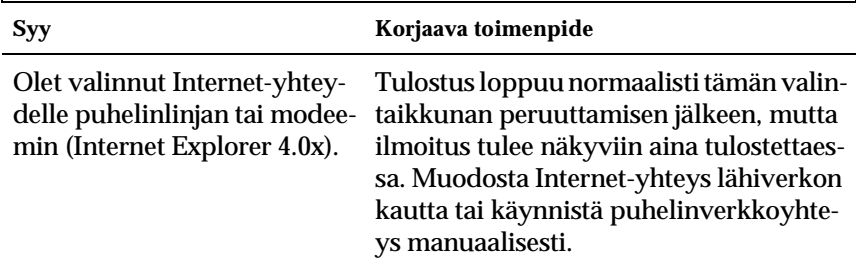

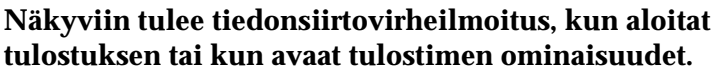

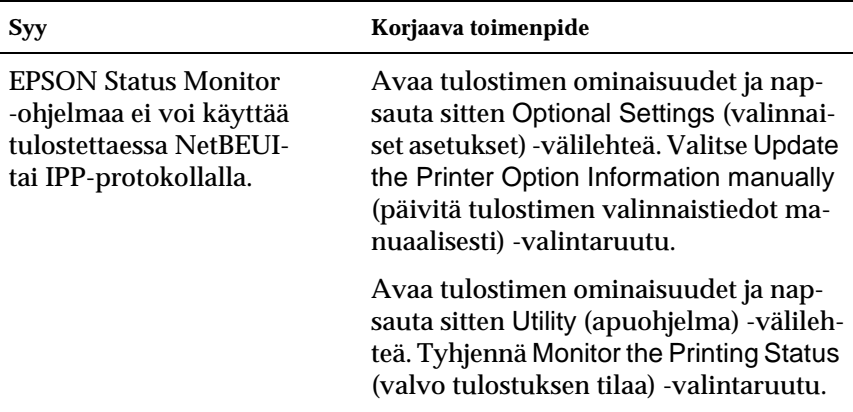

## **Windows 2000/NT -ympäristö**

**Näkyviin tulee puhelinverkkoyhteys-valintaikkuna, kun käytetään TCP/IP-tulostusta EpsonNet Direct Print -ohjelman kautta.**

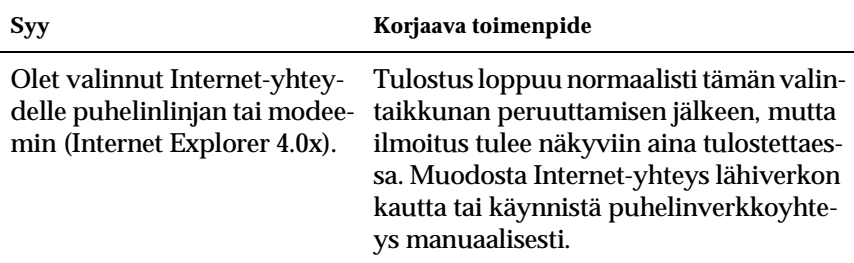

#### **Näkyviin tulee tiedonsiirtovirheilmoitus, kun aloitat tulostuksen tai kun avaat tulostimen ominaisuudet.**

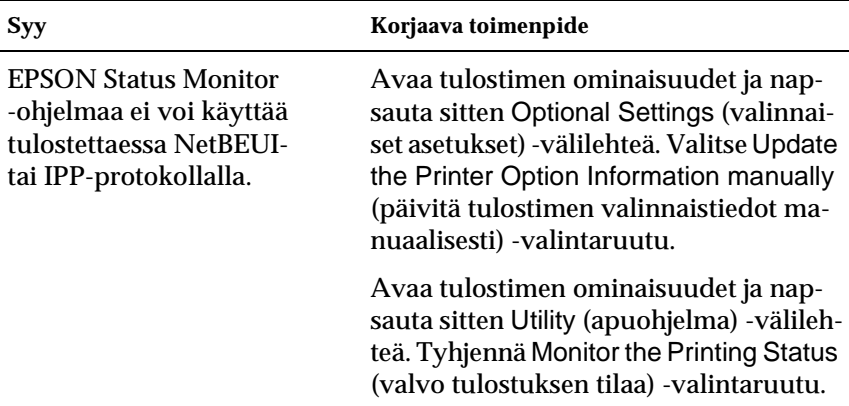

#### **Muut asiakkaat järjestelmänvalvojaa lukuun ottamatta eivät voi tulostaa Windows NT Server 4.0:n kautta.**

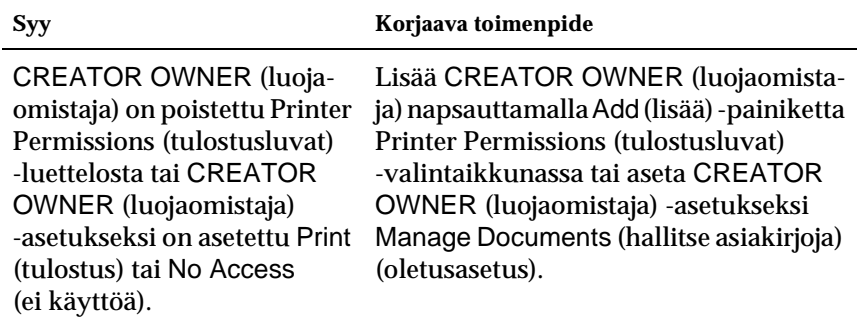

## **Macintosh-ympäristö**

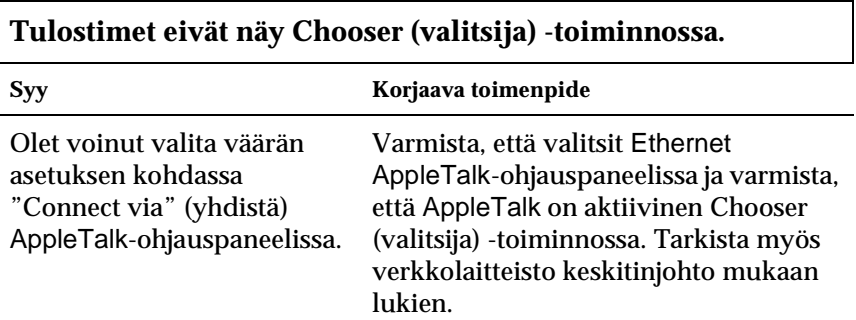

**Rendezvous (tapaaminen) -tulostinasetus on korvattu Apple-Talk-tulostinasetuksella, kun saman tulostimen asetukset on määritetty AppleTalk:n kanssa sen jälkeen, kun tulostimen asetukset on määritetty Rendezvous (tapaaminen) -yhteensopiviksi.**

Muuta AppleTalk-tulostinnimeä siten, että se ei ole ristiriidassa Rendezvous (tapaaminen) -tulostinnimen kanssa.

## **NetWare-ympäristö**

**Mitään ei tulostu, vaikka asiakkaat ovat lähettäneet tietoja tulostimelle.**

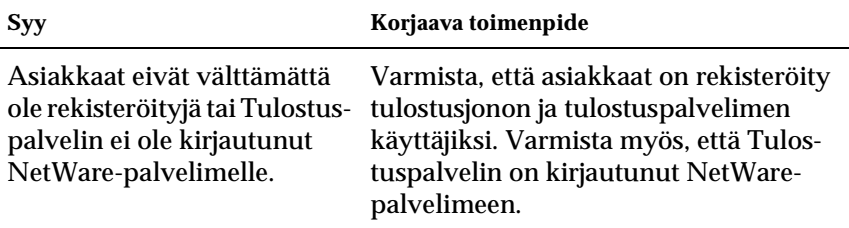

**EpsonNet WinAssist/WebAssist -ohjelma ei käynnisty oikein.**

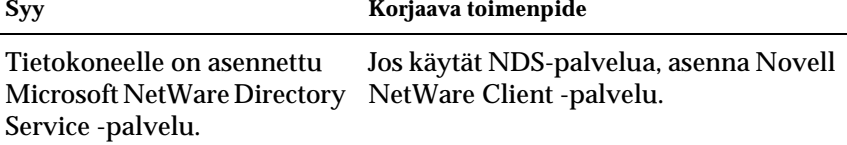

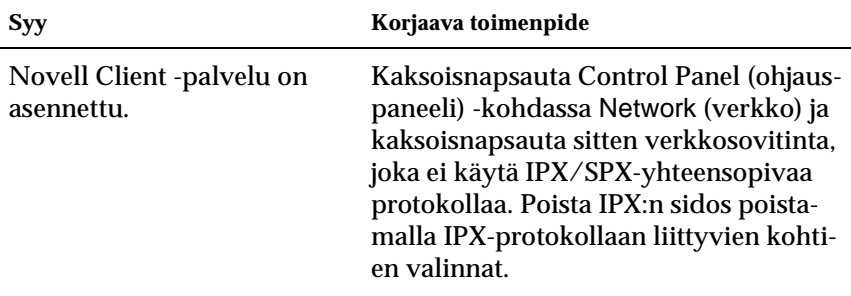

### **EpsonNet WinAssist -ohjelman käynnistäminen kestää kauan.**

### **IPX-verkon tulostimet eivät näy EpsonNet WinAssist -ohjelman valintaikkunassa.**

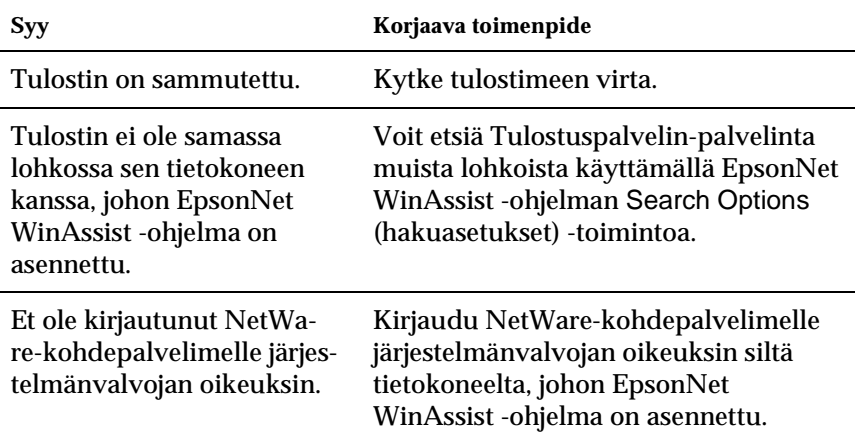

## <span id="page-279-0"></span>**Verkkotestisivun tulostaminen**

Ennen kuin aloitat Tulostuspalvelin-palvelimen asetusten määrittämisen, tulosta verkkotestisivu, joka sisältää tärkeitä tietoja kuten nykyisen kokoonpanon ja Tulostuspalvelin-palvelimen MAC-osoitteen.

Voit tulostaa verkkotestisivun seuraavasti.

- 1. Siirry SelecType (valitse tyyppi) -tilaan painamalla jotakin tulostimen ohjauspaneelin Enter(hyväksy)-, Up (ylös)-, Down (alas)- tai Back (takaisin) -painikkeista kerran. LCD-näytöllä näkyy Information Menu (tietovalikko).
- 2. Paina Enter (hyväksy) -painiketta.
- 3. Paina Down (alas) -painiketta, kunnes LCD-näytöllä näkyy Network Status Sheet (verkkotestisivu).
- 4. Tulosta lopuksi verkkotestisivu painamalla Enter (hyväksy) -painiketta.

#### *Huomautus:*

- ❏ *Et voi tulostaa verkkotestisivua seuraavissa tapauksissa: tulostin on aloittanut tulostuksen, tulostin on sammutettu tai tulostin ei ole valmis tulostamaan.*
- ❏ *Katso lisätietoja tulostimen ohjauspaneelista käyttöoppaasta.*

## <span id="page-280-0"></span>**Tulostimen alustaminen**

Alusta tulostin käynnistämällä tulostin painaen samalla sen ohjauspaneelissa olevaa Cancel Job (peruuta työ) -painiketta.

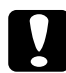

c *Muistutus: Huomaa, että kaikki tulostimen ja verkon asetuksiin tehdyt muutokset häviävät, kun tulostin alustetaan tällä menetelmällä. Älä siis alusta tulostinta muulloin kuin silloin, kun olet unohtanut EpsonNet WinAssist/MacAssist/WebAssist -ohjelman salasanan.* 

## **Kiintolevyaseman alustaminen uudelleen**

Alusta kiintolevyasema uudelleen seuraavien ohjeiden mukaisesti.

- 1. Varmista, että kirjoittimen virta on pois päältä.
- 2. Pidä Down (alas) -painike alhaalla ja käynnistä tulostin.
- 3. Kun tulostimen näytössä on ilmoitus Support Mode (tukitila), valitse tukivalikosta HDD Format (kiintolevyaseman alustus).

#### *Huomautus:*

- ❏ *Tulostin käynnistyy automaattisesti uudelleen kiintolevyaseman uudelleenalustamisen jälkeen.*
- ❏ *Jos haluat poistaa vain valinnaisesta Adobe PostScript 3 (PS3) -moduulista asennetut fontit, seuraa vaiheiden 1 – 3 ohjeita. Valitse*  PS3 HDD Init *(PS3-kiintolevyaseman alustus), kun valinnainen Adobe PostScript 3 ROM -moduuli on asennettu.*
- ❏ *Kun kiintolevyasema asennetaan toisesta tulostimesta, alusta se uudelleen tällä toiminnolla.*

# **Sleep Mode (virransäästötila) -toiminnon poistaminen käytöstä**

Jos tulostin ei vastaanota dataa 30 minuuttiin, se siirtyy Sleep (virransäästö) -tilaan. Tässä tilassa tulostin aloittaa lämmityksen, kun se vastaanottaa tulostustyön. Tämän jälkeen se lämpiää ja on valmis tulostukseen noin 65 sekunnin kuluttua.

Voit poistaa Sleep (virransäästö) -tilan käytöstä noudattamalla alla olevia ohjeita.

- 1. Varmista, että kirjoittimen virta on pois päältä.
- 2. Pidä Down (alas) -painike alhaalla ja käynnistä tulostin.
- 3. Paina Up (ylös) -painiketta, kunnes LCD-näytöllä näkyy Support Menu (tukivalikko).
- 4. Paina Enter (hyväksy) -painiketta.
- 5. Näkyviin tulee ilmoitus Sleep Mode = Enable (virransäästötila = käytössä). Paina Enter (hyväksy) -painiketta.
- 6. Valitse Sleep Mode = Disable (virransäästötila = pois käytöstä) -asetus Up (ylös)- tai Down (alas) -painikkeella.
- 7. Paina Enter (hyväksy) -painiketta.
- 8. Tulostin käynnistyy automaattisesti uudelleen.

# Kappale 13 **Vinkkejä järjestelmänvalvojalla**

## **Tulostusmenetelmän valinta**

Käytä tarvittaessa tätä kappaletta apuna tulostusmenetelmän valitsemisessa.

### **Tulostaminen Windows-käyttöjärjestelmästä**

Tarkista onko verkossa Windows XP/2000/NT -tulostuspalvelinta ja toimi sitten alla olevien ehdotusten mukaisesti.

#### *Huomautus:*

*Tämä kappale sisältää vain suositellut tulostusmenetelmät. Katso lisätietoja muista menetelmistä kohdasta ["Tulostusmenetelmien](#page-283-0)  [ominaisuudet" sivulla 284](#page-283-0).*

#### **Jos Windows XP/2000/NT -tulostuspalvelinta ei ole**

Käytä käyttöjärjestelmää vastaavaa tulostusmenetelmää:

- ❏ Windows Me/98/95 Suosittelemme TCP/IP-tulostusta EpsonNet Direct Print -ohjelman kautta. Katso ["Tietoja EpsonNet Direct Print](#page-192-0)  [-ohjelmasta" sivulla 193.](#page-192-0)
- ❏ Windows XP/2000/NT Suosittelemme TCP/IP-tulostusta LPR:n kautta. Katso ["Windows XP" sivulla 118](#page-117-0), ["Windows 2000" sivulla 126](#page-125-0)  tai ["Windows NT 4.0" sivulla 133](#page-132-0).

### **Jos Windows XP/2000/NT -tulostuspalvelin löytyy**

Aseta palvelimella tulostin muodostamaan yhteys LPR:ään ja muuttamaan se jaetuksi tulostimeksi. Asiakkaasi voivat nyt tulostaa tähän jaettuun tulostimeen.

## **Tulostaminen Macintosh:sta**

Tulosta Macintosh:sta AppleTalk:n avulla. Katso ["Macintosh"](#page-35-0)  [sivulla 36](#page-35-0).

# <span id="page-283-0"></span>**Tulostusmenetelmien ominaisuudet**

Tämä kappale sisältää valittavien tulostusmenetelmien ominaisuuksien kuvaukset.

# **LPR (TCP/IP) -tulostus**

### **Fdut**

- ❏ Ei vaadi tietokonetta Tulostuspalvelin-palvelimeksi.
- ❏ Erillistä apuohjelmaa Windows XP/2000/NT -käyttöjärjestelmälle ei tarvita.
- ❏ Voit tarkistaa tulostimen tilan EPSON Status Monitor 2 ja 3-ohjelmaa.
- ❏ Windows XP/2000/NT -käyttöjärjestelmässä voit luoda tulostuslokin tapahtumakatselijalla.
- ❏ Voit tulostaa reitittimen kautta.

#### **Haittapuolet**

- ❏ Sinun pitää määrittää TCP/IP-asetukset.
- ❏ Windows Me/98/95 -käyttöjärjestelmässä pitää EpsonNet Direct Print -ohjelma asentaa kaikkiin tietokoneisiin ennen tulostusta.

### **Internet-tulostus**

#### **Edut**

- ❏ Välityspalvelinta (tietokonetta) ei tarvita.
- ❏ Voit tulostaa tulostimeen Internetin kautta.

#### Haittapuolet

- ❏ EPSON Status Monitor 2- tai 3-ohjelmaa ei voi käyttää.
- ❏ TCP/IP- ja DNS-asetukset ovat pakolliset.
- ❏ Windows Me/98/95 -käyttöjärjestelmässä pitää EpsonNet Internet Print -ohjelma asentaa kaikkiin tulostukseen käytettyihin tietokoneisiin.
- ❏ Windows XP/2000 -käyttöjärjestelmässä Internet-tulostinta ei voi jakaa.

### **Microsoft Network Shared -tulostus**

### **Edut**

- ❏ Helppo asettaa (IP-osoitetta ei tarvita, jos NetBEUI-protokolla on asennettu).
- ❏ Ei vaadi tietokonetta Tulostuspalvelin-palvelimeksi.
- ❏ Erillistä tulostusapuohjelmaa ei tarvita.

### **Haittapuolet**

- ❏ EPSON Status Monitor 2- tai 3-ohjelmaa ei voi käyttää.
- ❏ Et voi tulostaa reitittimen kautta.
- ❏ Tulostuksen aloittaminen kestää kauemmin, koska verkkotulostimen etsimiseen tarvitaan enemmän aikaa.

# **IP-osoitteen määrittäminen tulostimen ohjauspaneelissa**

Kun tulostin on kytketty verkkoon, pitää Tulostuspalvelin-palvelimelle määrittää IP-osoite.

Määritä IP-osoite, aliverkon peite ja oletusyhdyskäytävä alla olevien ohjeiden mukaisesti.

- 1. Kytke tulostin päälle.
- 2. Siirry SelecType (valitse tyyppi) -tilaan painamalla jotakin tulostimen ohjauspaneelin Enter(hyväksy)-, Up (ylös)-, Down (alas)- tai Back (takaisin) -painikkeista kerran. LCD-näytöllä näkyy Information Menu (tietovalikko).
- 3. Paina Up (ylös)- tai Down (alas) -painiketta, kunnes näkyviin tulee Network Menu (verkkovalikko). Paina sitten Enter (hyväksy) -painiketta.
- 4. Tarkista, että näkyviin tulee Network I/F = On (verkko I/F = päällä).

Jos näkyviin tuleekin Network  $I/F = 0$ ff (verkko  $I/F = \text{pois}$ päältä), paina Enter (hyväksy) -painiketta ja sitten Up (ylös) tai Down (alas) -painiketta asetuksen muuttamiseksi muotoon Network I/F = On (verkko I/F = päällä). Paina sitten Enter (hyväksy) -painiketta.

- 5. Paina Up (ylös)- tai Down (alas) -painiketta, kunnes näkyviin tulee Network Config = No (verkkokokoonpano = ei). Paina Enter (hyväksy) -painiketta ja sitten Up (ylös)- tai Down (alas) -painiketta asetuksen muutamiseksi muotoon Network Config = Yes (verkkokokoonpano = kyllä). Paina Enter (hyväksy) -painiketta.
- 6. Paina Up (ylös)- tai Down (alas) -painiketta, kunnes näkyviin tulee Get IP Address = Auto (hae IP-osoite = automaattinen). Paina Enter (hyväksy) -painiketta ja sitten Up (ylös)- tai Down (alas) -painiketta asetuksen muutamiseksi muotoon Get IP Address = Panel (hae IP-osoite = paneeli). Paina sitten Enter (hyväksy) -painiketta. Voit käyttää IP-osoitteen hakemiseen seuraavia menetelmiä.
	- ❏ Valitse IP-osoitetta, aliverkon peitettä ja oletusyhdyskäytävää tulostimen ohjauspaneelilta määritettäessä Panel (paneeli).
	- ❏ Valitse Auto (automaattinen), kun IP-osoite haetaan DHCP-palvelimelta. IP-osoite haetaan automaattisesti DHCP-palvelimelta aina, kun tulostin nollataan tai käynnistetään.
	- ❏ Valitse PING, kun IP-osoite määritetään arp/ping-komennolla. Tulostuspalvelin käyttää arp/ping-komennon määrittämää IP-osoitetta. Asetukset tulevat voimaan, kun tulostin on nollattu tai sammutettu ja käynnistetty uudelleen.

#### *Huomautus:*

- ❏ *Jotta asetusta* Auto *(automaattinen) voisi käyttää, tietokoneessa pitää olla DHCP-palvelin, jonka asetukset on määritetty oikein. Katso tarkemmat ohjeet käyttöjärjestelmän online-ohjeesta.*
- ❏ *Valitse* PING *vain, kun IP-osoite määritetään arp/ping-komennolla.*
- 7. Paina Up (ylös)- tai Down (alas) -painiketta, kunnes näkyviin tulee IP = 0.0.0.0. Paina Enter (hyväksy) -painiketta.
- 8. Paina Up (ylös)- tai Down (alas) -painiketta, kunnes näkyviin tulee haluttu arvo. Aseta sitten arvo painamalla Enter (hyväksy) -painiketta.

#### *Huomautus:*

*Aseta IP-osoite, aliverkon peite ja oletusyhdyskäytävä toistamalla kohdat 7 ja 8.*

9. Sammuta tulostin ja käynnistä se uudelleen. Odota, että alustus on valmis.

Vahvista uusi IP-osoite tulostamalla verkkotestisivu.

#### *Huomautus:*

- ❏ *IP-osoite pitää ensin määrittää EpsonNet WebAssist -ohjelmalla.*
- ❏ *Katso lisätietoja tulostimen ohjauspaneelin asetuksista käyttöoppaasta.*

## **Network (Verkko) -valikko**

Näitä kohtia käytetään verkkoasetuksien määrittämiseen tulostimen ohjauspaneelissa.

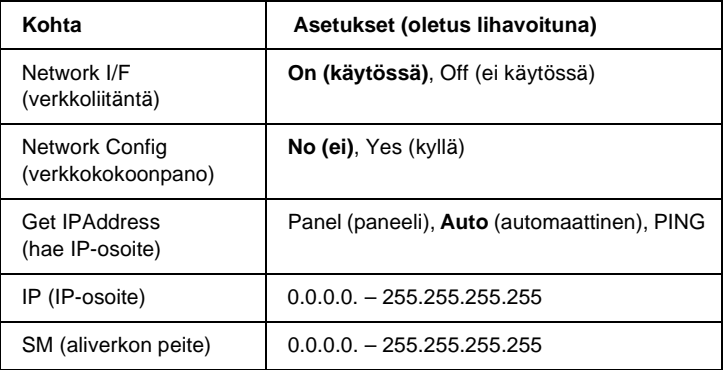
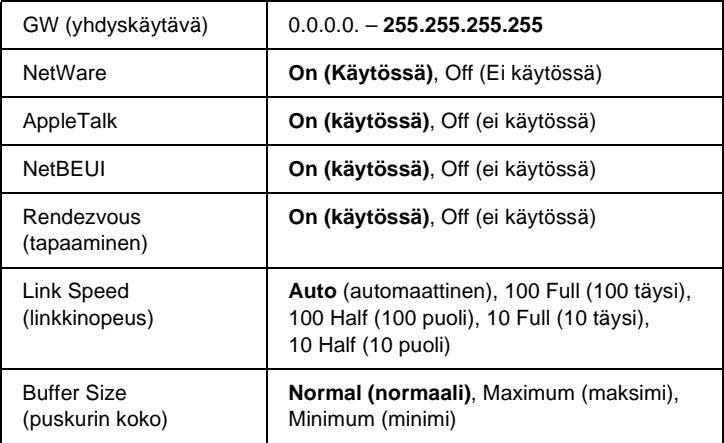

- ❏ *Jotta Network Menu (verkkovalikko) -asetukset voidaan ottaa käyttöön, tulostin on sammutettava yli viiden sekunnin ajaksi ja käynnistettävä uudelleen. Vaihtoehtoisesti voit suorittaa Reset All (nollaa kaikki) -toiminnon käyttöoppaan kohdan "Reset (nollaus) -valikko" mukaan.*
- ❏ *Tulostimen nollaus poistaa kaikki tulostustyöt. Varmista, että valmiusvalo ei vilku, kun nollaat tulostimen.*

# **AUX (lisävaruste) -valikko**

Tämän valikon avulla voit ohjata lisäliitännän asetuksia tulostimen ohjauspaneelilta.

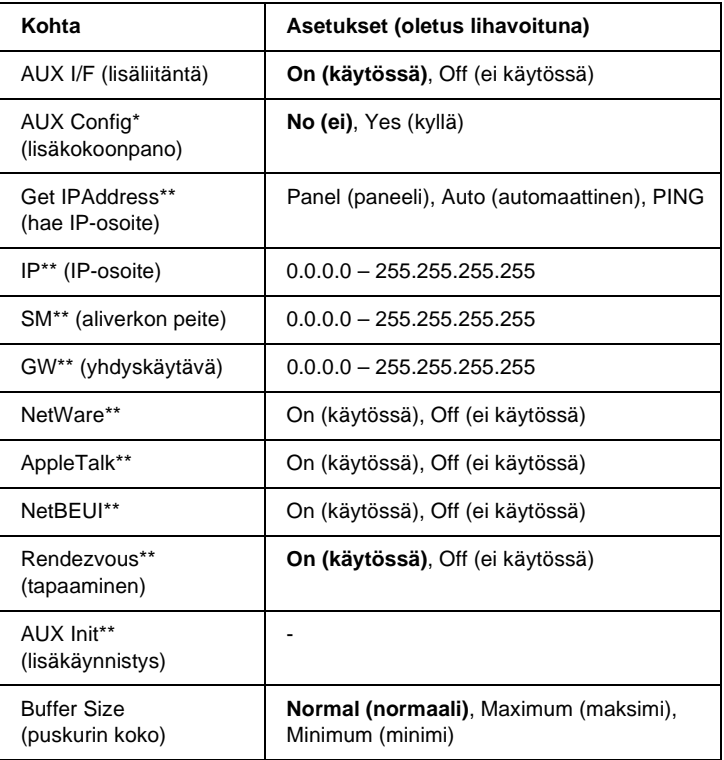

\* Käytössä vain, kun tulostimeen on asennettu lisäliitäntäkortti, jossa on määritettävä Network Config (verkkokokoonpano) -asetus. Tämä kohta ei tule esiin tyypin B rinnakkaisliitäntäkorteille.

\*\* Käytettävissä vain, kun AUX Config (lisäkokoonpano) -asetus on Yes (kyllä).

### AUX I/F (lisäliitäntä)

Antaa sinun ottaa lisäliitännän käyttöön tai poistaa sen käytöstä, kun tulostimeen on asennettu lisävarusteena saatava liitäntäkortti.

### Buffer Size (puskurin koko)

Määrittää tietojen vastaanottamiseen ja tulostamiseen käytetyn muistin määrän. Jos valitaan Maximum (maksimi), suurin osa muistista on tietojen vastaanoton käytössä. Jos valitaan Minimum (minimi), suurin osa muistista on tietojen tulostamisen käytössä.

#### *Huomautus:*

- ❏ *Jotta Buffer Size (puskurin koko) -asetukset voidaan ottaa käyttöön, tulostin on sammutettava yli viiden sekunnin ajaksi ja käynnistettävä uudelleen. Vaihtoehtoisesti voit suorittaa Reset All (nollaa kaikki) -toiminnon käyttöoppaan kohdan "Reset (nollaus) -valikko" mukaan.*
- ❏ *Tulostimen nollaus poistaa kaikki tulostustyöt. Varmista, että valmiusvalo ei vilku, kun nollaat tulostimen.*

# **IP-osoitteen määrittäminen arp/ping-komennolla**

<span id="page-290-2"></span><span id="page-290-1"></span><span id="page-290-0"></span>Jos käytössä on UNIX tai OS/2, sinun pitää käyttää arp- ja ping-komentoa Tulostuspalvelin-palvelimen IP-osoitteen määrittämiseen. Voit käyttää näitä komentoja myös Windows Me/98/95/XP/2000/NT 4.0 -käyttöjärjestelmän kanssa, jos TCP/IP-verkkokäyttö on asennettu oikein näihin järjestelmiin.

- ❏ *Varmista, että* Set using PING *(aseta PING-komentoa käyttäen) -toiminto on otettu käyttöön EpsonNet WinAssist- tai EpsonNet WebAssist -ohjelman TCP/IP-valikossa. Jos tämä toiminto ei ole käytössä, et voi määrittää IP-osoitetta arp/ping-komennolla.*
- ❏ *Varmista, että tulostuspalvelin ja tietokone ovat samassa lohkossa.*

Ennen aloitusta tarvitset seuraavat tiedot:

- ❏ Pätevä IP-osoite Tulostuspalvelin-palvelimelle. Pyydä verkkojärjestelmänvalvojalta IP-osoite, joka ei ole ristiriidassa muiden verkon laitteiden kanssa. Jos olet verkkojärjestelmänvalvoja, valitse aliverkon osoite, joka ei ole ristiriidassa muiden laitteiden kanssa.
- ❏ Tulostuspalvelin-palvelimen MAC (Ethernet-laitteisto) -osoite. Voit tarkistaa MAC-osoitteen testisivulta.

## **Lähiverkon tarkistaminen**

Ensimmäiseksi sinun pitää tarkistaa, että tietokone saa yhteyden toiseen saman lohkon tietokoneeseen seuraavasti:

1. Aseta oletusyhdyskäytävä isäntään, johon olet määrittämässä Tulostuspalvelin-palvelinta.

Jos yhdyskäytävänä toimii palvelin tai reititin, anna sen osoite. Jos yhdyskäytävää ei ole, anna tietokoneen IP-osoite yhdyskäytäväosoitteeksi.

- 2. Oletetaan, että haluat muodostaa yhteyden tietokoneeseen, jonka IP-osoite on "192.168.100.101". Tarkista, että tietokoneeseen voidaan muodostaa yhteys suorittamalla ping-komento komentorivillä: ping 192.168.100.101
- <span id="page-291-0"></span>3. Jos yhteys tietokoneeseen saadaan, näet seuraavanlaisen tuloksen (ilmoituksen tarkka sanamuoto riippuu käyttöjärjestelmästä ja aika voi vaihdella): 64 bytes from 192:168:100:101:icmp\_seq=0. Time=34.ms

4. Jos yhteyttä tietokoneeseen ei saada, saatat nähdä tämänkaltaisen ilmoituksen: PING 192:168:100:101:56 data bytes

Jos painat Ctrl-C, saatat nähdä jotain tämän kaltaista: 192:168:100:101 PING Statistics 3 packets transmitted, 0 packets received, 100% packet loss

Tässäkin ilmoituksen tarkka sanamuoto riippuu järjestelmästä. Jos tietokone ei vastaa ping-komentoon, tarkista että:

- ❏ Ping-komennon osoite on oikea.
- ❏ Tietokoneen Ethernet-yhteys on määritetty oikein ja kaikki keskittimet, reitittimet, jne. ovat päällä.

# **Uuden IP-osoitteen määrittäminen ja tarkistaminen**

<span id="page-292-0"></span>Määritä verkkojärjestelmänvalvojalta saamasi tulostuspalvelimen uusi IP-osoite käyttäen ping-komentoa ja arp-komentoa -s flag -komennon kanssa (luo ARP-tieto).

### *Huomautus:*

*Seuraavassa toimenpiteessä oletetaan, että Tulostuspalvelin-palvelimen MAC-osoite on 00:00:48:93:00:00 (heksadesimaali) ja että määritettävä IP-osoite on 192.168.100.201 (desimaali). Korvaa oikea arvot näihin osoitteisiin komentoja annettaessa.*

- 1. Kirjoita komentoriville: Esimerkki: arp -s 192.168.100.201 00-00-48-93-00-00
- 2. Suorita ping-komento IP-osoitteen määrittämiseksi: Esimerkki: ping 192.168.100.201
- 3. Tulostuspalvelin-palvelimen pitäisi nyt vastata ping-komentoon. Jos tulostuspalvelin ei vastaa, olet ehkä kirjoittanut MAC-osoitteen tai IP-osoitteen väärin arp -s -komentoon. Tarkista osoitteet ja yritä uudelleen. Jos Tulostuspalvelin ei vieläkään vastaa, alusta se uudelleen ja yritä uudestaan.
- 4. Tulosta testisivu ja tarkista onko uusi IP-osoite määritetty Tulostuspalvelin-palvelimelle.

*Kun IP-osoite on määritetty ping-komennolla, aliverkon peite muutetaan automaattisesti IP-osoitteen luokkaan. Voit muuttaa aliverkon peitteen ja oletusyhdyskäytävän verkkoympäristön mukaisiksi EpsonNet WinAssist -ohjelmalla Windows-käyttöjärjestelmässä ja EpsonNet MacAssist -ohjelmalla Macintosh-koneessa.*

# **HDD Form Overlay (kiintolevyn lomaketaso) -toiminnon käyttäminen (Windows)**

<span id="page-293-0"></span>Tällä toiminnolla voi tulostaa nopeammin lomaketason tietoja. Windows-käyttäjät voivat käyttää tulostimeen asennetun lisävarusteena saatavalle kiintolevylly rekisteröityjä lomaketasotietoja. Kuitenkin vain järjestelmänvalvoja voi rekisteröidä tai poistaa lomaketasotietoja. Voit käyttää tätä toimintoa tulostinajurin Form Selection (Lomakevalinta) -valintaikkunassa.

- ❏ *Tämä toiminto ei ole käytössä, kun tulostinohjaimen Basic Settings (perusasetukset) -valikon Color (väri) -asetus on* Black *(musta).*
- ❏ *Tämä toiminto ei ole käytössä, jos valinnaista kiintolevyä ei ole asennettu.*
- ❏ *Käytä tätä toimintoa antamalla rekisteröidyn lomakkeen nimen Print Listin (tulostusluettelo) tulostamisen jälkeen.*
- ❏ *Kun asiakirjan tarkkuus, paperikoko tai suunta-asetukset poikkeavat käyttämäsi lomaketason tiedoista, et voi tulostaa asiakirjaa lomaketason tiedoilla.*
- ❏ *Tämä toiminto on käytössä ESC/Page Color (ESC/sivun väri) -tilassa.*

# **Rekisteröi kiintolevyn lomaketasotiedot**

Vain Windows XP/2000/NT 4.0 -käyttöympäristön verkkojärjestelmänvalvoja voi rekisteröidä lomaketason tietoja valinnaiselle kiintolevylle seuraavien toimenpiteiden mukaisesti.

- ❏ *Lomakenimessä saa käyttää vain alla olevia merkkejä. A – Z, a – z, 0 – 9 ja ! ' ) ( – \_ %*
- ❏ *Mustavalkotulostimella tai mustavalkotilassa olevalla väritulostimella luotuja mustavalkoisia lomaketasotietoja ei näytetä.*
- 1. Valmistele lomaketasotiedot rekisteröintiä varten paikallisen tietokoneen kiintolevylle.
- 2. Kirjaudu Windows XP/2000/NT 4.0 -käyttöjärjestelmään järjestelmänvalvojana.
- 3. **Windows 2000/NT 4.0:** Napsauta Start (käynnistä), Settings (asetukset) ja napsauta sitten Printers (tulostimet). **Windows XP:** Napsauta Start (käynnistä), valitse Control Panel (ohjauspaneeli) ja kaksoisnapsauta sitten Printers and Faxes (tulostimet ja faksit) -kuvaketta.
- 4. Napsauta hiiren oikealla painikkeella EPSON AL-CXXXX Advanced -kuvaketta ja napsauta sitten Properties (ominaisuudet).
- 5. Napsauta Optional Settings (valinnaiset asetukset) -välilehteä.
- 6. Napsauta Register (rekisteröi). Näkyviin tulee Register to HDD (rekisteröi kiintolevylle) -valintaikkuna.
- 7. Valitse lomakenimi Form Names (lomakenimet) -luettelosta ja napsauta sitten Register (rekisteröi).

*Form Name (lomakenimet) -luettelossa näkyvät vain ne lomakenimet, jotka voidaan rekisteröidä.*

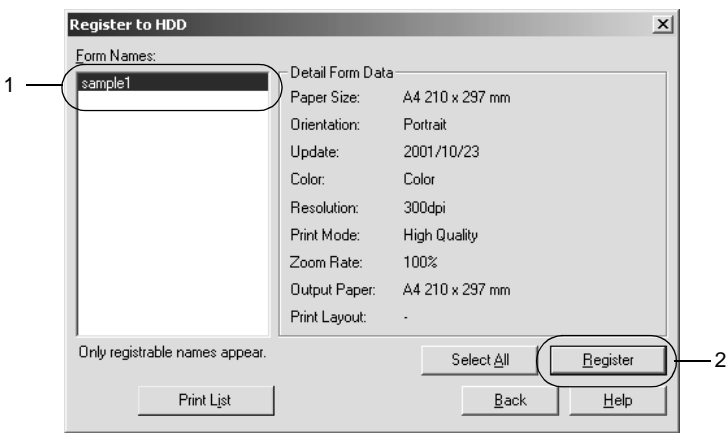

- 8. Jos aiot jakaa lomakeluettelon asiakkaillesi, voit tulostaa luettelon napsauttamalla Print List (tulosta luettelo).
- 9. Voit sulkea Register to HDD (rekisteröi kiintolevylle) -valintaikkunan napsauttamalla Back (takaisin).
- 10. Sulje ikkuna valitsemalla OK.

# **Kiintolevyn lomaketasotietojen tulostaminen**

Kaikki Windows-käyttäjät voivat käyttää valinnaiselle kiintolevylle rekisteröityjä lomaketietoja. Näiden ohjeiden avulla voit tulostaa kiintolevyn lomaketietoja käyttäen.

- 1. Valitse Special (Erikoisasetukset) -valikko.
- 2. Valitse Form Overlay (lomaketaso) -valintaruutu ja avaa Overlay Settings (tason asetukset) -valintaikkuna napsauttamalla Overlay Settings (tason asetukset) -painiketta.
- 3. Määritä Form (lomake) -tekstilaatikossa No Form name (ei lomakkeen nimeä) ja valitse sitten Details (tiedot). Näyttöön tulee Form Selection (lomakkeen valinta) -valintaikkuna.

#### *Huomautus:*

*Varmista, että* No Form Name *(ei lomakkeen nimeä) on valittuna. Minkä tahansa lomakenimen valitseminen avaa toisen valintaikkunan.* 4. Valitse Printer's HDD (tulostimen kiintolevy) ja kirjoita sitten rekisteröity lomakenimi. Mikäli tarvitset luettelon rekisteröidyistä lomaketasotiedoista, tulosta se valitsemalla Print List (tulosta luettelo) ja vahvista lomakkeen nimi. Mikäli tarvitset myös näytetulosteen lomaketasotiedoista, kirjoita lomakenimi ja napsauta Print Sample (tulosta näyte) -painiketta.

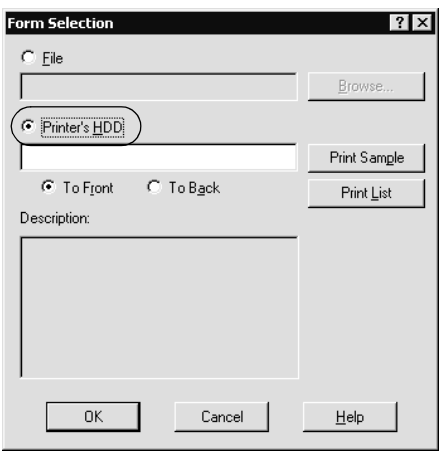

- 5. Valitse To Back (taakse) tai To Front (eteen) tulostaaksesi lomaketasotiedot asiakirjan etu- tai takapuolelle.
- 6. Tulosta tiedot valitsemalla OK.

## **Kiintolevyn lomaketason tietojen poistaminen**

Vain Windows XP/2000/NT 4.0 -käyttöympäristön verkkojärjestelmänvalvoja voi poistaa tai muokata lomaketason tietoja valinnaisella kiintolevylle seuraavien toimenpiteiden mukaisesti.

1. Kirjaudu Windows XP/2000/NT 4.0 -käyttöjärjestelmään järjestelmänvalvojana.

- 2. **Windows 2000/NT 4.0:** Napsauta Start (käynnistä), Settings (asetukset) ja napsauta sitten Printers (tulostimet). **Windows XP:** Napsauta Start (käynnistä), valitse Control Panel (ohjauspaneeli) ja kaksoisnapsauta sitten Printers and Faxes (tulostimet ja faksit) -kuvaketta.
- 3. Napsauta hiiren oikealla painikkeella EPSON AL-CXXXX Advanced -kuvaketta ja napsauta sitten Properties (ominaisuudet).
- 4. Napsauta Optional Settings (valinnaiset asetukset) -valikkoa.
- 5. Napsauta Delete (poista). Näkyviin tulee Delete from HDD (poista kiintolevyltä) -valintaikkuna.
- 6. Jos haluat poista kaikki lomaketiedot, napsauta All (kaikki) -painiketta ja napsauta sitten Delete (poista). Jos haluat poistaa tiettyjä tietoja, napsauta Selected (valittu) -painiketta, anna lomakenimi Form Name (lomakenimi) -muokkauslaatikkoon ja napsauta sitten Delete (poista).

*Mikäli tarvitset luettelon rekisteröidyistä lomaketiedoista, tulosta se valitsemalla* Print List *(tulosta luettelo) ja vahvista lomakkeen nimi.*

*Mikäli tarvitset näytetulosteen lomaketiedoista, kirjoita lomakkeen nimi ja napsauta* Print Sample *(tulosta näyte) -painiketta.*

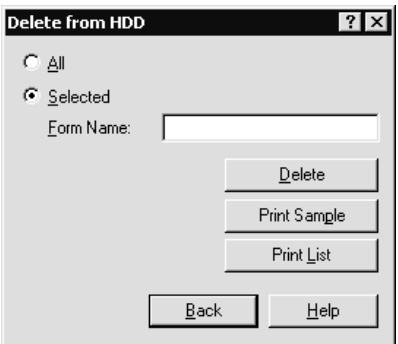

- 7. Napsauta Back (takaisin).
- 8. Sulje valintaikkuna valitsemalla OK.

# **Tulostinohjaimen jakaminen automaattisesti**

Tulostinohjaimen automaattinen jakotoiminto tekee tulostinohjaimen jakamisesta verkon asiakkaille helppoa.

Verkkojärjestelmänvalvoja tallentaa tulostinohjaimen tietokoneelle ja asiakkaat voivat käyttää tietokonetta ohjaimen automaattiseen asentamiseen. Tämä yksinkertaistaa asennusprosessia. Käytettävissä ovat seuraavat menetelmät.

# **EpsonNet WebManager**

Tallenna ensimmäiseksi tulostinohjain samalle tietokoneelle, johon olet asentanut EpsonNet WebManager -ohjelman. Kerro sen jälkeen tietokoneen URL asiakkaillesi. Kun asiakkaat avaavat URL-osoitteen, tietokoneelle tallennettu tulostinohjain asennetaan automaattisesti asiakkaan koneelle.

# **EpsonNet NDPS -yhdyskäytävä**

EpsonNet NDPS Gateway on yhdyskäytäväohjelmisto, jolla voidaan tulostaa ja valvoa EPSON-tulostimen tilaa NetWare:n NDPS (Novell Distributed Print Services) -ympäristössä.

Käytä EpsonNet NDPS Gateway -ohjelman Setup (asetukset) -työkalua tulostinohjaimen lataamiseen Resource Management Service (RMS) -palveluun. Kun tulostinohjain on asennettu RMS-palveluun, se asennetaan automaattisesti työasemiin. Tämä toiminto toimii Windows Me/98/95/2000/NT 4.0 -käyttöjärjestelmien kanssa.

# **Ohjeet puhelinverkkoyhteysreitittimen käyttämiseen**

<span id="page-300-0"></span>Tämä kappale sisältää ohjeet puhelinverkkoyhteysreitittimen käyttämiseen.

Jos tulostimen IP-osoitteen määrittämiseen käytetään DHCP:tä ja Dynamic DNS (dynaaminen DNS) -toimintoa ei tueta, sinun pitää muuttaa tulostinportin asetus aina, kun tulostin käynnistetään. Siksi on suositeltavaa määrittää Tulostuspalvelin-palvelimelle pätevä IP-osoite jotain seuraavista menetelmistä käyttäen.

- ❏ Aseta Tulostuspalvelin-palvelimen IP-osoite manuaalisesti. Käytä EpsonNet WinAssist- tai MacAssist-ohjelmaa. Katso ["TCP/IP" sivulla 67](#page-66-0) tai ["TCP/IP" sivulla 99.](#page-98-0)
- ❏ Määritä Tulostuspalvelin DHCP-toiminnon sidoksella.
- ❏ Aseta DHCP-toiminnon yksinomainen osoite.

- ❏ *Käytä NetBEUI-tulostusta, jos et haluat suorittaa näitä toimenpiteitä.*
- ❏ *Katso lisätietoja scorp-alueesta, sidoksista ja DHCP-toiminnon yksinomaisista osoitteista puhelinverkkoyhteysreitittimen oppaasta.*

# **Universal Plug and Play (yleinen asenna ja käytä) -toiminnon käyttö**

Kun tulostin kytketään verkkoon, tulostimelle määritetään automaattisesti IP-osoite ja tulostimen kuvake ilmestyy My Network Places (verkkoympäristö) -kansioon. Kaksoisnapsauttamalla tulostimen kuvaketta voit avata EpsonNet WebAssist -ohjelman perustiedot tulostimesta. Näihin tietoihin kuuluvat esim. valmistaja, mallinimi, sijainta ja järjestelmänvalvojan nimi.

Napsauta tulostimen kuvaketta hiiren oikealla painikkeella My Network Places (verkkoympäristö) -kansiossa ja valitse Properties (ominaisuudet). Voit tarkistaa Tulostuspalvelin-palvelimen perustiedot.

Tämän toiminnon käyttämiseksi Universal Plug and Play (yleinen asenna ja käytä) -toiminnon pitää olla asennettu Windows Me -käyttöjärjestelmään ja uudempiin käyttöjärjestelmiin. Lisätietoja Universal Plug and Play (yleinen asenna ja käytä) -toiminnon asentamisesta löytyy Windows Me -käyttöjärjestelmän online-ohjeesta.

#### *Huomautus:*

*Ennen Universal Plug and Play (yleinen asenna ja käytä) -toiminnon käyttöä sinun pitää ottaa Universal Plug and Play (yleinen asenna ja käytä) -toiminto käyttöön EpsonNet WinAssist- tai WebAssist-ohjelmassa. Katso ["TCP/IP" sivulla 67](#page-66-0) tai ["Tulostuspalvelimen asetusten määrittäminen](#page-222-0)  [EpsonNet WebAssist -ohjelmalla" sivulla 223](#page-222-0).*

# **Ohjelmiston asennuksen poistaminen**

Voit poistaa verkko-ohjelmiston poiston seuraavasti.

# **Windows Me/98/95/2000/NT 4.0**

- 1. Valitse Start (käynnistä), valitse Settings (asetukset) ja sitten Control Panel (ohjauspaneeli).
- 2. Kaksoisnapsauta Add/Remove Programs (lisää tai poista sovellus) --kuvaketta.
- 3. Valitse poistettava apuohjelma ja napsauta sitten Add/Remove (lisää/poista) -painiketta (Windows Me/98/95/NT 4.0) tai Change/Remove (muuta/poista) -painiketta (Windows 2000).
- 4. Poista asennus noudattamalla näytölle tulevia ohjeita.

## **Windows XP**

- 1. Napsauta Start (käynnistä), napsauta Control Panel (ohjauspaneeli) ja napsauta sitten Add or Remove Programs (lisää tai poista ohjelmia).
- 2. Napsauta Change or Remove Programs (muuta tai poista ohjelmia) -kuvaketta.
- 3. Valitse poistettava apuohjelma ja napsauta sitten Change/Remove (muuta/poista) -painiketta.
- 4. Poista asennus noudattamalla näytölle tulevia ohjeita.

# **Macintosh**

- 1. Kaksoisnapsauta EpsonNet MacAssist Installer -kuvaketta.
- 2. Napsauta Continue (jatka) -painiketta.
- 3. Luet käyttöoikeussopimus License (käyttöoikeus) -valintaikkunassa ja napsauta sitten Accept (hyväksy) -painiketta.
- 4. Valitse alasvetovalikosta Uninstall (asennuksen poisto).
- 5. Napsauta Uninstall (asennuksen poisto) -painiketta.
- 6. Poista asennus noudattamalla näytölle tulevia ohjeita.

### *Huomautus:*

*Voit poistaa EpsonNet MacAssist -ohjelman asennuksen myös vetämällä* MacAssistxxx*-kansion (Mac OS 8.x – 9.x) tai* EpsonNet MacAssist OSX x.xx *-kansion (Mac OS X) roskakoriin.*

# **Hakemisto**

### *Numerot*

[10Base/100Base-valo, 15](#page-14-0)

# *A*

[aliverkon peite, 47,](#page-46-0) [52,](#page-51-0) [226](#page-225-0) [arp, 291,](#page-290-0) [293](#page-292-0) Asennus [EpsonNet Direct Print, 194](#page-193-0) [EpsonNet Internet Print, 210](#page-209-0) [EpsonNet MacAssist, 42](#page-41-0) EpsonNet NDPS [-yhdyskäytävä, 167](#page-166-0) [EpsonNet WinAssist, 41](#page-40-0) asennus [EpsonNet WebManager, 267](#page-266-0) [Automatic Private IP Addressing](#page-45-0)  [\(APIPA\), 46,](#page-45-0) [52,](#page-51-1) [227](#page-226-0)

## *B*

[Bindery \(sidos\) -emulointi, 149,](#page-148-0) [150](#page-149-0)

## *D*

[Dynamic DNS](#page-47-0)  [\(dynaaminen DNS\), 48,](#page-47-0) [54,](#page-53-0) [228](#page-227-0)

## *E*

[Epson\\_lpr, 197,](#page-196-0) [199](#page-198-0) EpsonNet [Direct Print, 193](#page-192-0) [Internet Print, 209](#page-208-0) [MacAssist, 49,](#page-48-0) [91](#page-90-0) [MacAssist EasySetup, 108](#page-107-0) [WebAssist, 221](#page-220-0) [WebManager, 261](#page-260-0) [WinAssist, 43,](#page-42-0) [57](#page-56-0) [WinAssist EasySetup, 85](#page-84-0)

## *F*

[ftp, 191](#page-190-0)

### *I*

[Internet Printing Protocol](#page-208-1)  -protokolla, 209 [Internet-tulostus, 211,](#page-210-0) [216](#page-215-0) [IntranetWare, 150,](#page-149-1) [151](#page-150-0) [IP-osoite, 45,](#page-44-0) [51,](#page-50-0) [223,](#page-222-1) [274,](#page-273-0) [286,](#page-285-0) [291](#page-290-1) [IP-osoitteen määrittäminen, 43,](#page-42-0) [49,](#page-48-1)  [223,](#page-222-2) [286,](#page-285-0) [291](#page-290-2)

### *J*

[Julkisen käytön tulostimet, 170,](#page-169-0) [176](#page-175-0)

### *K*

[kiintolevyn lomaketaso, 294](#page-293-0) [käyttöympäristö, 13](#page-12-0)

### *L*

[LED-merkkivalot, 15](#page-14-0) [LPR-tulostimet, 183](#page-182-0)

#### *M*

[MAC address](#page-65-0)  [\(MAC-osoite\), 66,](#page-65-0) [98,](#page-97-0) [247](#page-246-0) [Microsoft-verkko, 78,](#page-77-0) [254](#page-253-0)

#### *N*

[NDPS, 166](#page-165-0) [NDPS-manageri, 169](#page-168-0) [NDPS-tulostinagentti, 170,](#page-169-1) [171](#page-170-0) [NDS, 149](#page-148-1)

[NetWare, 71,](#page-70-0) [248](#page-247-0) [3.x, 150,](#page-149-2) [152](#page-151-0) [4.x, 150,](#page-149-3) [151,](#page-150-1) [156,](#page-155-0) [160](#page-159-0) [5.x, 151,](#page-150-2) [160,](#page-159-0) [166](#page-165-1) [6.0, 151,](#page-150-3) [160,](#page-159-0) [166](#page-165-1)

## *O*

[oletusyhdyskäytävä, 47,](#page-46-1) [52,](#page-51-2) [226](#page-225-1)

## *P*

[PCONSOLE, 152,](#page-151-1) [166](#page-165-2) [Ping, 292](#page-291-0) [Print Server \(tulostuspalvelin\)](#page-71-0)  [-tila, 72,](#page-71-0) [148,](#page-147-0) [150,](#page-149-4) [151,](#page-150-4) [177](#page-176-0) [protokollat, 13](#page-12-0) [Puhelinverkkoyhteys, 177](#page-176-1) [Puhelinverkkoyhteysreititin, 301](#page-300-0)

### *R*

[Rajoitetun käytön tulostimet, 170,](#page-169-2) [176](#page-175-1) [reititin, 47,](#page-46-2) [53,](#page-52-0) [226](#page-225-2) [Remote Printer \(etätulostus\) -tila, 77,](#page-76-0)  [148,](#page-147-1) [152,](#page-151-0) [156,](#page-155-0) [160,](#page-159-0) [177,](#page-176-2) [249](#page-248-0) [Reset \(nollaus\), 232,](#page-231-0) [259](#page-258-0) [Return to Default \(palauta oletusarvo\)](#page-65-1)  [-painike, 66,](#page-65-1) [259](#page-258-1) [Return to Default button \(palauta](#page-97-1)  oletusarvo -painike), 98 [RJ-45-liitäntä, 16](#page-15-0)

## *S*

salasana [EpsonNet MacAssist, 107](#page-106-0) [EpsonNet WebAssist, 259](#page-258-2) [EpsonNet WinAssist, 84](#page-83-0) [SAP Name \(SAP-nimi\), 173](#page-172-0) [Search options](#page-60-0)  [\(hakuasetukset\), 61,](#page-60-0) [63,](#page-62-0) [94,](#page-93-0) [95](#page-94-0)

## *T*

[TCP/IP, 45,](#page-44-1) [51,](#page-50-1) [224](#page-223-0) [tiedonsiirtovalo, 15](#page-14-0) [Timeout \(aikaraja\) -asetus, 59,](#page-58-0) [92](#page-91-0) [tulostimen alustaminen, 281](#page-280-0) tulostimen käyttäminen [Macintosh, 138](#page-137-0) [NetWare, 147](#page-146-0) [OS/2, 140](#page-139-0) [UNIX, 183](#page-182-1) [Windows 2000, 126](#page-125-0) [Windows Me/98/95, 113](#page-112-0) [Windows NT 4.0, 133](#page-132-0) [Windows XP, 118](#page-117-0) [tulostuspalvelimen tila, 249](#page-248-1)

### *U*

[Universal Plug and Play \(yleinen](#page-47-1)  [asenna ja käytä\), 48,](#page-47-1) [54,](#page-53-1) [228](#page-227-1) [UNIX, määritys eri OS:lle, 184](#page-183-0)

#### *V*

[verkkotestisivu, 280](#page-279-0) [vyöhyke, 80,](#page-79-0) [105](#page-104-0)